# **Application Definition Guide SecureLogin 7.0 SP3**

**April, 2012**

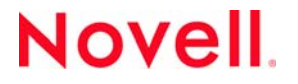

#### **Legal Notices**

Novell, Inc., makes no representations or warranties with respect to the contents or use of this documentation, and specifically disclaims any express or implied warranties of merchantability or fitness for any particular purpose. Further, Novell, Inc., reserves the right to revise this publication and to make changes to its content, at any time, without obligation to notify any person or entity of such revisions or changes.

Further, Novell, Inc., makes no representations or warranties with respect to any software, and specifically disclaims any express or implied warranties of merchantability or fitness for any particular purpose. Further, Novell, Inc., reserves the right to make changes to any and all parts of Novell software, at any time, without any obligation to notify any person or entity of such changes.

Any products or technical information provided under this Agreement may be subject to U.S. export controls and the trade laws of other countries. You agree to comply with all export control regulations and to obtain any required licenses or classification to export, re‐export or import deliverables. You agree not to export or re‐export to entities on the current U.S. export exclusion lists or to any embargoed or terrorist countries as specified in the U.S. export laws. You agree to not use deliverables for prohibited nuclear, missile, or chemical biological weaponry end uses. See the Novell [International](http://www.novell.com/info/exports/) Trade [Services](http://www.novell.com/info/exports/) Web page (http://www.novell.com/info/exports/) for more information on exporting Novell software. Novell assumes no responsibility for your failure to obtain any necessary export approvals.

Copyright © 2005‐2012 Novell, Inc. All rights reserved. No part of this publication may be reproduced, photocopied, stored on a retrieval system, or transmitted without the express written consent of the publisher.

Novell, Inc., has intellectual property rights relating to technology embodied in the product that is described in this document. In particular, and without limitation, these intellectual property rights may include one or more of the U.S. patents listed on the Novell Legal [Patents](http://www.novell.com/company/legal/patents/) Web page (http://www.novell.com/company/legal/patents/) and one or more additional patents or pending patent applications in the U.S. and in other countries.

Novell, Inc. 1800 South Novell Place Provo, UT 84606 U.S.A. www.novell.com

*Online Documentation:* To access the latest online documentation for this and other Novell products, see the [Novell](http://www.novell.com/documentation) [Documentation](http://www.novell.com/documentation) Web page (http://www.novell.com/documentation).

#### **Novell Trademarks**

For Novell trademarks, see the Novell [Trademark](http://www.novell.com/company/legal/trademarks/tmlist.html) and Service Mark list (http://www.novell.com/company/legal/trademarks/ tmlist.html).

#### **Third-Party Materials**

All third-party trademarks are the property of their respective owners.

# **Contents**

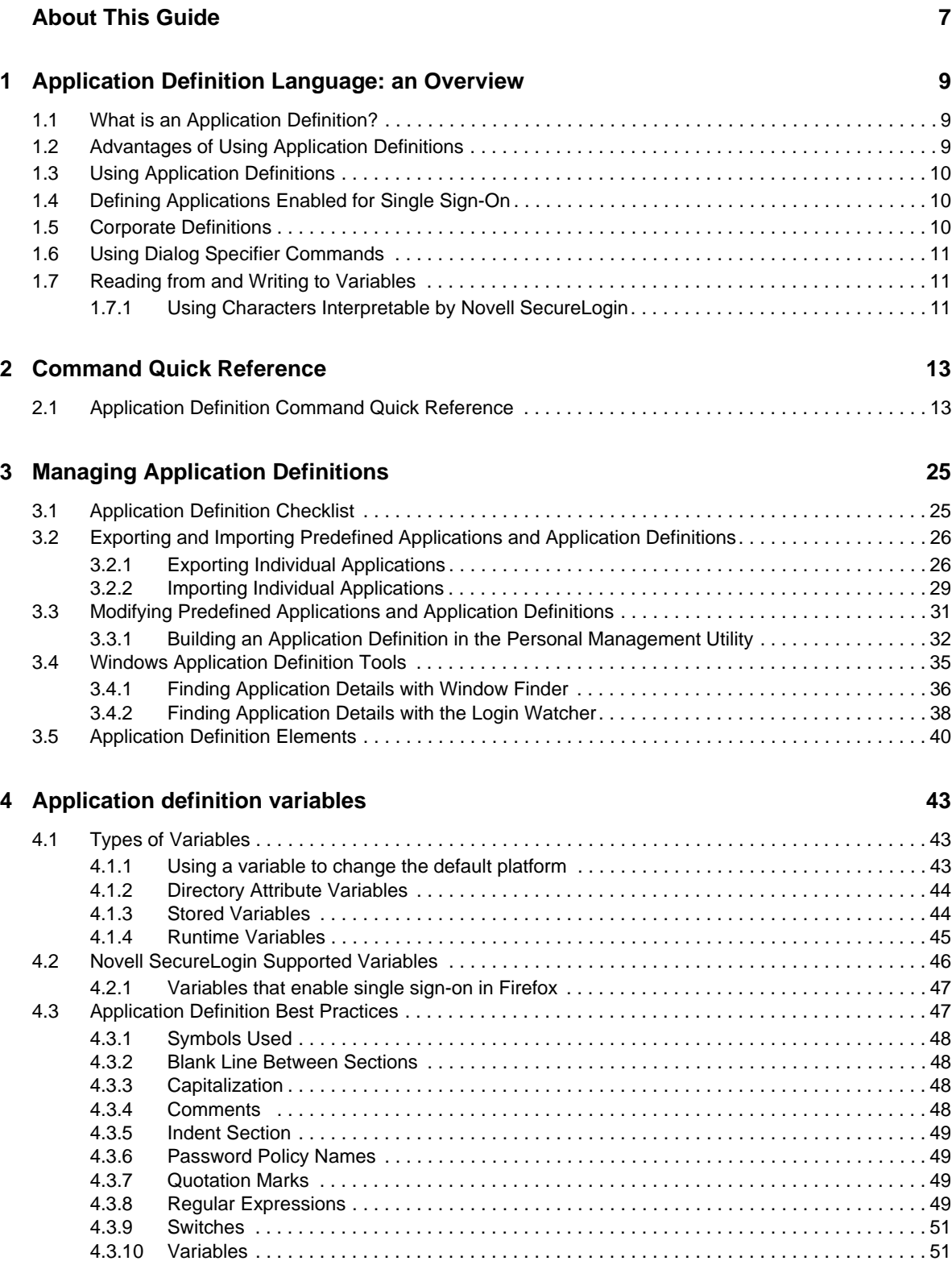

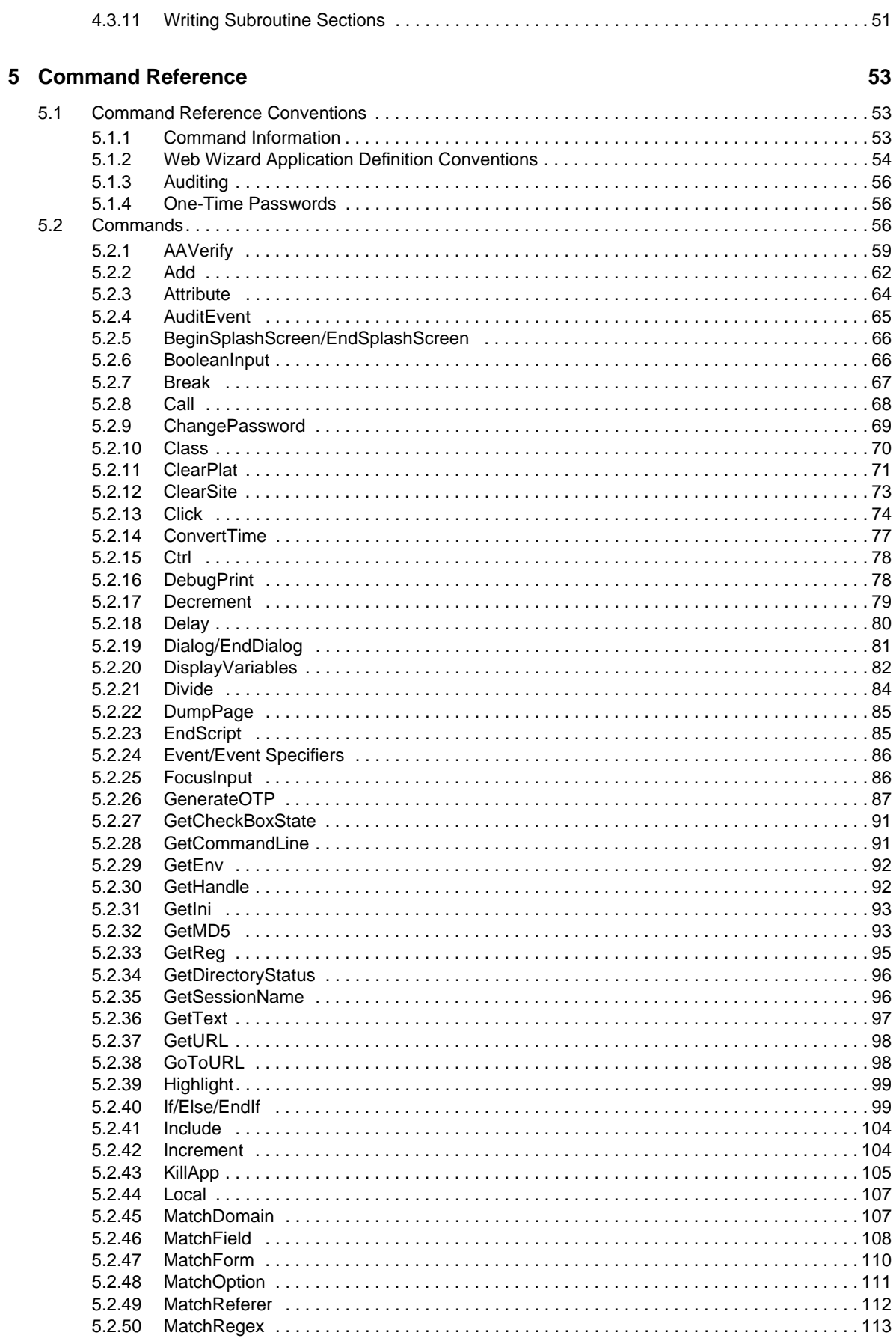

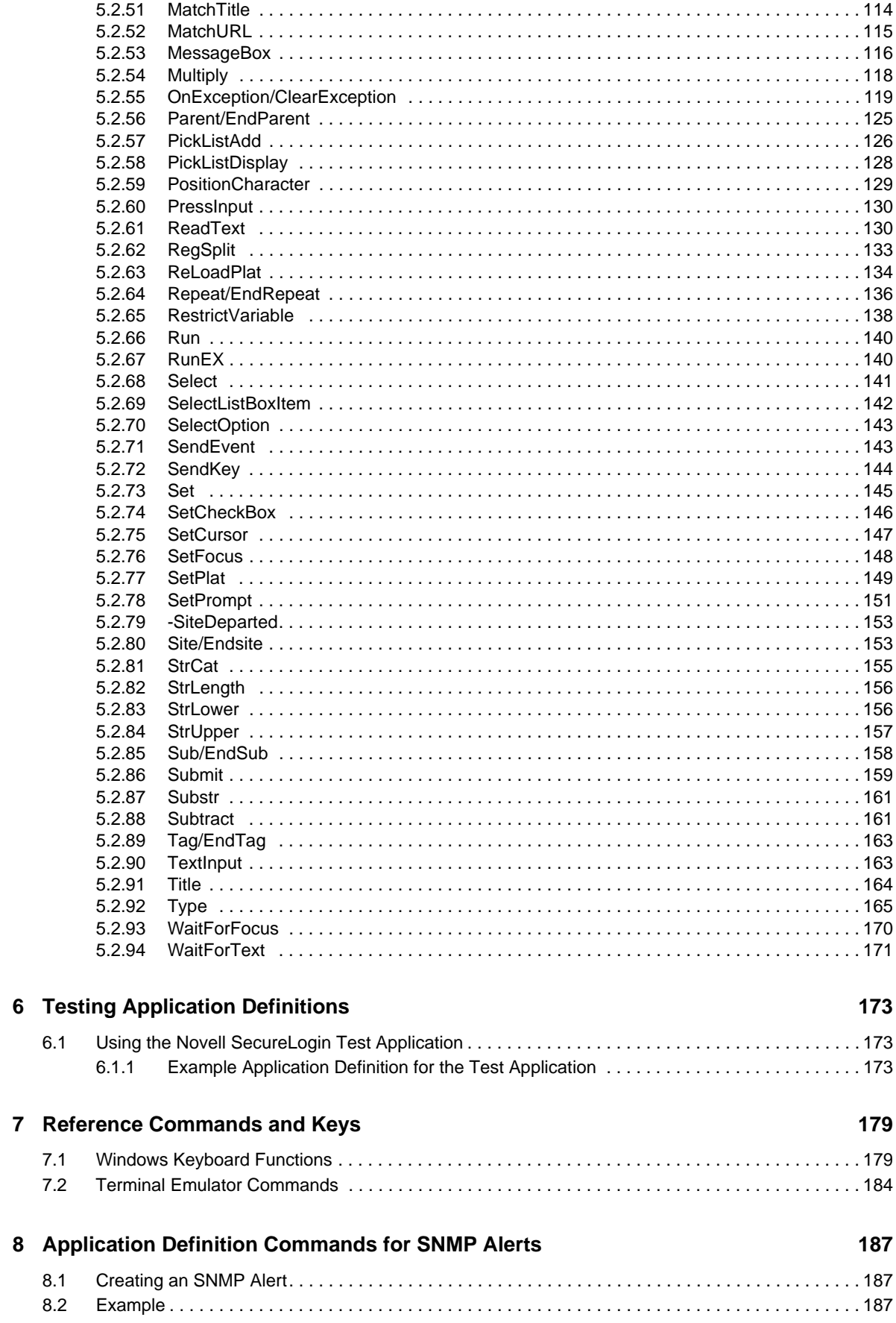

# <span id="page-6-0"></span>**About This Guide**

This guide helps users to write or modify application definitions for single sign-on-enabled applications. Most users will find it quicker and easier to use the Application Definition Wizard but, assuming the relevant permissions have been granted, users may also write their own application definitions to suit their particular requirements.

- Chapter 2, ["Command](#page-12-2) Quick Reference," on page 13
- Chapter 1, ["Application](#page-8-3) Definition Language: an Overview," on page 9
- Chapter 3, "Managing Application [Definitions,"](#page-24-2) on page 25
- Chapter 4, ["Application](#page-42-3) definition variables," on page 43
- Chapter 5, ["Command](#page-52-3) Reference," on page 53
- Chapter 6, "Testing Application [Definitions,"](#page-172-3) on page 173
- Chapter 7, "Reference [Commands](#page-178-2) and Keys," on page 179
- Chapter 8, ["Application](#page-186-3) Definition Commands for SNMP Alerts," on page 187

#### **Audience**

This guide is intended for:

- System and network administrators
- System integrators
- IT Support staff

#### **Feedback**

We want to hear your comments and suggestions about this manual and the other documentation included with this product. Please use the User Comments feature at the bottom of each page of the online documentation, or go to www.novell.com/documentation/feedback.html and enter your comments there.

#### **Documentation Updates**

For the most recent version of the *Application Definition Guide*, visit the Novell [SecureLogin](http://www.novell.com/documentation/securelogin70) [Documentation](http://www.novell.com/documentation/securelogin70) Web site (http://www.novell.com/documentation/securelogin70).

#### **Additional Documentation**

For documentation on other Novell SecureLogin documentation, see the Novell [SecureLogin](http://www.novell.com/documentation/securelogin70) [Documentation](http://www.novell.com/documentation/securelogin70) Web site (http://www.novell.com/documentation/securelogin70).

The other documents available with this release of Novell SecureLogin are:

- *Getting Started*
	- *Novell SecureLogin Readme*
- *Novell SecureLogin Quick Start Guide*
- *Novell SecureLogin Overview Guide*
- *Installation*
	- *Novell SecureLogin Installation Guide*
- *Administration*
	- *Novell SecureLogin Administration Guide*
	- *Novell SecureLogin Application Definition Wizard Administration Guide*
	- *Novell SecureLogin Citrix and Terminal Services Guide*
	- *pcProx Guide*
- *End User*
	- *Novell SecureLogin User Guide*

#### **Documentation Conventions**

In Novell documentation, a greater-than symbol (>) is used to separate actions within a step and items in a cross‐reference path.

When a single pathname can be written with a backslash for some platforms or a forward slash for other platforms, the pathname is presented with a backslash. Users of platforms that require a forward slash, such as Linux or UNIX, should use forward slashes as required by your software.

### <span id="page-8-3"></span><span id="page-8-0"></span>1 <sup>1</sup>**Application Definition Language: an Overview**

The capability of Novell SecureLogin to create proprietary application definitions is a powerful feature. This application definition command language facilitates single sign‐on of all types of applications.

SecureLogin implements application definition commands to provide a flexible single sign‐on and monitoring environment. For example, the SecureLogin Windows Agent watches for application login boxes. When a login box is identified, the agent runs an application definition to enter the username, password, and background authentication information.

This section contains the following information:

- Section 1.1, "What is an Application [Definition?,"](#page-8-1) on page 9
- Section 1.2, "Advantages of Using Application [Definitions,"](#page-8-2) on page 9
- Section 1.3, "Using Application [Definitions,"](#page-9-0) on page 10
- ◆ Section 1.4, "Defining [Applications](#page-9-1) Enabled for Single Sign-On," on page 10
- Section 1.5, "Corporate [Definitions,"](#page-9-2) on page 10
- Section 1.6, "Using Dialog Specifier [Commands,"](#page-10-0) on page 11
- [Section 1.7,](#page-10-1) "Reading from and Writing to Variables," on page 11

### <span id="page-8-1"></span>**1.1 What is an Application Definition?**

An application definition is essentially a list of instructions that SecureLogin follows in order to perform various tasks on various windows. For example, for a Windows application (\*.exe), an application definition is written for each executable file that you want SecureLogin to act upon. In that application definition, you are able to assign different instructions to each dialog box or screen that the executable file or application might produce. By doing this, you have the choice of acting upon only the login panel, only selected windows, or every window that is produced by the executable file, such as account locked, invalid username, invalid password, back‐end database is down, password expiry, and so on.

SecureLogin follows the application definition from left to right, top to bottom. However, with the use of flow control commands, such as Call, it is possible to skip, repeat, or jump to certain parts of the application definition.

### <span id="page-8-2"></span>**1.2 Advantages of Using Application Definitions**

 Enables you to single sign‐on enable almost any Windows, mainframe, internet, intranet, terminal server, or Unix application.

- No need to install software on your application servers.
- The flexibility for you and your application owners to choose what to do once an application generated message is detected, giving you full control over your single sign‐on environment.
- Allows more sophisticated single sign‐on to supported applications, including the ability to seamlessly handle several versions of one application. This feature is especially important when you upgrade your applications.
- Security. Novell SecureLogin data (for example, user credentials) is stored and protected in the directory.
- Speed. When Novell SecureLogin is started, it locates user data in the directory and caches its encrypted contents in memory (and optionally on disk) for later use by the workstation's Novell SecureLogin agent.

## <span id="page-9-0"></span>**1.3 Using Application Definitions**

You can use application definitions to:

- Execute the retrieval and entering of correct login details. Application definitions are stored and secured within the directory to ensure maximum security, support for single-point administration, and manageability.
- ◆ Automate many login processes, such as multi-page login and login panels requiring other information that you can store in the directory (such as surname or telephone number).
- Application definitions can include commands to automate password changes on behalf of users and to request user input when required.
- Application definitions can accommodate error handling that is generated by the back‐end application. For example, handling of invalid logins.

# <span id="page-9-1"></span>**1.4 Defining Applications Enabled for Single Sign-On**

Novell SecureLogin provides the option to define which applications are enabled for single sign‐on. This option gives you:

- Complete control for deciding which applications need to be enabled for single sign‐on.
- The ability to update the entire directory database with a new application login application definition by updating a single object.

## <span id="page-9-2"></span>**1.5 Corporate Definitions**

Corporate applications allow scripts to flow down to all users located within a container, allowing central administrators and maintenance of the script.

Corporate application definitions are stored in a container object rather than on the individual user objects. For users, the result is a less complex system.

For you as the administrator, the improved login mechanisms provide the following:

- A greater level of accountability with increased productivity and security.
- A reduced workload at the help desk because of significantly fewer password resets.

# <span id="page-10-0"></span>**1.6 Using Dialog Specifier Commands**

Using the Dialog Specifier commands, you can assign individual sections of an application definition to the different windows an executable file produces. This allows the login dialog box, for example, to be treated differently from the Error Message box and so on.

Currently, there are 65 different commands in the Novell SecureLogin application definition language. Many of the SecureLogin commands such as Repeat and Dialog, have one or two commands that are used to close them.

# <span id="page-10-1"></span>**1.7 Reading from and Writing to Variables**

Application definition commands can read from and write to variables. These variables enable SecureLogin to use corporate application definitions, while each individual user's secrets are securely stored in the directory. It is also possible to read attributes, such as the user's full name and phone number, from attributes in the directory.

SecureLogin not only writes information to the screen, but also reads from it with the use of commands such as ReadText. Use this to extract usernames, domains in use, error messages, and other useful information. Use Variable Manipulator commands to perform calculations, break apart information, and join it back together again.

All these features come together to form an extremely powerful language that is able to accomplish almost any task that is required.

### <span id="page-10-2"></span>**1.7.1 Using Characters Interpretable by Novell SecureLogin**

Using interpretable characters in Novell SecureLogin application definitions has implications for definitions that are created in, or copied from, and pasted from a Microsoft Word.

For example, when you are writing an application definition that requires a "-" (dash) in the command syntax, make sure you use a short "-" or en dash (Unicode glyph U+2013 (Hex) or 8211(Decimal) and cannot be an extended "-" or em dash as generated in Microsoft Word.

In Microsoft Word, when you type a space and one or two hyphens between text, Microsoft Word automatically inserts an ASCII dash or en dash ( – ). If you type two hyphens and do not include a space before the hyphens, an em dash  $(-)$  is created.

Similarly, when you are writing an application definition that requires quotation mark in the command syntax, make sure you use a straight quotation mark (Unicode glyph U+0022 (Hex) or 0034 (Decimal) or the ASCII printable character 34). For quotation mark syntax example, see [Section 4.3.7,](#page-48-4) ["Quotation](#page-48-4) Marks," on page 49.

In Microsoft Word, when you type a question mark, Word automatically changes straight quotation marks to curly (or smart) quotes, as you type unless the Word *AutoCorrect*, *AutoFormat As You Type* features are disabled.

<span id="page-12-2"></span><span id="page-12-0"></span>Section 2.1, ["Application](#page-12-1) Definition Command Quick Reference," on page 13

# <span id="page-12-1"></span>**2.1 Application Definition Command Quick Reference**

<span id="page-12-3"></span>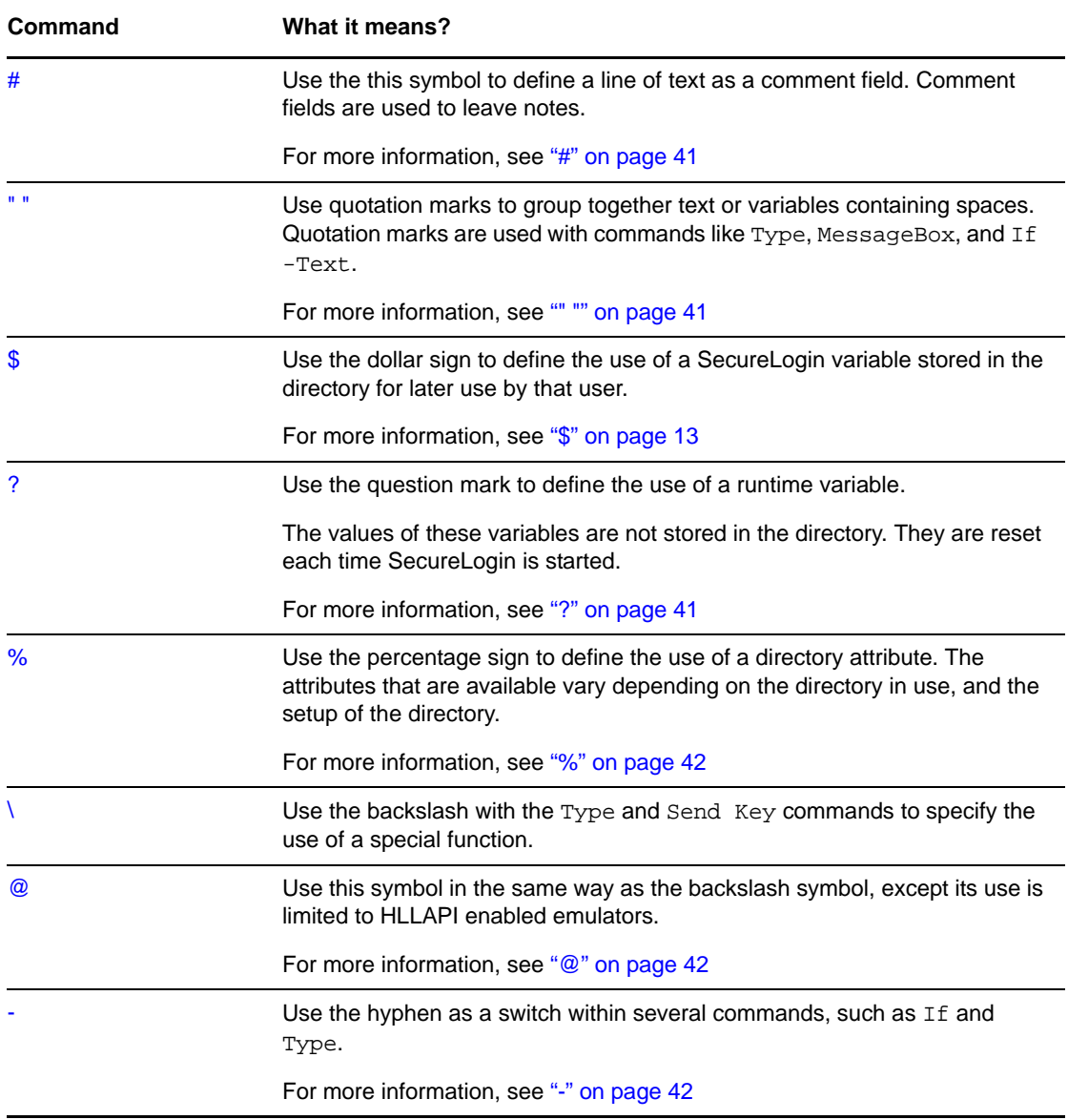

*Table 2-1 Application Definition Command Quick Reference*

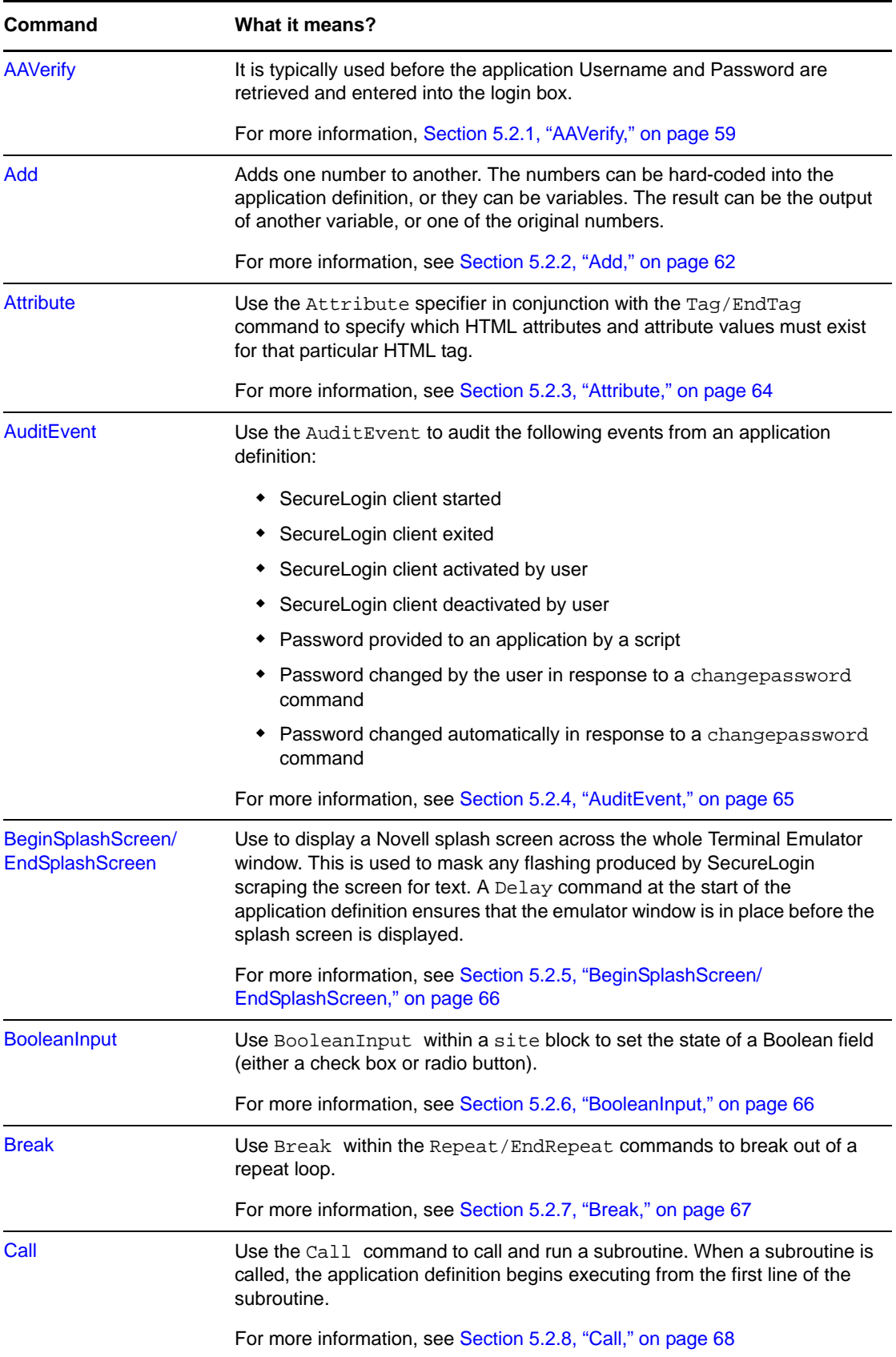

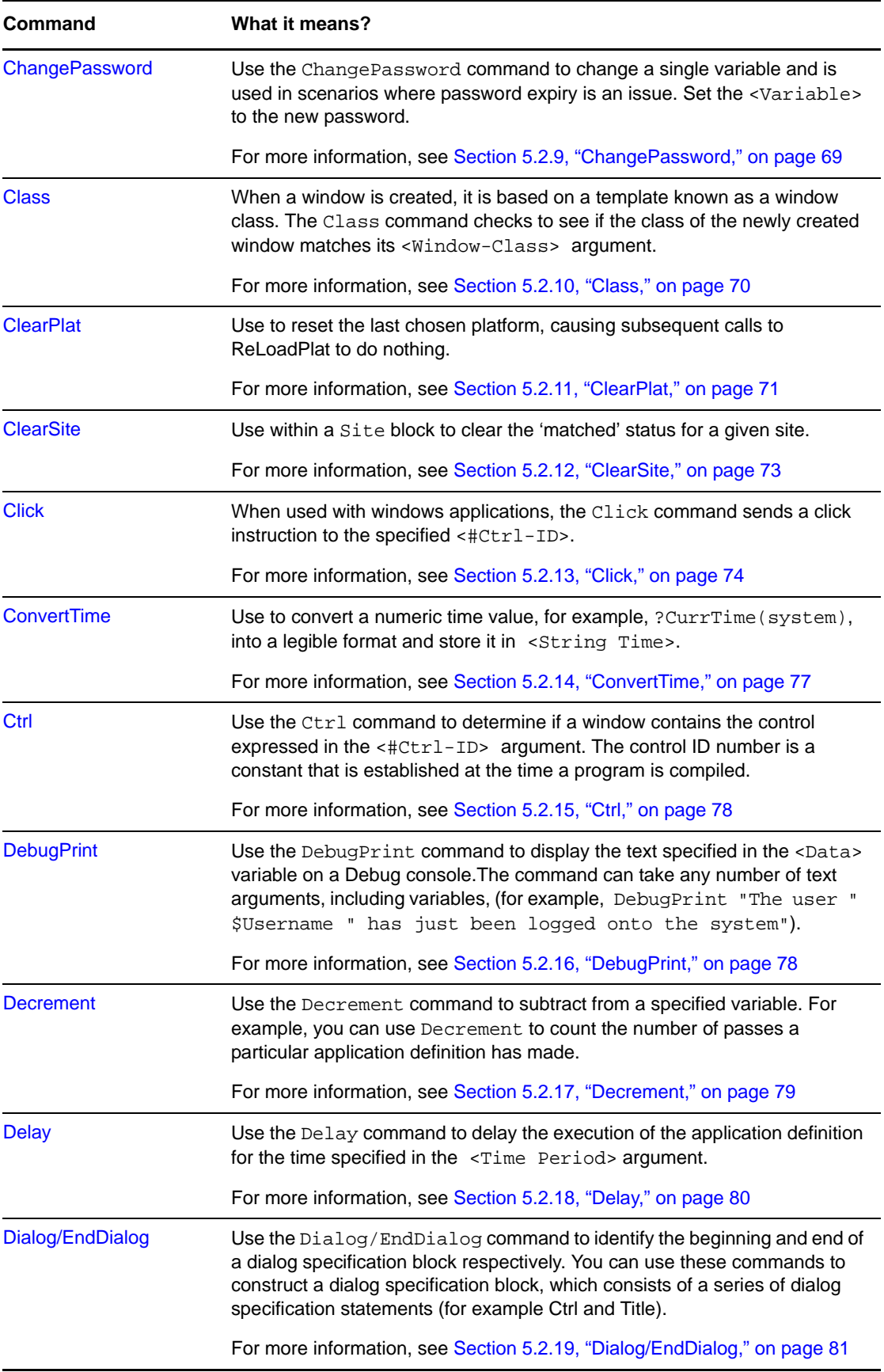

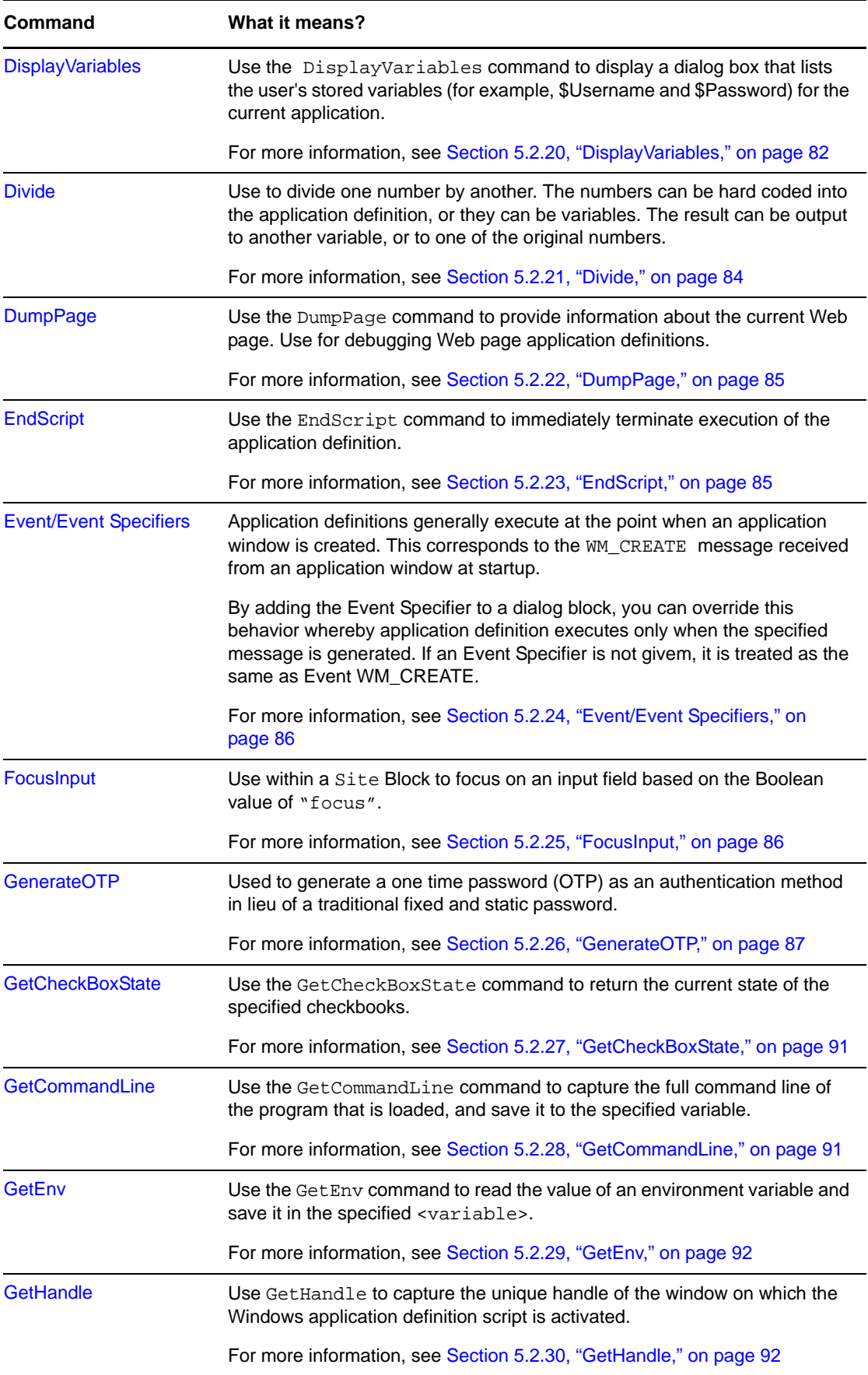

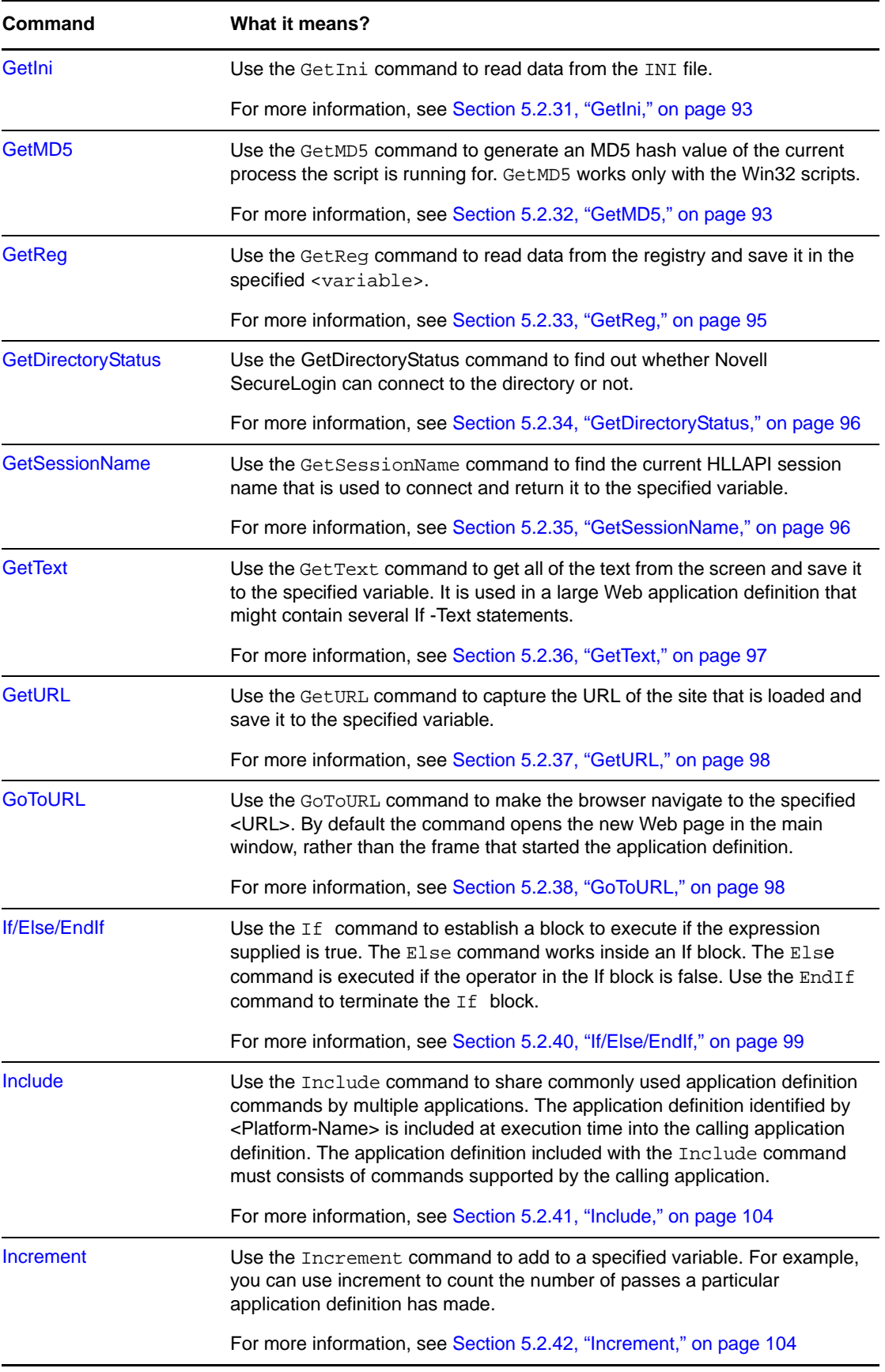

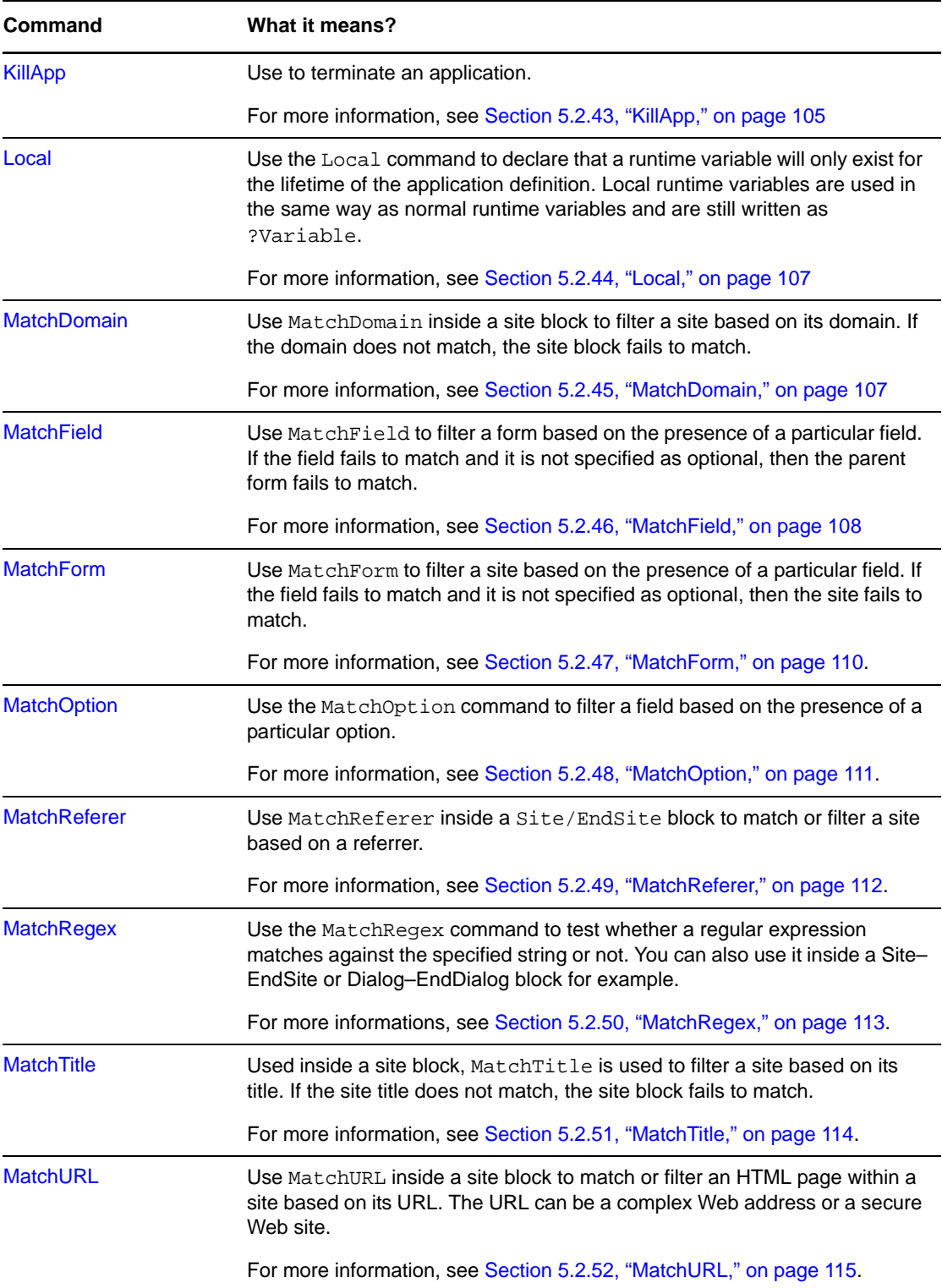

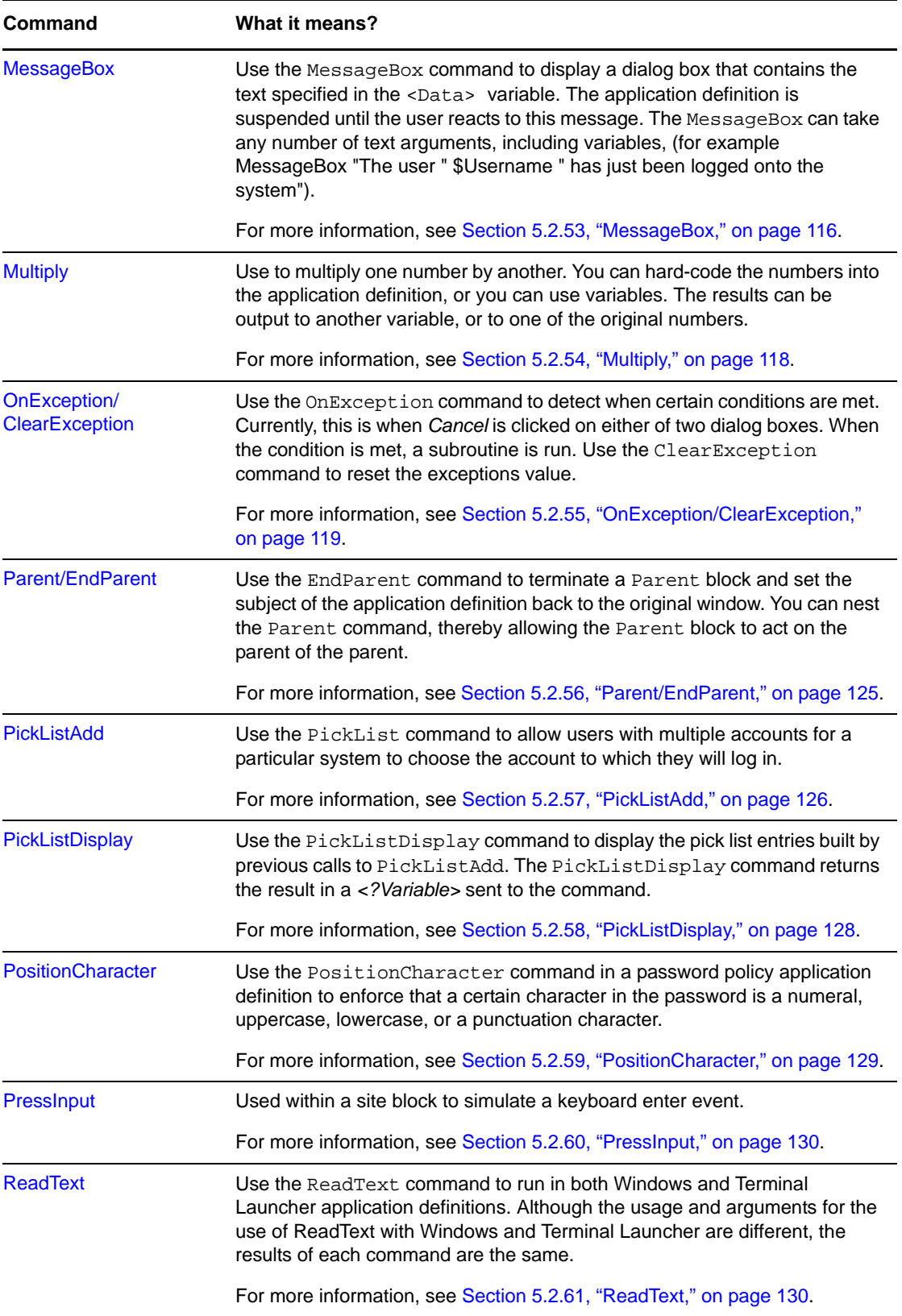

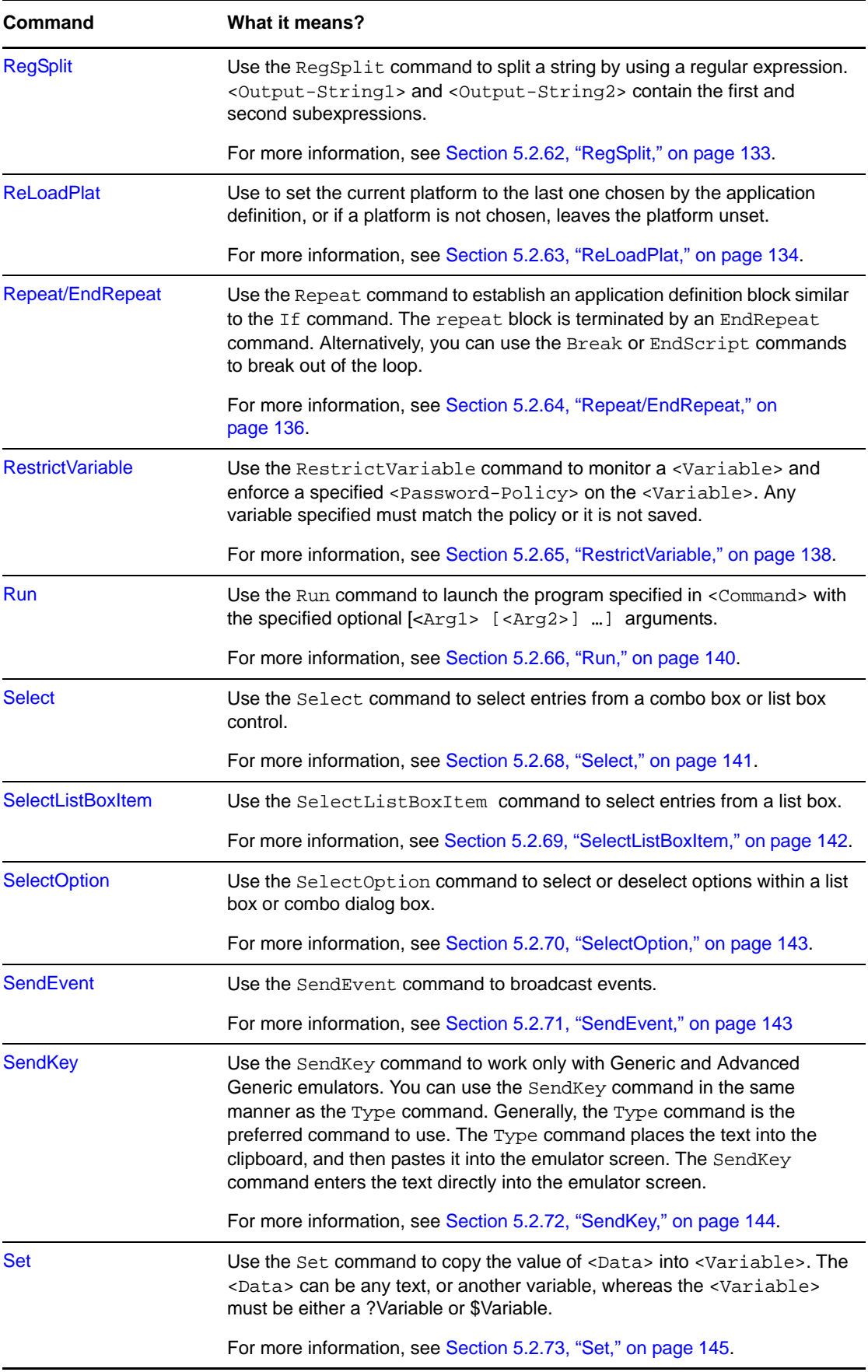

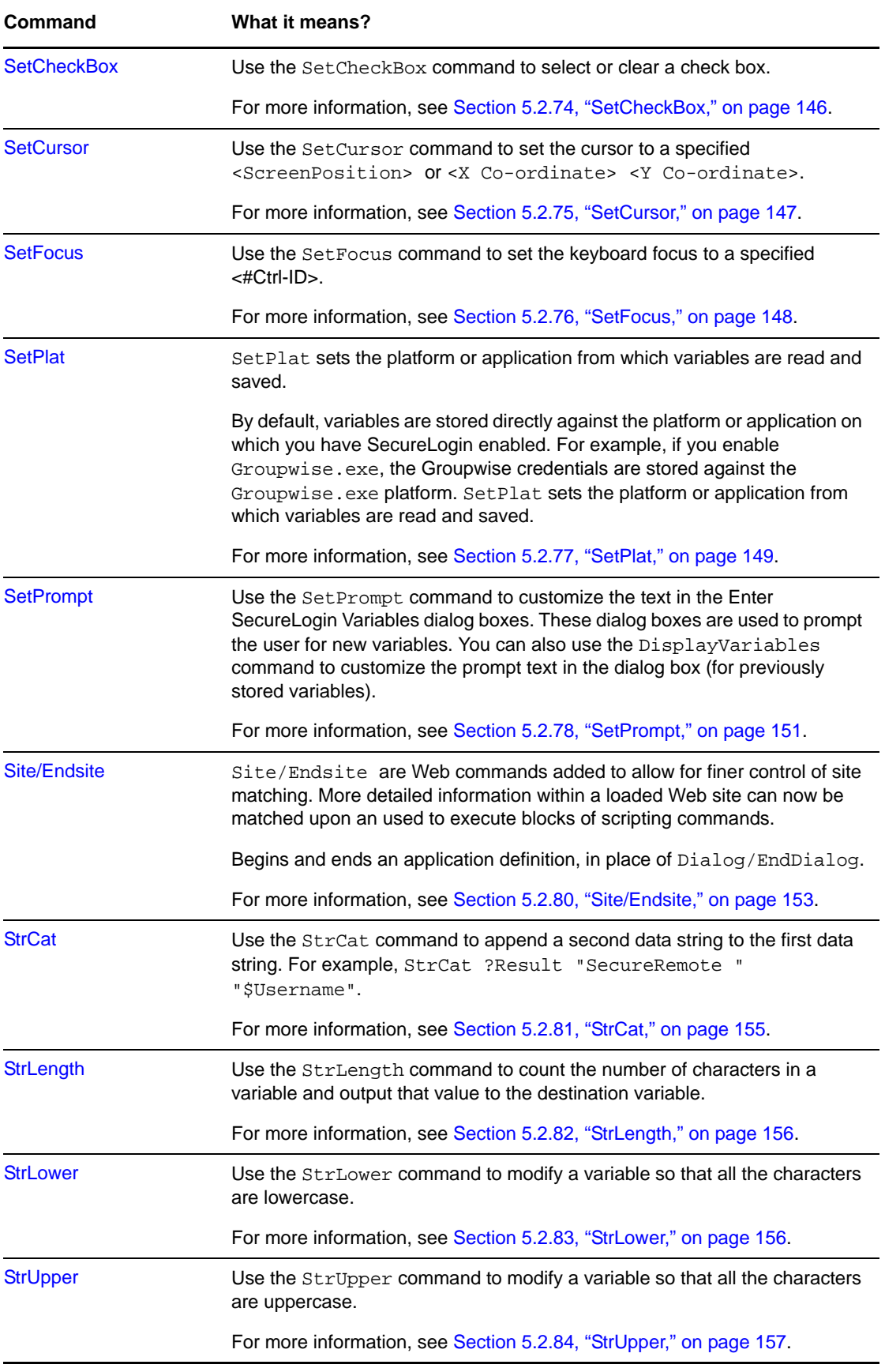

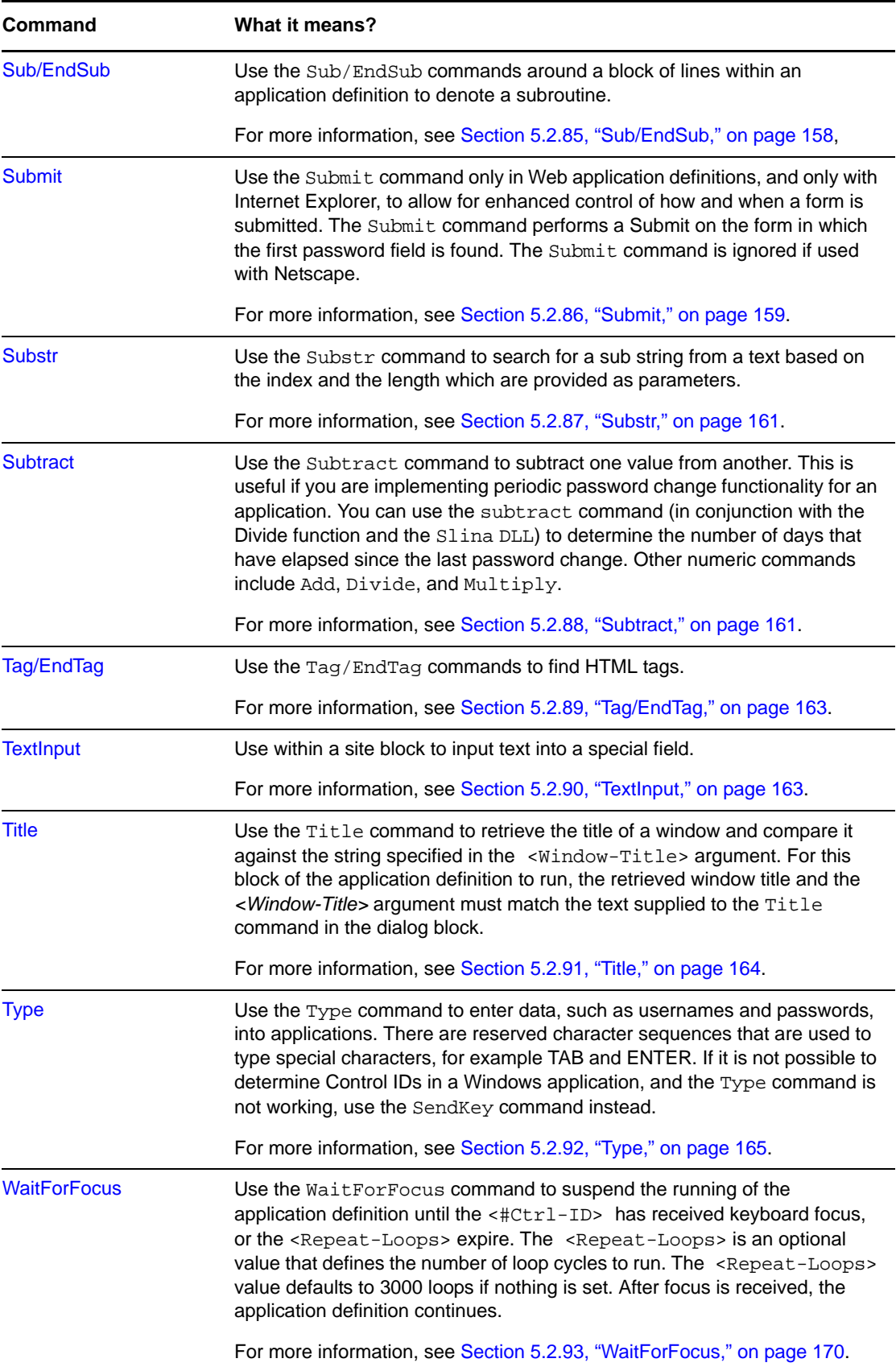

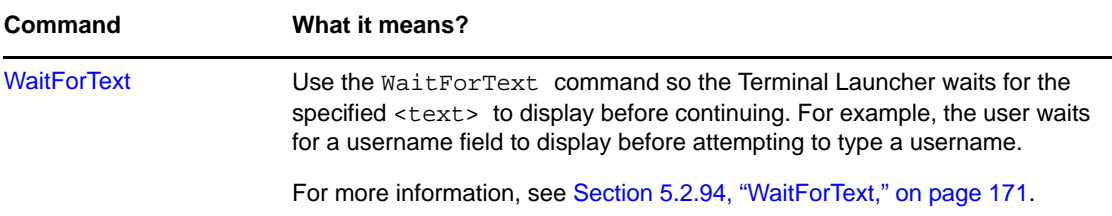

# <span id="page-24-0"></span>3 <sup>3</sup>**Managing Application Definitions**

<span id="page-24-2"></span>Application definitions are generally imported, built, or modified in the Management utility of Novell SecureLogin, tested locally, and then copied to the relevant container, or the organizational unit in multi‐user directory environments. Application definitions are imported and exported in the XML file format for ease of distribution and deployment.

Novell SecureLogin application definitions can be created using the application definition wizard.

For more information about the Application Definition Wizard, see the *Novell SecureLogin Application Definition Wizard Administration Guide* .

# <span id="page-24-1"></span>**3.1 Application Definition Checklist**

When you have built or modified your application definitions, it is recommended that you test each supported application or the Web page for the following scenarios:

- Entering a correct username or password.
- Entering an incorrect username or password.
- Cancelling a login by the user.
- Exceeding maximum password retries.
- A user changing his or her own password.
- Attempting to change to an illegal password.

This illegal password action is relevant when you define a password policy and you try to define a password that does not match the policy.

- An administrator cancelling a password change.
- An administrator changing a user password.
- Expiry of user password.
- Locking out the account.
- Locking out someone from the account.

## <span id="page-25-0"></span>**3.2 Exporting and Importing Predefined Applications and Application Definitions**

Novell SecureLogin provides export functionality to facilitate distribution of predefined applications and application definitions. Converting predefined applications and application definitions to XML format allows you to distribute and deploy predefined applications and application definitions across directories, software, and hardware platforms.

This section contains the following information:

- Section 3.2.1, "Exporting Individual [Applications,"](#page-25-1) on page 26
- Section 3.2.2, "Importing Individual [Applications,"](#page-28-0) on page 29

### <span id="page-25-1"></span>**3.2.1 Exporting Individual Applications**

- **1** Log in to iManager.
- **2** Select *Securelogin SSO > Manage Securelogin SSO*. The Manage SecureLogin SSO page is displayed.
- **3** In the object field, specify your object name, then click *OK*.

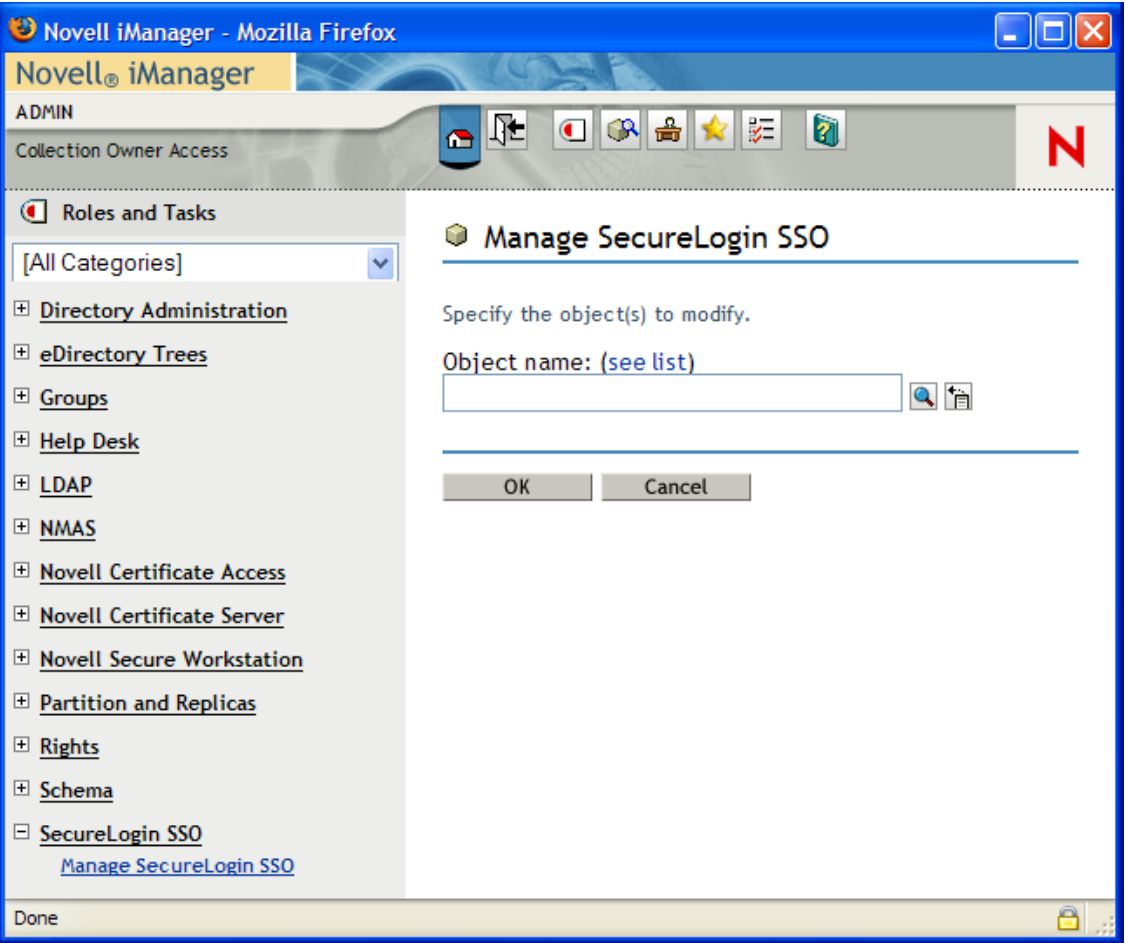

**4** Click *Distribution*. The distribution details are displayed.

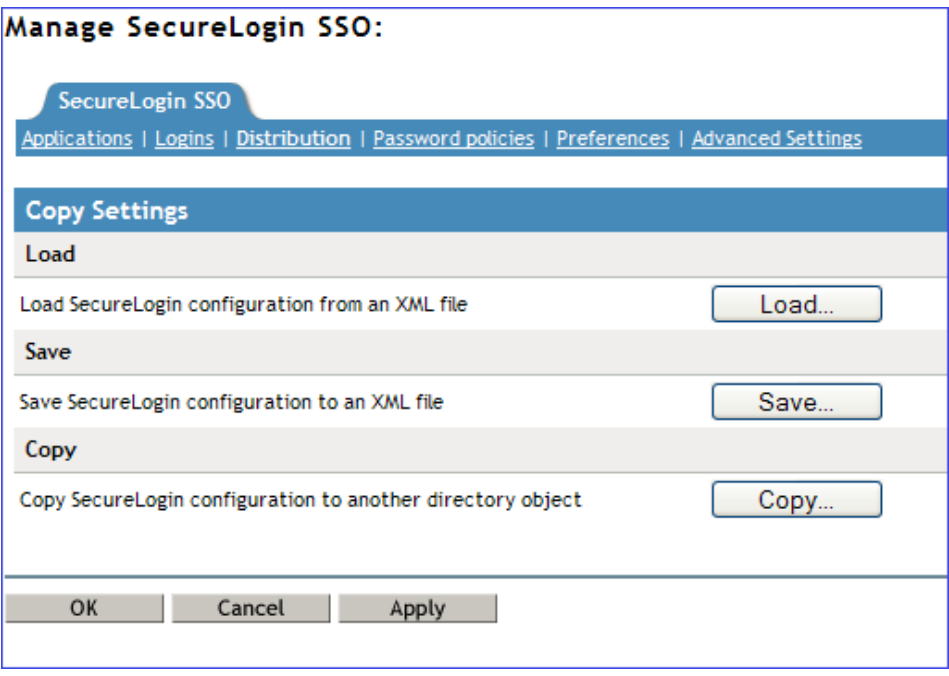

- **5** Click *Save*. The Configuration for Export dialog box is displayed.
- **6** Under *Select SecureLogin Configuration*, select the appropriate text boxes.

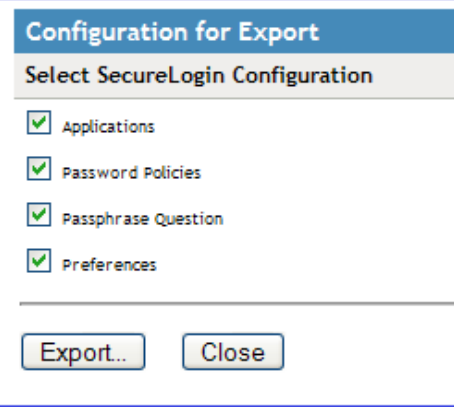

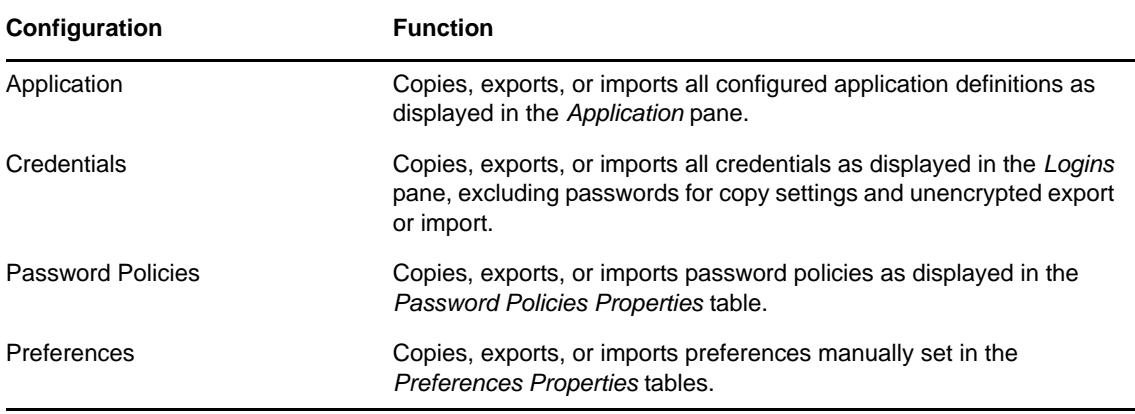

**7** Click *Export*. The Select the Applications for Backup page is displayed.

Select the applications you want to backup.

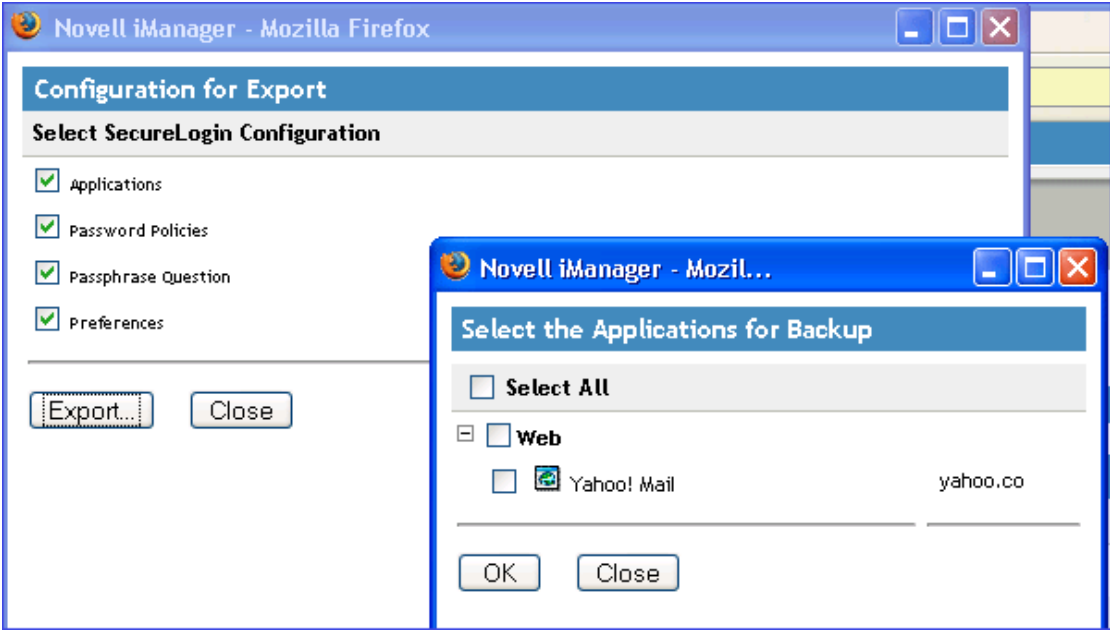

- Click *OK*. The Save File As dialog box is displayed.
- Provide a name to the file, select the file location, and click *Save*.

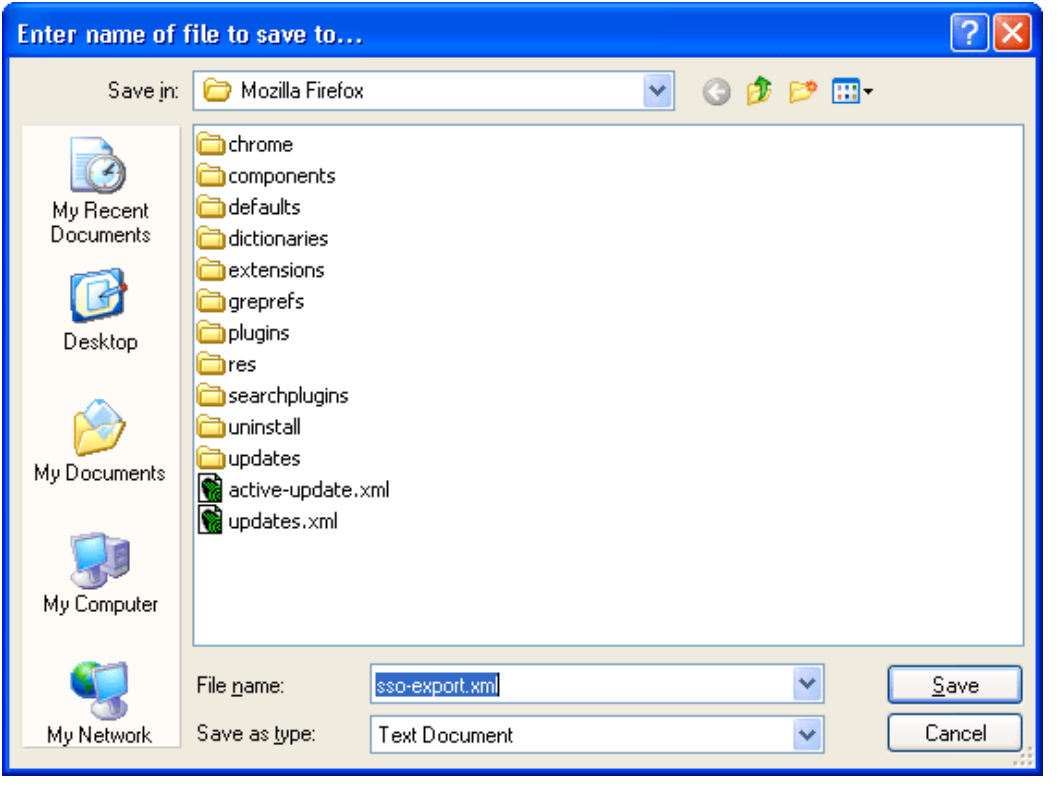

**NOTE**: The file is saved in an XML format.

### <span id="page-28-0"></span>**3.2.2 Importing Individual Applications**

- Log in to iManager.
- Select *Securelogin SSO > Manage Securelogin SSO*. The Manage SecureLogin SSO page is displayed.
- In the object field, specify your object name, then click *OK*.
- Click *Distribution*. The Distribution details are displayed.

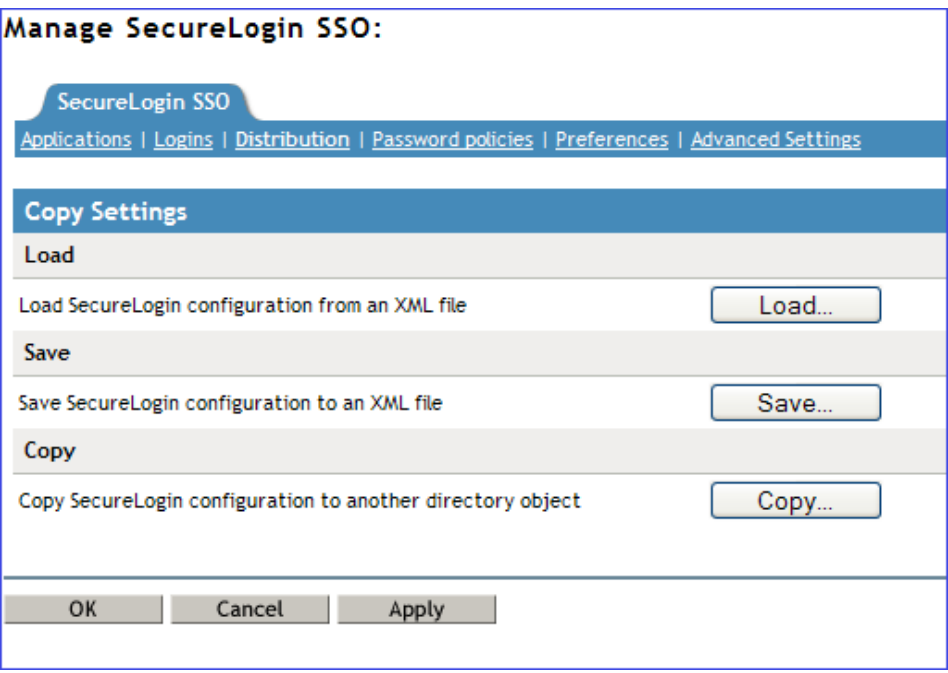

Click *Load*. The Select SecureLogin Configuration dialog box is displayed.

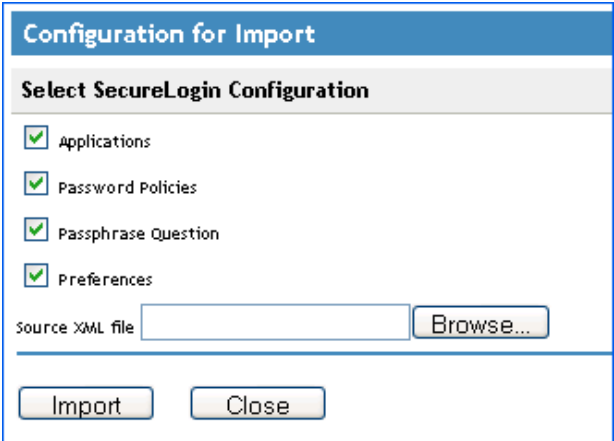

Browse to and select the exported XML file.

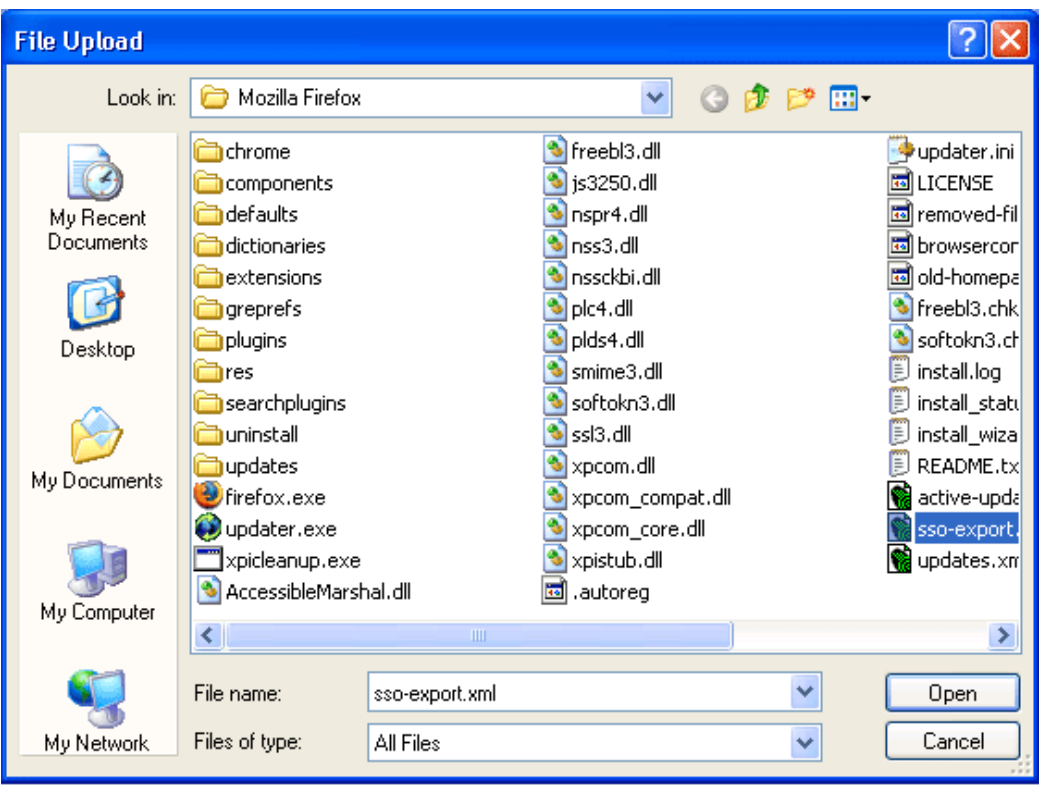

**7** Click *Open* to select the file.

The selected predefined applications and application definitions are copied across to the receiving organizational unit or container.

The selected Securelogin configuration is copied across to the receiving object.

If predefined applications and application definitions currently exist in the receiving object, a confirmation message is displayed to confirm or reject overwrite with the imported data.

**8** Click *Import* to confirm or click *Cancel* to reject overwriting with the imported data.

A SecureLogin message is displayed to confirm SecureLogin data is loaded.

**Configuration for Import** Operation completed successfully. Select SecureLogin Configuration

### <span id="page-30-0"></span>**3.3 Modifying Predefined Applications and Application Definitions**

Novell SecureLogin predefined applications and application definitions are easily modified to cater to your organizationʹs requirements.

Use the following procedure to modify a Novell SecureLogin predefined application or application definition:

- **1** Double‐click the SecureLogin icon in the notification area to display the Personal Management utility.
- **2** Click *Applications*. The Applications pane is displayed.
- **3** Double‐click the required application definition. The application details are displayed.

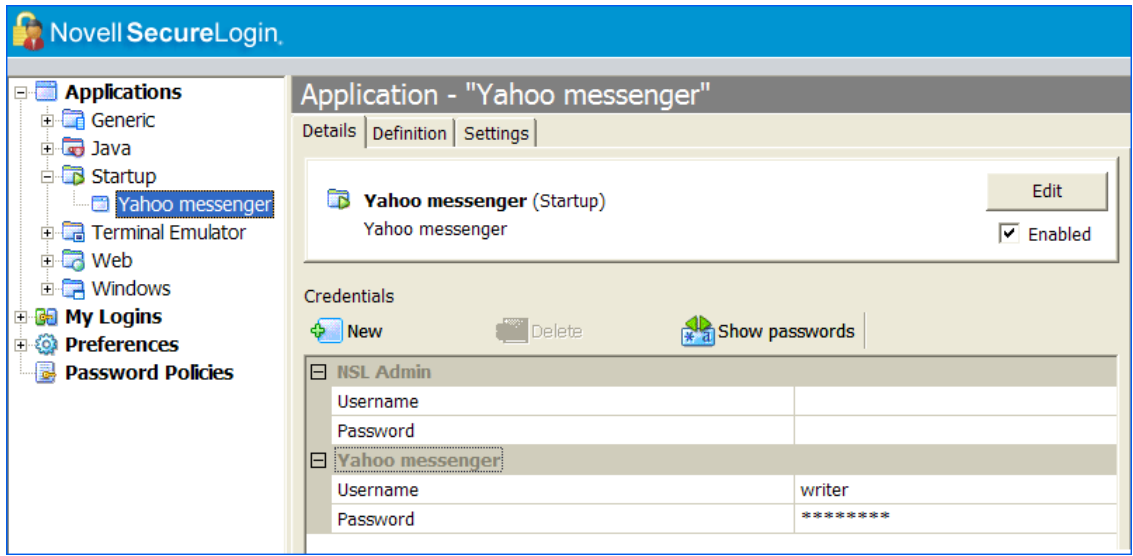

**4** Select the *Definition* tab. The application definition editor is displayed.

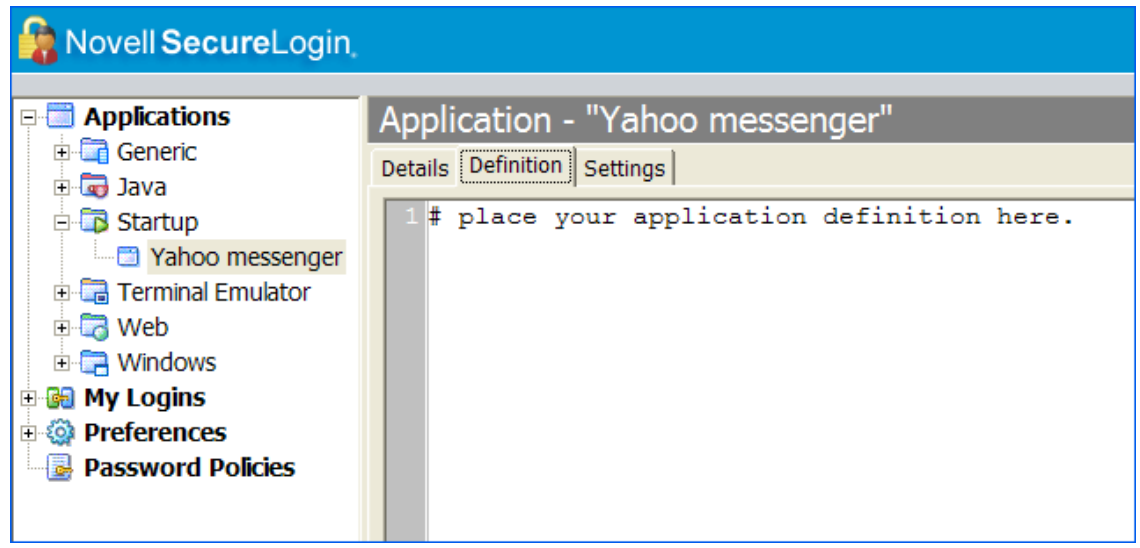

**5** Modify the application definition or the predefined application, as required.

It is a good practice to include the date and a description of the changes made for future reference.

The predefined Web applications such as eBay or Hotmail under the *Type* drop‐down list are titled *Web* and not *Advanced Web*. There is no difference between a *Web* application definition or an *Advanced Web* application definition.

**6** Click *OK* to save changes and close the Personal Management utility.

For information on how to modify specific functions see Chapter 5, ["Command](#page-52-3) Reference," on [page 53.](#page-52-3)

### <span id="page-31-0"></span>**3.3.1 Building an Application Definition in the Personal Management Utility**

This section describes how to create and modify SecureLogin application definitions in the Personal Management utility. It is recommended that you test the application definitions locally and then copy them to the relevant container or organizational unit in multi-user directory environments.

Use the following procedure to create an application definition for a Windows application:

- **1** Double‐click the SecureLogin icon in the notification area to display the Personal Management utility.
- **2** Select *File* > *New* > *Application*. The New Application dialog box is displayed.
- **3** Click *New Application Definition*, and select the required application type from the *Type* drop‐ down list.

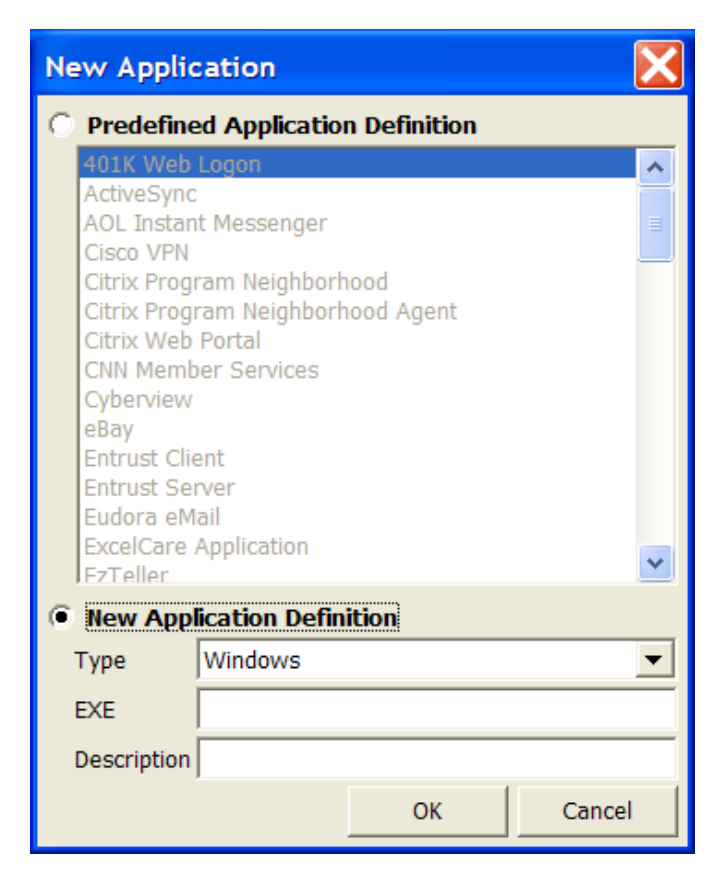

**4** Specify other details such as the EXE or the description.

These fields vary based on the application definition type that you have selected. For example, if you select *Windows* as the *Type*, you must fill in the *EXE* and *Description* fields.

- **5** Click *OK*. The application definition is added to the left pane under applications and the details display in the right pane.
- **6** Select *Definition*, and delete the text, # place your application definition here.

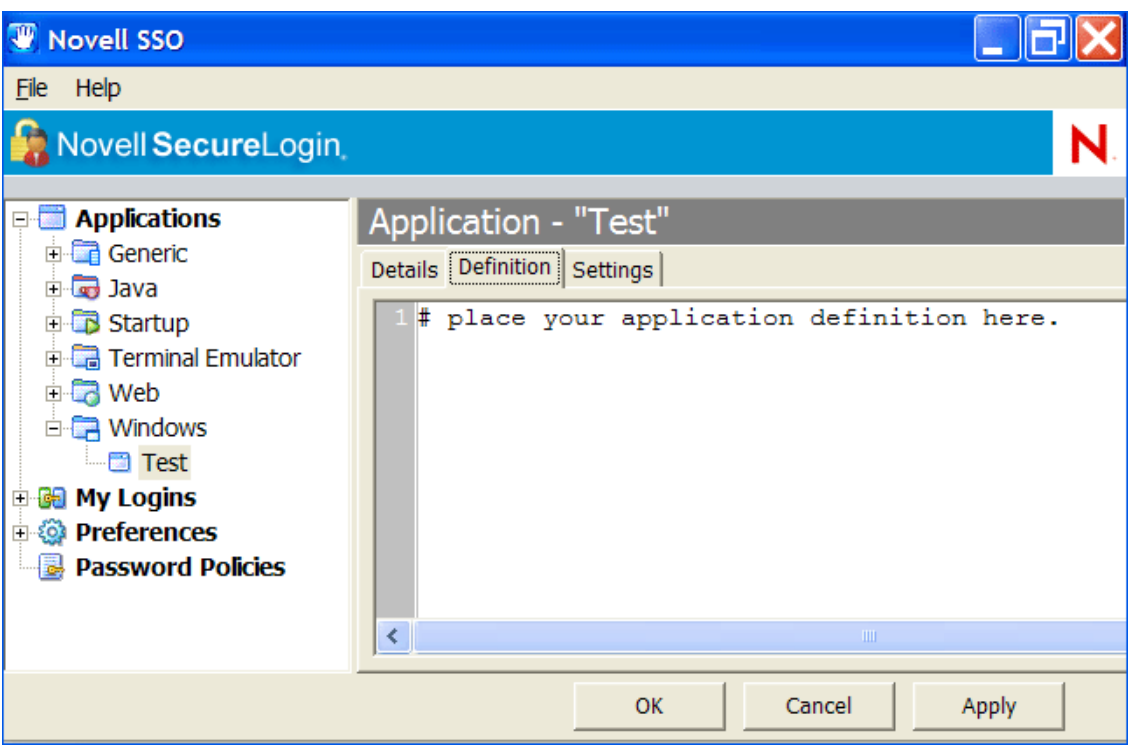

*Figure 3-1 The Definitions Pane*

**7** Specify your application details, then click *OK* to save the changes and close the Personal Management utility.

**NOTE**: If you are creating multiple application definitions, click *Apply* to save changes without closing the Personal Management utility.

### **Settings Tab**

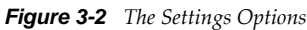

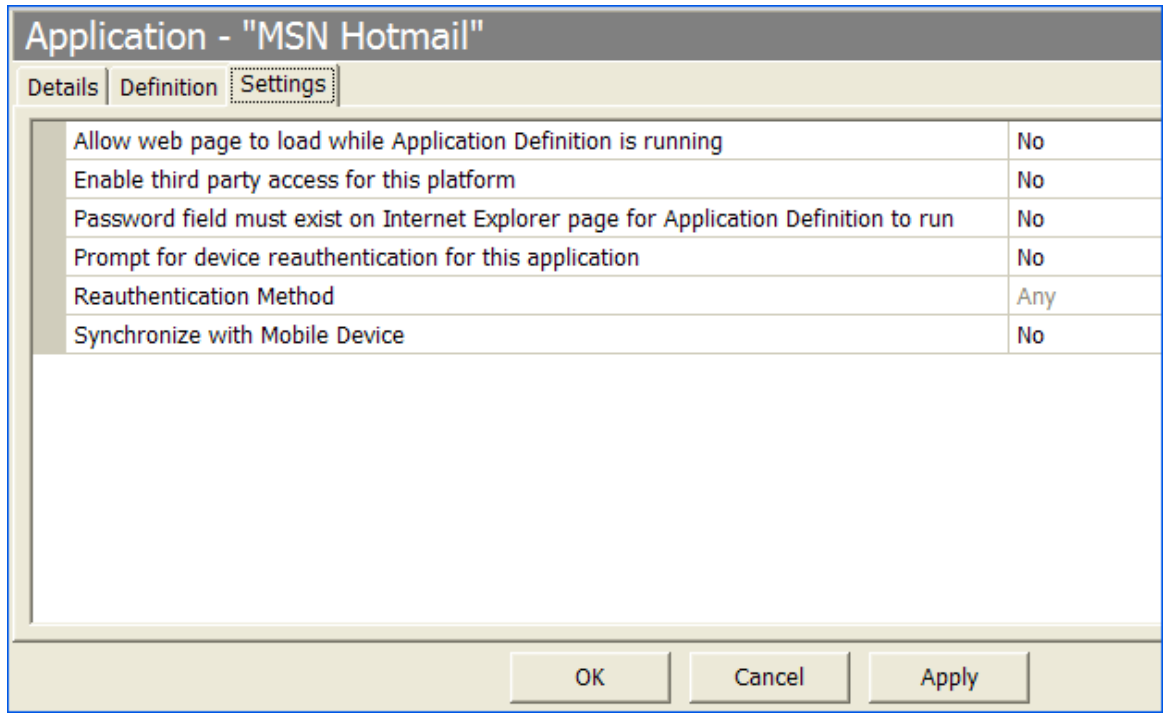

The *Settings* tab includes the following options for application definitions and predefined applications:

#### *Table 3-1 Settings Options*

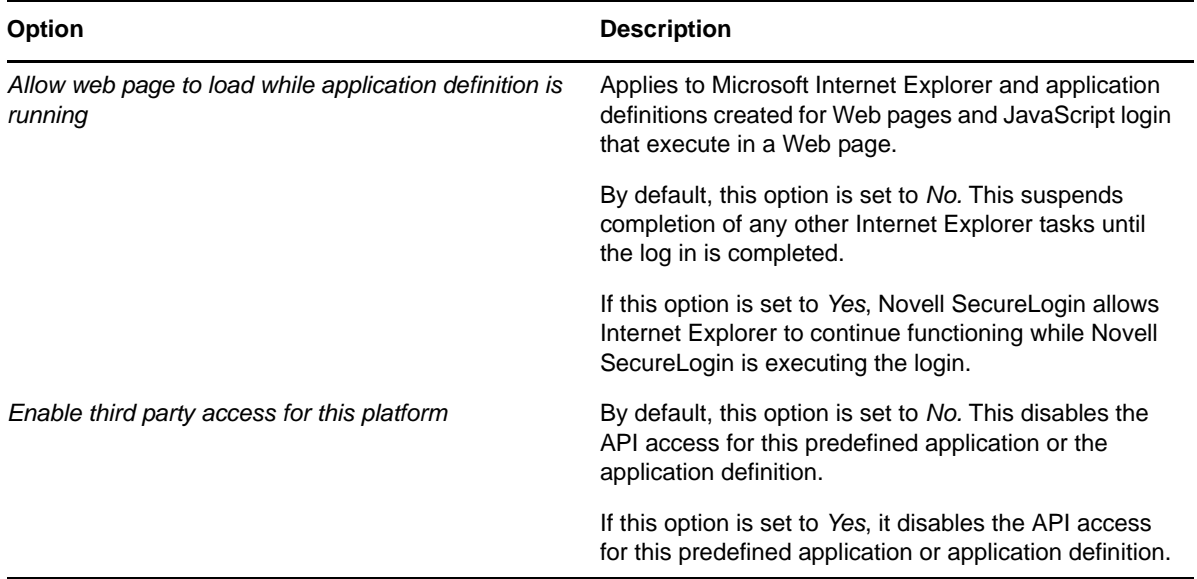

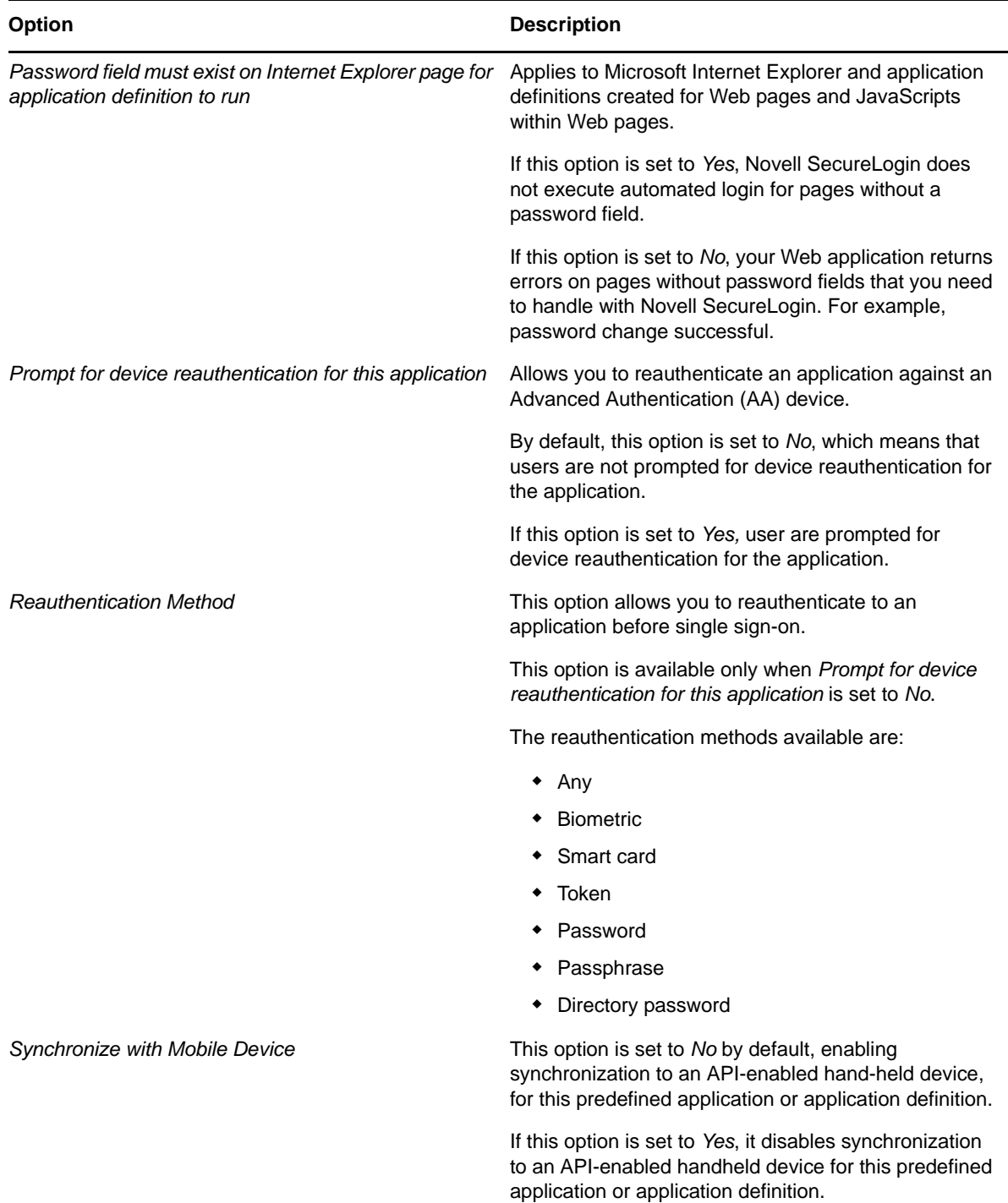

## <span id="page-34-0"></span>**3.4 Windows Application Definition Tools**

Novell SecureLogin provides wizards to assist with the creation of basic application definitions. For more complex applications and requirements, Novell SecureLogin provides the following tools to assist with finding the application information required to build an application definition:

- [Section 3.4.1,](#page-35-0) "Finding Application Details with Window Finder," on page 36
- [Section 3.4.2,](#page-37-0) "Finding Application Details with the Login Watcher," on page 38

### <span id="page-35-0"></span>**3.4.1 Finding Application Details with Window Finder**

The Novell SecureLogin Window Finder finds windows applications details, including control and dialog box IDs. Novell SecureLogin might require this information to identify specific objects in order to uniquely identify the application.

Control IDs are used to uniquely identify objects within a window. Window Finder extracts this information from the application for use in the application definition.

- "Starting the [Windows](#page-35-1) Finder" on page 36
- ["WINSSO](#page-36-0) Window Finder Details" on page 37

#### <span id="page-35-1"></span>**Starting the Windows Finder**

The following procedure uses the Novell SecureLogin test application provided on the Novell SecureLogin product installer package or your other distribution source.

**1** On the Windows *Start* menu, select *All Programs > Novell Securelogin > Window Finder*. The Window Finder is displayed.
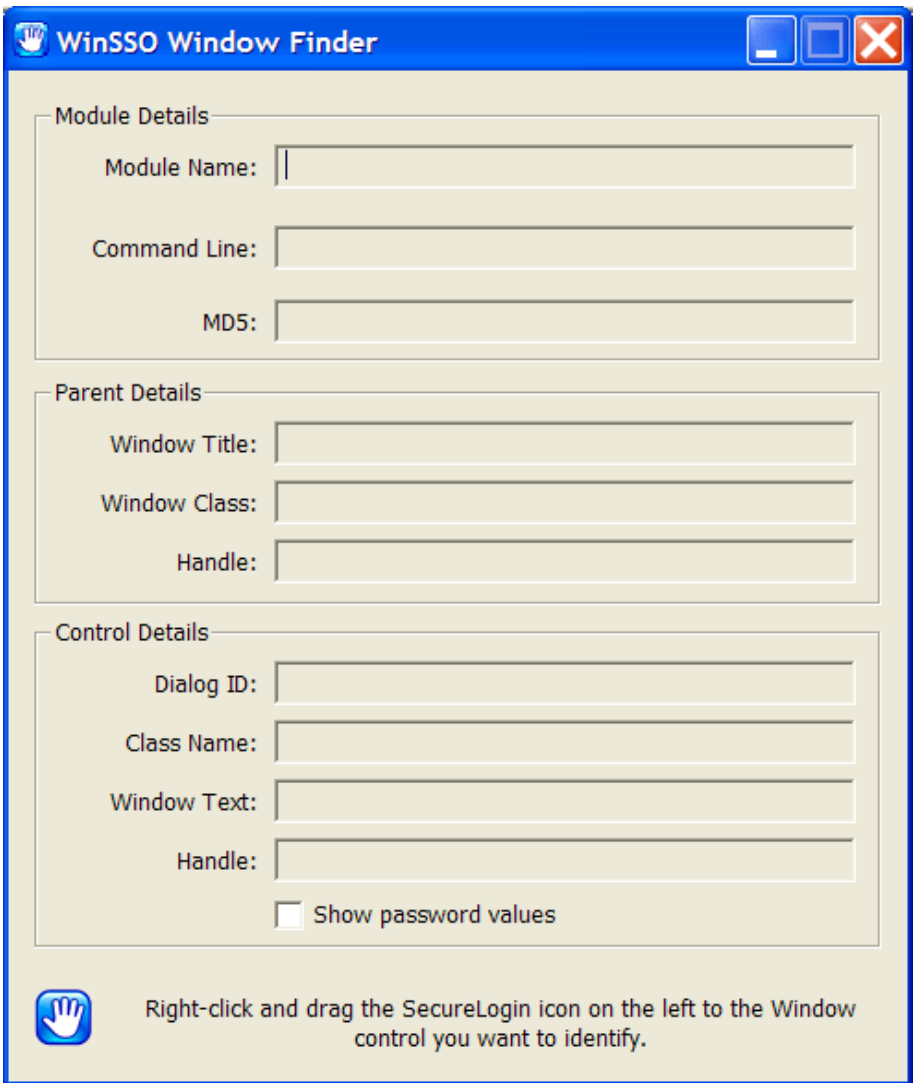

**2** Right-click the Novell SecureLogin **in** icon in the dialog box, drag it to the required window, field or control, and release the mouse button.

#### **WINSSO Window Finder Details**

The following table lists the fields in the WinSSO Window Finder:

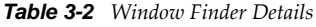

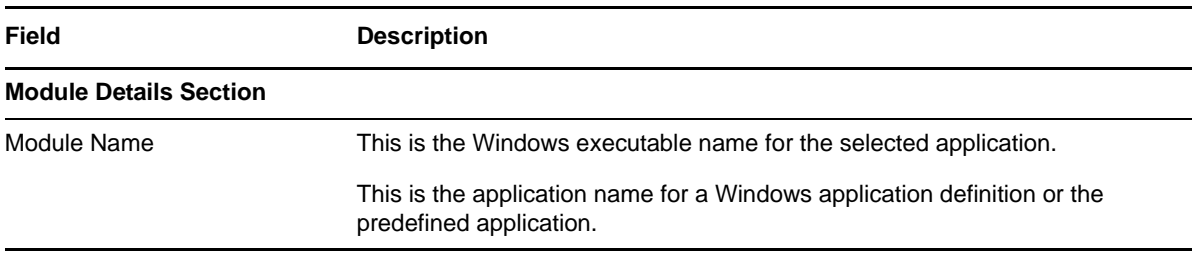

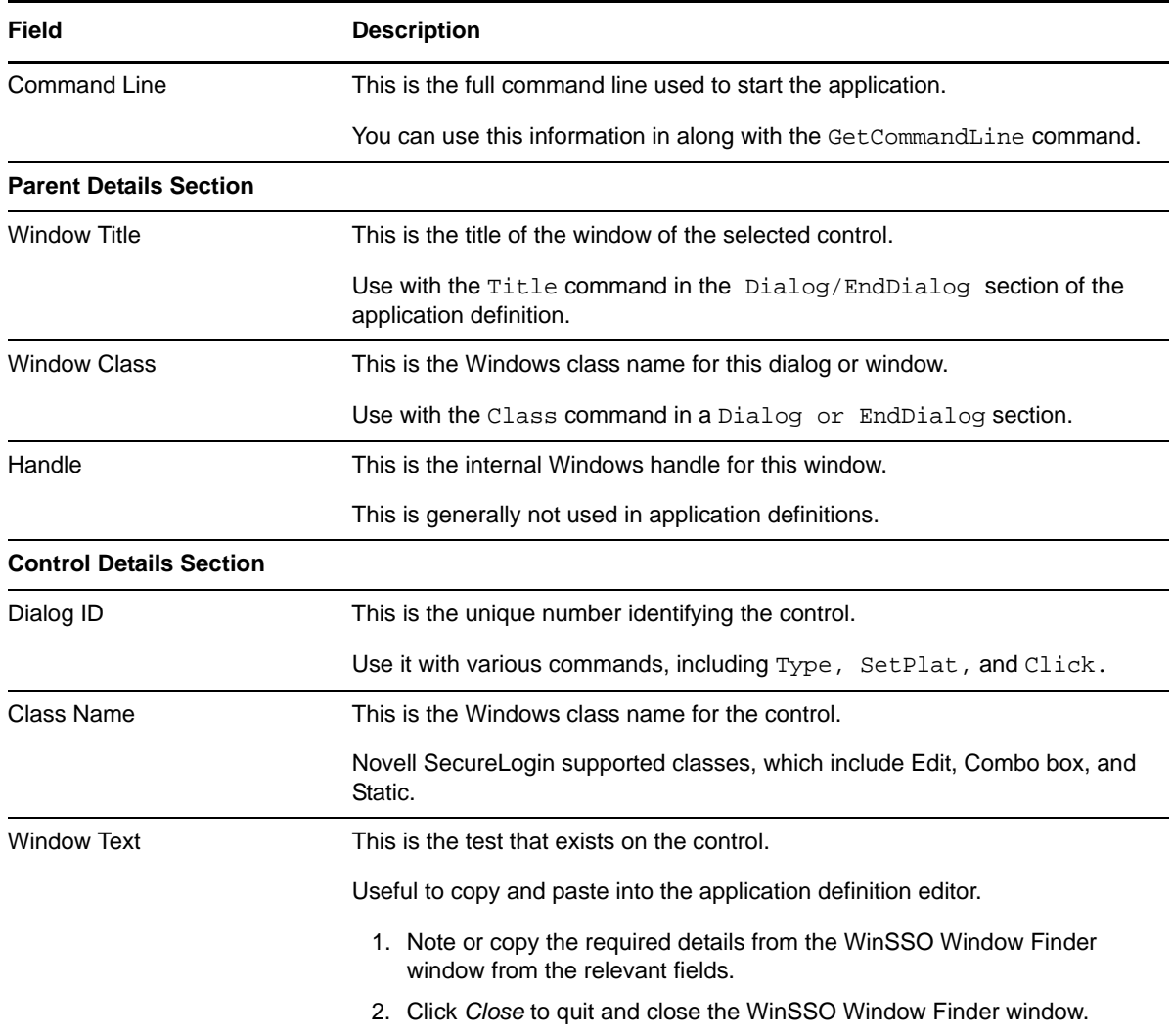

# **3.4.2 Finding Application Details with the Login Watcher**

The Login Watcher records login and Windows application data to provide information that you might need for creating an application definition.

- "Order [Information](#page-37-0) Is Recorded and Stored" on page 38
- ["Information](#page-38-0) Details" on page 39
- ["SecureLogin](#page-38-1) Test Application Example" on page 39

#### <span id="page-37-0"></span>**Order Information Is Recorded and Stored**

Information is recorded and stored in a text file in the following order:

Time||Module Name||Window Handle||Window Text||Class Name||Parent||Visible Flag||Title Flag||Control ID

**NOTE**: The Login Watcher records all log in information, including usernames and passwords, in a text file. This text file might be a security issue.

#### <span id="page-38-0"></span>**Information Details**

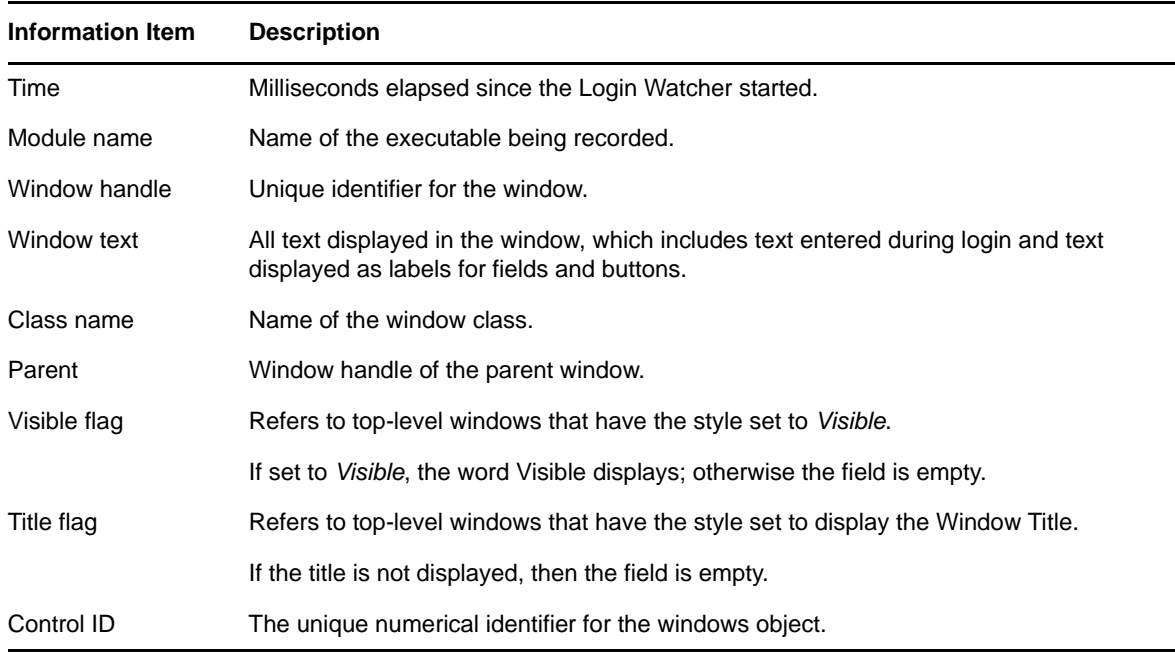

#### <span id="page-38-1"></span>**SecureLogin Test Application Example**

The following procedure uses the SecureLogin test application:

- **1** Right‐click the Novell SecureLogin icon on the notification area.
- **2** Select *close* from the menu.
- **3** Right‐click the Windows *Start* menu > *Explore*.
- 4 Double-click loginwatch.exe, by default located at <...>\program files\novell\securelogin\tools. The Login Watcher dialog box is displayed.

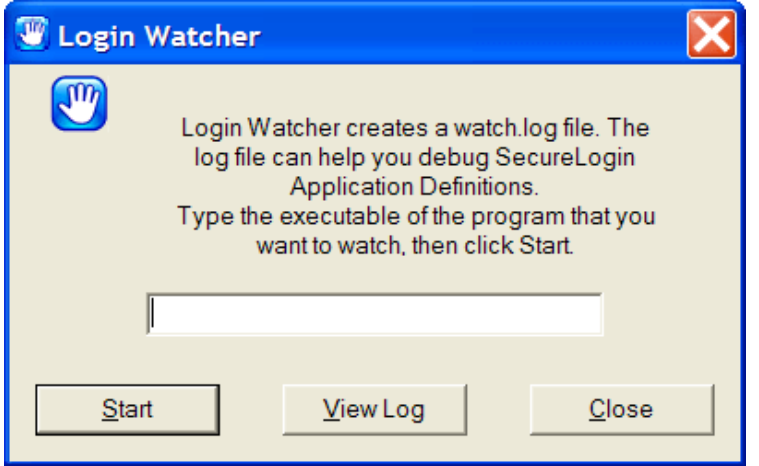

**5** Specify the executable filename in the Login Watcher field. For example, YPager.exe.

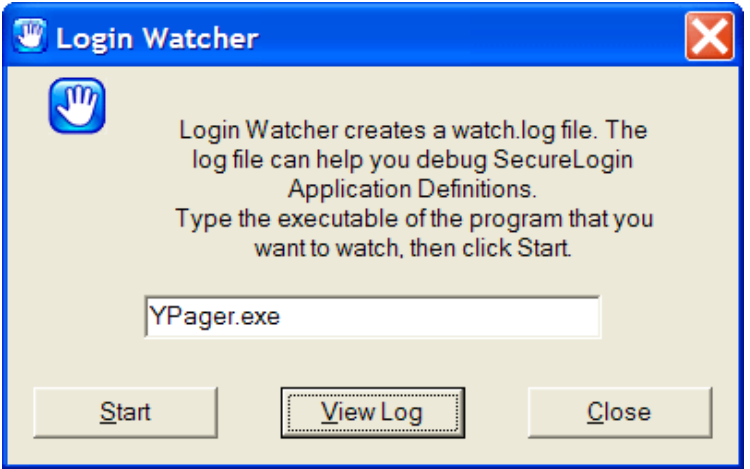

Click *Start*. The Now Recording Log confirmation dialog box appears.

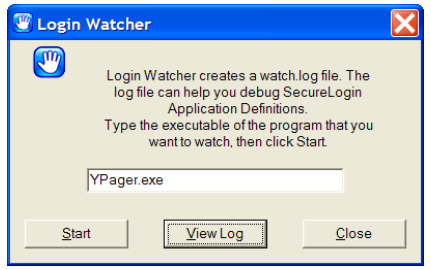

- Log in to the relevant application.
- Click S*top* when logged on successfully to return to the Login Watcher dialog box.
- Click *View Log*. Novell SecureLogin starts the Notepad application and displays the watch.txt file with login details recorded.

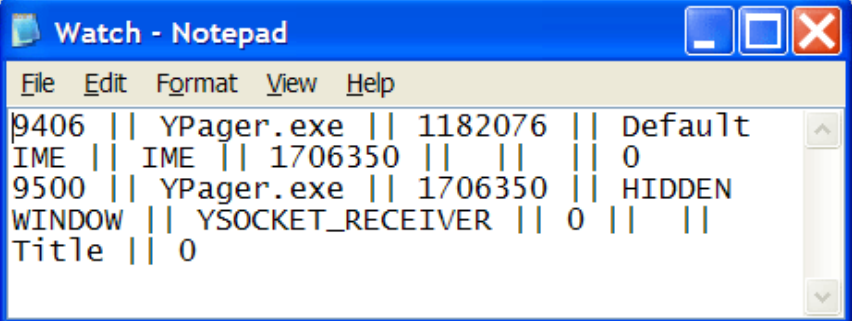

- Note the required information or save the text file with a different name.
- Click the Login Watcher dialog box. Click *Close*.

# **3.5 Application Definition Elements**

Application definitions use various symbols to define the function of each line. The following table lists the definitions for these symbols.

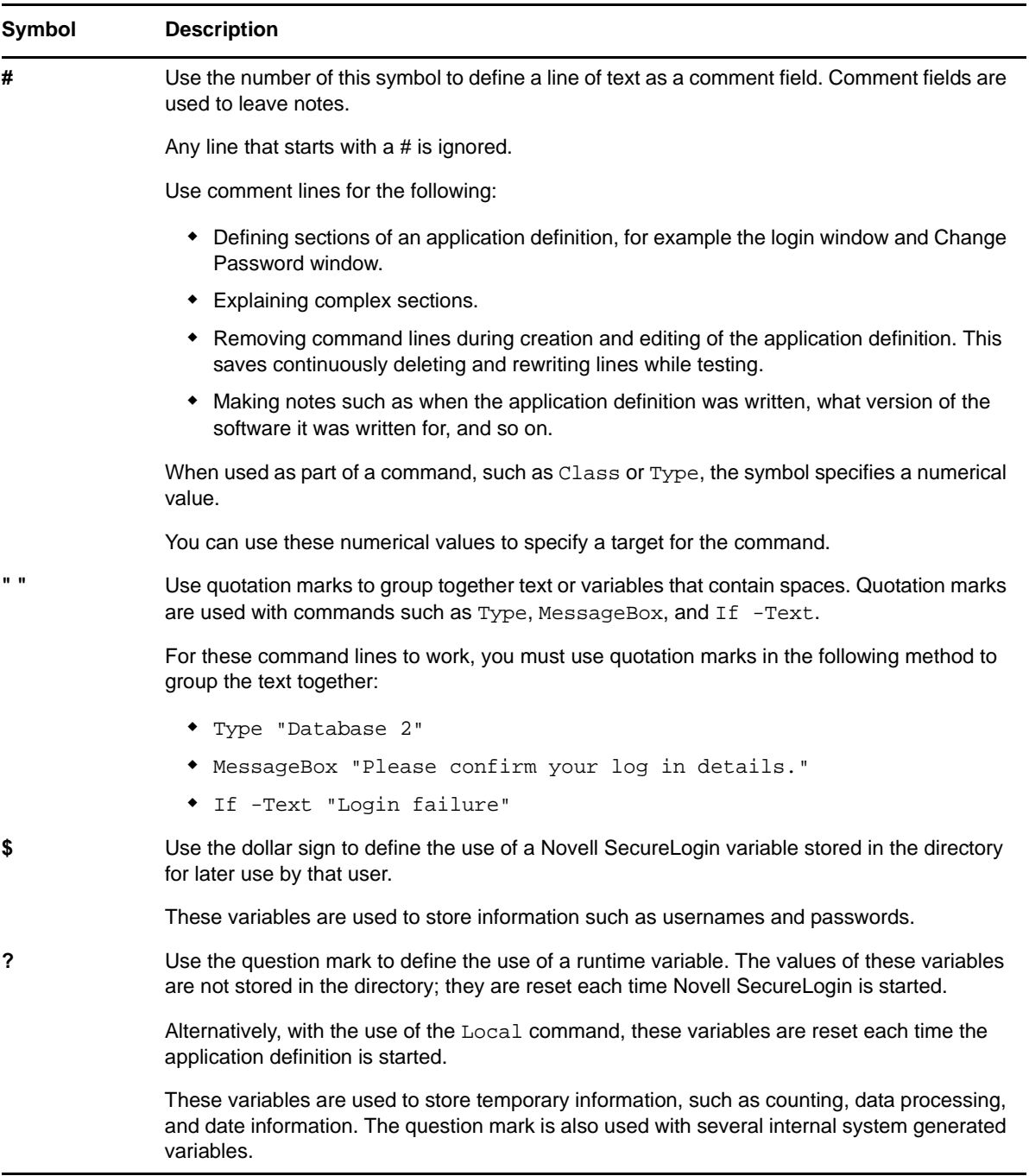

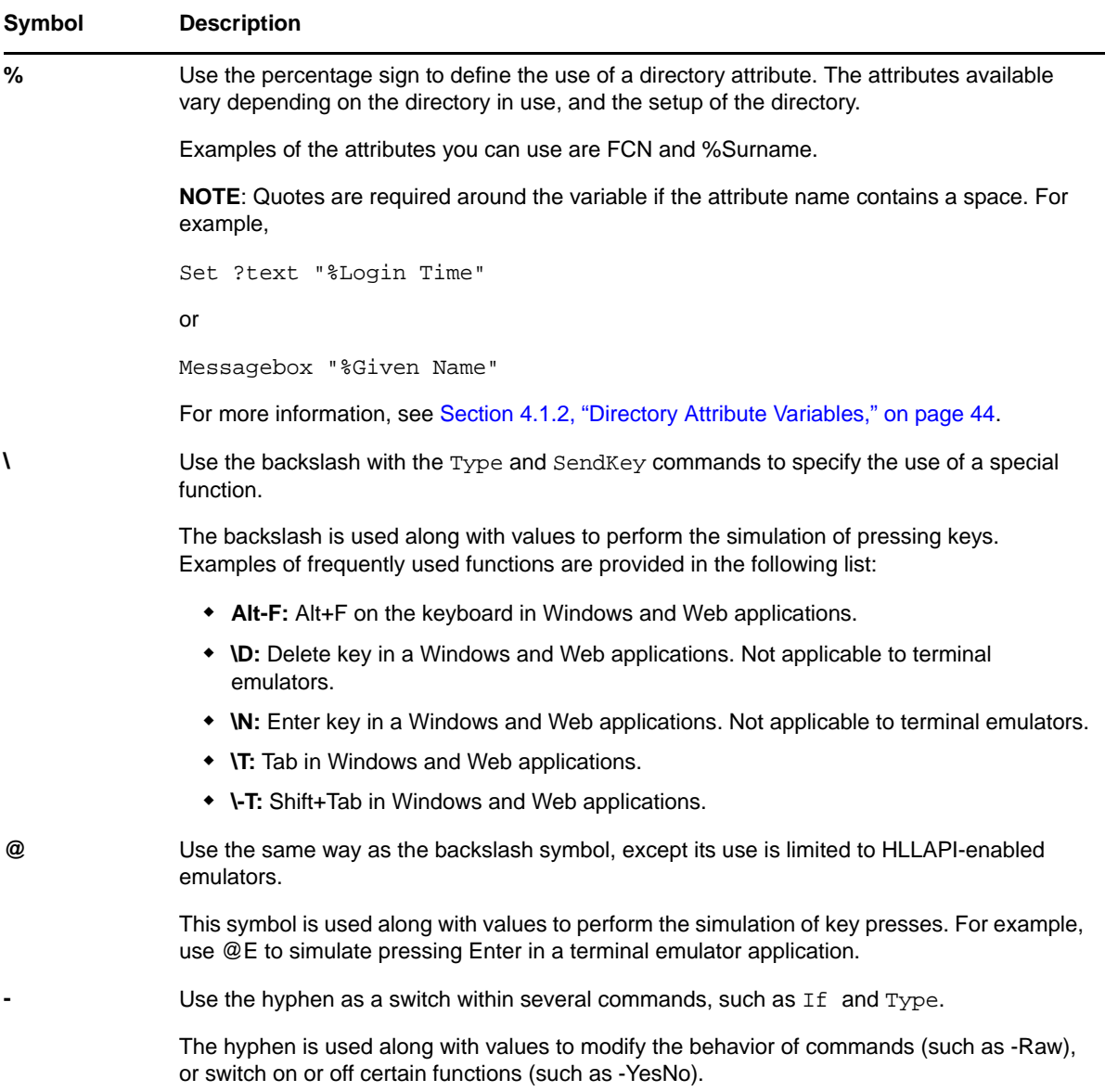

# 4 <sup>4</sup>**Application definition variables**

- [Section 4.1,](#page-42-0) "Types of Variables," on page 43
- Section 4.2, "Novell [SecureLogin](#page-45-0) Supported Variables," on page 46
- Section 4.3, ["Application](#page-46-0) Definition Best Practices," on page 47

# <span id="page-42-0"></span>**4.1 Types of Variables**

Novell SecureLogin supports the use of four different types of variables:

- Stored
- Runtime
- Directory attribute

# **4.1.1 Using a variable to change the default platform**

**NOTE**: Specify variables without spaces, for example \$Username\_Alias. If you use spaces you must enclose the entire variable in quotation marks, for example "\$Username Alias".

Each variable defaults to the platform specified in the application definition or the predefined application name. You can use a variable to change the platform.

#### **Example:**

If you have applications A and Z.

- 1. Application A has default credential A, and linked credentials B and C. A credential selection will prompt you to choose A, B or C.
- 2. Application Z has default credential Z with linked credentials W, X and Y If you have set the platform to Z and then a credential selection will prompt you to choose W, X, Y or Z.

\$password: This variable will prompt the user for a credential. For application A a credential selection will prompt you to choose A, B or C and for application Z a credential selection will prompt you to choose W, X, Y or Z.

 $$password(A):$  This variable will not give any choice and will use the credential from A.

 $$password(Z)$ : This variable will not give any choice and will use the credential from Z.

# **4.1.2 Directory Attribute Variables**

<span id="page-43-0"></span>Novell SecureLogin has the ability to read directory attributes from the currently logged on userʹs object. For example:

Type %CN

reads the CN attribute from the currently logged in user's object and specifies it.

You can only use the percentage symbol (%) variables when Novell SecureLogin is configured to use a directory, and only on single‐valued text attributes.

Quotes are required around the variable if the attribute name contains a space. For example:

```
Set ?text "%Login Time"
MessageBox "%Given Name"
```
For more information on application definition elements and symbol usage refer to [Chapter 3,](#page-24-0) "Managing Application [Definitions,"](#page-24-0) on page 25.

#### **4.1.3 Stored Variables**

Stored variables are the most common style of variable used in application definitions and Predefined Applications. They are preceded with a dollar symbol (\$). Use these variables to store the values used during the login process, such as usernames, passwords and any other details that are required.

This section contains the following information:

- "Storing the [Variables"](#page-43-1) on page 44
- "Using Stored [Variables"](#page-43-2) on page 44

#### <span id="page-43-1"></span>**Storing the Variables**

The values of these variables are stored in the directory under the user object. They are encrypted so that only the user can access them. You can store variables separately for each application definition and predefined application, so the username variable for one application can be different from the username variable for another application. It is, however, possible to set an application to read variables from another applicationʹs application definition and predefined application. This is useful for applications that share user accounts or passwords.

For details on how to do this, see [Section 5.2.77,](#page-148-0) "SetPlat," on page 149.

#### <span id="page-43-2"></span>**Using Stored Variables**

If a stored variable is referenced in an application definition and predefined application, and there is no value stored for that variable (for example, the first time the program is run), SecureLogin prompts the user to enter a value for the variable. This is an automatic process. It is also possible to manually trigger this process to prompt a user to enter new values for particular variables.

For details on how to do this, see Section 5.2.20, ["DisplayVariables,"](#page-81-0) on page 82 and [Section 5.2.9,](#page-68-0) ["ChangePassword,"](#page-68-0) on page 69.

**NOTE**: If you want to hide a variable from an administrator by displaying it as asterix (\*\*\*\*) instead of clear text, begin the variable name with \$Password. For example, the \$PasswordPIN variable is protected as described, however, \$PIN is not.

Example of stored variables in use:

```
Dialog
Class #32770
Title "Log on"
EndDialog
Type $Username #1001
Type $Password #1002
Click #1
```
## **4.1.4 Runtime Variables**

Runtime variables are generally used for storage of calculations, processing data, and date information. You can also use them for temporary passwords and usernames.

Runtime variables are preceded by the question mark symbol (?). They have two modes:

- Normal runtime variables are reset each time SecureLogin is started.
- Local runtime variables are reset each time the application definition and predefined application is started.

Runtime variables are Normal by default. For details on how to switch a runtime variable to Local mode, see [Section 5.2.44,](#page-106-0) "Local," on page 107.

#### **Using Runtime Variables**

Runtime variables are not stored in the directory or the Novell SecureLogin cache; they are used straight from the computer's memory. For this reason, it is important not to use runtime variables for the storage of usernames, passwords, or other details Novell SecureLogin will need to access in the future.

If runtime variables are used for such details, the user is prompted to enter them each time the application definition or predefined application is run, or each time Novell SecureLogin is restarted. Users are not prompted for ?variables that have no value. These variables are given the value <NOTSET>.

#### **Example of a Runtime Variable**

```
Dialog
Class #32770
Title "ERROR"
EndDialog
Local?ErrorCount
Increment?ErrorCount
If?ErrorCount Eq "2"
MessageBox "This is the second time you have received this error. Would you like to 
reset the application?" -YesNo ?Result
If ?Result Eq "Yes"
       KillApp "App.exe"
       Run "C:\App\App.exe"
Else
       Set?ErrorCount "0"
    EndIf
EndIf
```
# <span id="page-45-0"></span>**4.2 Novell SecureLogin Supported Variables**

Novell SecureLogin reads details from the system and uses them to create variables that you can incorporate into the application definition. These variables are automatically generated as runtime variables and used in the same manner within any application definition.

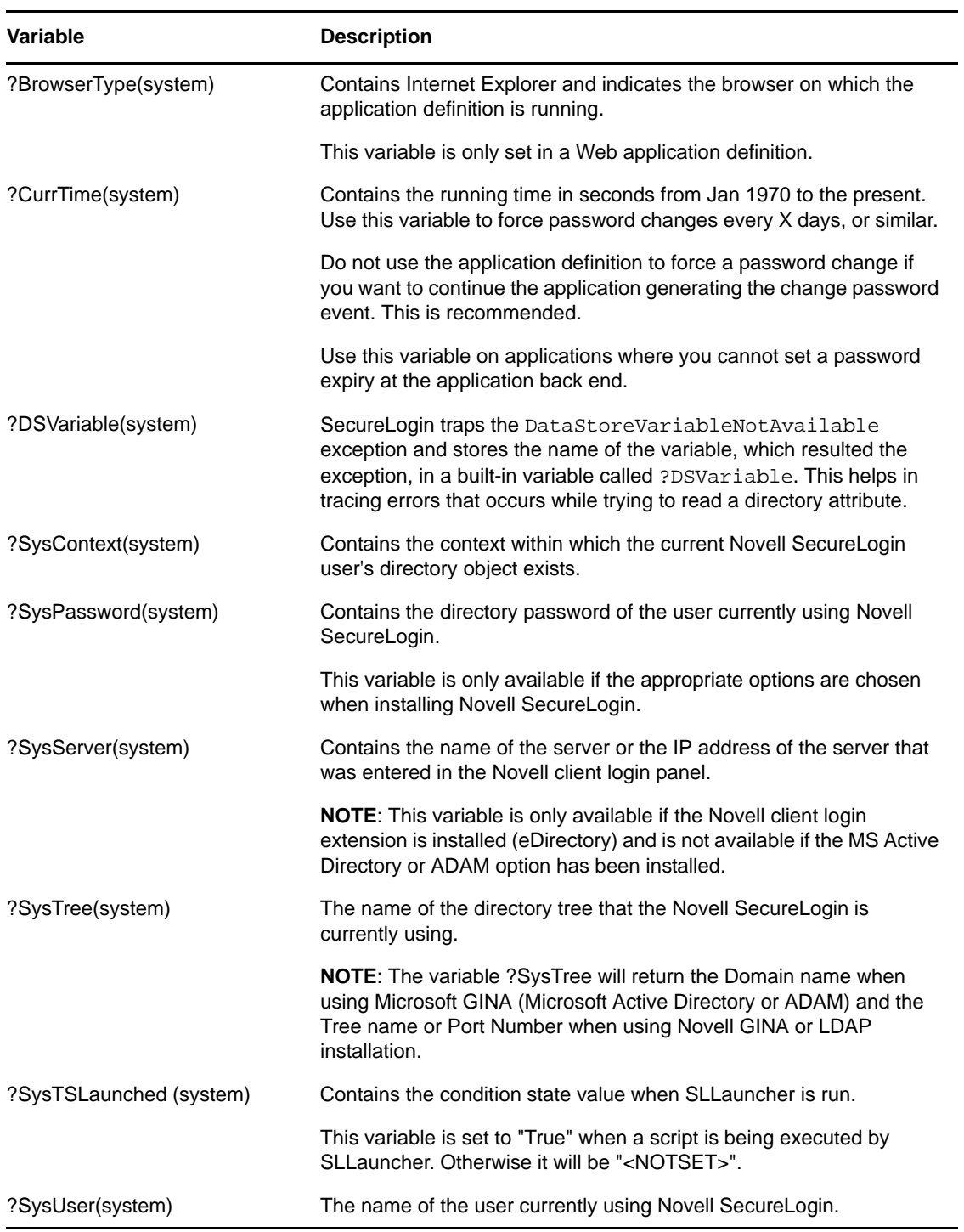

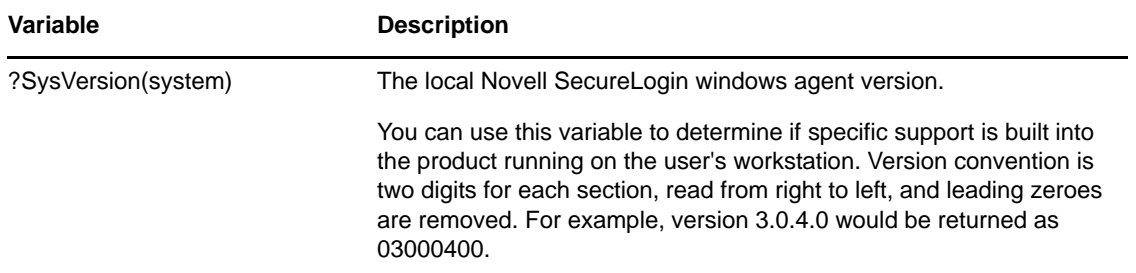

# **4.2.1 Variables that enable single sign-on in Firefox**

Novell SecureLogin can select a specific credential set to single sign Firefox authentication dialog boxes by adding a Generic application definition called "Firefox–CredentialSelection".

**IMPORTANT**: The application definition of firefox.exe must already exist for adding a generic application definition.

The application definition allows the administrator to define which credentials to use to single signon to the Firefox authentication dialog box of any realm or domain. The application definition contains variables with values that are supplied from the SecureLogin SLoMoz Firefox plug‐in.

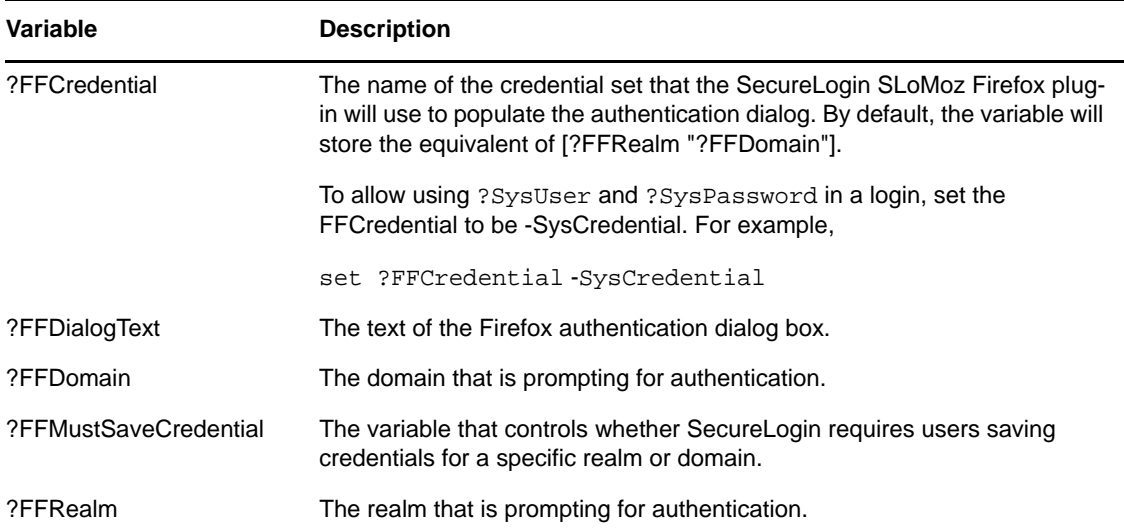

# <span id="page-46-0"></span>**4.3 Application Definition Best Practices**

The following are some of the best practice rules to follow when creating an application definition. These rules make reading the application definition easier and also help if you need to make modifications in the future.

## **4.3.1 Symbols Used**

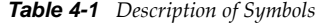

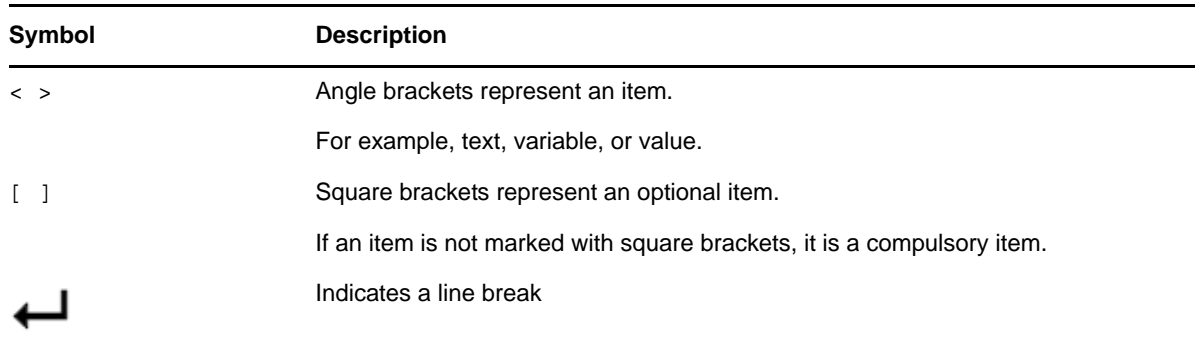

#### **4.3.2 Blank Line Between Sections**

**NOTE**: Always place the title after all other commands in the dialog block.

Leave a blank line between sections, for example, between the dialog block and the rest of the application definition.

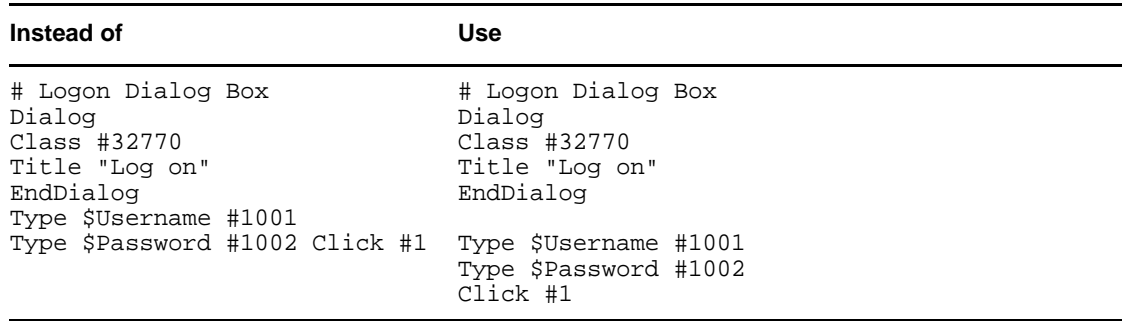

# **4.3.3 Capitalization**

Use capitalization where applicable.

*Table 4-2 Capitalization*

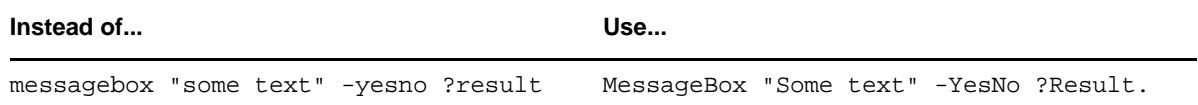

# **4.3.4 Comments**

Use comments throughout to explain what each section does and how it does it.

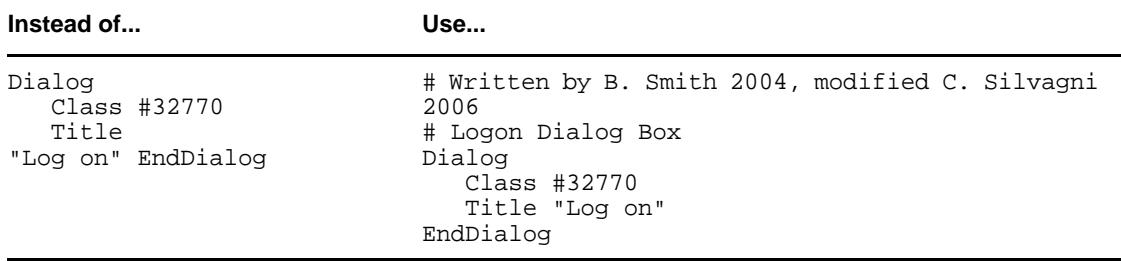

## **4.3.5 Indent Section**

Indent sections between pairs of commands, for example Dialog, Repeat, and If. Use an indent of three spaces.

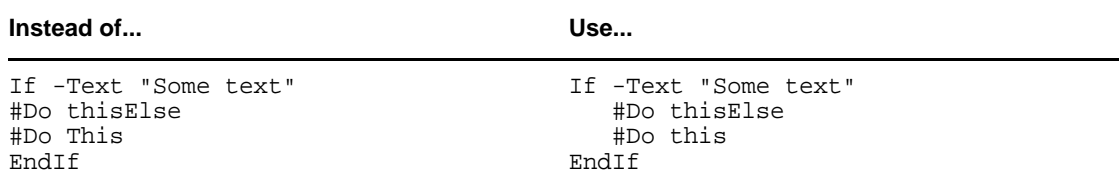

# **4.3.6 Password Policy Names**

Password policy names must represent the program they are used for. Do not use numerical names.

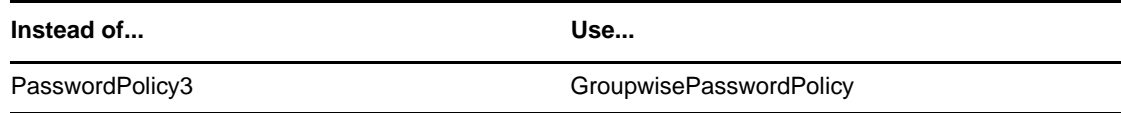

# **4.3.7 Quotation Marks**

Always use quotation marks around segments of text in commands.

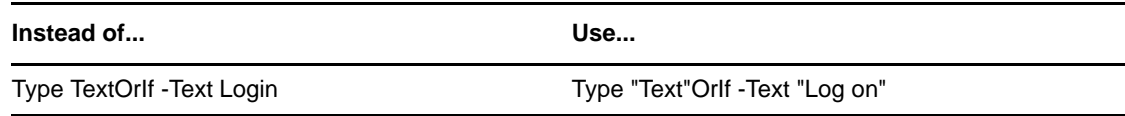

## **4.3.8 Regular Expressions**

Regular expressions are text patterns normally used for string matching. Regular expressions might contain a mix of plain text and special characters to indicate the kind of matching to be done.

For example, if you are searching for any numeric character, then the regular expression that you use for the search is, "[0‐9]".

The square [ ] brackets indicate that the character that is compared must match any one of the characters enclosed with in the brackets. The dash ( ‐ ) between the zero (0) and nine (9) indicates that the range is between the number zero and nine.

If you need search for a special character, then you must use the backslash (\) before the special character.

If your regular expression does not match any controls on a particular application screen, Novell SecureLogin will prompt you to check your regular expression and ensure the correct control is selected. Special characters in your regular expression might need to be escaped.

The following table briefly describes the characters that can be used in regular expressions within Novell SecureLogin application definitions, in particular the RegSplit command detailed in [Section 5.2.62,](#page-132-0) "RegSplit," on page 133.

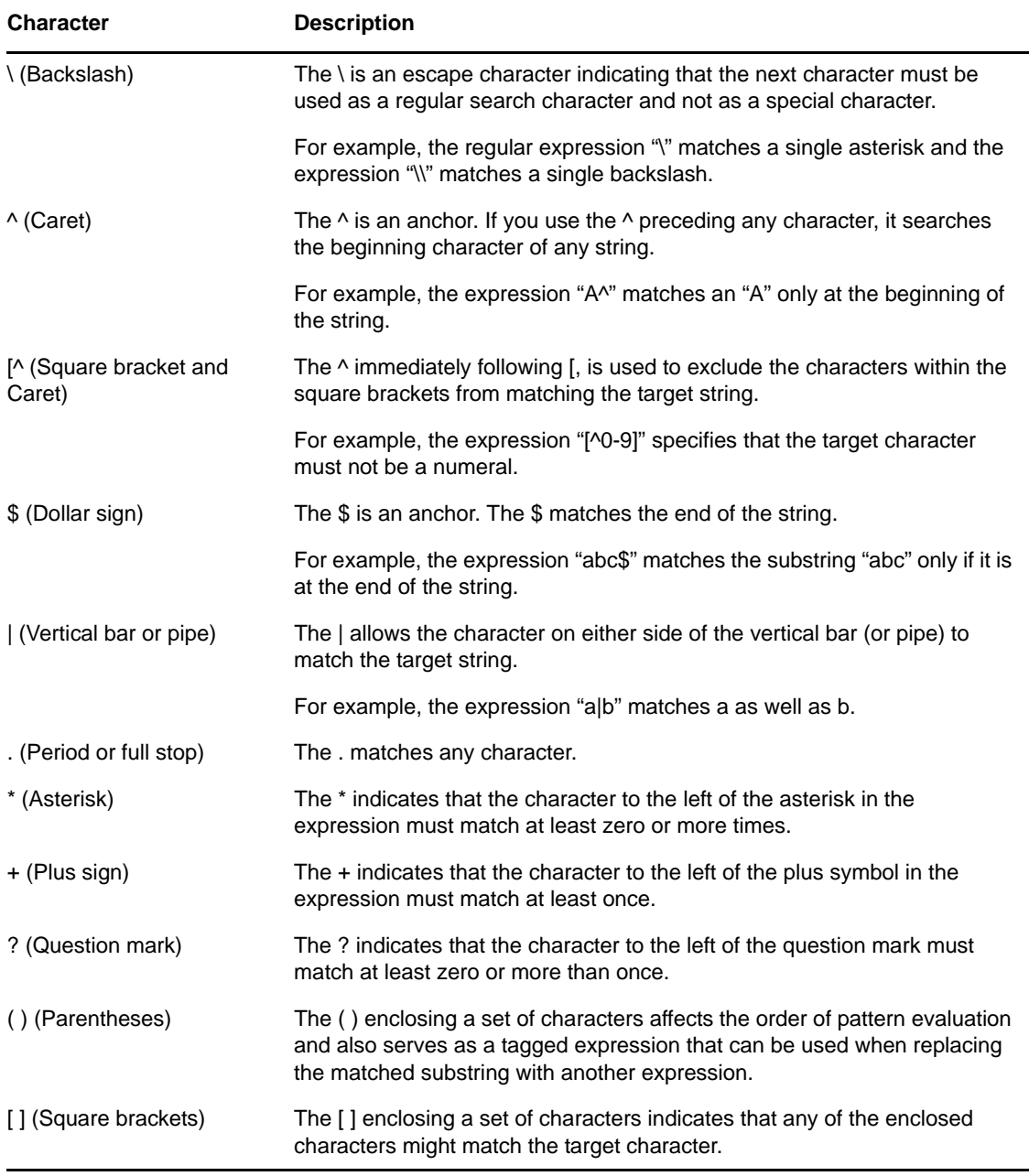

#### **Capture Groups**

If you are using the regular expressions to extract information rather than just match the text, use capture groups. You can use a captur egroup when using regular expressions to select credentials to be used based on a particular option from a comman dialog box. For example, the name or IP address of a particular server to which you want to connect. In such a scenario, Novell SecureLogin uses the capture group to make a unique name for a credential set and allows useres to have different credentials for different servers.

For example, if a message indicating Welcome Kerry to the Corporate server is displayed, then Kerry is the name of the user and Corporate is the name of the server. If you want to match just the text, *Welcome .+ to the .+ server*. If you want to use the server name as the name of the credential set, so that you can create other credential sets for other servers, add a capture group to the same regular expression and get *Welcome .+ to the (.+) server*.

For more general information on regular expressions and usage refer the [Boost](http://www.boost.org/doc/libs/1_33_1/libs/regex/doc/syntax_perl.html) Web site. (http:// www.boost.org/doc/libs/1\_33\_1/libs/regex/doc/syntax\_perl.html)

Novell uses the Boost regular expression library (in Perl) when developing Novell SecureLogin. While other reference sites provide detailed and comprehensive information on regular expressions, only the expressions listed in the tables are supported by Novell.

# **4.3.9 Switches**

Switches are placed directly after the command, for example, Type -Raw, If -Text.

*Table 4-3 Switches*

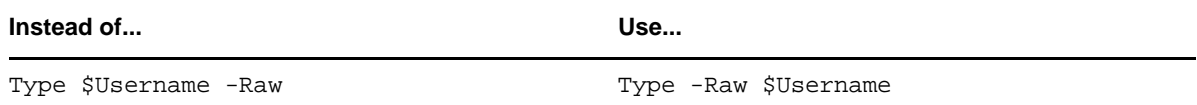

## **4.3.10 Variables**

All variable names start with a capital letter.

*Table 4-4 Variables*

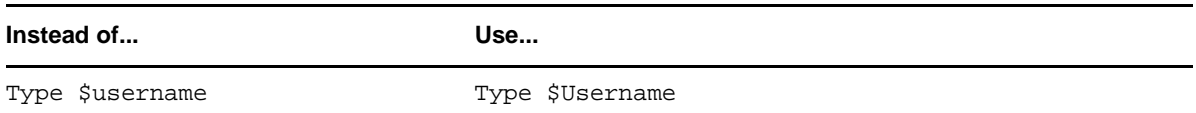

# **4.3.11 Writing Subroutine Sections**

Write subroutine sections at the bottom of the application definition and not partway through.

The name of the subroutine should describe its function. Do not use a numeric name. The name should follow the capitalization rule.

Wherever possible, use the Include command to create generic application definitions for frequently used elements, for example password change procedures. For common processes within the same application definition, use subroutines.

This section contains the following information:

- Section 5.1, "Command Reference [Conventions,"](#page-52-1) on page 53
- Section 5.2, ["Commands,"](#page-55-0) on page 56

# <span id="page-52-1"></span>**5.1 Command Reference Conventions**

This section consists of descriptions and examples of the commands that make up Novell SecureLogin application definitions.

An index and summary is also included as Chapter 2, ["Command](#page-12-0) Quick Reference," on page 13.

## **5.1.1 Command Information**

The information for each of the commands includes:

- "Use With values" on [page 53](#page-52-0)
- "Type [Values"](#page-53-0) on page 54

#### <span id="page-52-0"></span>**Use With values**

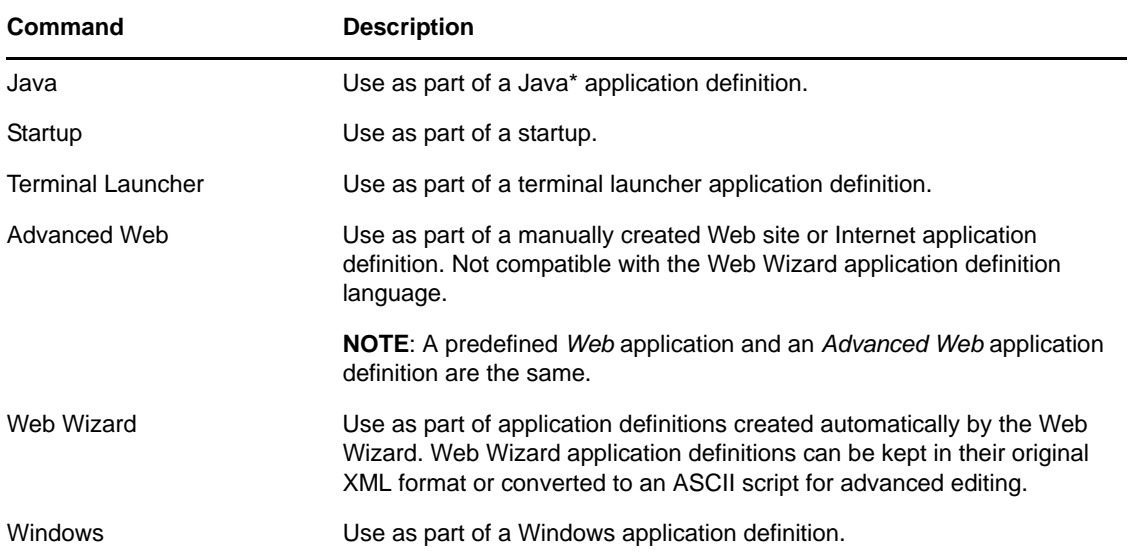

#### <span id="page-53-0"></span>**Type Values**

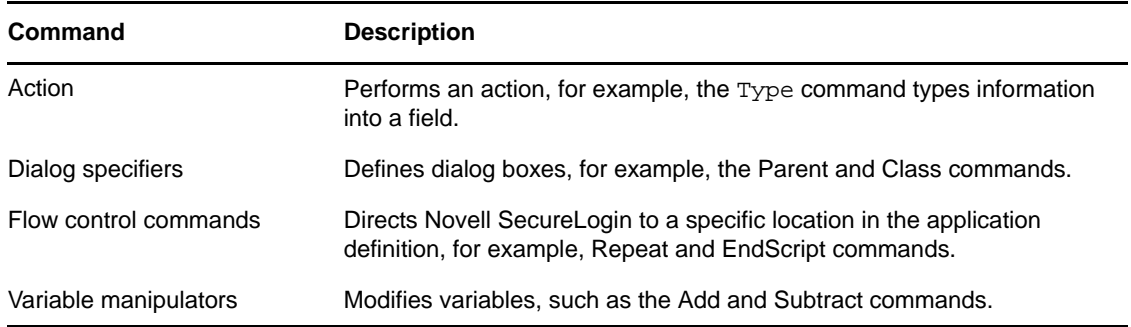

# **5.1.2 Web Wizard Application Definition Conventions**

The SecureLogin advanced Web Wizard makes it easier for users to enable single sign-on Web sites and capture a user's Web‐based login details. When the user accesses a Web page from the browser, SecureLogin automatically launches the Web Wizard.

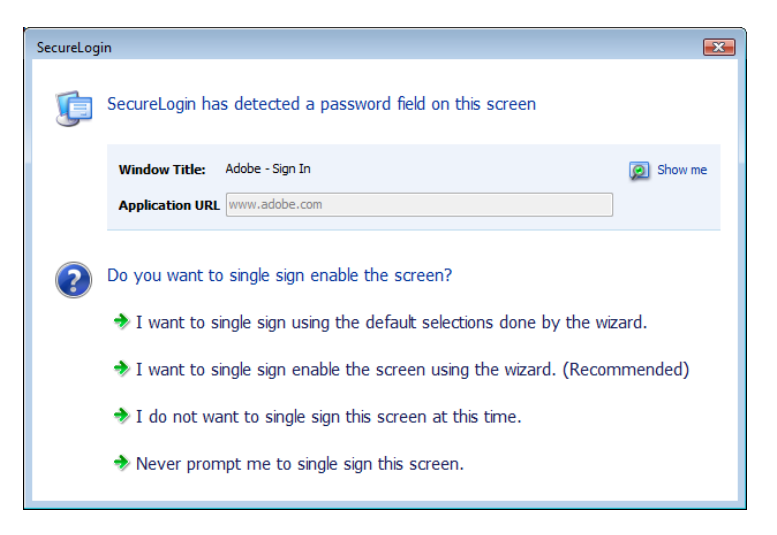

The Web Wizard captures the user's login details and adds them to the user's Web application definitions.

When managing user's Web log in credentials, the *Definition* tab of the *Advanced Setting* page allows administrators to customize site and user credential details. Also available under the *Definitions* tab is an Advanced function that provides more functionality with their associated values and the option to convert the user's login credentials to an application definition.

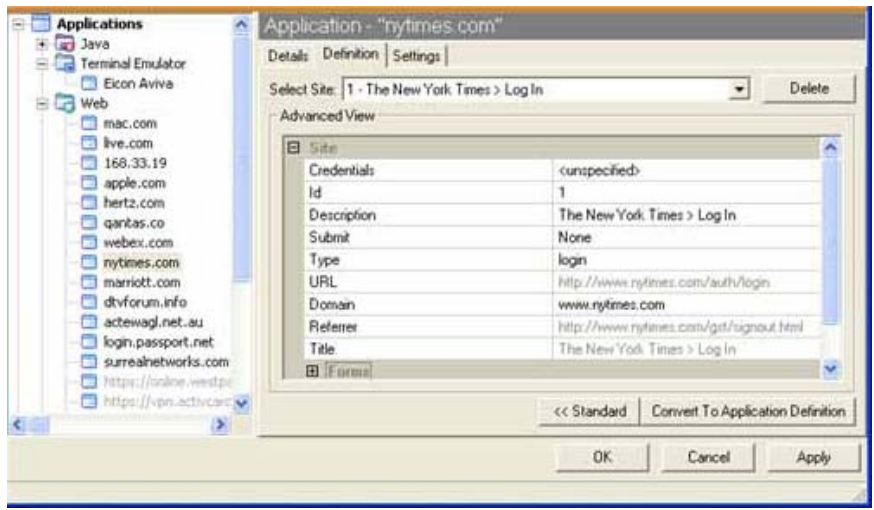

For more details on how to manage application definitions, see Chapter 3, "Managing [Application](#page-24-0) [Definitions,"](#page-24-0) on page 25.

#### **Site Matching**

In SecureLogin version 6.0 and later, Web commands are added to allow much finer control of site matching. Detailed information of the loaded Web site can be matched and used to execute blocks of scripting commands.

The technique used to specify constraints upon a site match are similar to those constraints used in windows scripting.

Instead of Dialog/EndDialog commands, equivalent Site/EndSite commands have been created and can now be used.

Within these Site blocks, Match commands can be used to filter a given site. If one of the specified match commands fails to match, then the site block will fail to match as a whole. For details of the Site/EndSite block command, see Section 5.2.80, ["Site/Endsite,"](#page-152-0) on page 153.

#### **Form/Field/Option matching**

When matching a specific form, field or other match option it is often the case that multiple items will match the selection criteria. In these cases, the first item on the Web site which matches is considered to be the match.

To access the other fields which also need to be matched, subsequent match commands may be added with the same selection criteria.

**NOTE**: Matched items may only be matched once, and

Each ID must be unique and cannot have been used previously.

For example:

MatchField #1:1 -type "password" MatchField #1:2 -type "password" will match a site with two password fields. The first is given the ID '#1:1' the second is given the ID ʹ#1:2ʹ

#### **Form/Field/Option ID's**

When matching a site, match methods are used to give specific fields, forms and options their own unique ID.

Once the site has been successfully matched, the given ID is used in input commands to specify particular items.

The actual ID's are denoted with a  $\#$  followed by 1, 2 or 3 numbers, each separated by a colon – for instance, "#1:3:2".

## **5.1.3 Auditing**

For auditing, use either the AuditEvent command built into Novell SecureLogin or the LogEvent command from the Windows Resource Kit. Refer the *Novell SecureLogin 7.0 Administration Guide*.

For details, see Section 5.2.4, ["AuditEvent,"](#page-64-0) on page 65

## **5.1.4 One-Time Passwords**

The use of multiple passwords places a high maintenance overhead on large enterprises. Users are routinely required to use and manage multiple passwords, which can result in a significant cost, particularly with regard to calls to the help desk to reset forgotten passwords, or to ensure that all passwords are provisioned when a new user starts or are deleted when an existing user leaves the organization.

One of the main benefits of implementing one‐time password systems is that it is impossible for a password to be captured on the wire and replayed to the server. This is particularly important if a system does not encrypt the password went it is sent to the server, as is the case with many legacy mainframe systems.

One‐time passwords also offer advantages in terms of disaster recovery because the encryption key is used to generate the one‐time password rarely changes. System restoration, which might be to a system version that is hours or many months old, can be achieved without consideration of restoring users' passwords or notifying staff of new passwords.

Novell SecureLogin provides a secure, robust and scalable infrastructure by integrating ActivCard\* one‐time password authentication functionality.

For details of the GenerateOTP command, see Section 5.2.26, ["GenerateOTP,"](#page-86-0) on page 87

# <span id="page-55-0"></span>**5.2 Commands**

- [Section 5.2.1,](#page-58-0) "AAVerify," on page 59
- [Section 5.2.2,](#page-61-0) "Add," on page 62
- [Section 5.2.3,](#page-63-0) "Attribute," on page 64
- Section 5.2.4, ["AuditEvent,"](#page-64-0) on page 65
- Section 5.2.5, ["BeginSplashScreen/EndSplashScreen,"](#page-65-0) on page 66
- Section 5.2.6, ["BooleanInput,"](#page-65-1) on page 66
- [Section 5.2.7,](#page-66-0) "Break," on page 67
- [Section 5.2.8,](#page-67-0) "Call," on page 68
- Section 5.2.9, ["ChangePassword,"](#page-68-1) on page 69
- [Section 5.2.10,](#page-69-0) "Class," on page 70
- [Section 5.2.11,](#page-70-0) "ClearPlat," on page 71
- [Section 5.2.12,](#page-72-0) "ClearSite," on page 73
- [Section 5.2.13,](#page-73-0) "Click," on page 74
- Section 5.2.14, ["ConvertTime,"](#page-76-0) on page 77
- [Section 5.2.15,](#page-77-0) "Ctrl," on page 78
- Section 5.2.16, ["DebugPrint,"](#page-77-1) on page 78
- [Section 5.2.17,](#page-78-0) "Decrement," on page 79
- [Section 5.2.18,](#page-79-0) "Delay," on page 80
- Section 5.2.19, ["Dialog/EndDialog,"](#page-80-0) on page 81
- Section 5.2.20, ["DisplayVariables,"](#page-81-1) on page 82
- [Section 5.2.21,](#page-83-0) "Divide," on page 84
- Section 5.2.22, ["DumpPage,"](#page-84-0) on page 85
- [Section 5.2.23,](#page-84-1) "EndScript," on page 85
- [Section 5.2.24,](#page-85-0) "Event/Event Specifiers," on page 86
- Section 5.2.25, ["FocusInput,"](#page-85-1) on page 86
- Section 5.2.26, ["GenerateOTP,"](#page-86-0) on page 87
- Section 5.2.27, ["GetCheckBoxState,"](#page-90-0) on page 91
- Section 5.2.28, ["GetCommandLine,"](#page-90-1) on page 91
- [Section 5.2.29,](#page-91-0) "GetEnv," on page 92
- [Section 5.2.30,](#page-91-1) "GetHandle," on page 92
- [Section 5.2.31,](#page-92-0) "GetIni," on page 93
- [Section 5.2.32,](#page-92-1) "GetMD5," on page 93
- [Section 5.2.33,](#page-94-0) "GetReg," on page 95
- Section 5.2.34, ["GetDirectoryStatus,"](#page-95-0) on page 96
- Section 5.2.35, ["GetSessionName,"](#page-95-1) on page 96
- [Section 5.2.36,](#page-96-0) "GetText," on page 97
- [Section 5.2.37,](#page-97-0) "GetURL," on page 98
- [Section 5.2.38,](#page-97-1) "GoToURL," on page 98
- [Section 5.2.39,](#page-98-0) "Highlight," on page 99
- Section 5.2.40, ["If/Else/EndIf,"](#page-98-1) on page 99
- [Section 5.2.41,](#page-103-0) "Include," on page 104
- [Section 5.2.42,](#page-103-1) "Increment," on page 104
- [Section 5.2.43,](#page-104-0) "KillApp," on page 105
- [Section 5.2.44,](#page-106-1) "Local," on page 107
- Section 5.2.45, ["MatchDomain,"](#page-106-2) on page 107
- Section 5.2.46, ["MatchField,"](#page-107-0) on page 108
- Section 5.2.47, ["MatchForm,"](#page-109-0) on page 110
- Section 5.2.48, ["MatchOption,"](#page-110-0) on page 111
- Section 5.2.49, ["MatchReferer,"](#page-111-0) on page 112
- Section 5.2.50, ["MatchRegex,"](#page-112-0) on page 113
- [Section 5.2.51,](#page-113-0) "MatchTitle," on page 114
- [Section 5.2.52,](#page-114-0) "MatchURL," on page 115
- Section 5.2.53, ["MessageBox,"](#page-115-0) on page 116
- [Section 5.2.54,](#page-117-0) "Multiply," on page 118
- Section 5.2.55, ["OnException/ClearException,"](#page-118-0) on page 119
- Section 5.2.56, ["Parent/EndParent,"](#page-124-0) on page 125
- Section 5.2.57, ["PickListAdd,"](#page-125-0) on page 126
- Section 5.2.58, ["PickListDisplay,"](#page-127-0) on page 128
- Section 5.2.59, ["PositionCharacter,"](#page-128-0) on page 129
- [Section 5.2.60,](#page-129-0) "PressInput," on page 130
- [Section 5.2.61,](#page-129-1) "ReadText," on page 130
- [Section 5.2.62,](#page-132-1) "RegSplit," on page 133
- Section 5.2.63, ["ReLoadPlat,"](#page-133-0) on page 134
- Section 5.2.64, ["Repeat/EndRepeat,"](#page-135-0) on page 136
- Section 5.2.65, ["RestrictVariable,"](#page-137-0) on page 138
- [Section 5.2.66,](#page-139-0) "Run," on page 140
- [Section 5.2.67,](#page-139-1) "RunEX," on page 140
- [Section 5.2.68,](#page-140-0) "Select," on page 141
- Section 5.2.69, ["SelectListBoxItem,"](#page-141-0) on page 142
- Section 5.2.70, ["SelectOption,"](#page-142-0) on page 143
- [Section 5.2.71,](#page-142-1) "SendEvent," on page 143
- [Section 5.2.72,](#page-143-0) "SendKey," on page 144
- [Section 5.2.73,](#page-144-0) "Set," on page 145
- Section 5.2.74, ["SetCheckBox,"](#page-145-0) on page 146
- [Section 5.2.75,](#page-146-0) "SetCursor," on page 147
- [Section 5.2.76,](#page-147-0) "SetFocus," on page 148
- [Section 5.2.77,](#page-148-1) "SetPlat," on page 149
- [Section 5.2.78,](#page-150-0) "SetPrompt," on page 151
- Section 5.2.79, "‐[SiteDeparted,"](#page-152-1) on page 153
- Section 5.2.80, ["Site/Endsite,"](#page-152-0) on page 153
- [Section 5.2.81,](#page-154-0) "StrCat," on page 155
- [Section 5.2.82,](#page-155-0) "StrLength," on page 156
- [Section 5.2.83,](#page-155-1) "StrLower," on page 156
- [Section 5.2.84,](#page-156-0) "StrUpper," on page 157
- Section 5.2.85, ["Sub/EndSub,"](#page-157-0) on page 158
- [Section 5.2.86,](#page-158-0) "Submit," on page 159
- [Section 5.2.87,](#page-160-0) "Substr," on page 161
- [Section 5.2.88,](#page-160-1) "Subtract," on page 161
- Section 5.2.89, ["Tag/EndTag,"](#page-162-0) on page 163
- [Section 5.2.90,](#page-162-1) "TextInput," on page 163
- [Section 5.2.91,](#page-163-0) "Title," on page 164
- [Section 5.2.92,](#page-164-0) "Type," on page 165
- Section 5.2.93, ["WaitForFocus,"](#page-169-0) on page 170
- Section 5.2.94, ["WaitForText,"](#page-170-0) on page 171

## <span id="page-58-0"></span>**5.2.1 AAVerify**

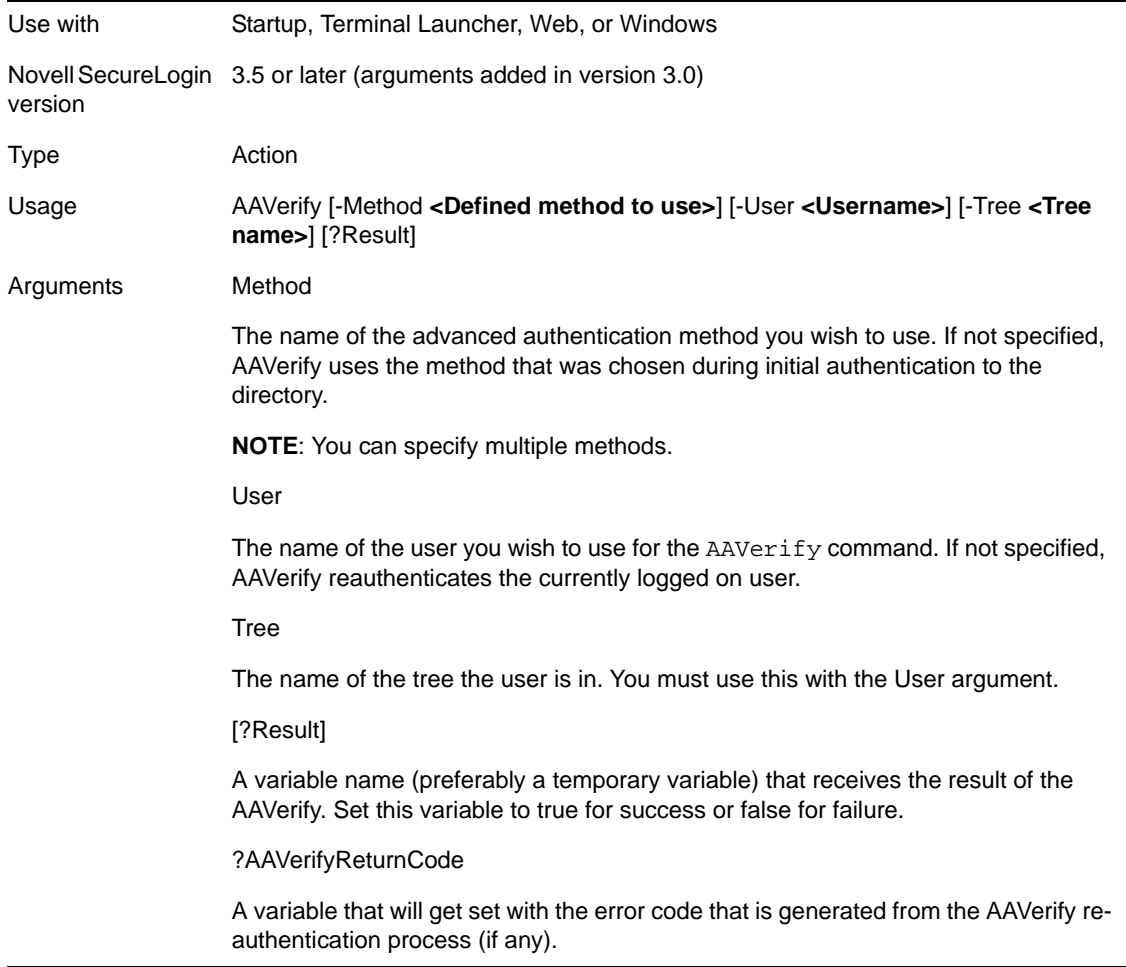

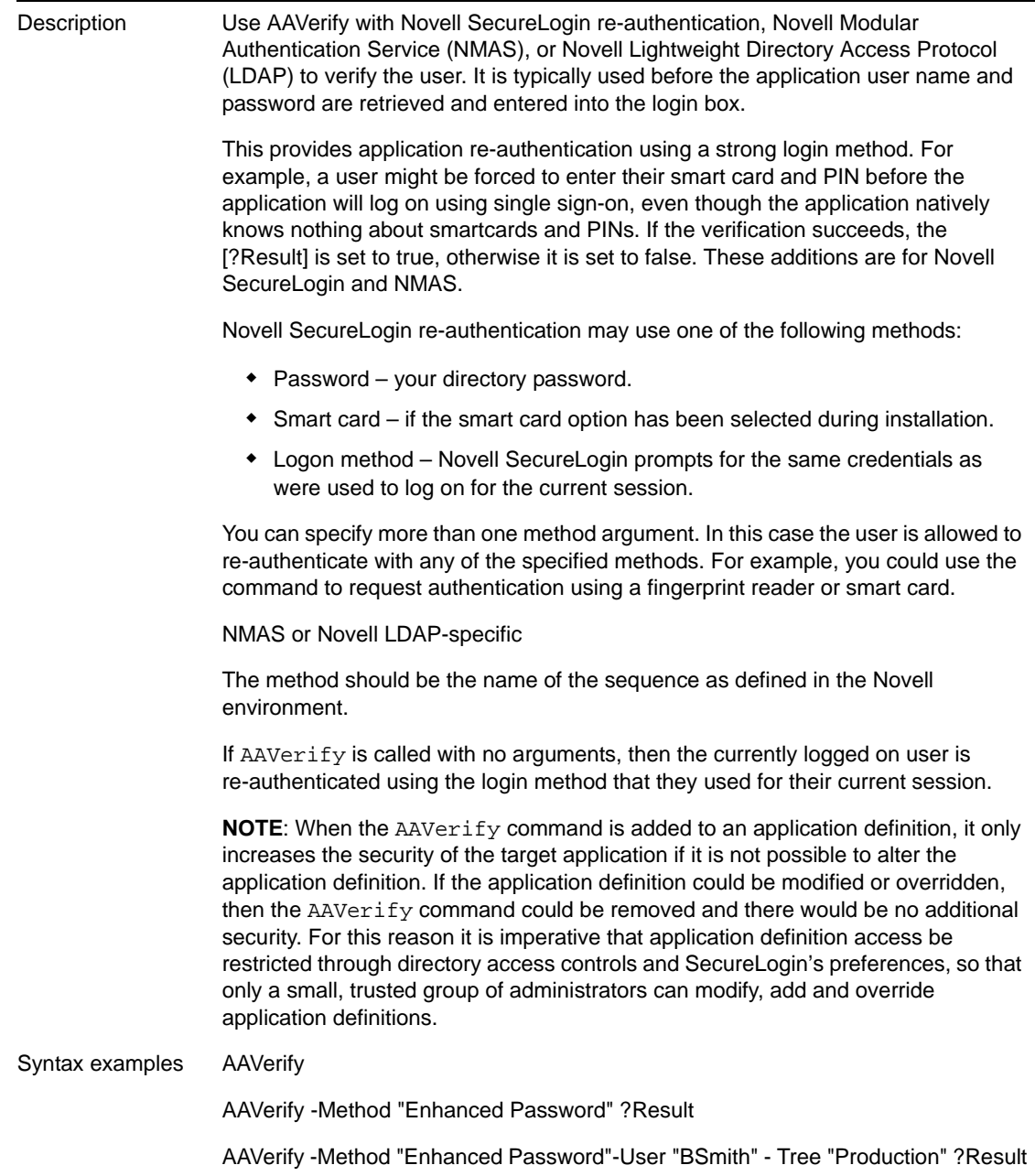

```
Example 1 Windows application definition
                 This example detects the login dialog box, but before Novell SecureLogin enters 
                 the user's credentials, it prompts the user to provide their re-authentication 
                 credentials. The credentials are not submited until the re-authentication has 
                 succeeded.
                 # Logon Dialog Box
                 Dialog
                      Title "Log on"
                 EndDialog
                  AAVerify -Method "Enhanced Password" ?Result
                  If ?Result Eq "True"
                      Type $Username #1001
                      Click #1
                 Else
                      Click #2
                     MessageBox "Authentication failed. Please verify your 
                 smart card is inserted and your PIN is correct."
                 EndIf
Example 2 Windows application definition
                 The following example shows the use of exception handling with the 
                 OnExceptions command.
                 Refer to Section 5.2.55, "OnException/ClearException," on page 119 for further 
                 details and examples of OnException usage.
                 Dialog
                      Title "Log on"
                 EndDialog
                 OnException AAVerifyCancelled Call 
                 CancelSimpleLoginDialogCancelled
                 OnException AAVerifyFailed Call CancelSimpleLoginDialogFailed
                 AAVerify -method "smartcard"
                 Type $Username #1001
                 Click #1
                 Sub CancelSimpleLoginDialogCancelled
                      Click #2
                      EndScript
                 EndSub
                 Sub CancelSimpleLoginDialogFailed
                      Click #2
                      MessageBox "Your re-authentication failed. Log on 
                 cancelled"
                      EndScript
                 EndSub
```
Example 3 Windows application definition The following example shows how to re-authenticate against the user's login method. Dialog Title "Log on" EndDialog OnException AAVerifyFailed Call AAVerifyFailed OnException AAVerifyCancelled Call AAVerifyCancelled If ?isPin Eq "true" AAVerify -method "smartcard" ?result Else AAVerify -method "password" ?result EndIf ClearException AAVerifyFailed ClearException AAVerifyCancelled Type \$username Type \n Type \$password Type \n Sub AAVerifyFailed Click #2 MessageBox "Re-authentication failed." EndScript EndSub Sub AAVerifyCancelled Click #2 EndScript EndSub

## <span id="page-61-0"></span>**5.2.2 Add**

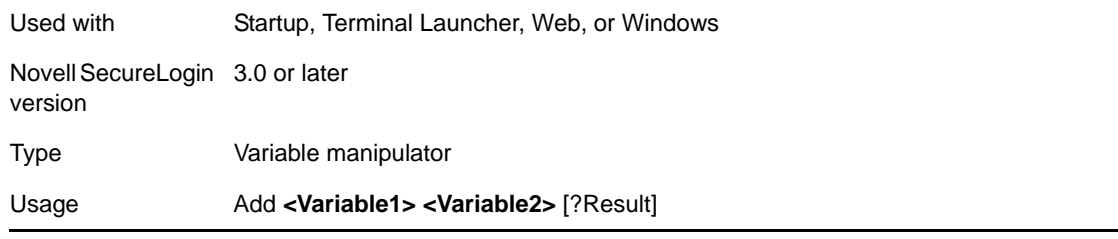

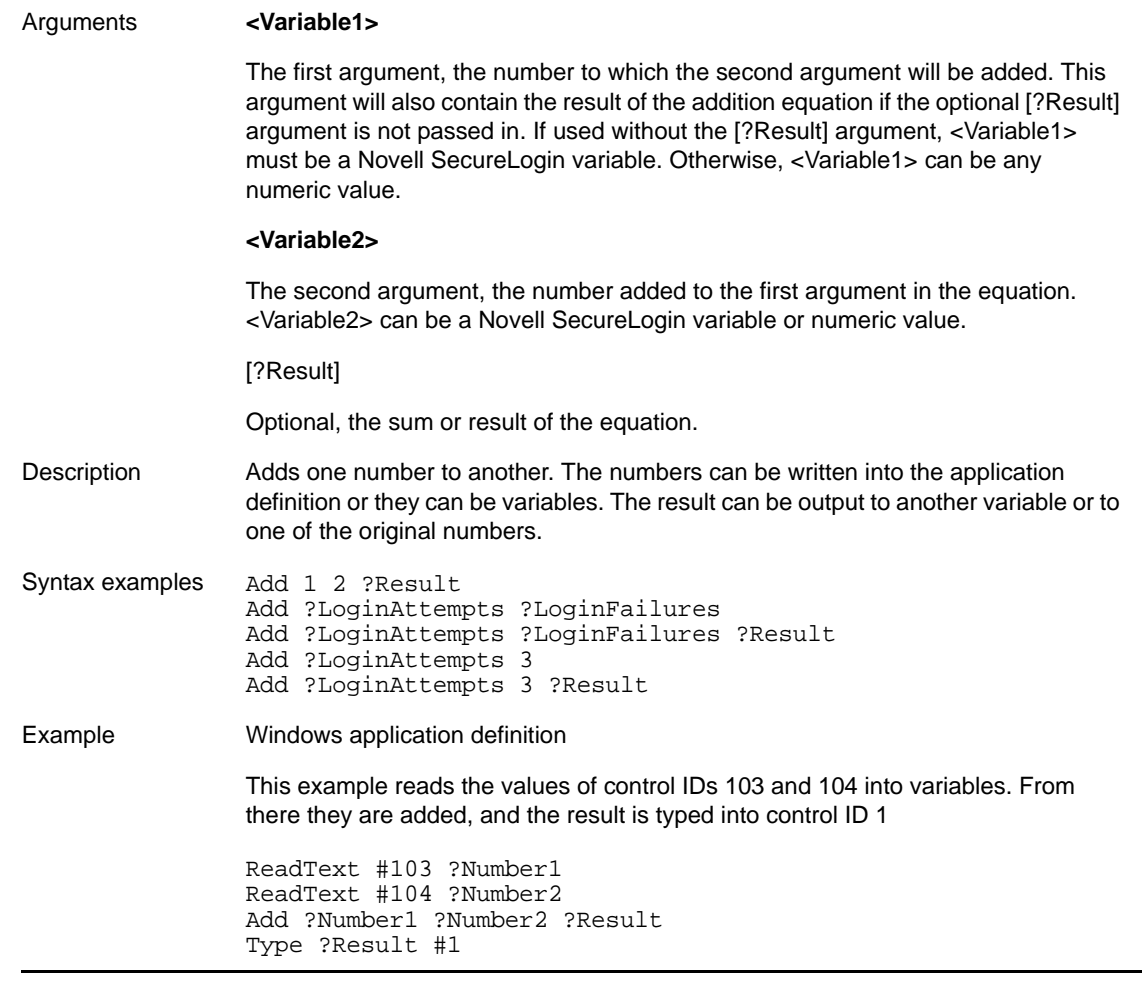

# <span id="page-63-0"></span>**5.2.3 Attribute**

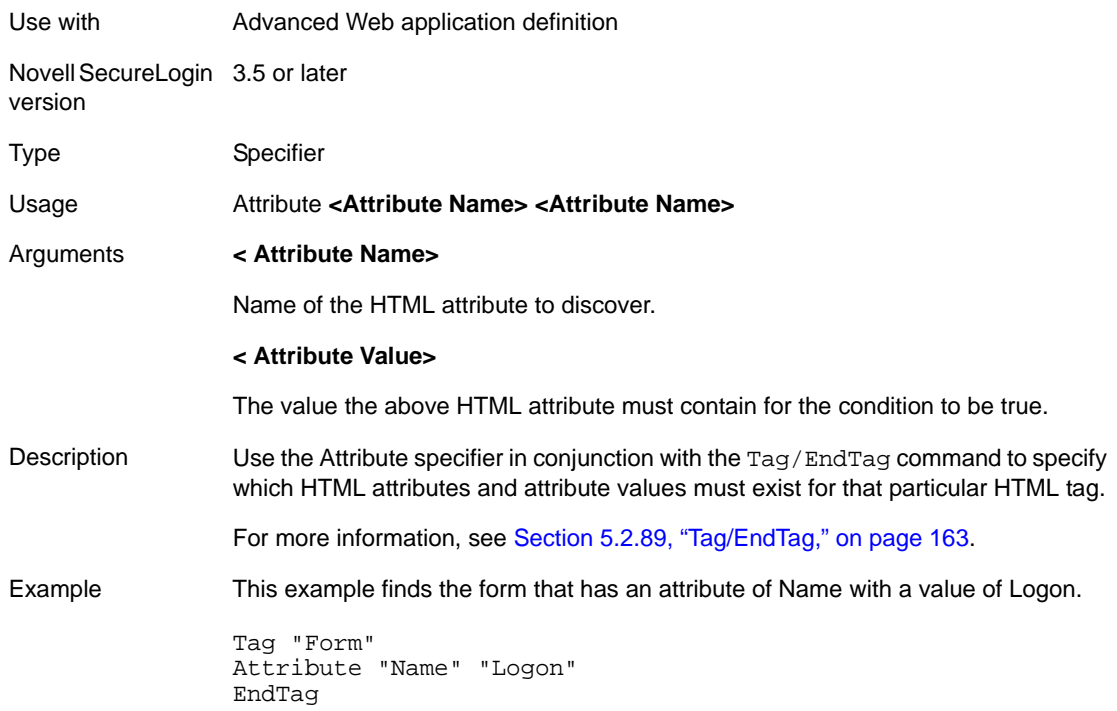

# <span id="page-64-0"></span>**5.2.4 AuditEvent**

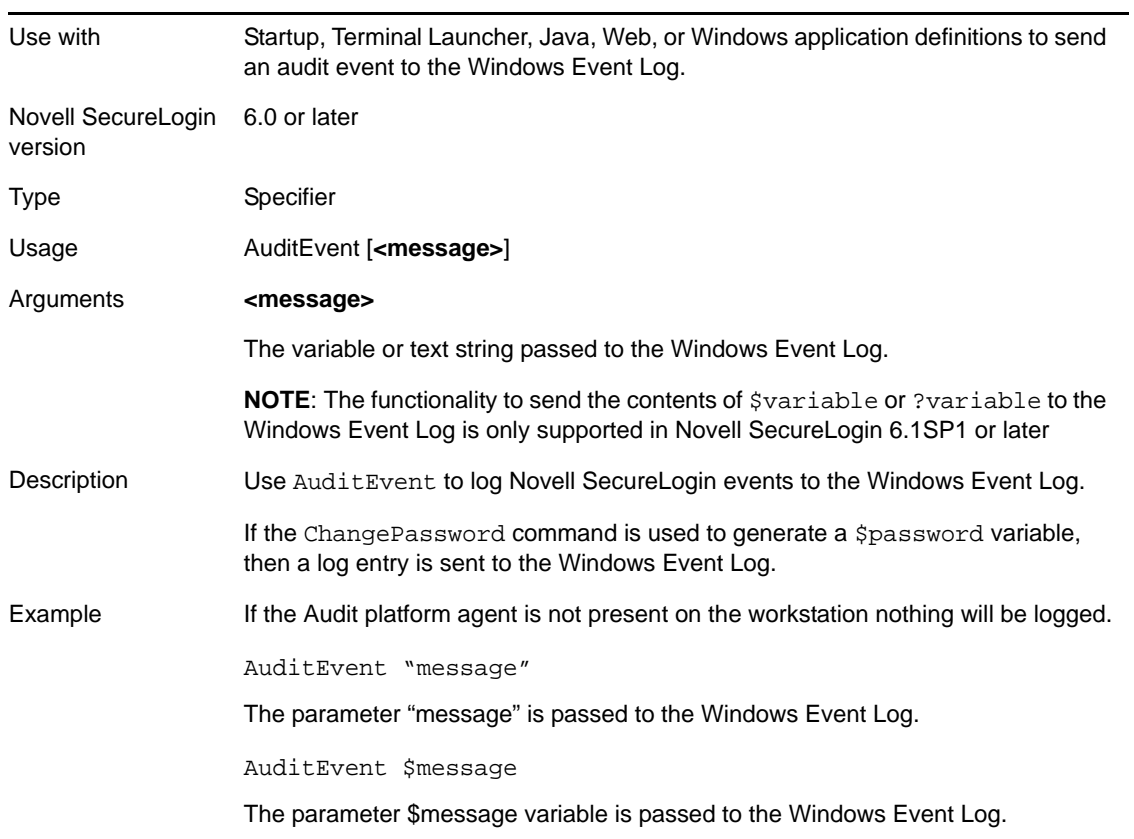

<span id="page-65-0"></span>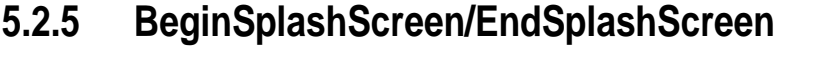

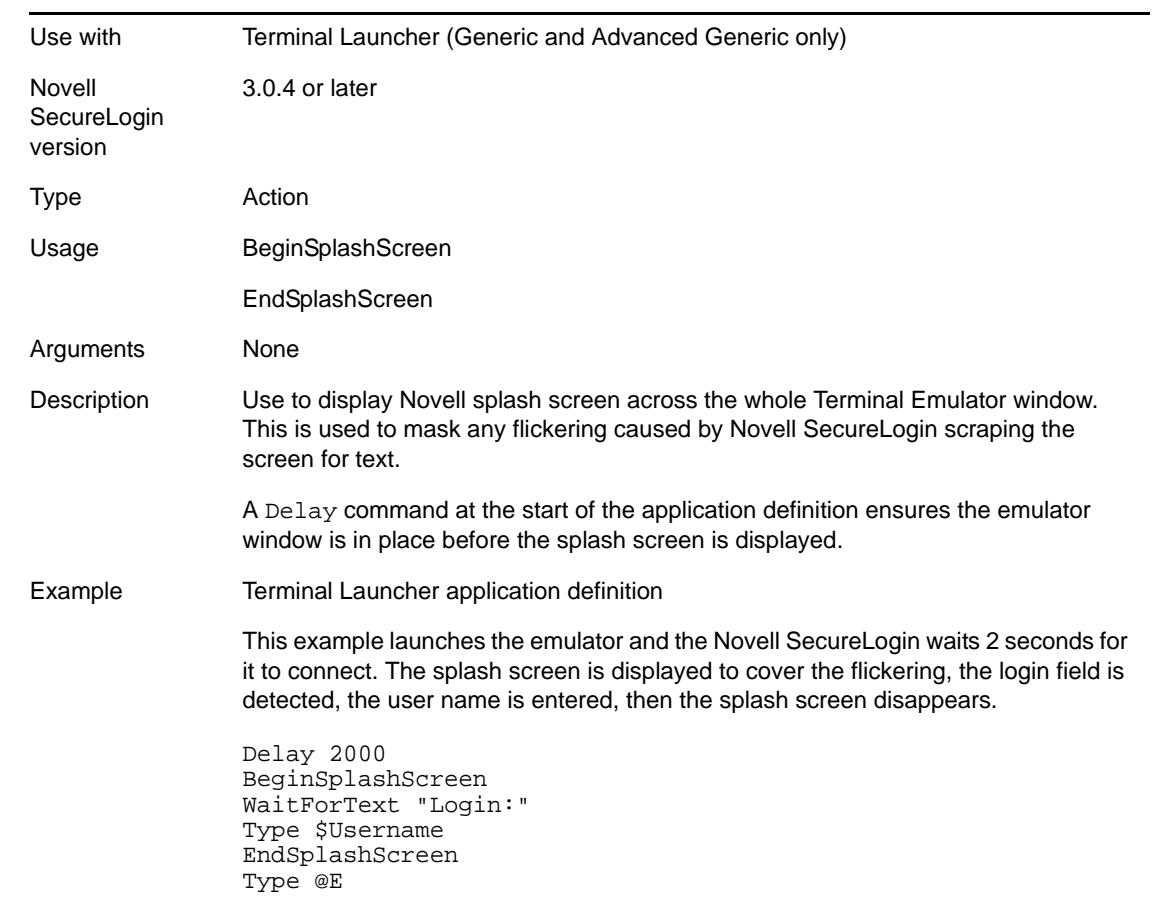

# <span id="page-65-1"></span>**5.2.6 BooleanInput**

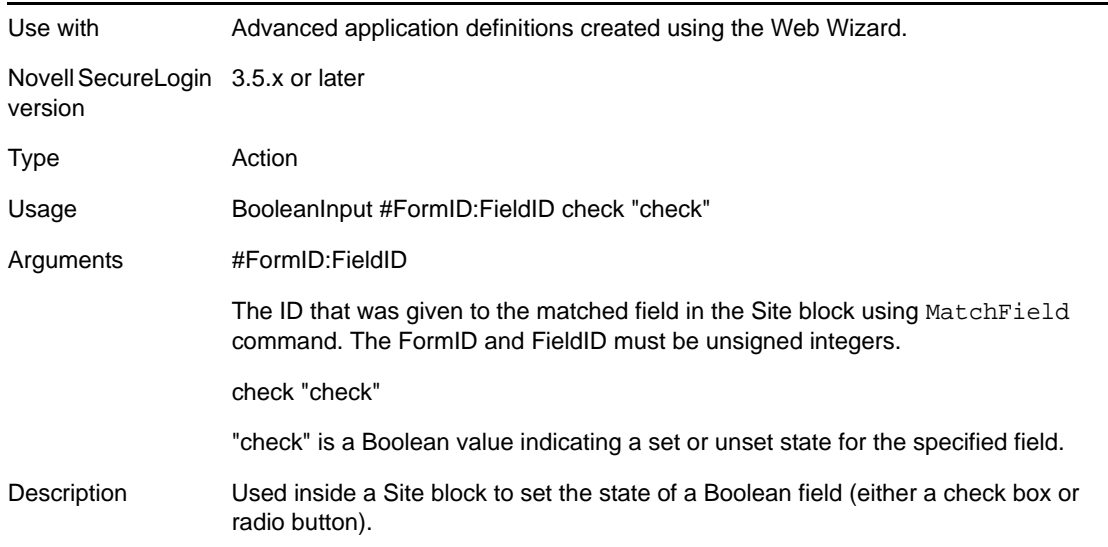

Example In this example the value of field #1:3 is being checked by the application definition.

```
# === Logon Application Definition #2 ==
# === Google Initial Logon ====
#========================================
Site Login -userid "Google Logon" -initial
MatchDoimain "www.google.com"
MatchField #1:1 -name "Email" -type "text"
MatchField #1:2 -name "Passwd" -type "password"
MatchField #1:3 -name "Cookie" -type "check"
EndSite
SetPrompt "Enter your user credentials"
TextInput #1:1 -value "$Username"
TextInput #1:2 -value "$Password"
FocusInput#1:2 -focus "true"
BooleanInput #1:3 -check "false"
PressInput
Endscript
```
## <span id="page-66-0"></span>**5.2.7 Break**

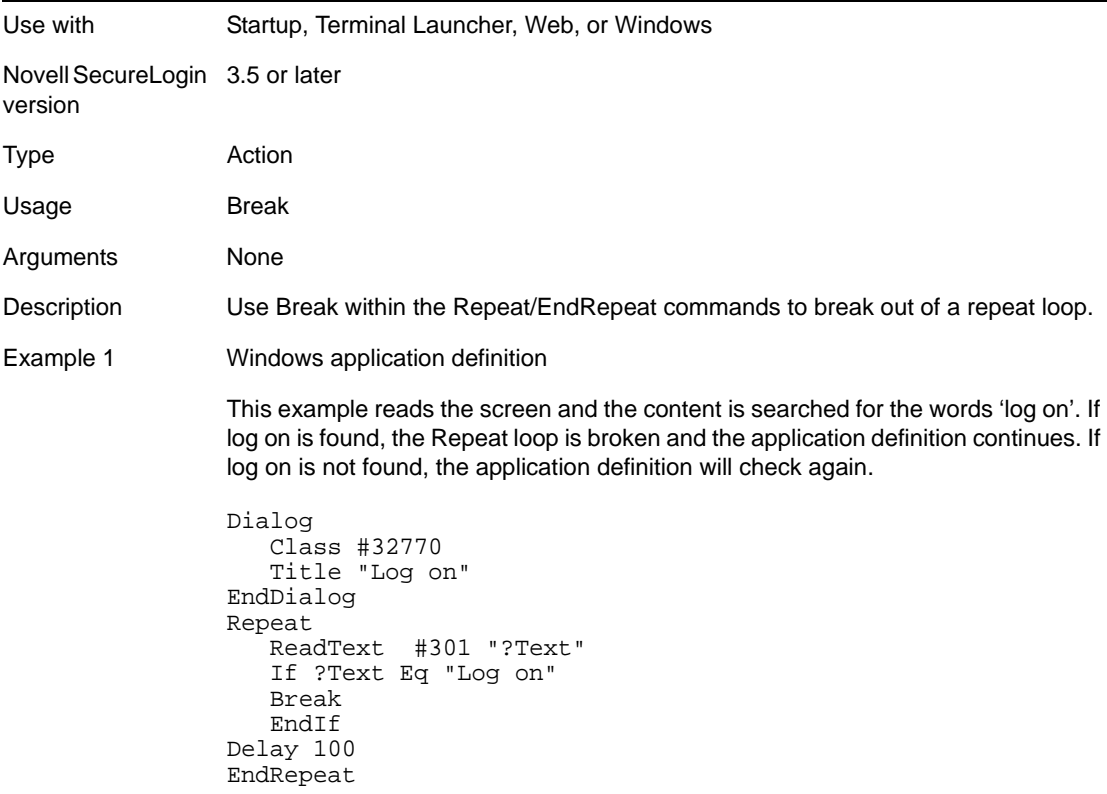

#### Example 2 Terminal application definition

This example reads the terminal emulator screen and the content is searched for a successful log on (in this case the application main menu appears). Once the user has logged on, the Repeat loop is broken and the application definition continues. If the log on is not successful, the application definition will check again. Terminal emulators use repeat loops for error handling and to break out of the loop as appropriate.

# Initial System Login WaitForText "ogin:" Type \$Username Type @E WaitForText "assword: "Type \$Password Type @E Delay 500 # Repeat loop for error handling Repeat Check to see if password has expired If -Text "EMS: The password has expired." ChangePassword \$Password Type \$Password Type @E Type \$Password Type @E EndIf #User has an invalid Username and / or Password stored. If -Text "Log on Failed" username and / or password stored by SecureLogin is invalid. Please verify your credentials and try again. IT x453." Type \$Username Type @E Delay 500 WaitForText "assword:" Type \$Password Type @E Delay 500 EndIf# Account is locked for some reason, possibly inactive. If -Text "Account Locked" MessageBox "Your account has been locked, possibly due to inactivity for 40 days. Please contact the administrator on x453." EndIf # Main Menu, user has logged on #successfully. If -Text "Application Selection" Break EndIf Delay100 EndRepeat

#### <span id="page-67-0"></span>**5.2.8 Call**

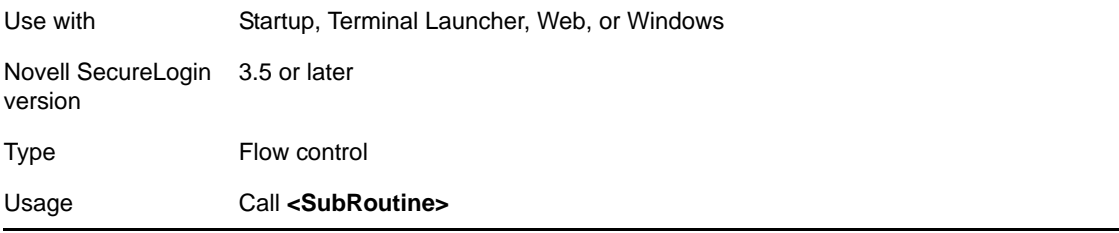

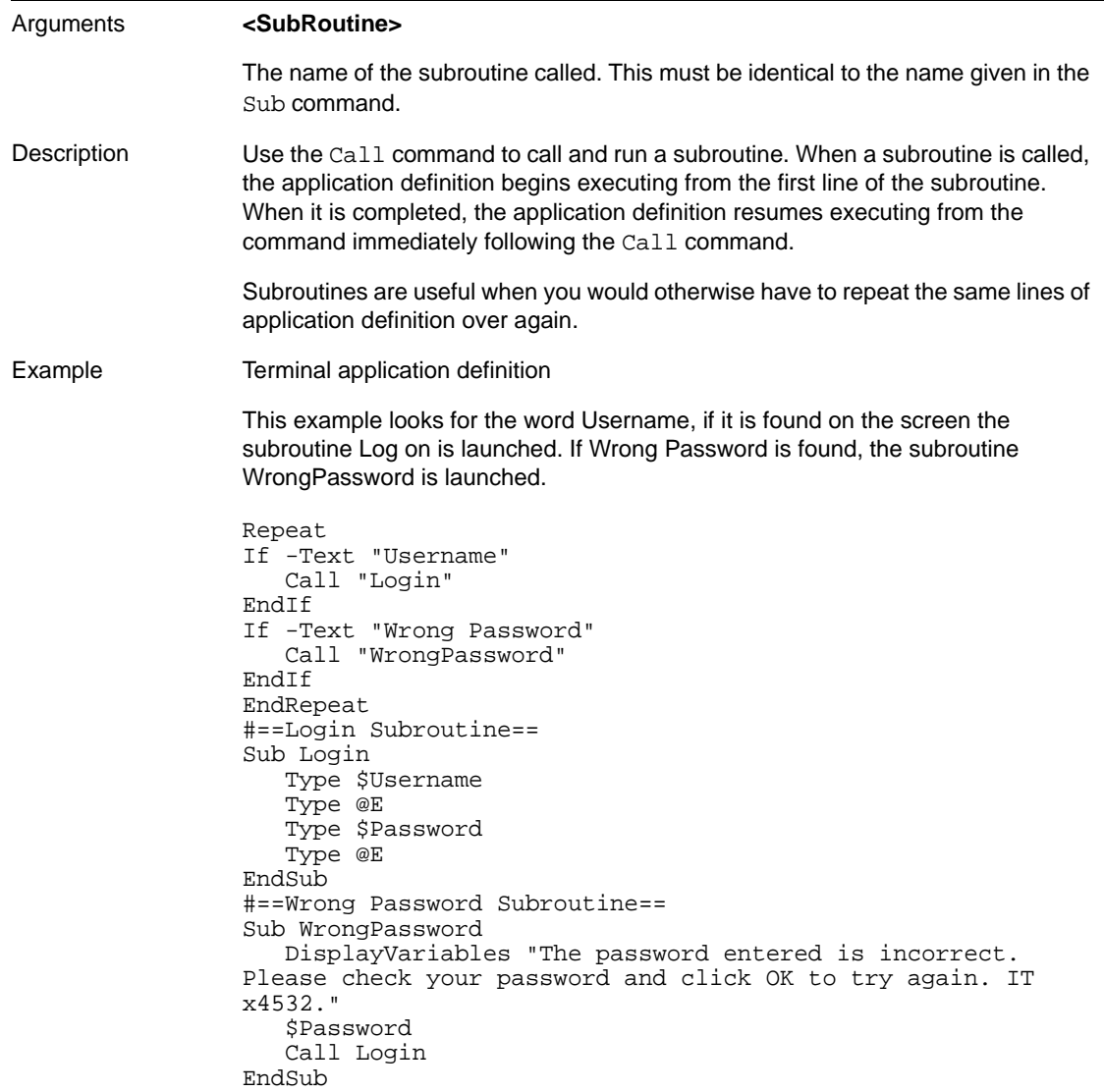

# <span id="page-68-1"></span>**5.2.9 ChangePassword**

<span id="page-68-0"></span>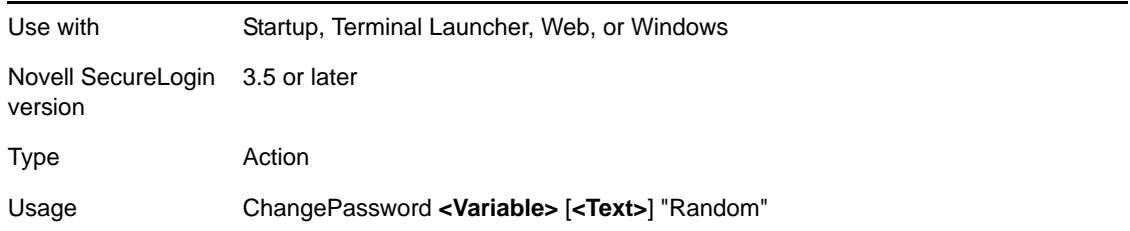

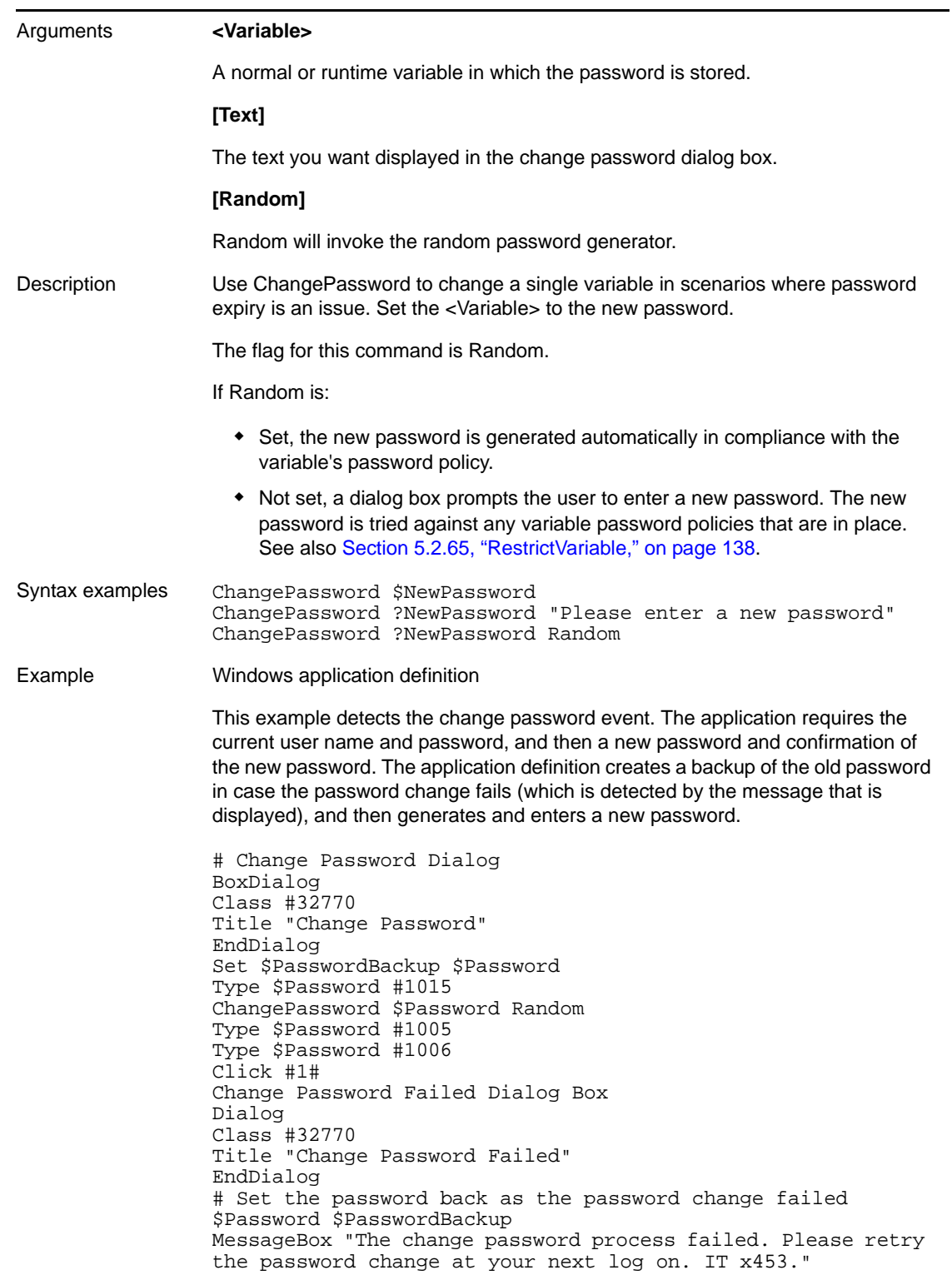

# <span id="page-69-0"></span>**5.2.10 Class**

Use with Startup, Windows

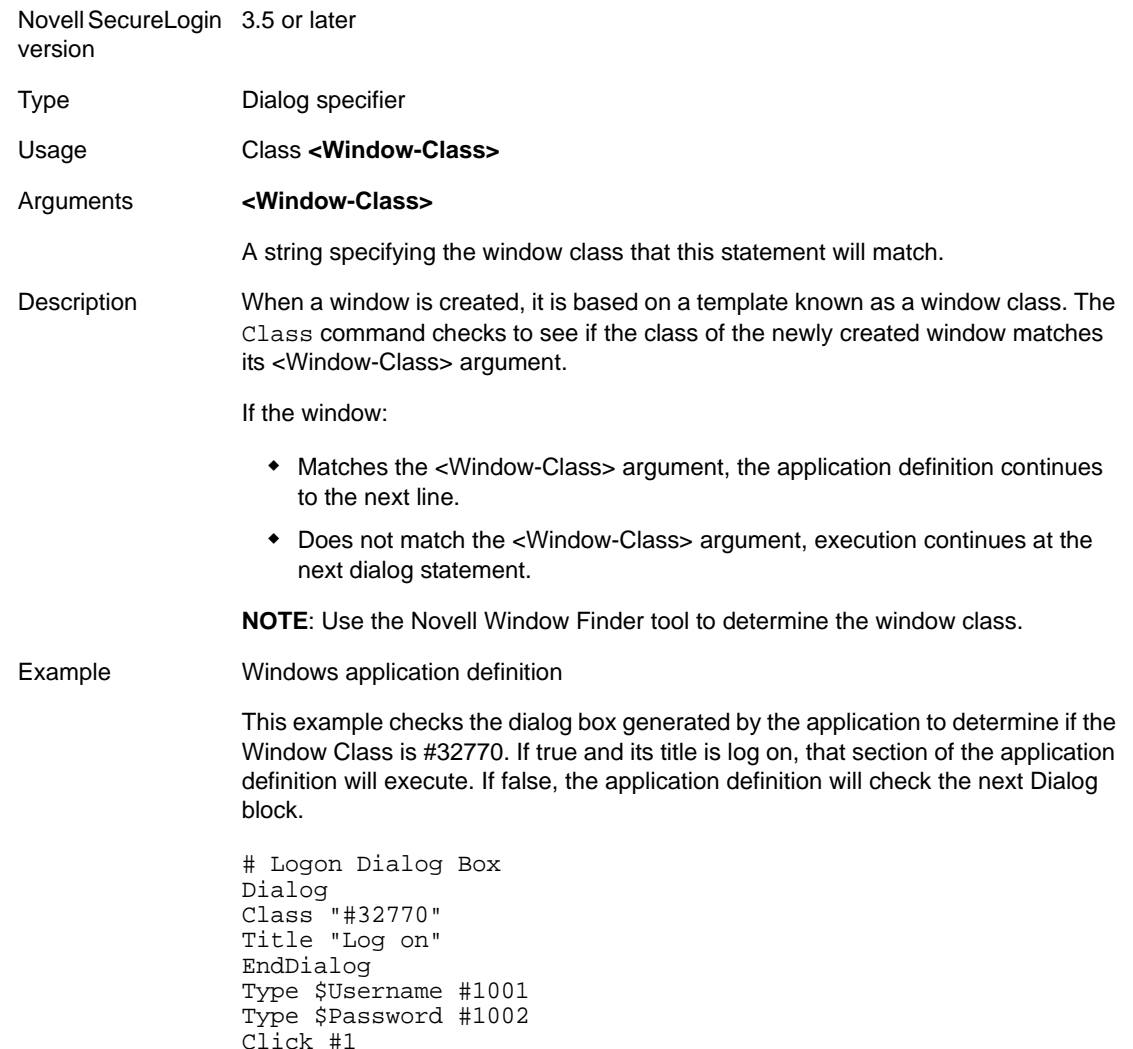

#### <span id="page-70-0"></span>**5.2.11 ClearPlat**

For each dialog block in an application definition, the chosen user ID is reset and you must select it again. Select it again by using a SetPlat command or by having the user select again from a list.

When an application first presents a login screen, Novell SecureLogin directs the user to select an appropriate user ID from a list. Novell SecureLogin enters the selected user IDʹs credentials into the application and submits them.

#### **Resolving issue of re-entering user ID details**

If the login fails due to incorrect credentials, Novell SecureLogin prompts the user to change the credentials. Novell SecureLogin does not retain user ID details and prompts the user to re‐enter them. However, this could result in changing the wrong credentials if the user selects the incorrect user ID.

To resolve this issue, use the SetPlat, ReLoadPlat and ClearPlat commands. ReloadPlat sets the current user ID to the one which was last chosen (for the given application) or leaves the user ID unset if a user ID has not been selected previously. ClearPlat resets the last chosen user ID.

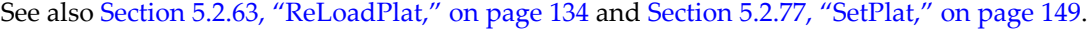

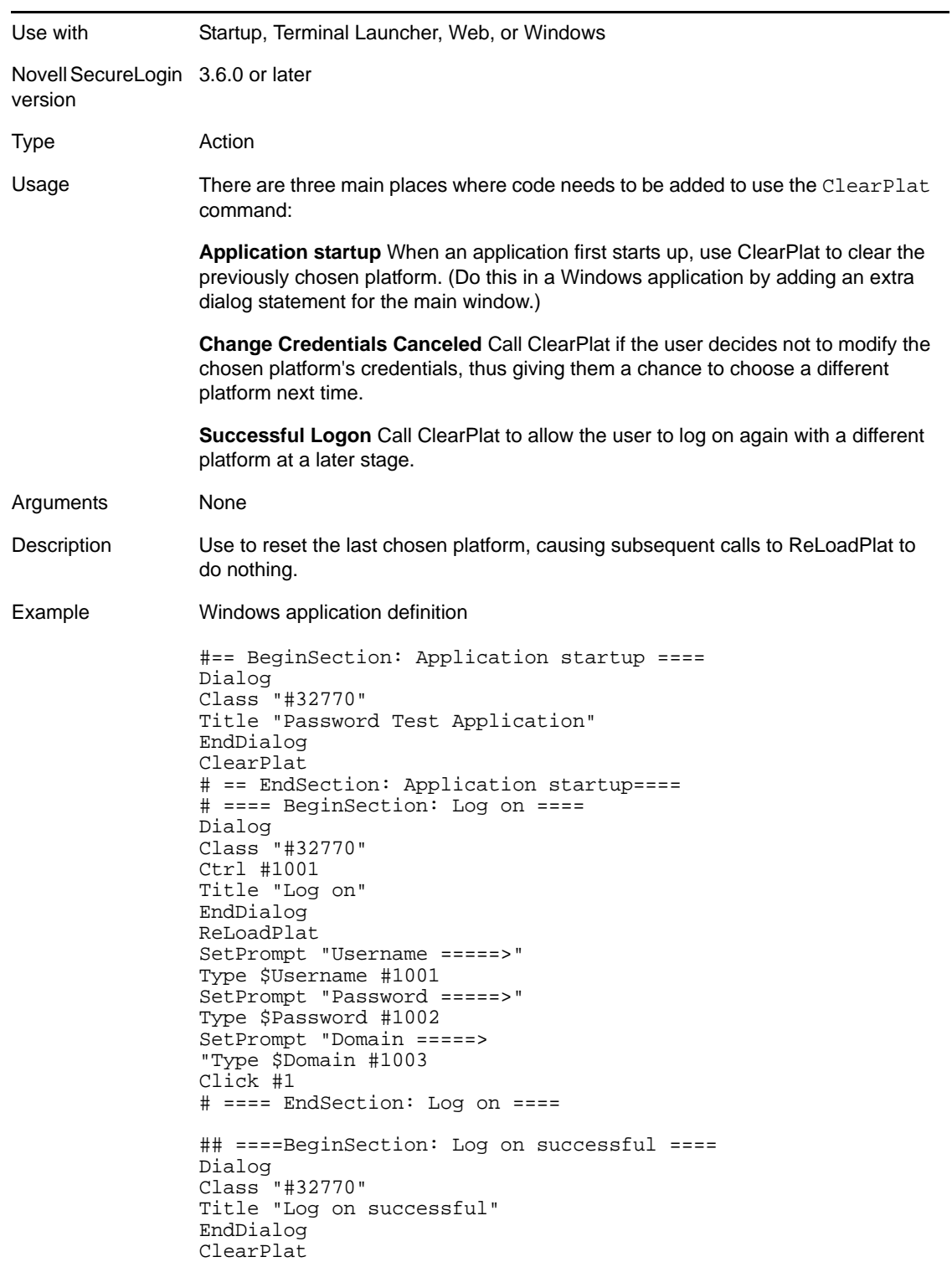
Example (continued) Click #2 # ==== EndSection: Log on successful ==== # ==== BeginSection: Log on failure ==== Dialog Class "#32770" Title "Log on failure" EndDialog Click #2 ReLoadPlat OnException ChangePasswordCancelled Call ChangeCancelled ChangePassword \$password ClearException ChangePasswordCancelled Type -raw \Alt+F Type -raw L # ==== EndSection: Log on Failure ==== # ==== BeginSection: Change Credentials Cancelled ==== Sub ChangeCancelled ClearPlat EndScript EndSub # ==== EndSection: Change Credentials Canceled ===

### **5.2.12 ClearSite**

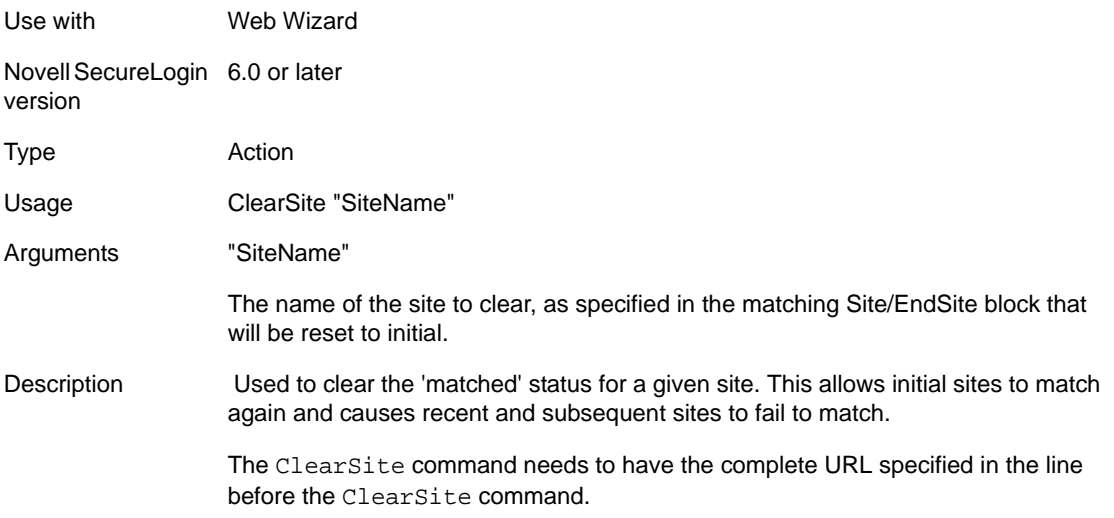

Examples In this example? the user is redirected to the Google home page and any previous user information is cleared. GotoURL "http://www.google.com" ClearSite Login In this example, the ClearSite command is used with as part of conditional statement and if a particular condition is true the user information is cleared. Site "Login" –subsequent MatchURL "here.now.com" endsite MessageBox "Would you like to login again?" -yesno ?Continue If ?Continue eq "Yes" Call LoginSub Else ClearSite Login EndIf

### **5.2.13 Click**

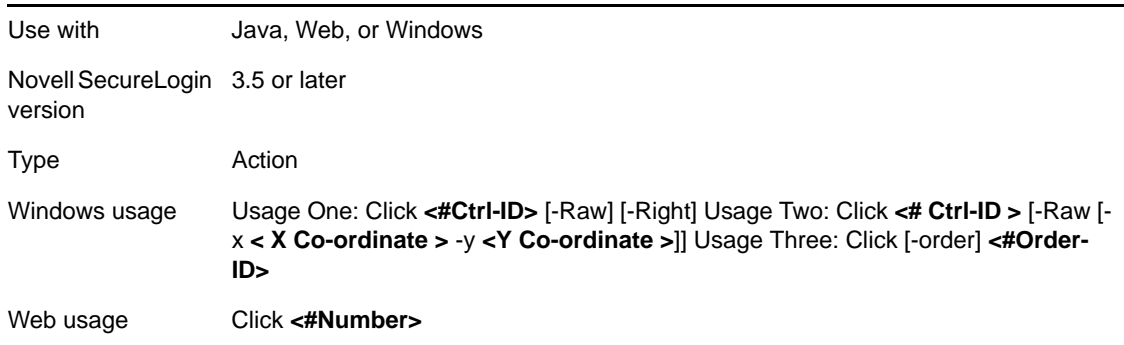

### Arguments **<#Ctrl-ID>**

The ID number of the control to be pressed.

[-order]

If the control ID's are not constant, utilize the -order argument to instruct Novell SecureLogin to type into a control based on the creation order and not the tab order. For more information on the -order argument usage, see ["Example 4" on](#page-167-0)  [page 168](#page-167-0).

### <#Order-ID>

For Windows application definitions, this parameter specifies which control based on the creation order in which to type the text.

### **[-Raw]**

-Raw eliminates the mouse and sends a direct click.

[-Right]

-Right, used only with the -Raw flag, will send a right mouse click.

### **<X Co-ordinate>**

X represents the horizontal co-ordinate relative to the client area of the application (not the screen).

### **<Y Co-ordinate>**

Y represents the vertical coordinate relative to the client area of the application (not the screen).

### **<#Number>**

The pound/hash symbol followed by the sequential number/control ID of the button to be pressed.

### **Web specific**

The number of the button is determined by the Web page layout. See the [Section 5.2.22, "DumpPage," on page 85](#page-84-0).

### **Windows specific**

This is the control ID. Use the Windows Finder tool to discover the control ID.

### **Java specific**

The index to use is put in an example application definition created by the Java wizard.

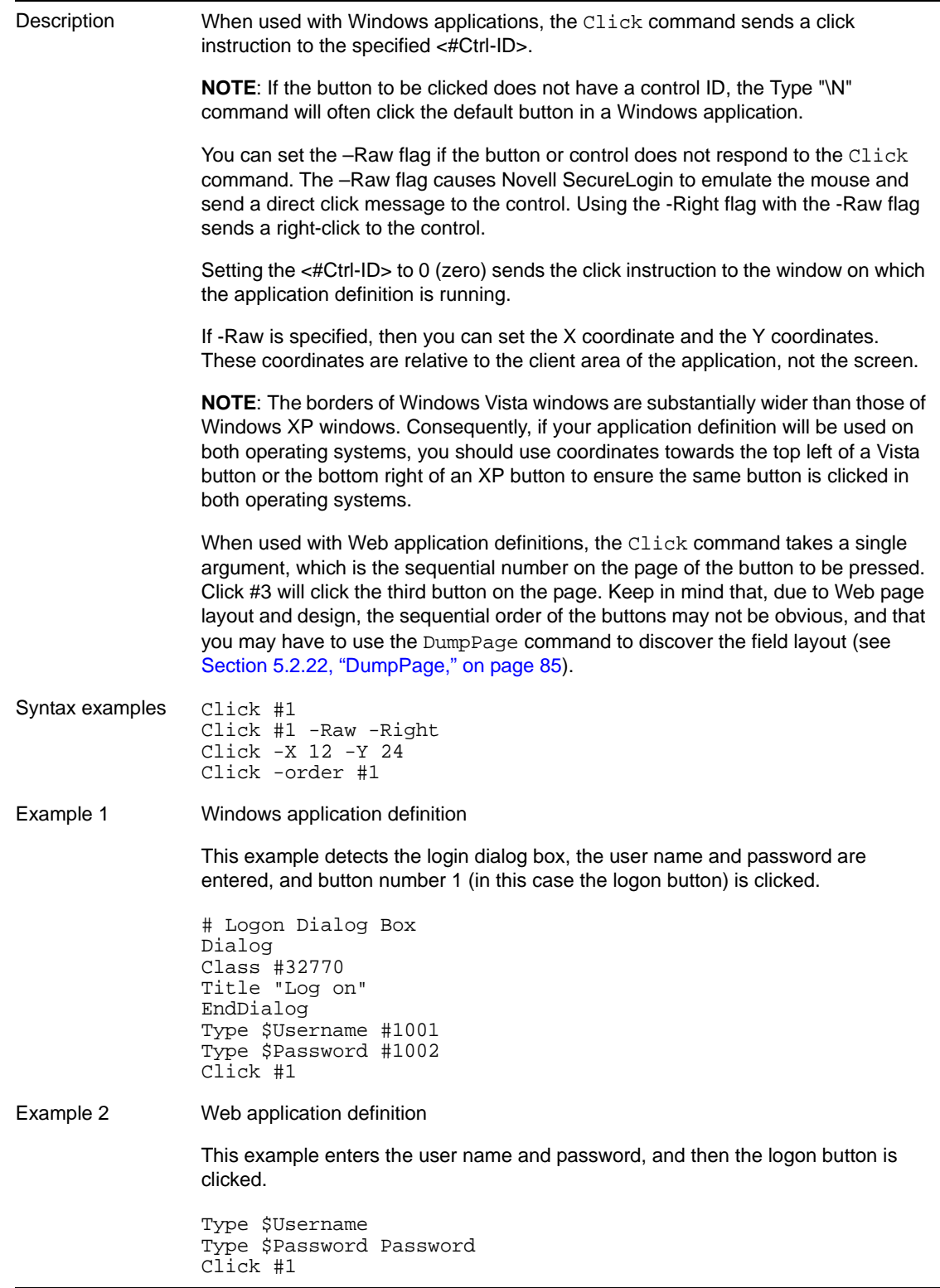

Example 3 Windows application definition This example uses the Java application, so there is no control ID. Instead, the Click command is told to click a particular place on the window. # Logon Dialog Box Dialog Class #32770 Title "Log on" End Dialog Type \$Username Type \$Password Click -X 12 -Y 24 Example 4 Windows application definition This example shows the use of the *-order* switch and demonstrates a possible 'order' of the parameter. # Logon Dialog Box Dialog Class #32770 Title "Log on" EndDialog Type \$Username #1001 Type #Password #1002 Click -order #1

### **5.2.14 ConvertTime**

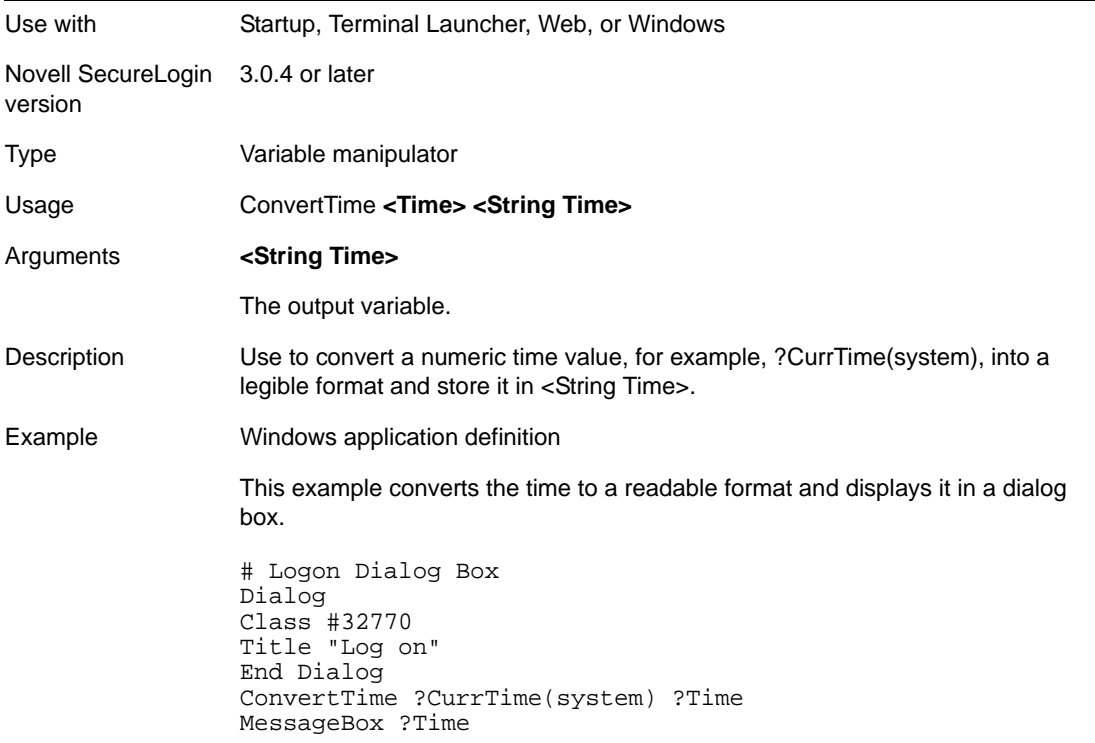

# **5.2.15 Ctrl**

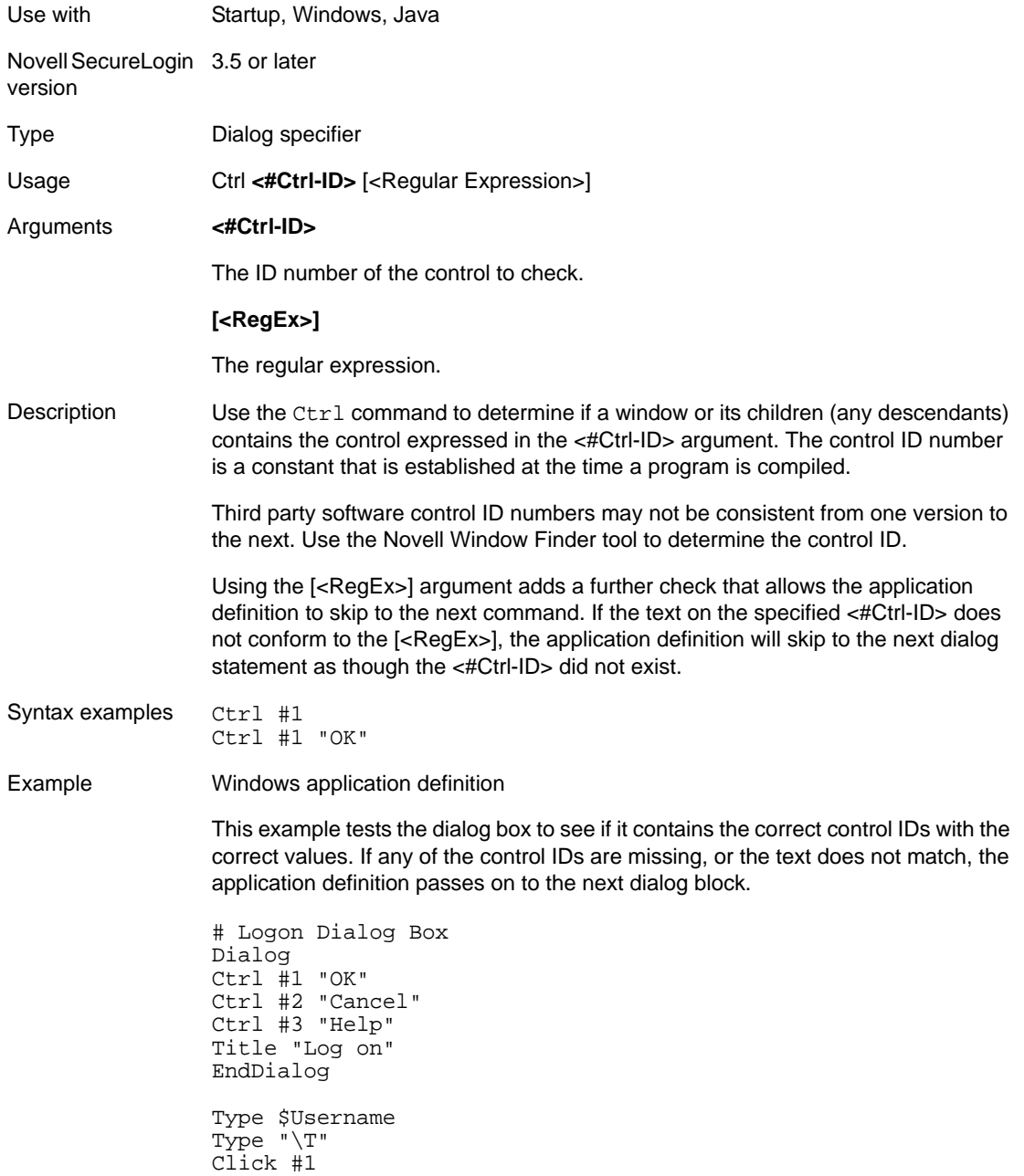

# **5.2.16 DebugPrint**

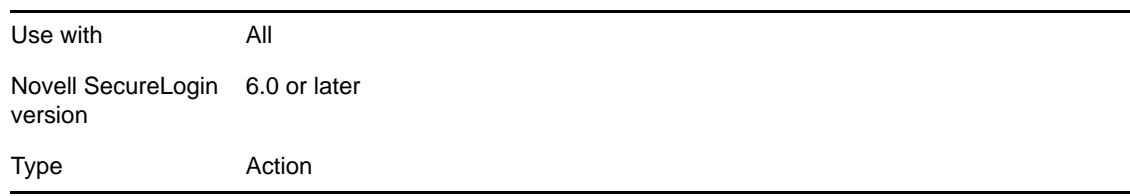

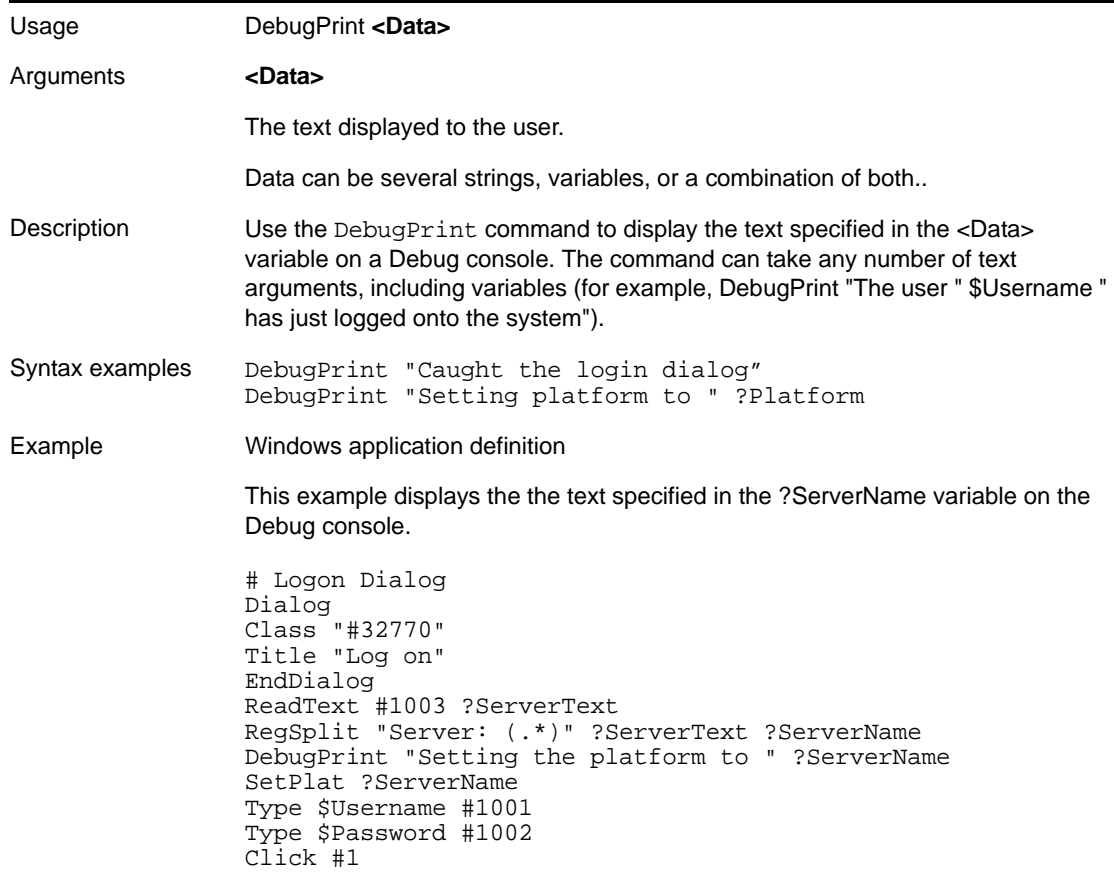

### <span id="page-78-0"></span>**5.2.17 Decrement**

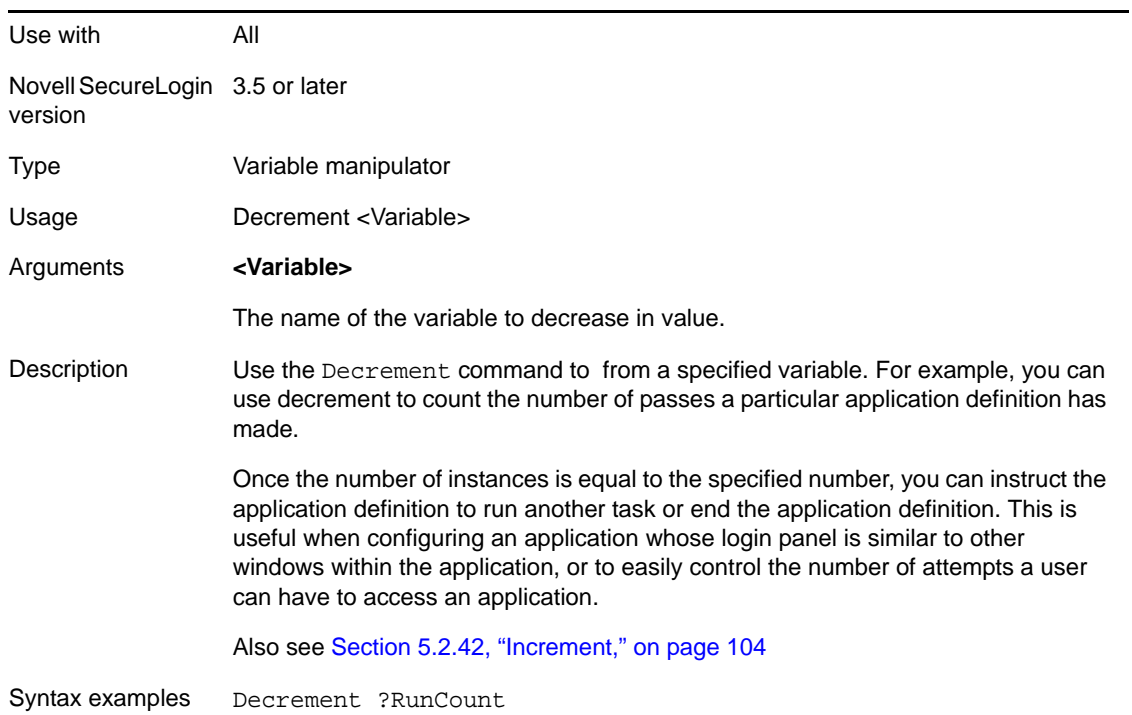

Example Windows application definition Each time the application definition is run, a variable is incremented. This example counts the number of times the dialog box is dis-played. If the dialog box is displayed more than three times, the application is closed. If the login is successful, the count is reset. # Logon Dialog Box Dialog Class #32770 Title "Log on" EndDialog Decrement ?RunCount If ?RunCount Gt "3" MessageBox "Log on has been attempted too many times. The application will be closed." KillApp "app.exe" Else Type \$Username #1001 Type \$Password #1002 Click #1 EndIf # Logon Successful Message Dialog Ctrl #1 Title "Logon Successful" EndDialog Set ?RunCount "0"

### **5.2.18 Delay**

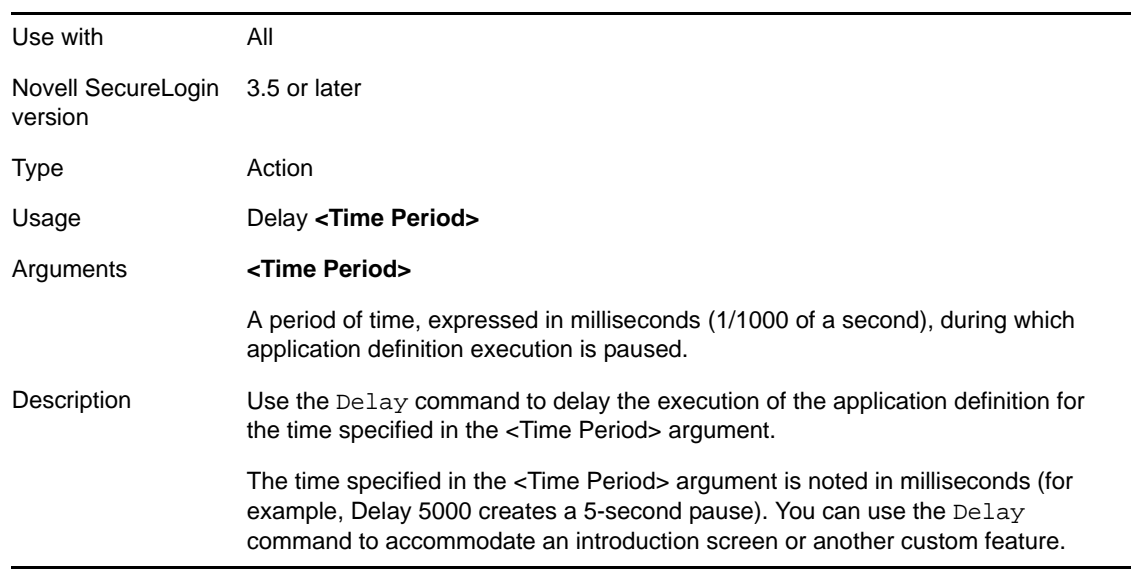

Example Windows application definition

This example detects the login box, then the application definition waits half a second before acting upon it to make sure that the box is complete.

# Logon Dialog Box Dialog Class #32770 Title "Log on" EndDialog Delay 500 Type \$Username #1001 Type \$Password #1002 Click #1

### **5.2.19 Dialog/EndDialog**

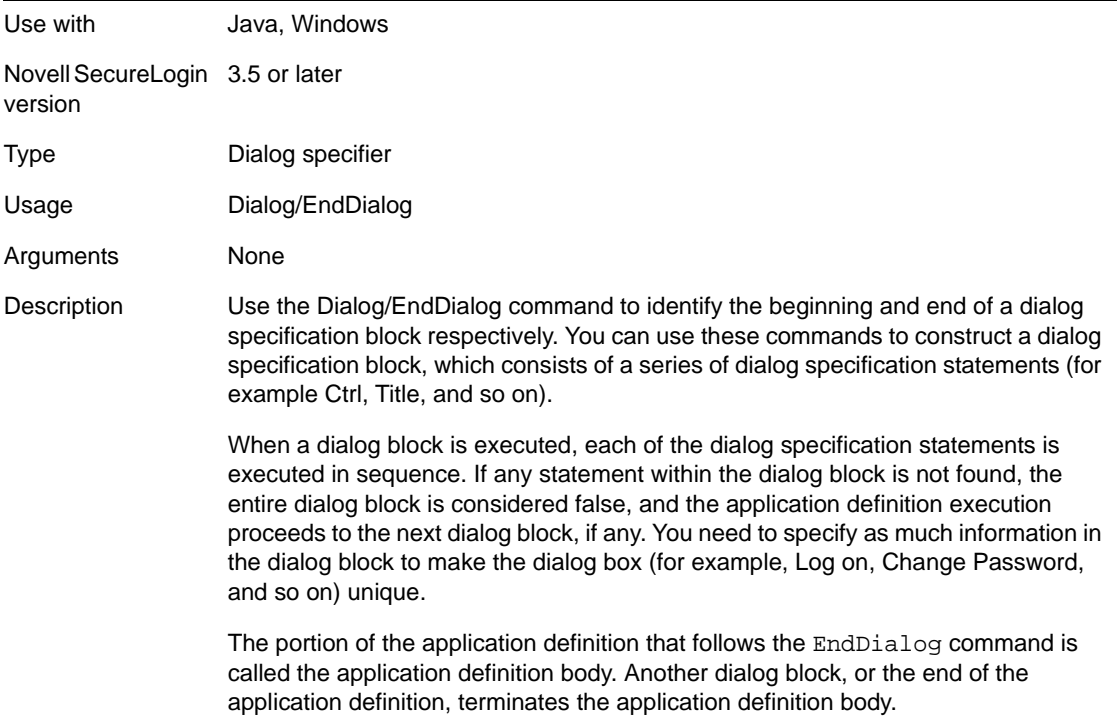

Example Windows application definition

This example tests the dialog box in order to determine its identity. If it is determined to be the login box, the application definition will parse the Type and Click commands to complete the login process.

```
# Logon Dialog Box
Dialog 
Ctrl #1 "OK" 
Title "Log on" 
Parent 
Title "Application 1" 
EndParent
EndDialog
Type $Username #1001
Type $Password #1002
```
Click #1

### **5.2.20 DisplayVariables**

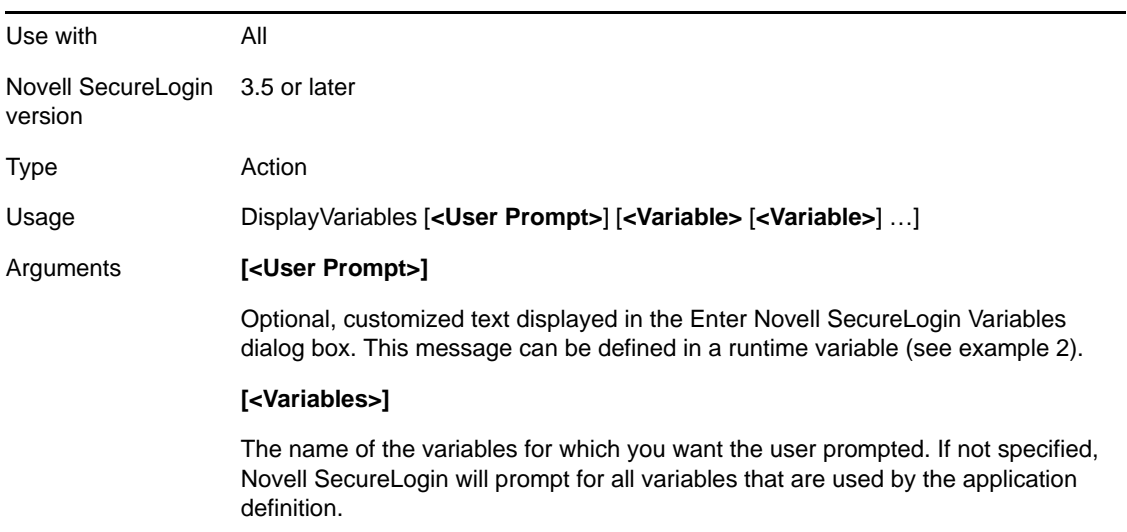

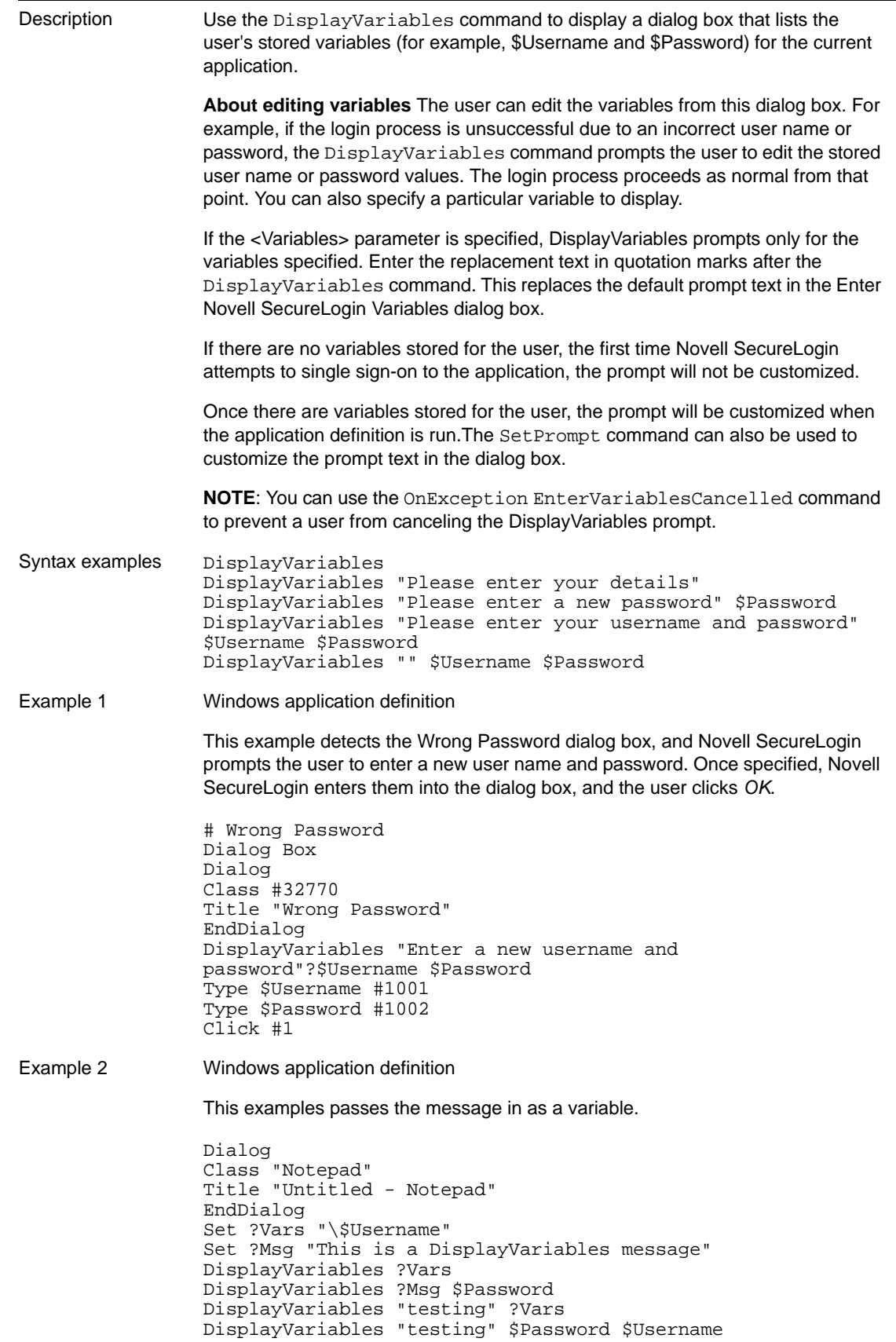

### **5.2.21 Divide**

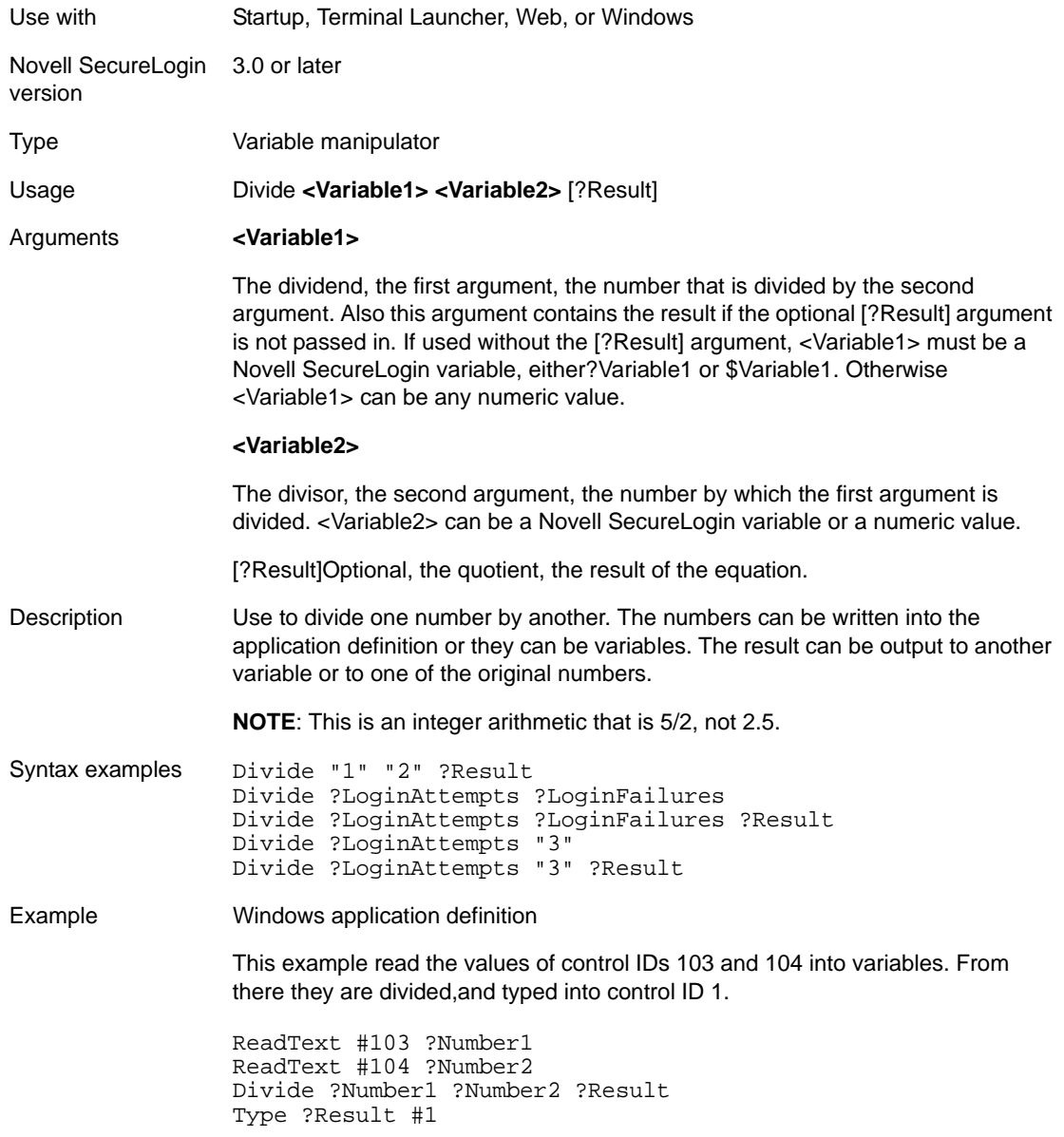

# <span id="page-84-0"></span>**5.2.22 DumpPage**

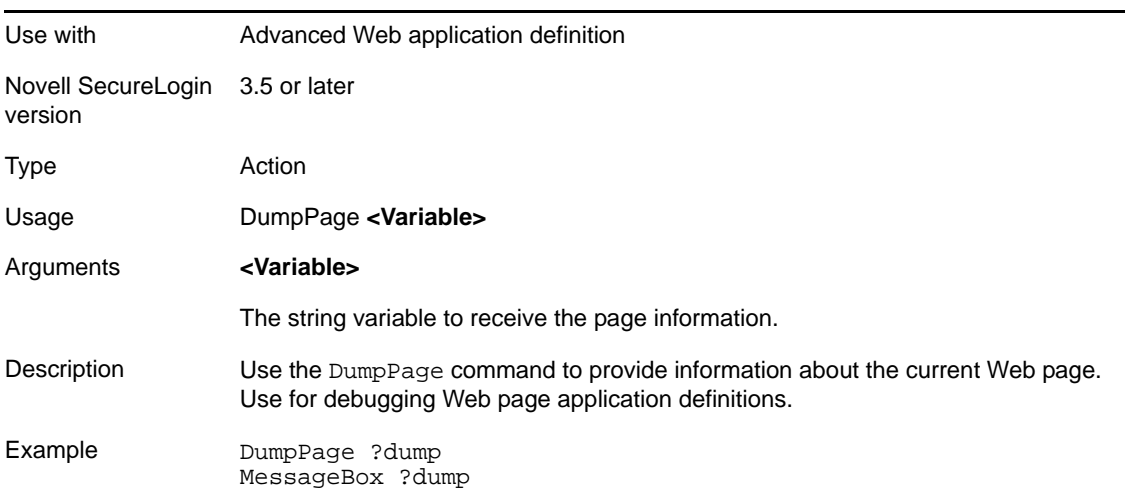

# **5.2.23 EndScript**

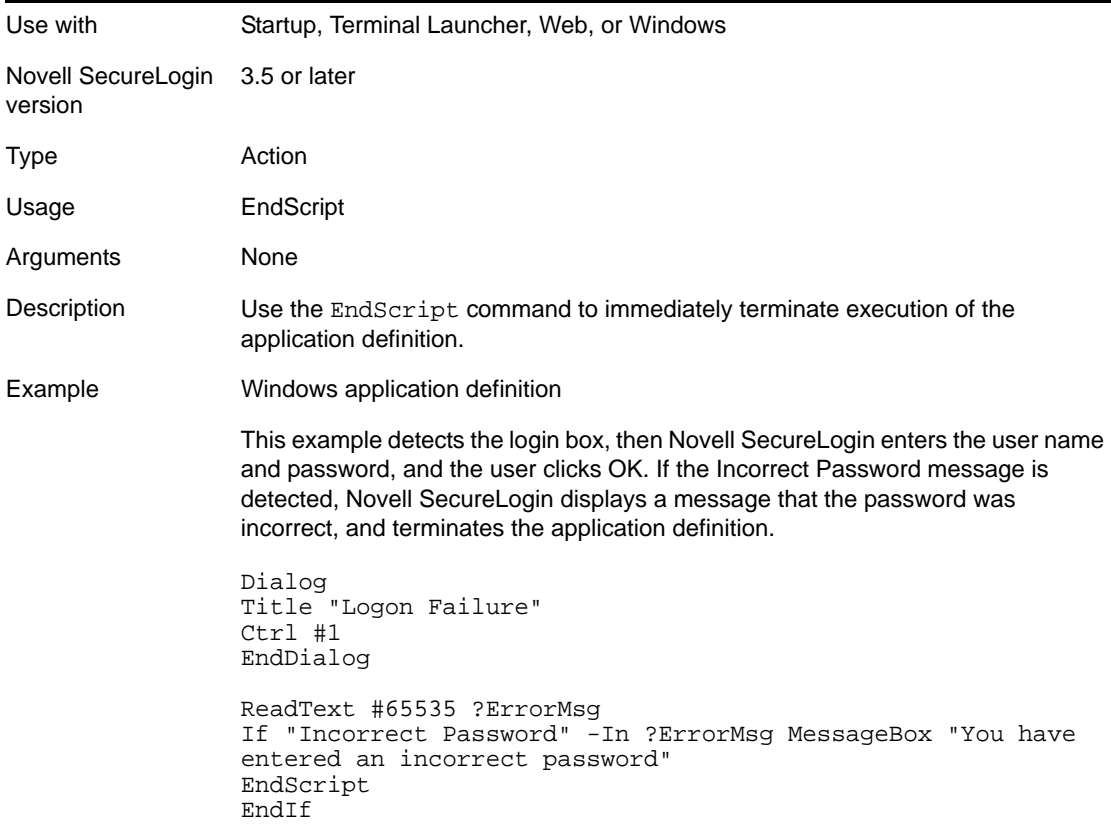

# **5.2.24 Event/Event Specifiers**

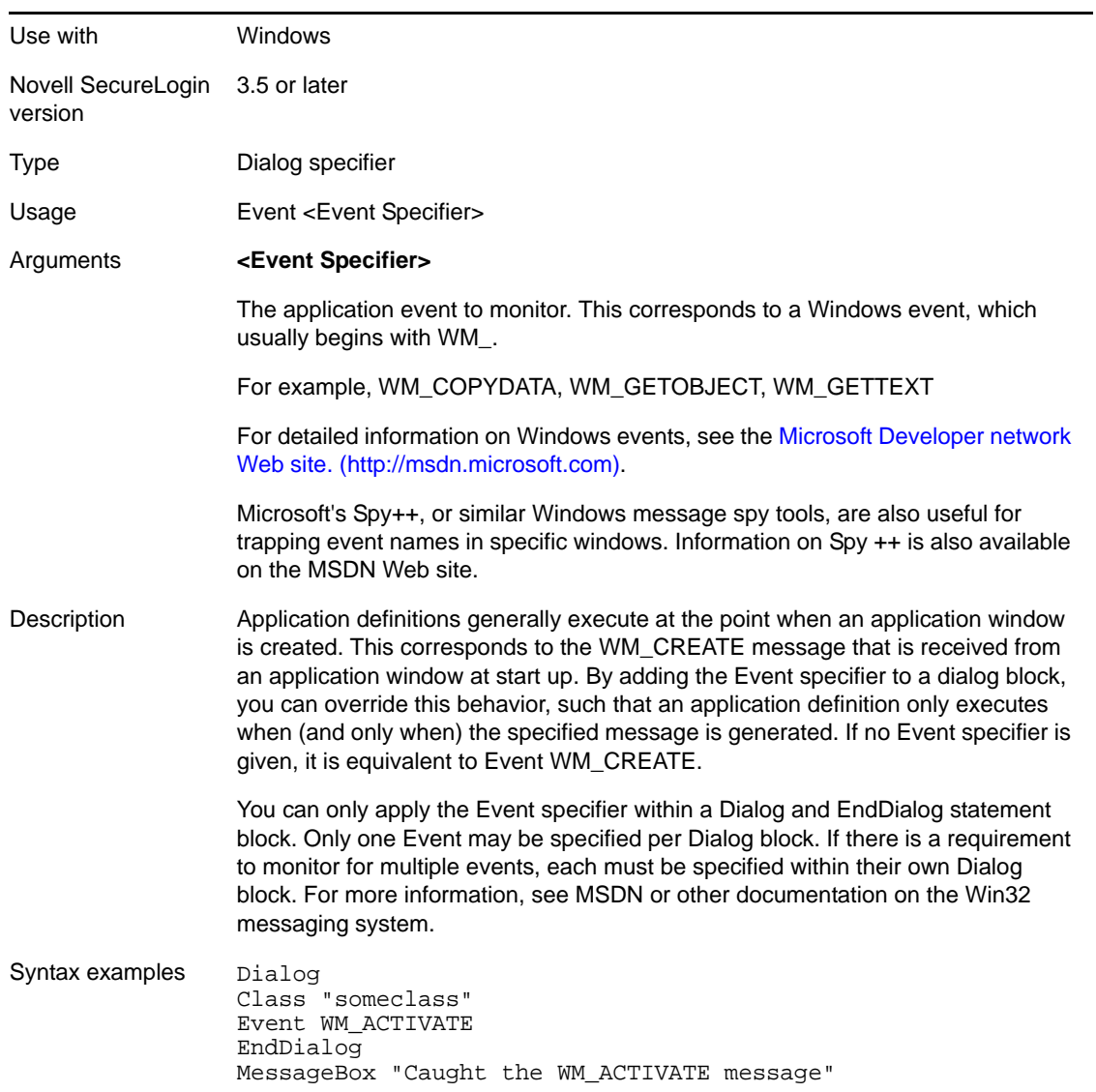

# **5.2.25 FocusInput**

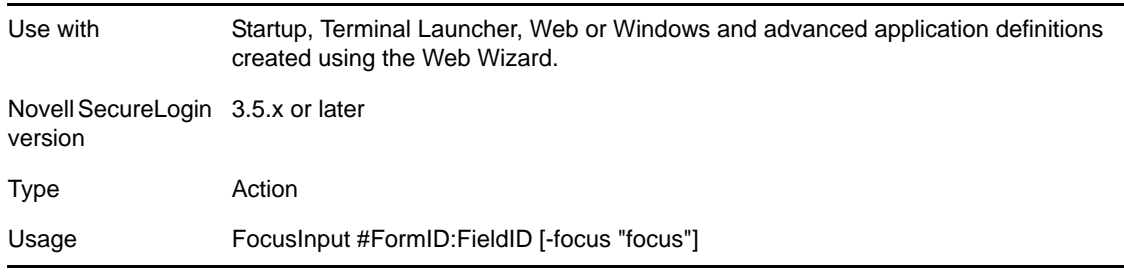

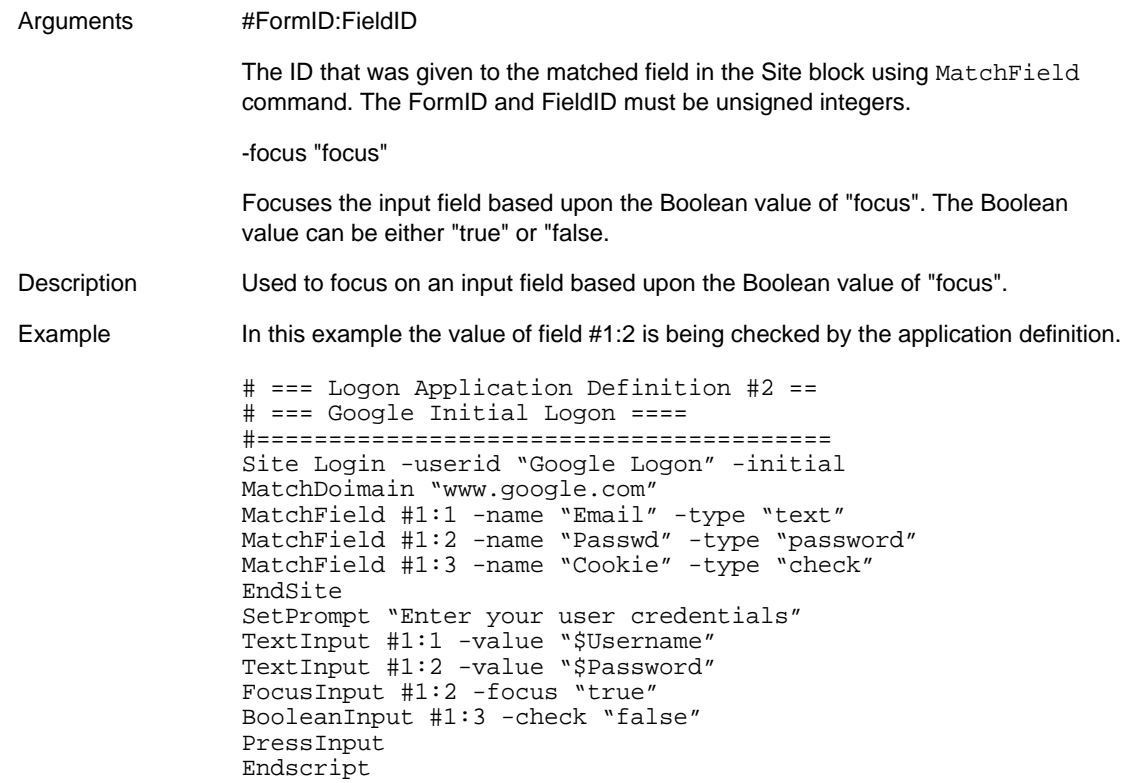

### **5.2.26 GenerateOTP**

GenerateOTP command supports two types of usage:

- "AISC Usage" on [page 87](#page-86-0)
- "HOTP Usage" on [page 89](#page-88-0)

### <span id="page-86-0"></span>**AISC Usage**

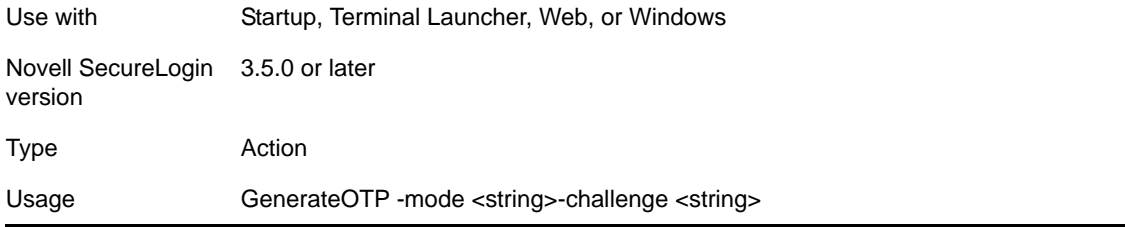

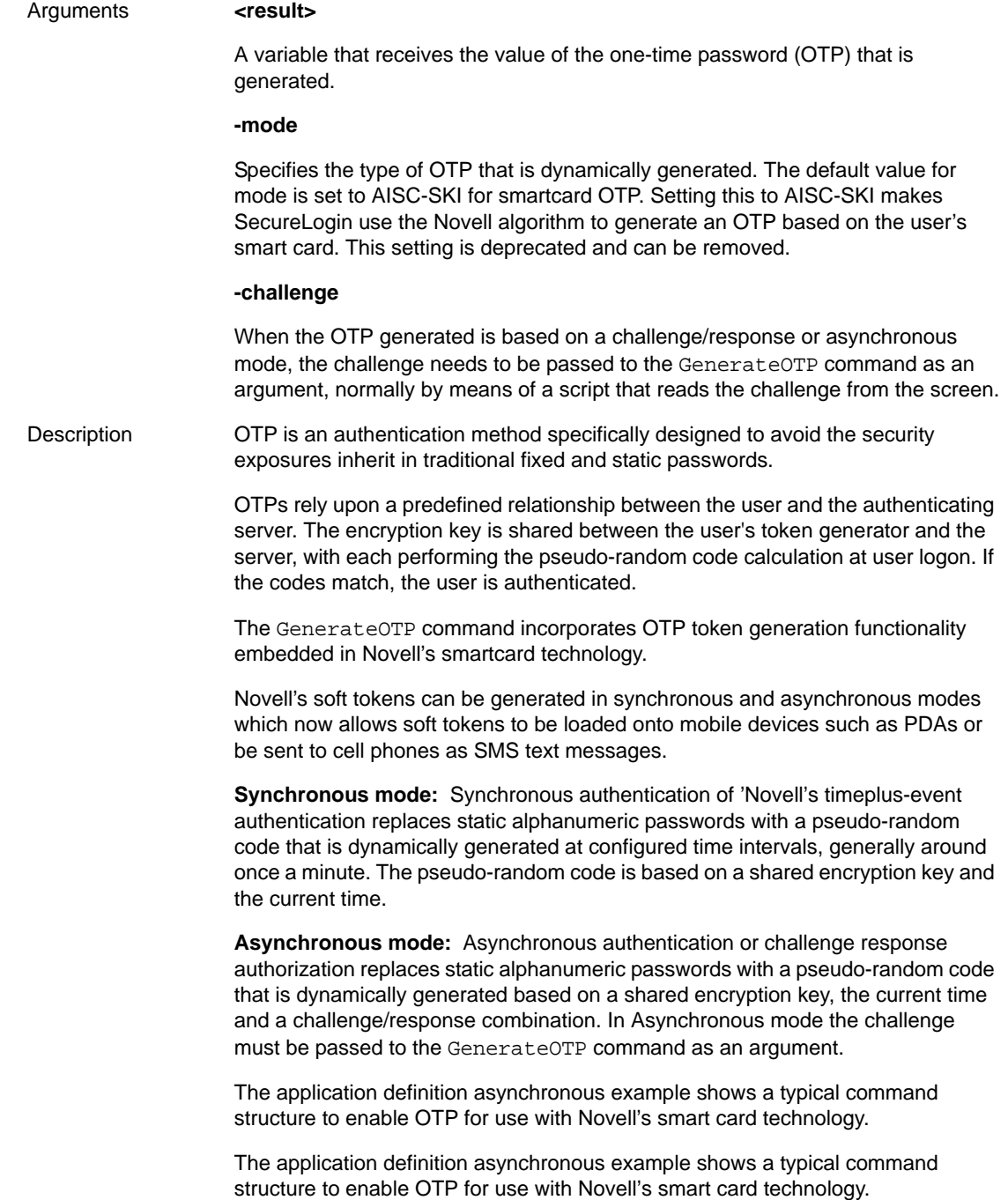

Example In Novell SecureLogin version 6.0, the GenerateOTP command was enhanced to integrate with smart cards.

> In Synchronous mode the GenerateOTP command requires the administrator to pass the -mode variable, AISC-SKI, to the command.

In this instance AISC-SKI is the Novell smart card and SKI is the name of the applet used on the smart card.

An example application definition enabling synchronous OTP encryption key distribution for use with smart cards is as follows:

Dialog Title "Test App" EndDialog GenerateOTP -mode "AISC-SKI" ?OtpResult Type ?OtpResult #14

In Asynchronous mode the challenge must be passed to the GenerateOTP command as an argument. This requires a script that reads the challenge variable from the screen.

An example application definition enabling asynchronous OTP encryption key distribution for use with smartcards is as follows:

Dialog Title "Test App" EndDialog ReadText #12 ?tmp GenerateOTP -mode "AISC-SKI" -challenge ?tmp ?Otp Type ?Otp #14

It is assumed that a call without a challenge passed in is synchronous. The -mode parameter, instead of being passed in via the script, can also be created as a single sign-on variable in the script platform.

If the -mode parameter is not passed in as a parameter to the GenerateOTP command, Novell SecureLogin will check for a variable named mode. Values passed into the command via the script will override values defined as variables. This is for future integration with Novell SecureLogin for Mobiles.

**NOTE:** It is assumed that the  $acomx$ .dll is present on the machine and in the path. If not, then additional code may be required to specify the location of this library file.

The smartcard is assumed to be in the card reader at OTP generation time and a single card reader is also assumed.

If the user's smart card has not been authenticated the user will be prompted to enter a PIN to unlock the card. This is required only once as the PIN is normally cached.

### <span id="page-88-0"></span>**HOTP Usage**

Use with Startup, Terminal Launcher, Web, or Windows

Novell SecureLogin 7.0 SP2 or laterversion

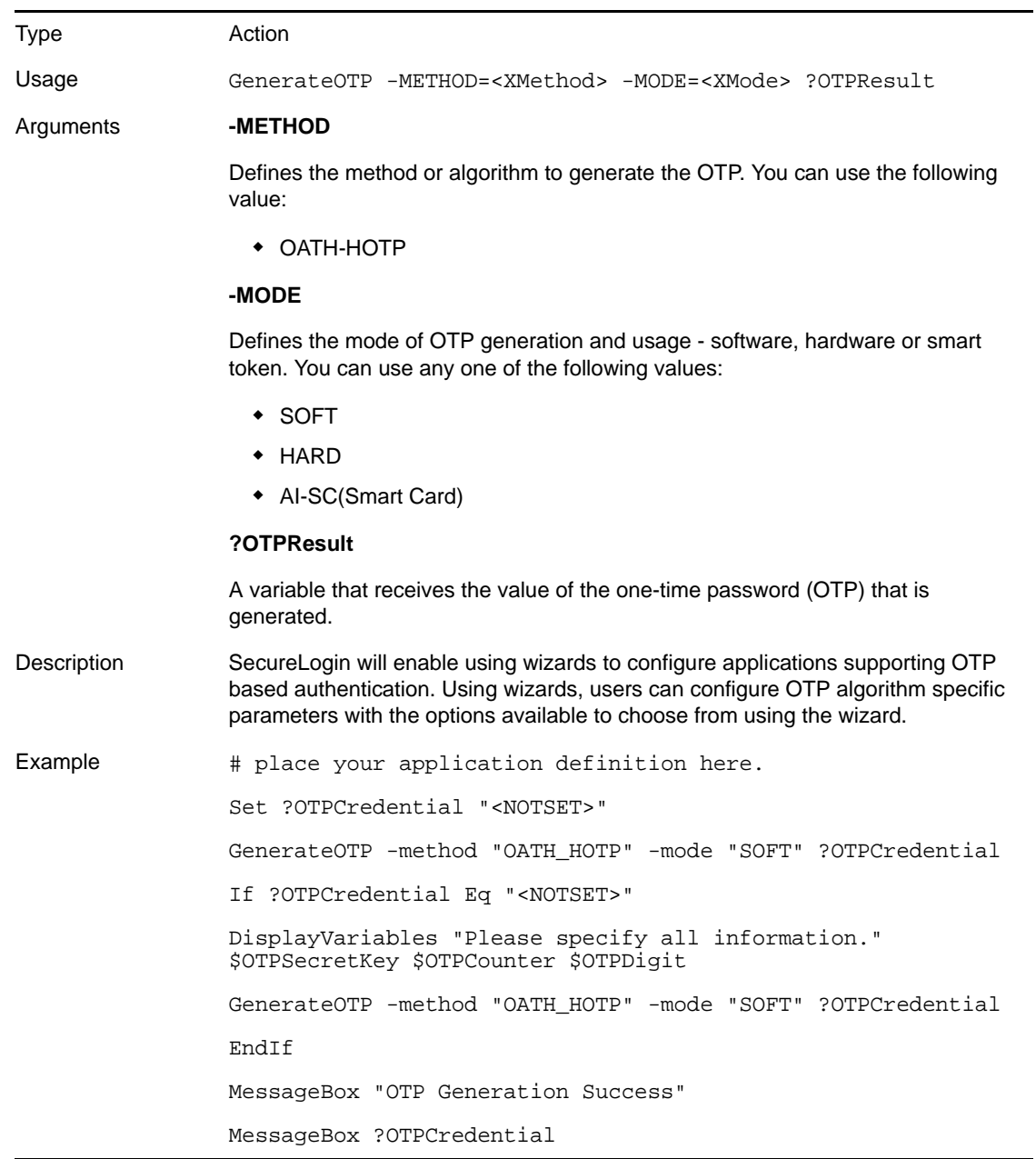

### **5.2.27 GetCheckBoxState**

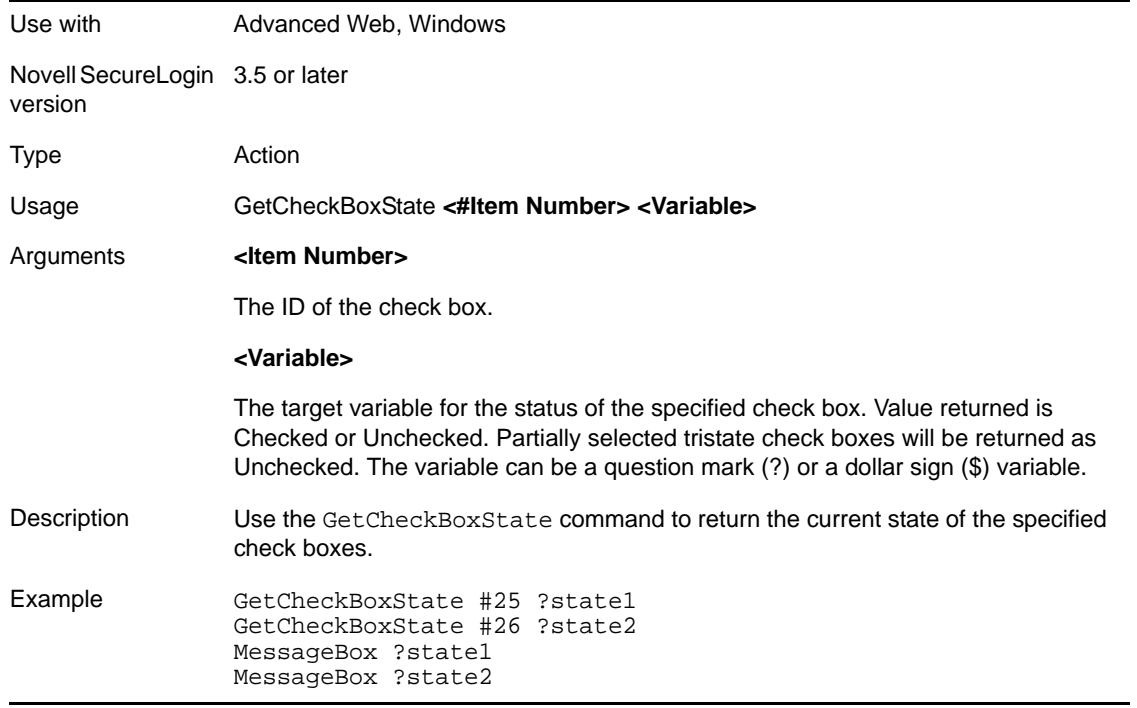

### **5.2.28 GetCommandLine**

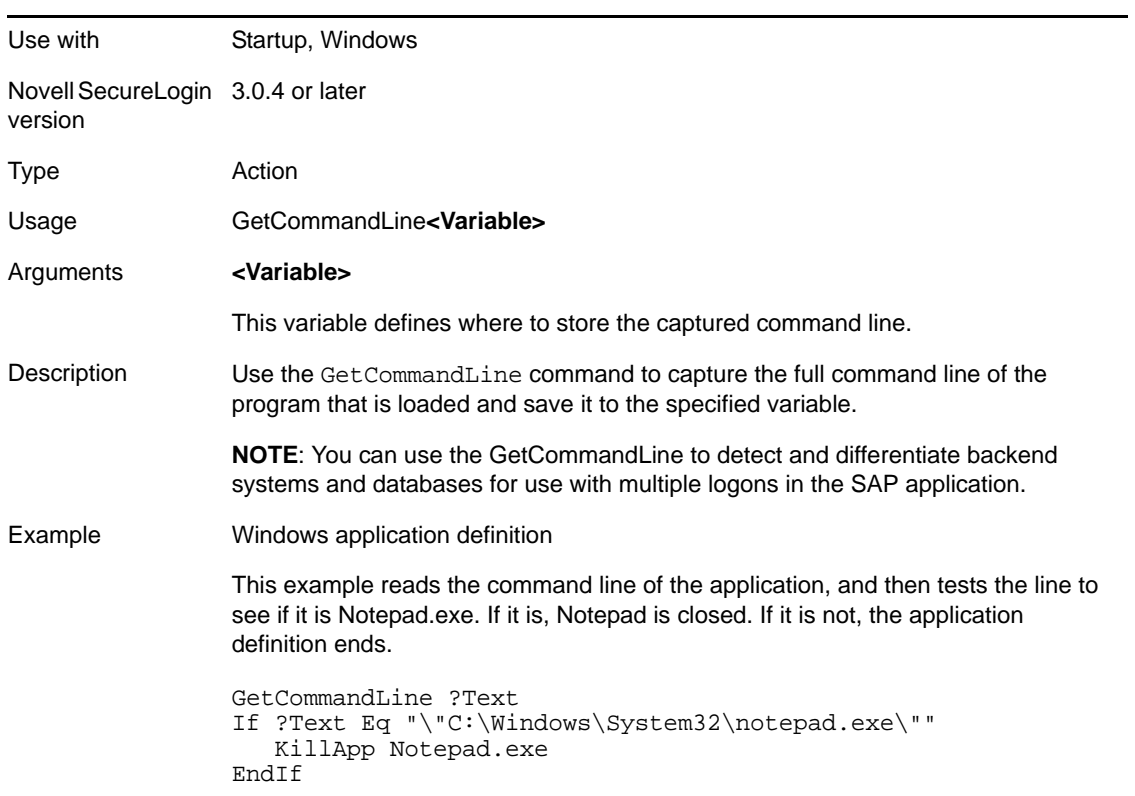

### **5.2.29 GetEnv**

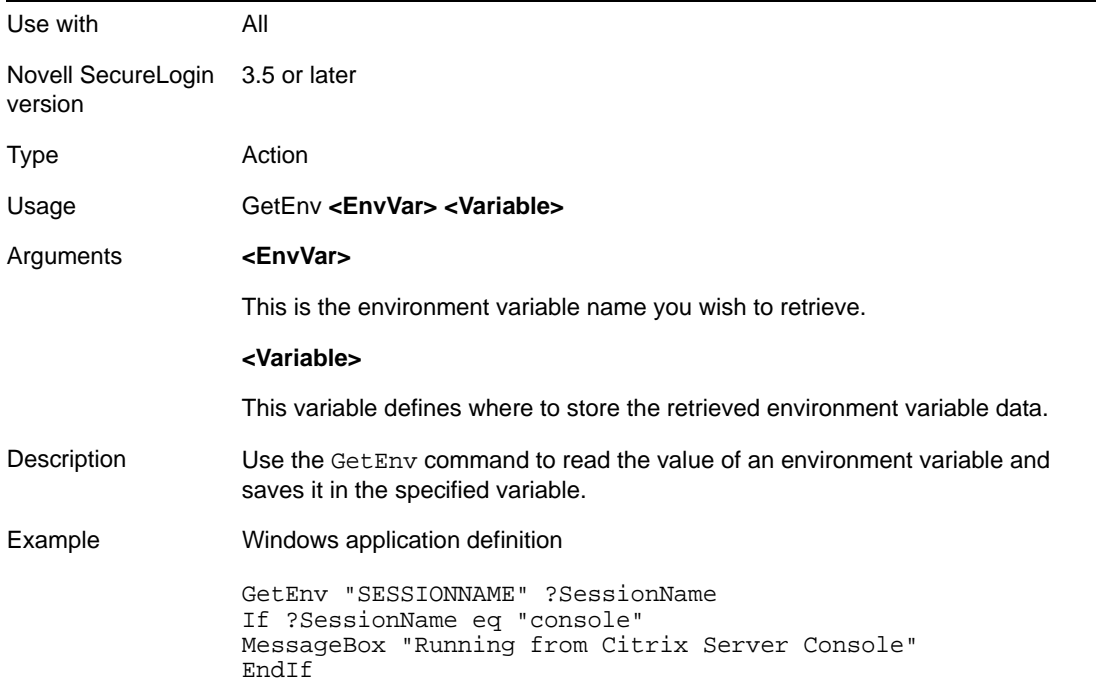

## **5.2.30 GetHandle**

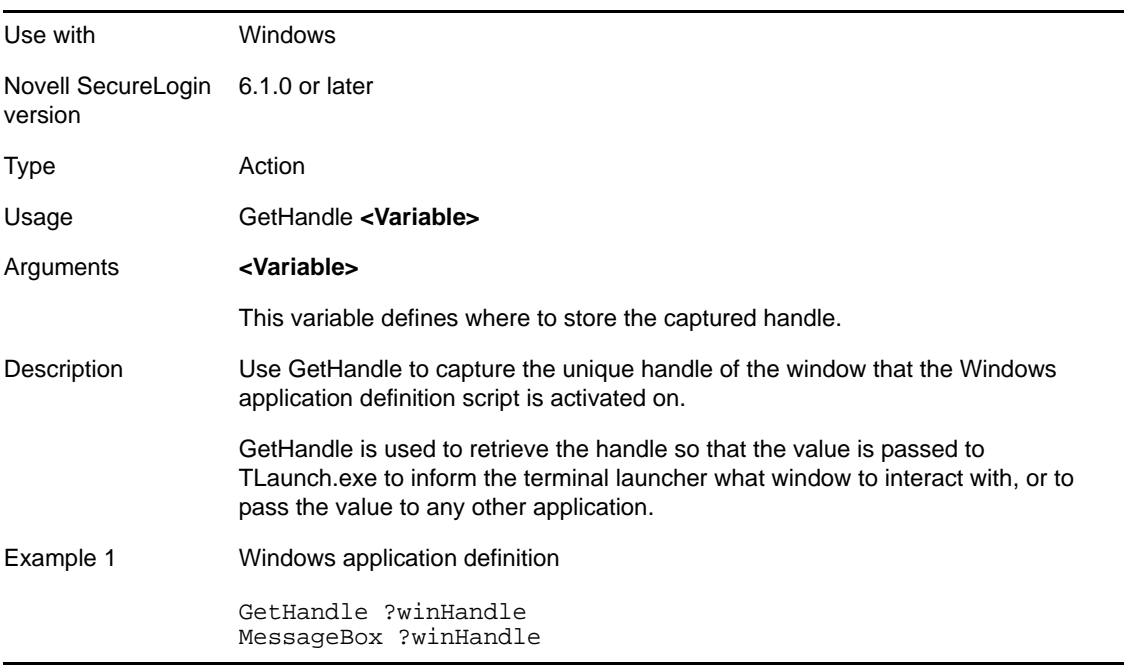

### Example 2 Windows application definition

GetReg "HKLM\Software\Microsoft\Windows\CurrentVersion\App Paths\SLProto.exe\Path" ?SLLocation If ?SLLocation eq "<NOTSET>" EndScript EndIf GetHandle ?PuttyHWND Strcat ?TLaunch ?SLLocation "tlaunch.exe" Strcat ?TLaunchHWND "/hwnd" ?PuttyHWND Run ?TLaunch "/auto" "/ePutty" "/l" "/pPutty - Detection and Login" "/t" "/q" "/s" ?TLaunchHWND

### **5.2.31 GetIni**

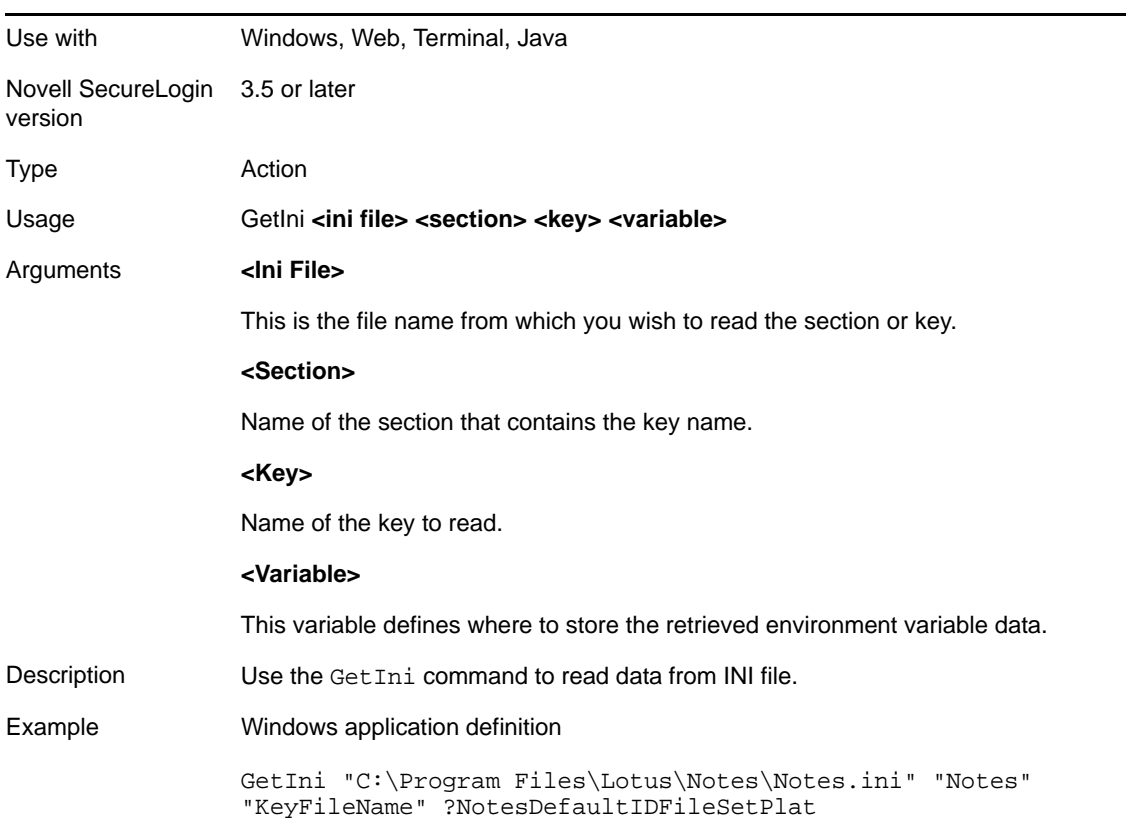

### **5.2.32 GetMD5**

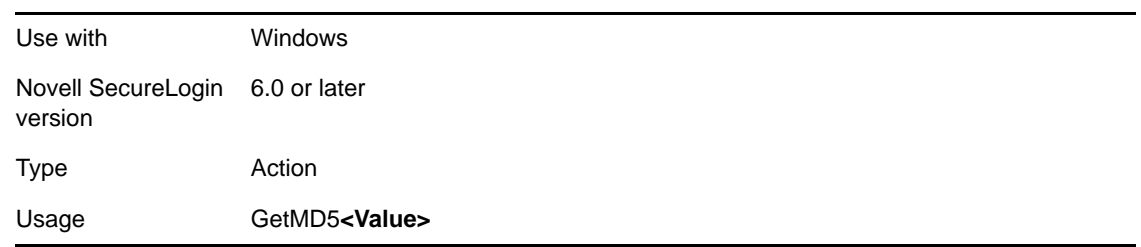

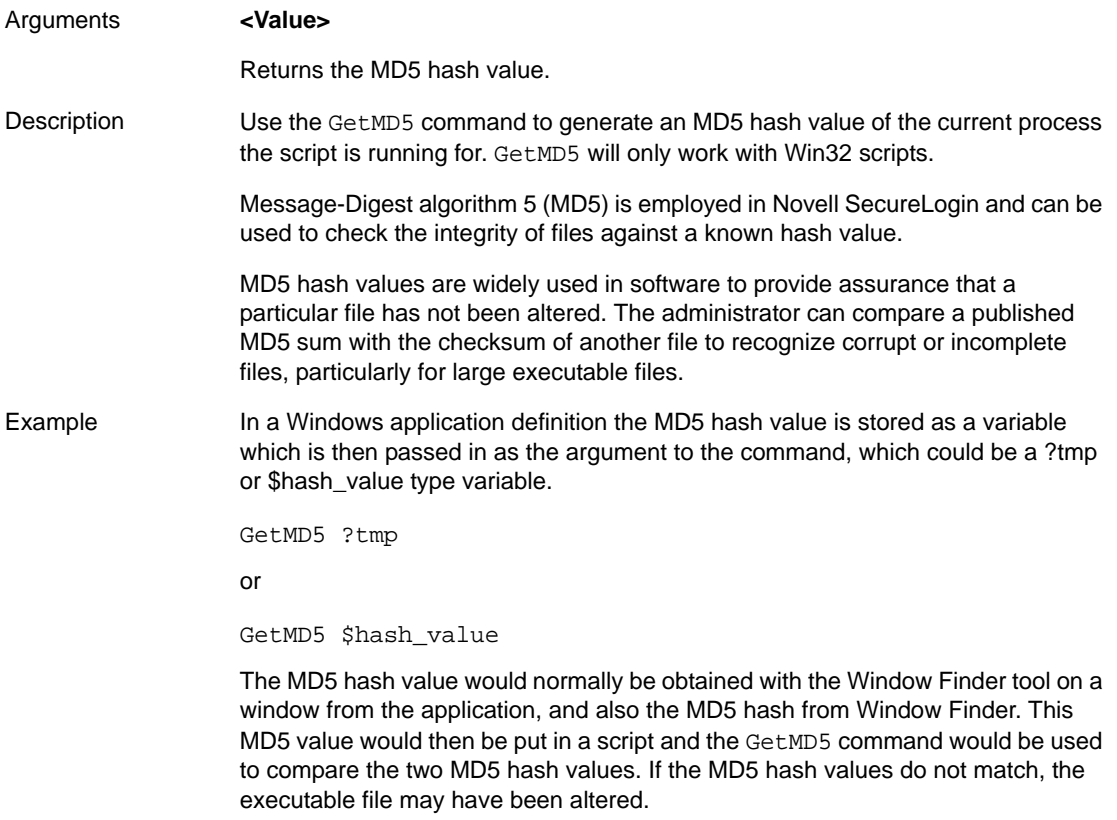

# **5.2.33 GetReg**

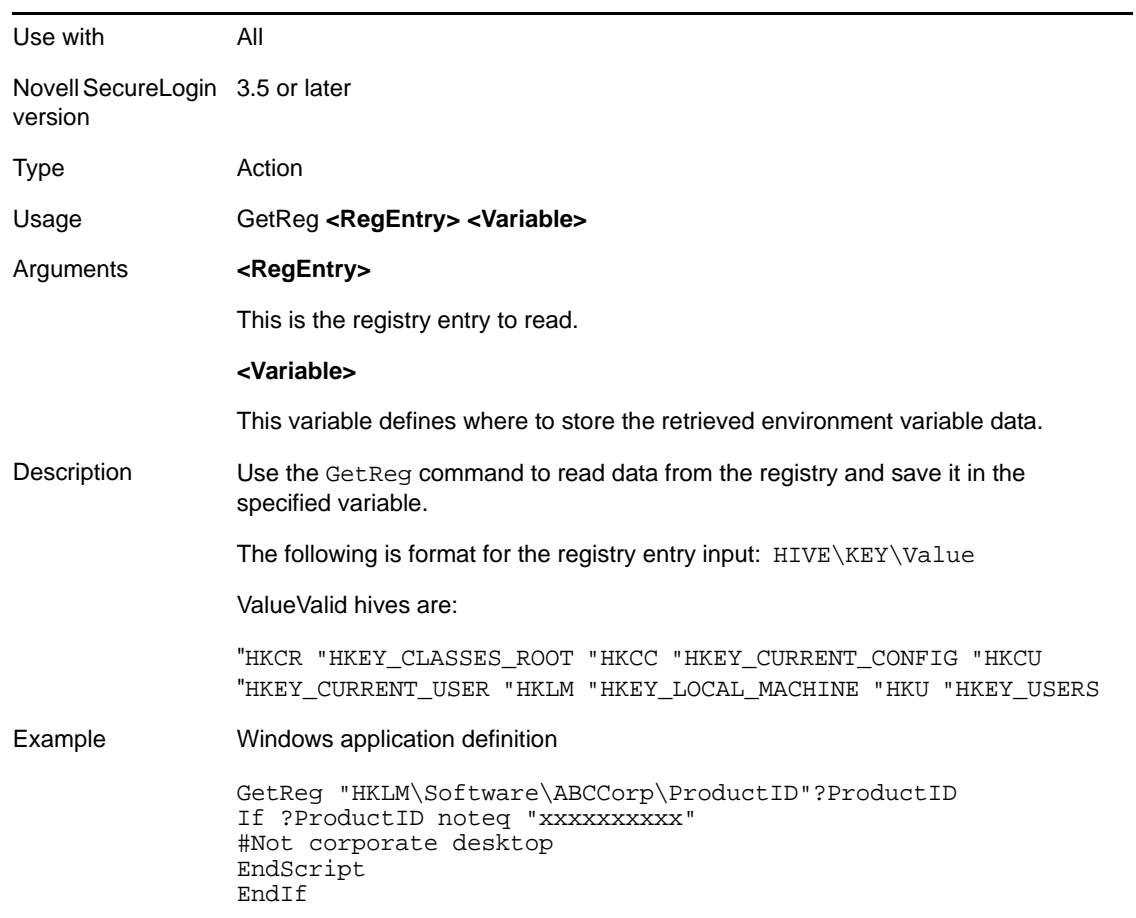

# **5.2.34 GetDirectoryStatus**

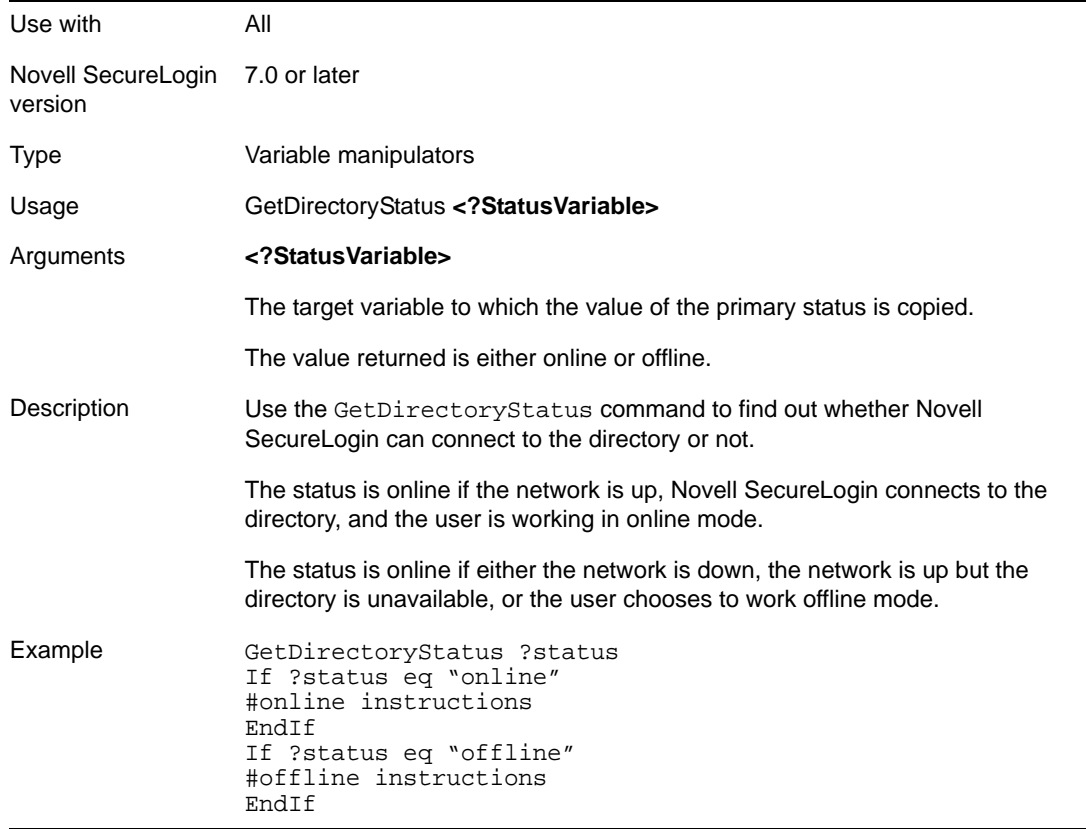

### **5.2.35 GetSessionName**

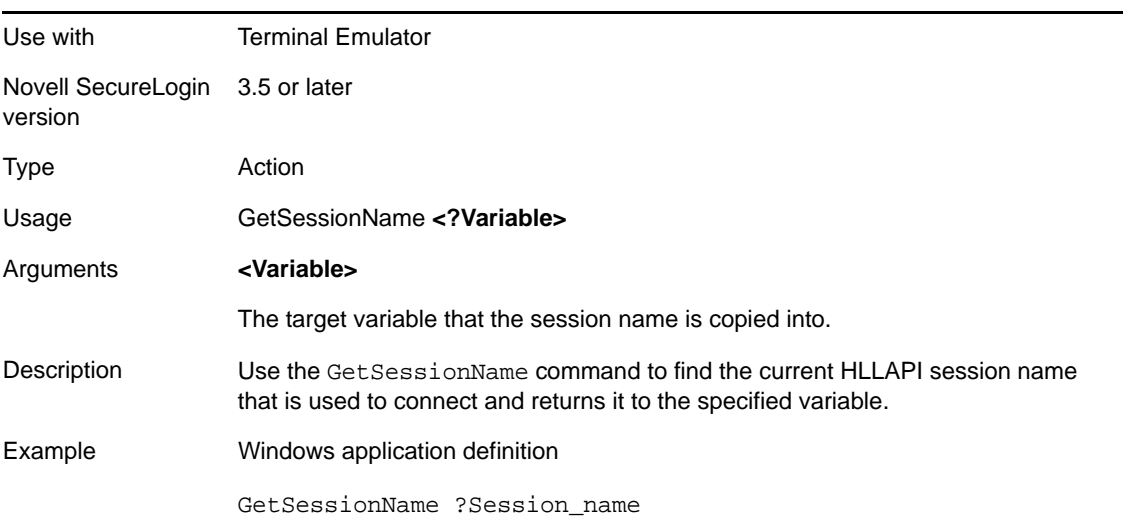

# **5.2.36 GetText**

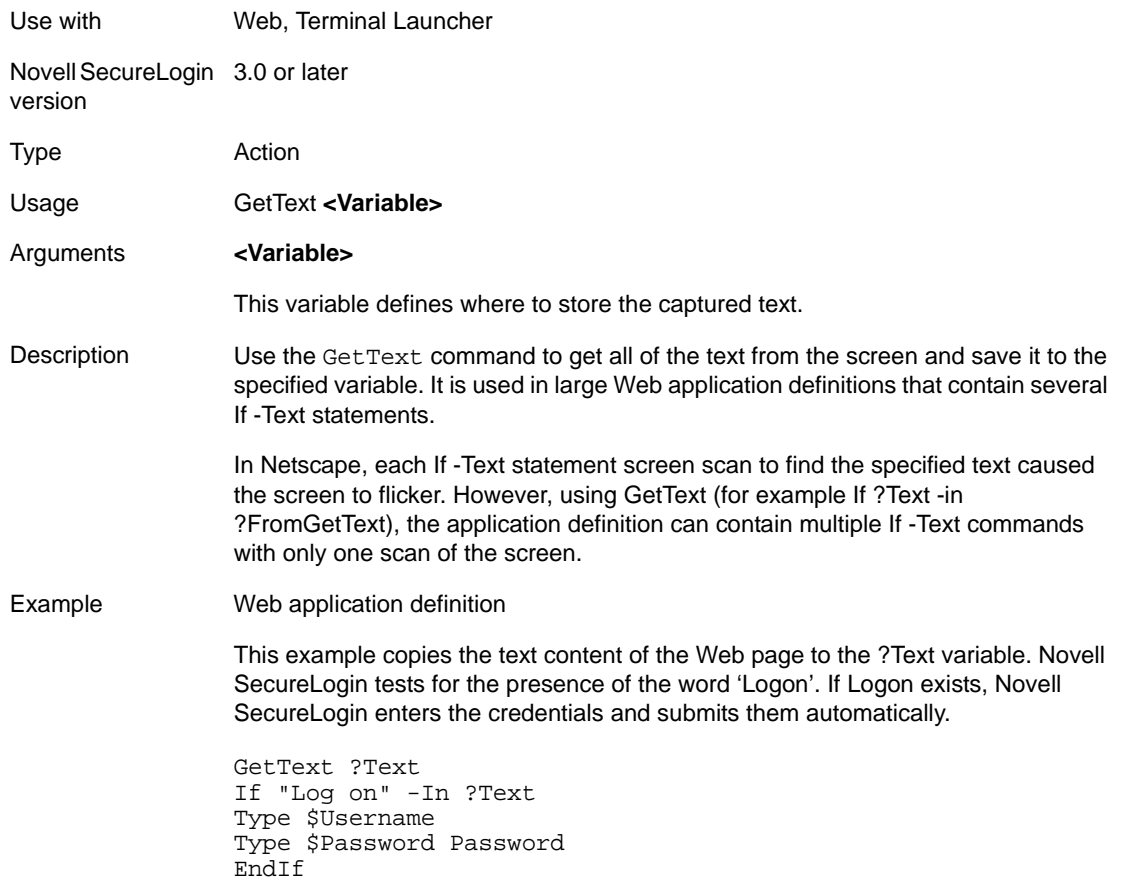

### **5.2.37 GetURL**

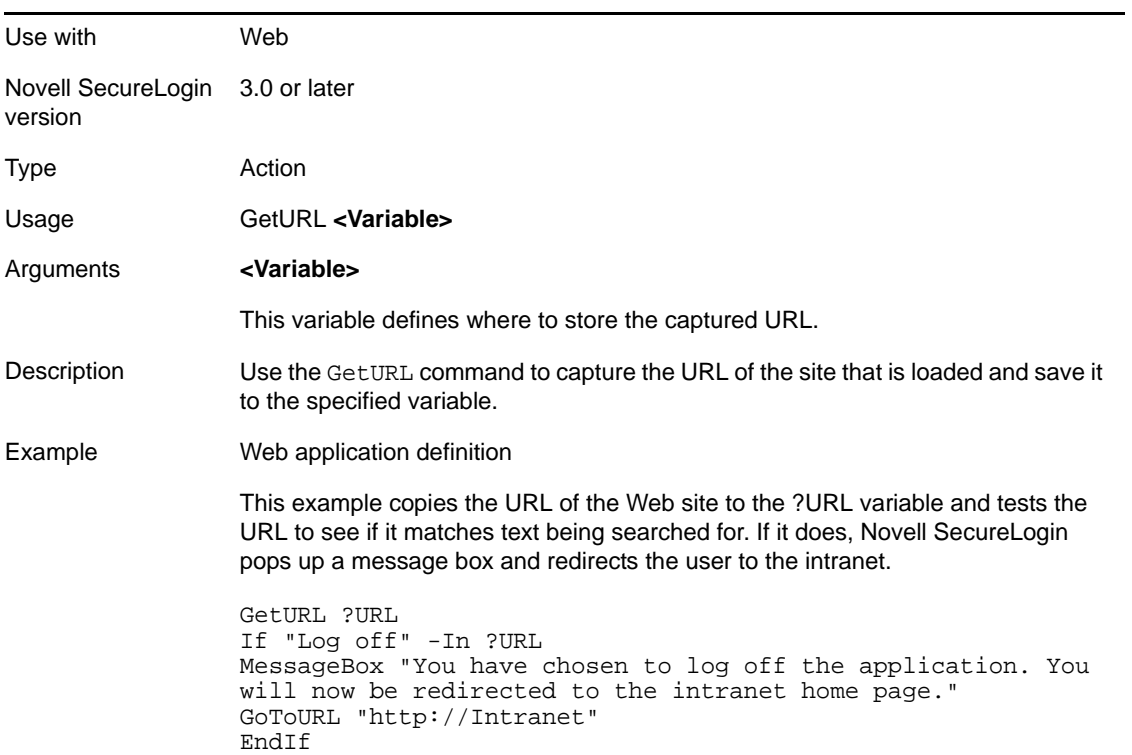

## **5.2.38 GoToURL**

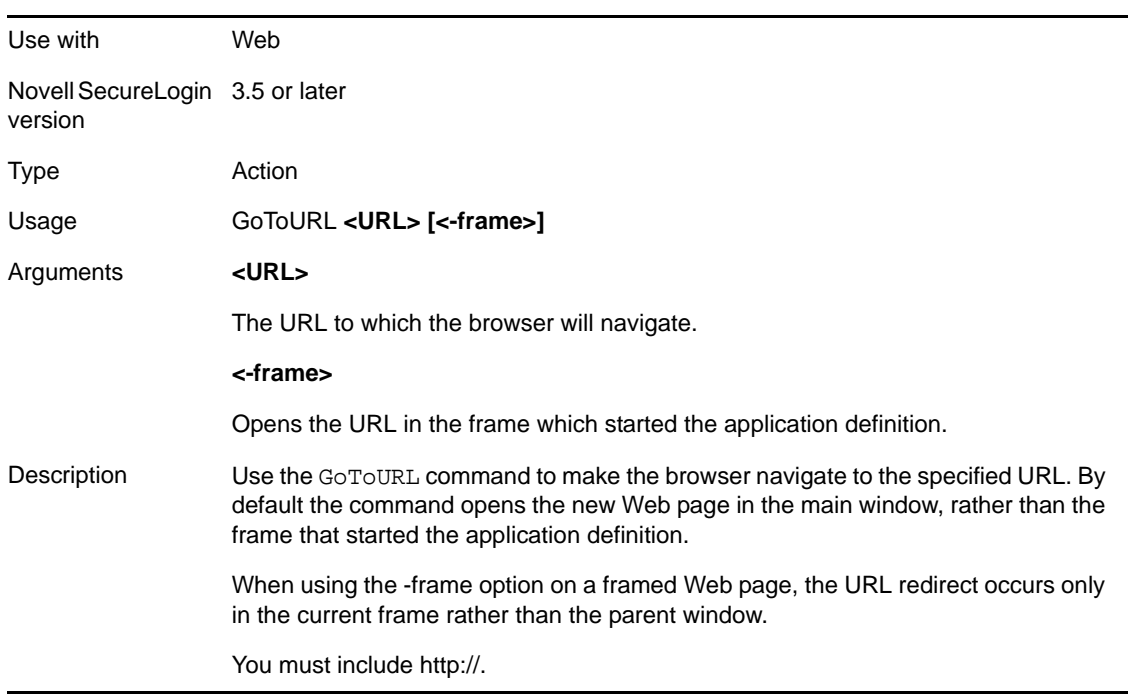

Example Web application definition

This example detects an incorrect password message, displays a message box informing the user, and then browses the Novell Web site.

If -Text "Incorrect Password" MessageBox "You have entered an incorrect password" GoToURL "http://www.Novell.com" EndIf

### **5.2.39 Highlight**

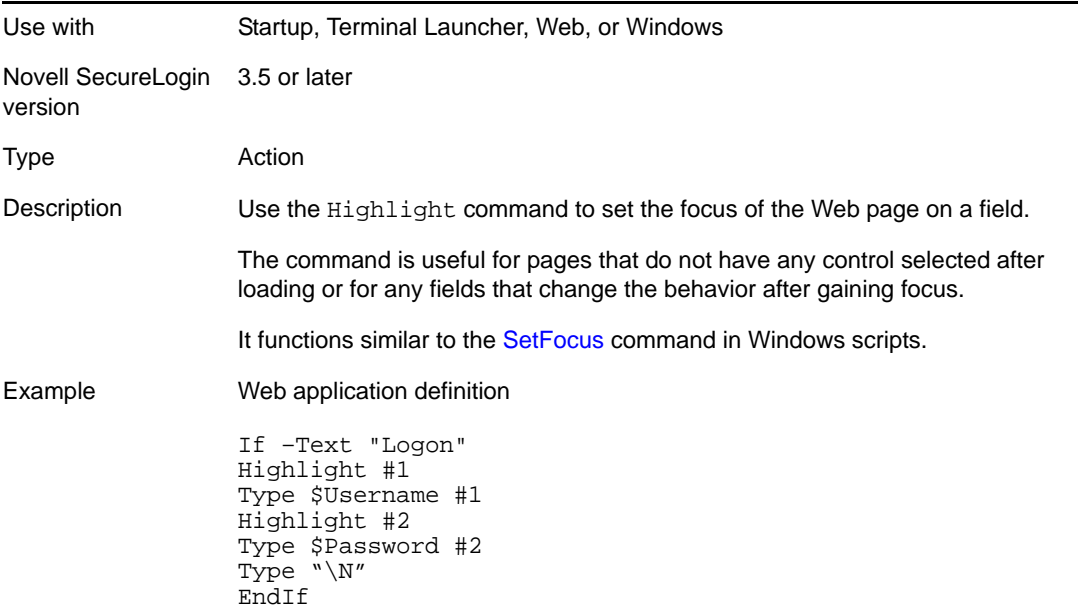

### **5.2.40 If/Else/EndIf**

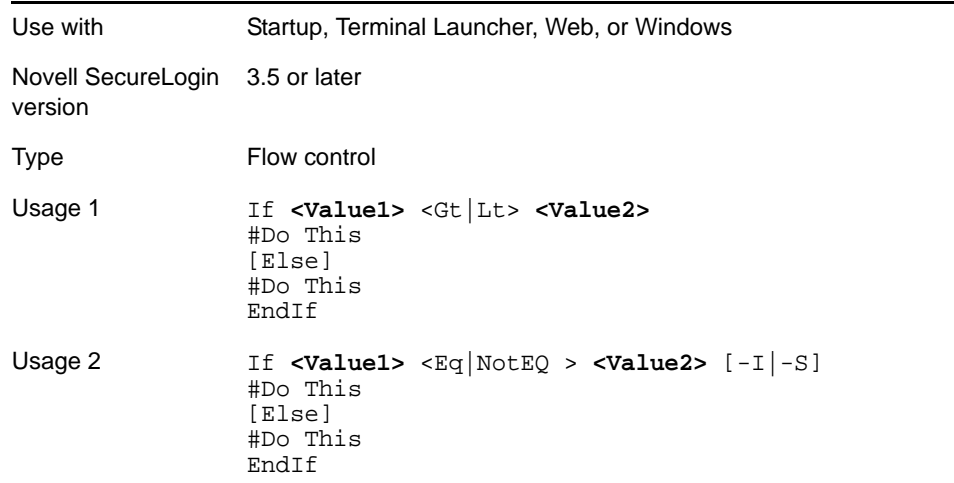

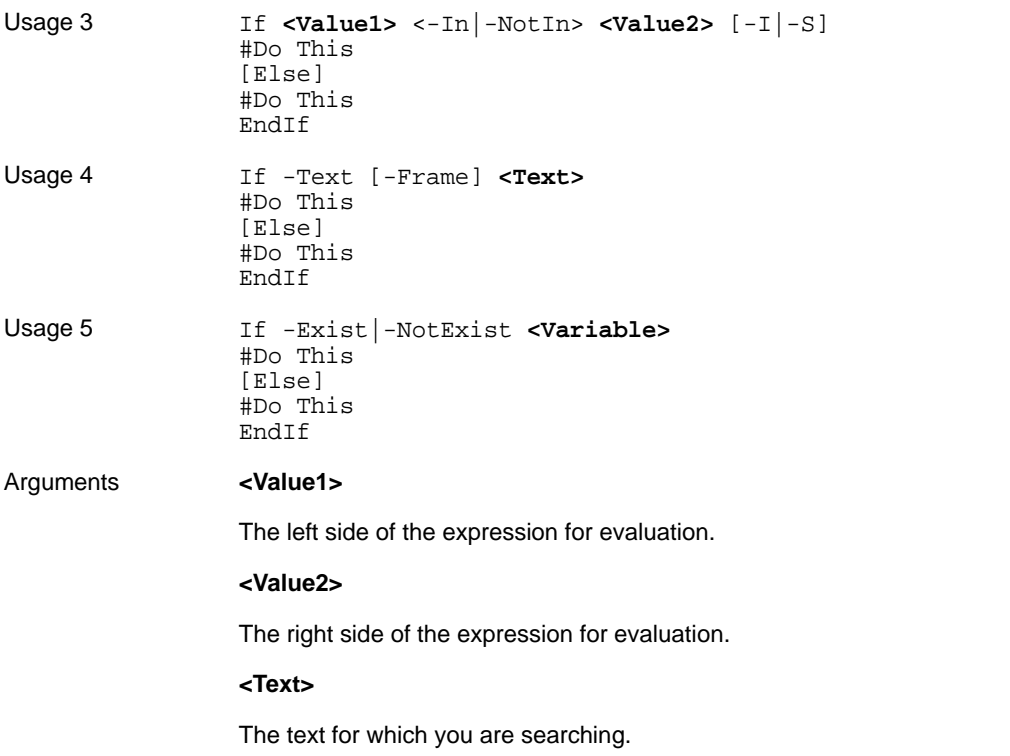

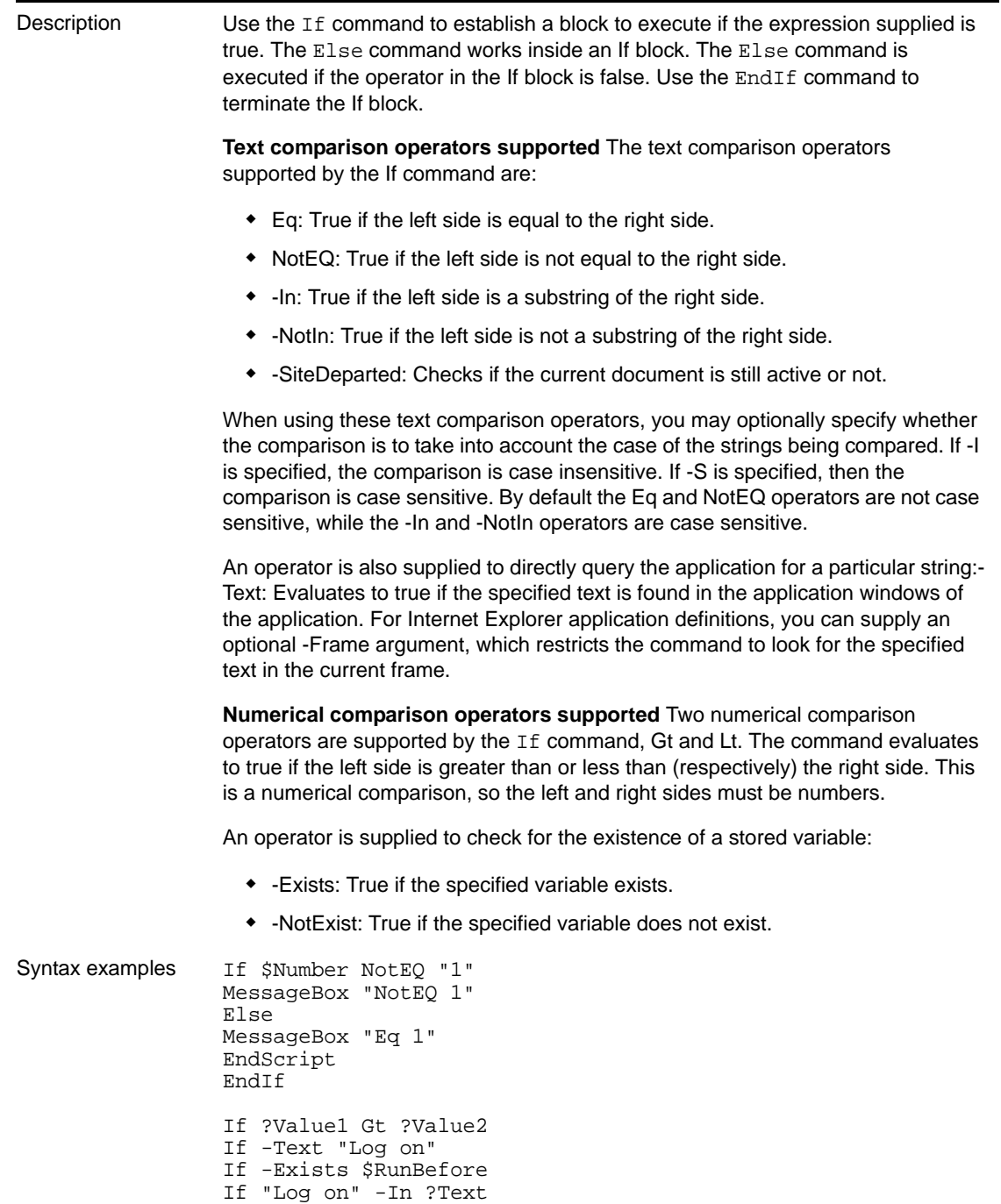

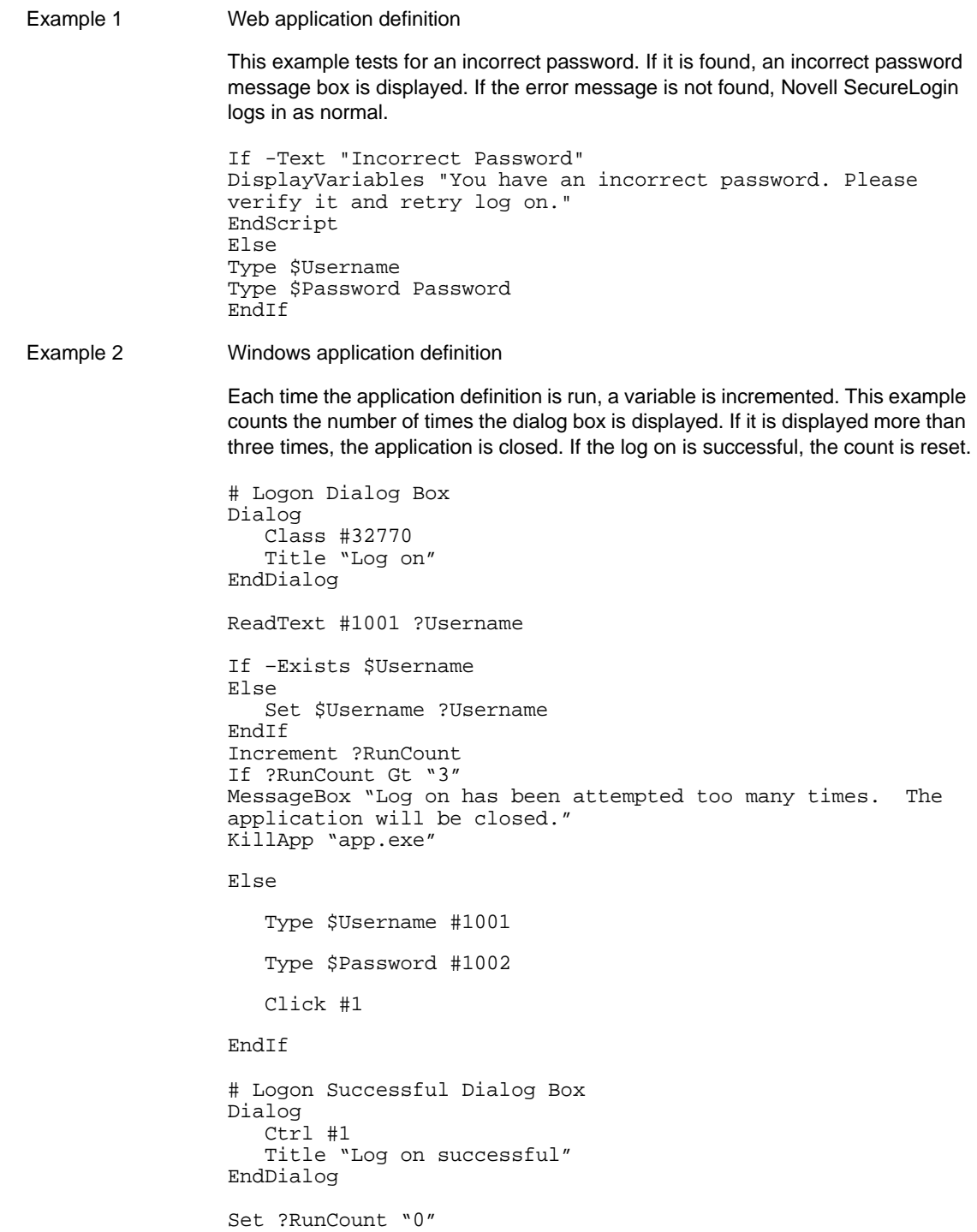

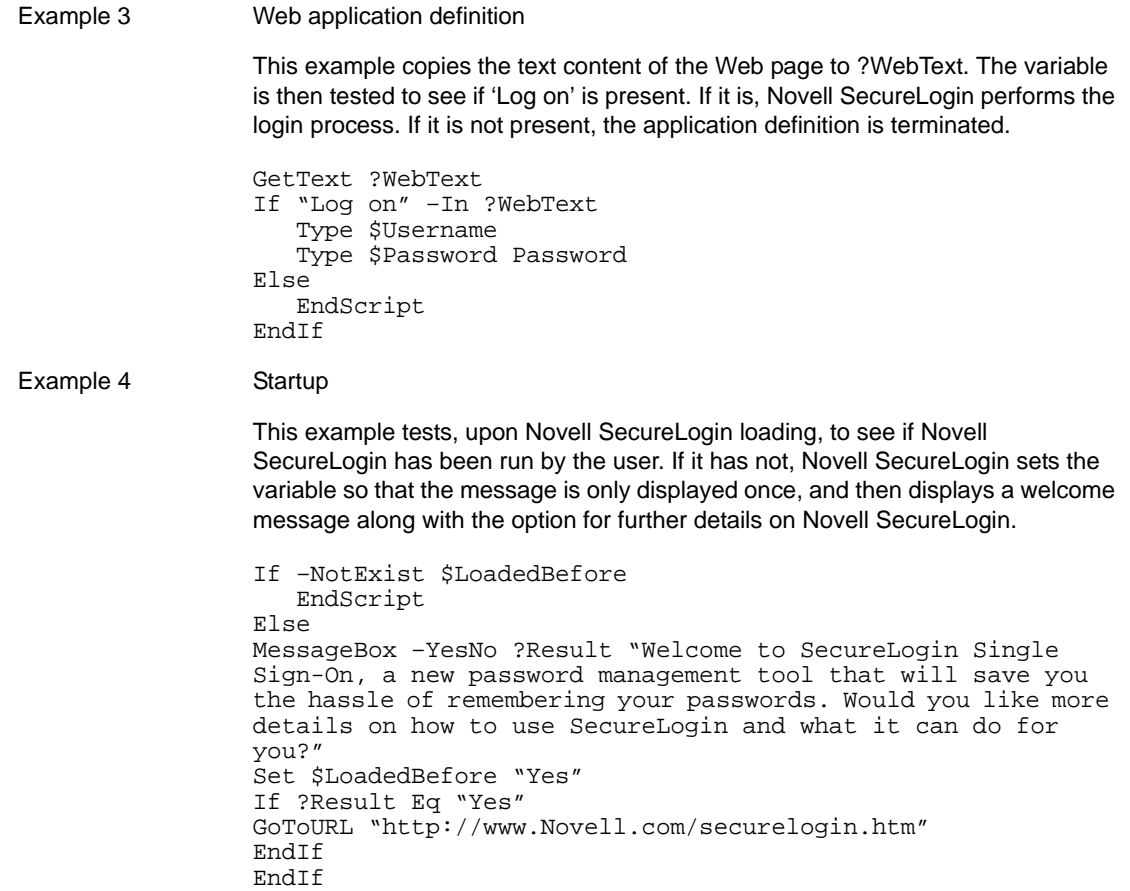

## **5.2.41 Include**

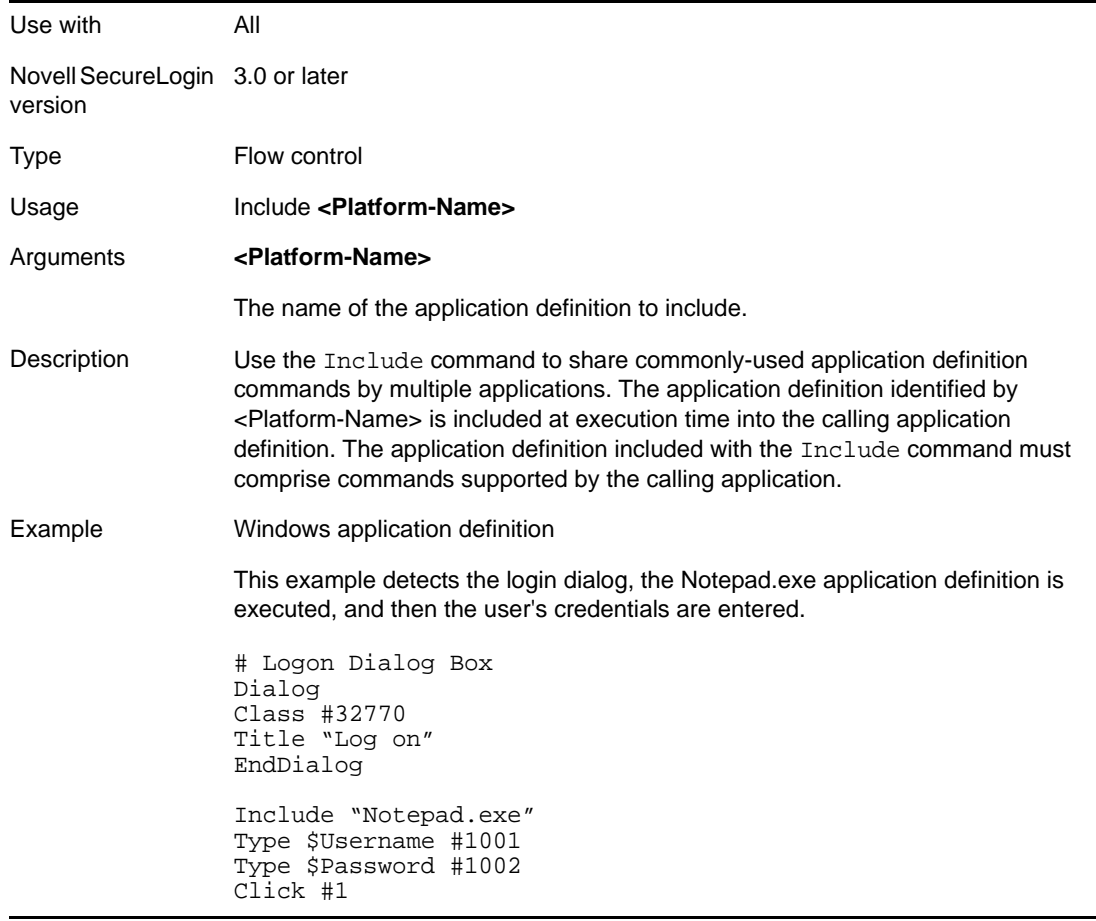

### <span id="page-103-0"></span>**5.2.42 Increment**

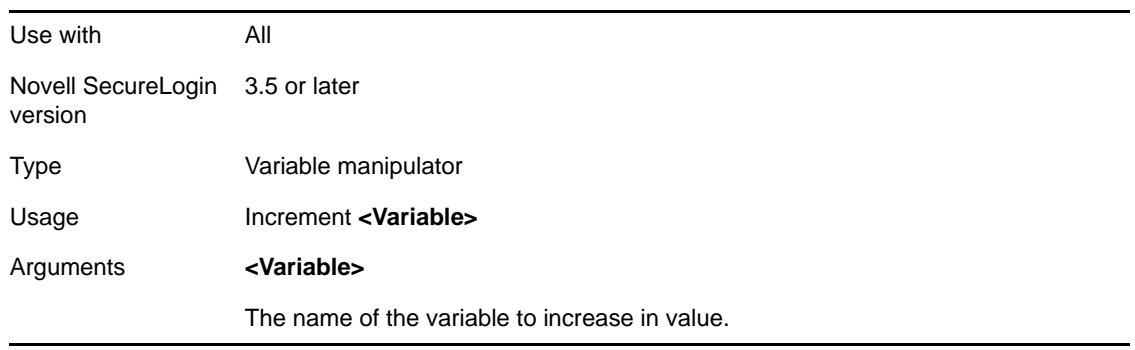

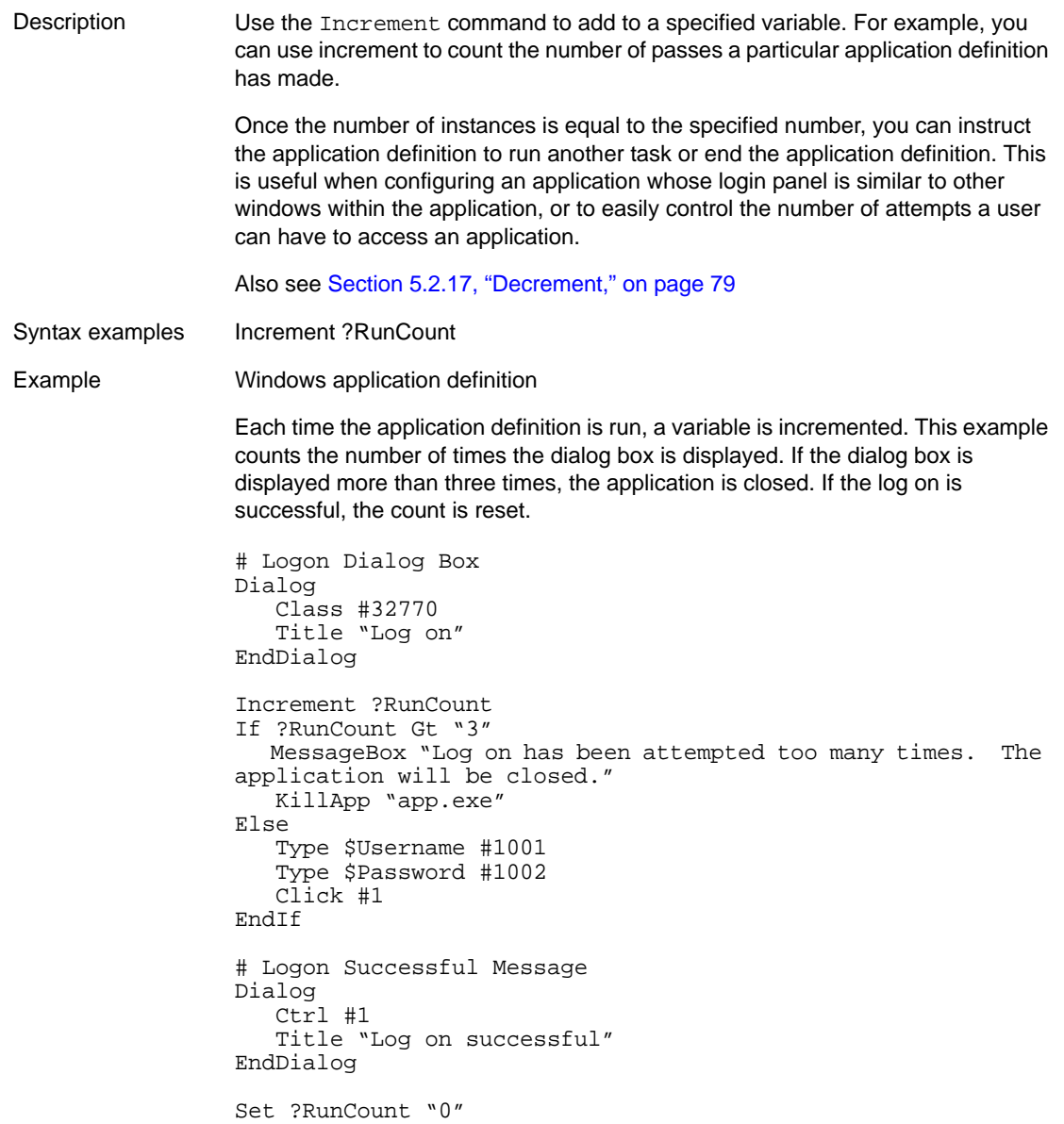

# **5.2.43 KillApp**

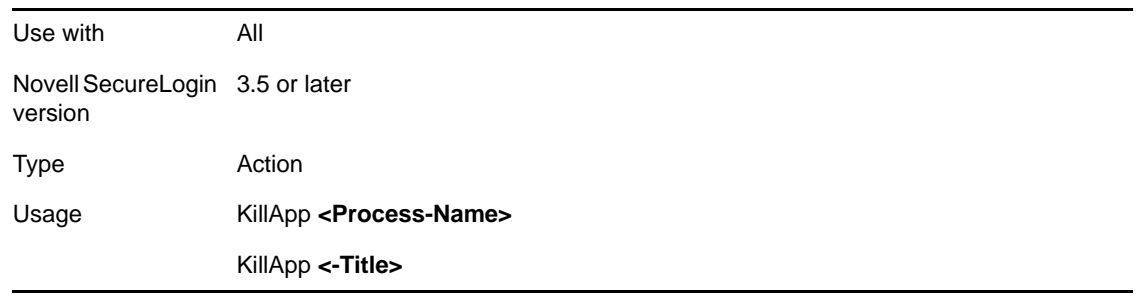

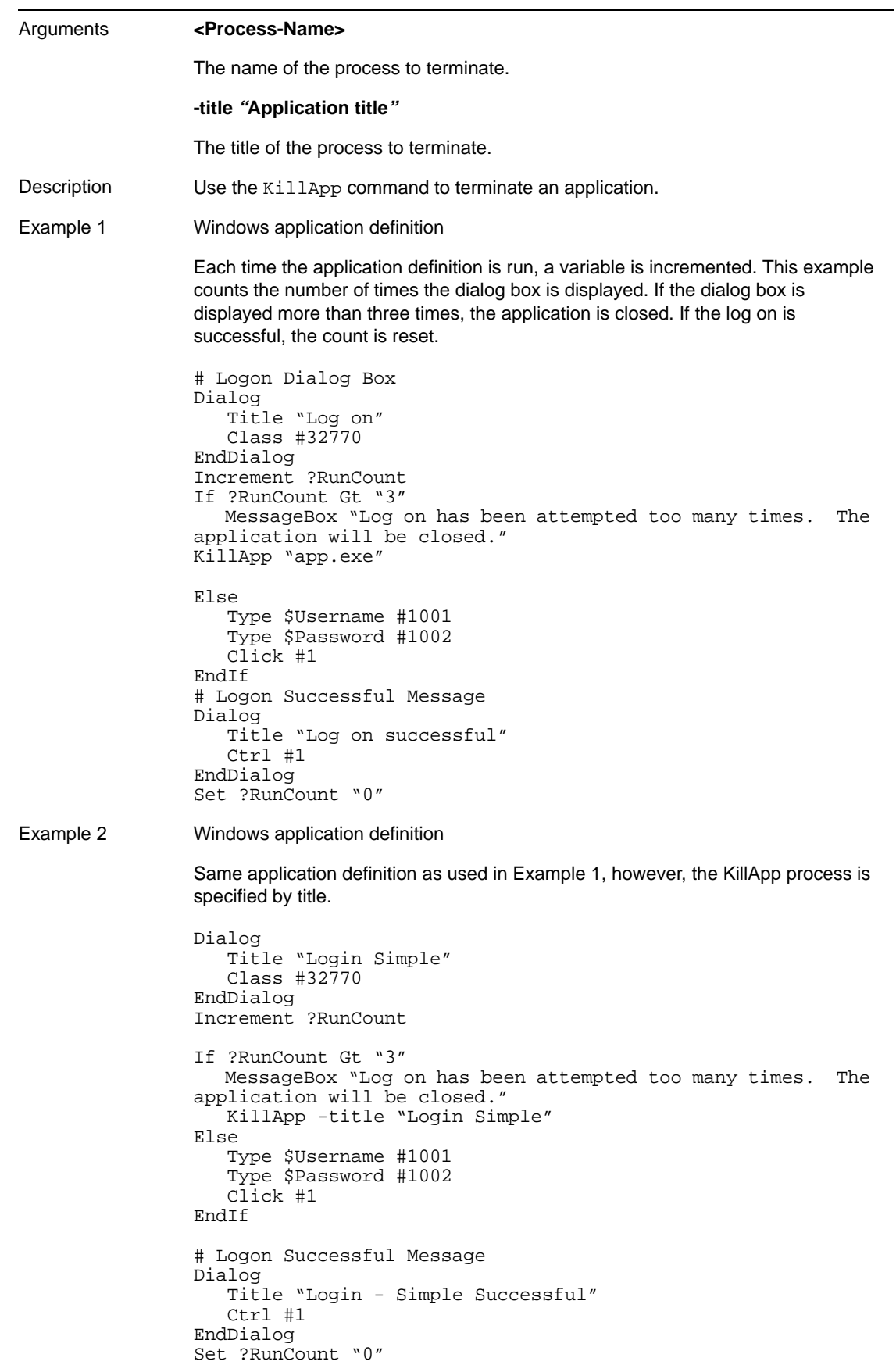

### **5.2.44 Local**

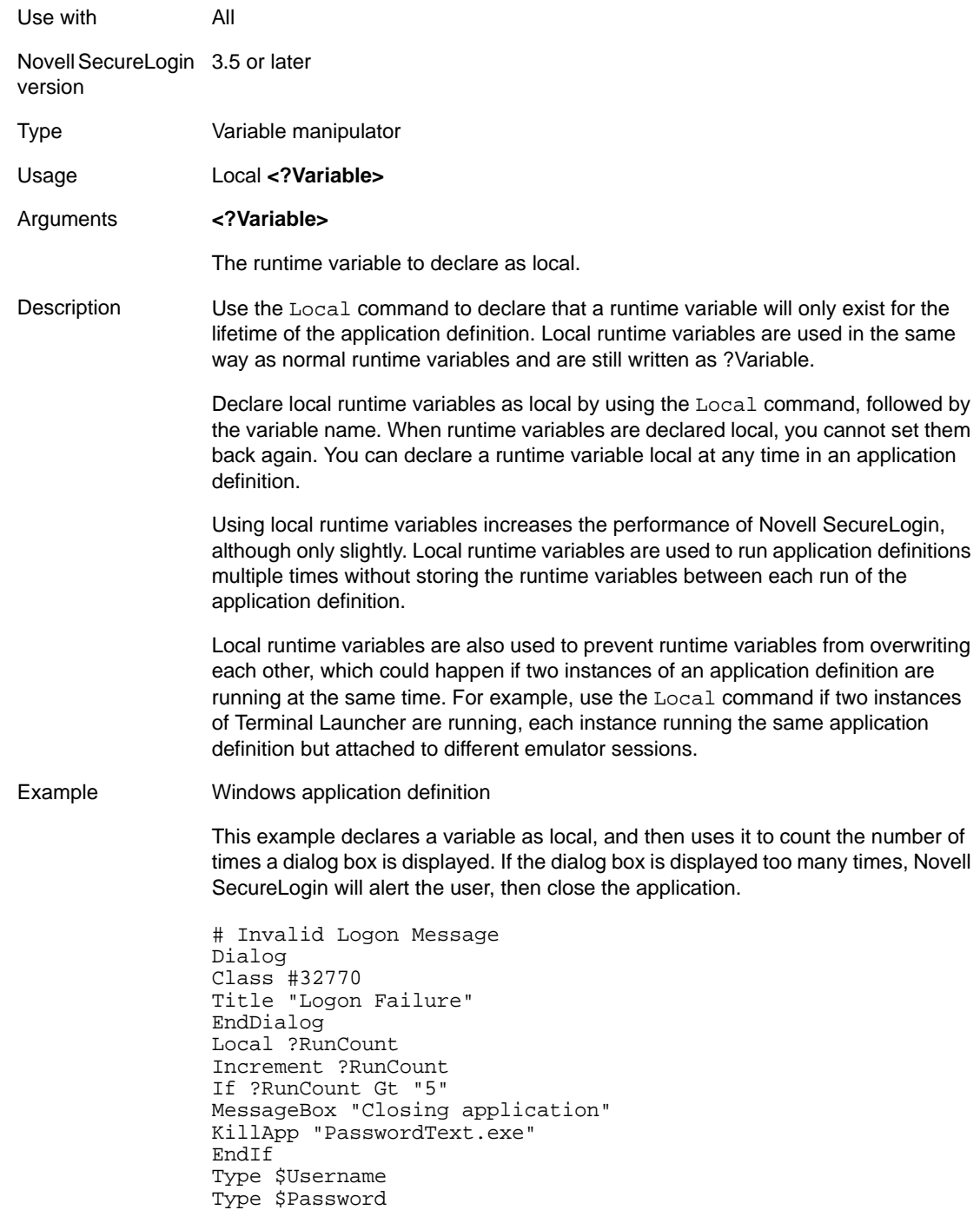

### **5.2.45 MatchDomain**

Use with Advanced application definitions created using the Web Wizard.

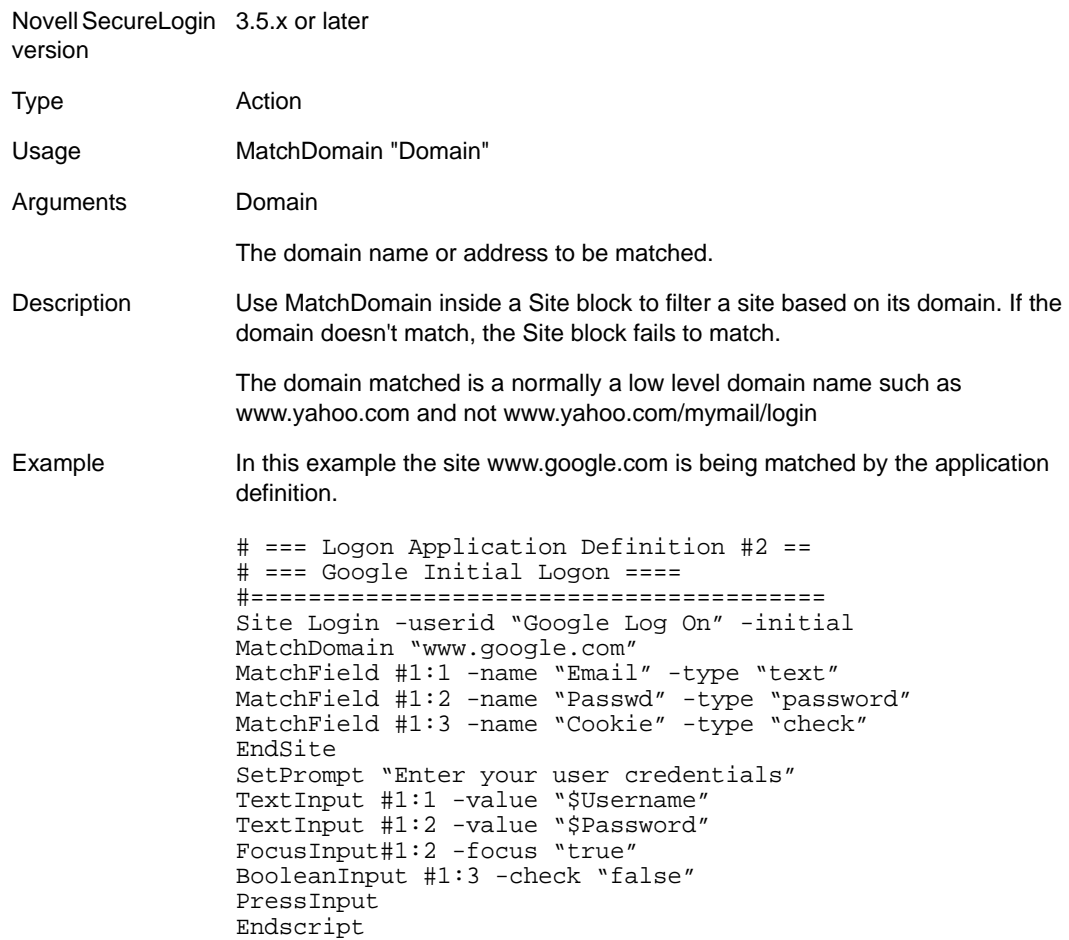

### **5.2.46 MatchField**

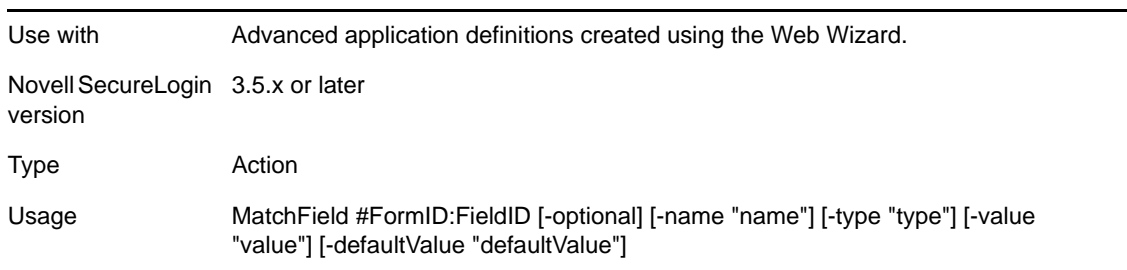
#### Arguments #FormID:FieldID

The ID to be given to the matched option within the field, building from the #FormID of the associated form. The FormID and FieldID must be unsigned integers. The combined #FormID:FieldID must be unique within the site block.

-optional

Specifies that matching this field is not required to successfully match the parent form.

-name "name"

Match against the field name.

-type "type"

Match against the field type. Type can be one of the following:

- ◆ Button
- Checkbox
- $\bullet$  File
- $\bullet$  Image
- Hidden
- Password
- Radio
- Reset
- Submit
- Text
- TextArea
- Select-multiple
- Select-one
- -value "value"

Match against the field value.

-defaultValue "defaultValue"

Match against the field's default value.

Description Use MatchField to filter a form based on the presence of a particular field. If the field fails to match and it is not specified as optional, then the parent form will fail to match.

Example This example would locate the Web page fields Email, Password and Cookie within the Web site www.google.com .com matched by the application definition. # === Logon Application Definition #2 == # === Google Initial Logon ==== #======================================== Site Login -userid "Google Log On" -initial MatchForm #1 -name "log on" MatchDomain "www.google.com" MatchField #1:1 -name "Email" -type "text" MatchField #1:2 -name "Passwd" -type "password" MatchField #1:3 -name "Cookie" -type "check" MatchField #1:4 -name "SAVEOPTION" -type "checkbox" -value "YES" MatchField #1:5 -name "Submit2" -type "submit" EndSite SetPrompt "Enter your user credentials" TextInput #1:1 -value "\$Username" TextInput #1:2 -value "\$Password" FocusInput#1:2 -focus "true" BooleanInput #1:3 -check "false" BooleanInput #1:4 -check "false" PressInput Endscript

#### **5.2.47 MatchForm**

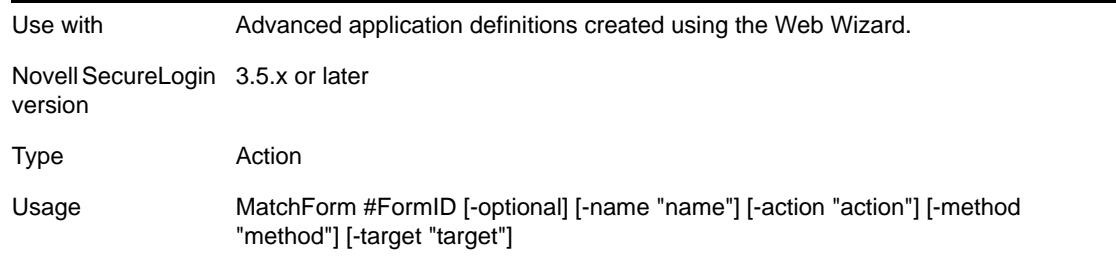

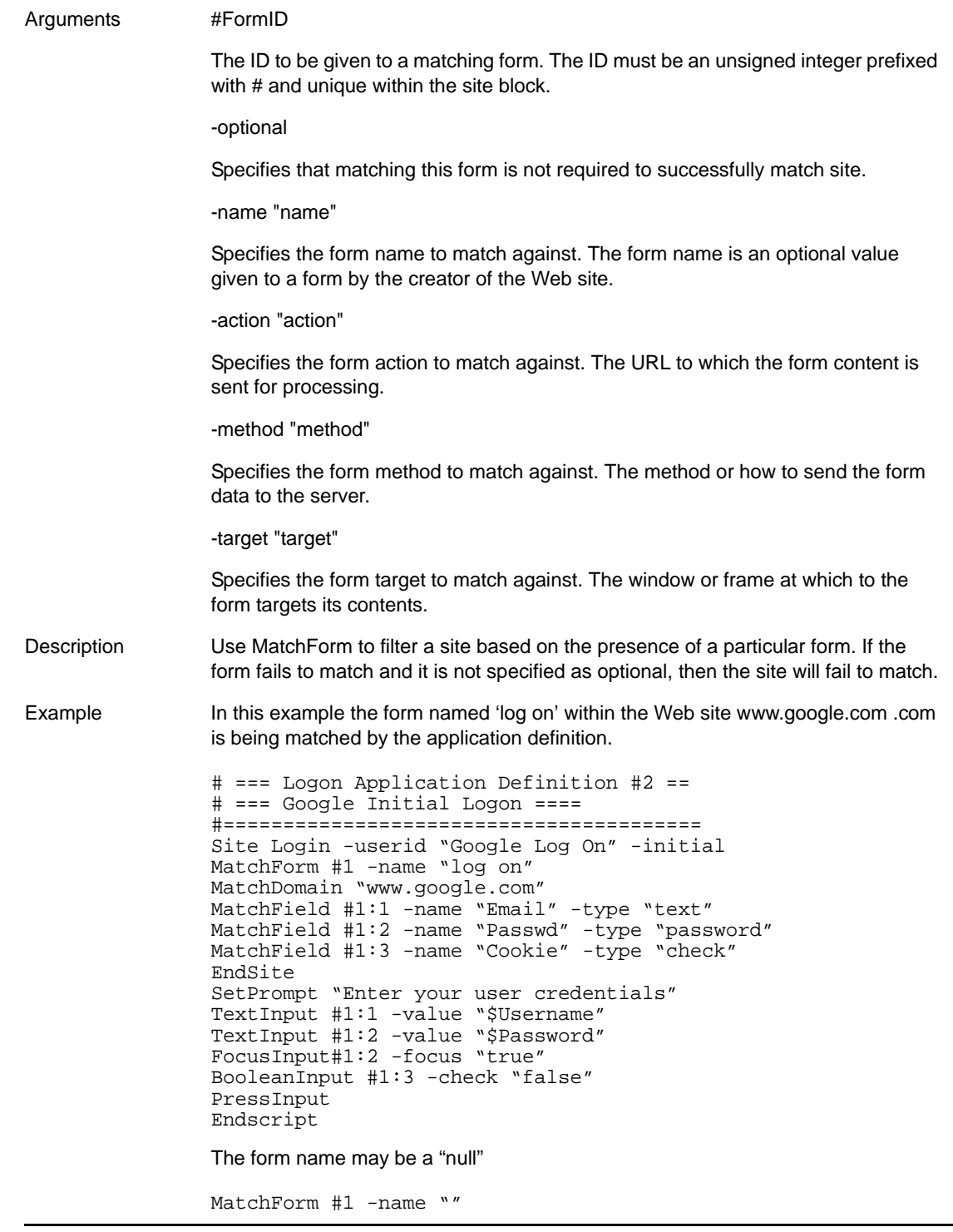

# **5.2.48 MatchOption**

Use with Advanced Web application definitions created using the Web Wizard.

Novell SecureLogin 3.5.x or laterversion

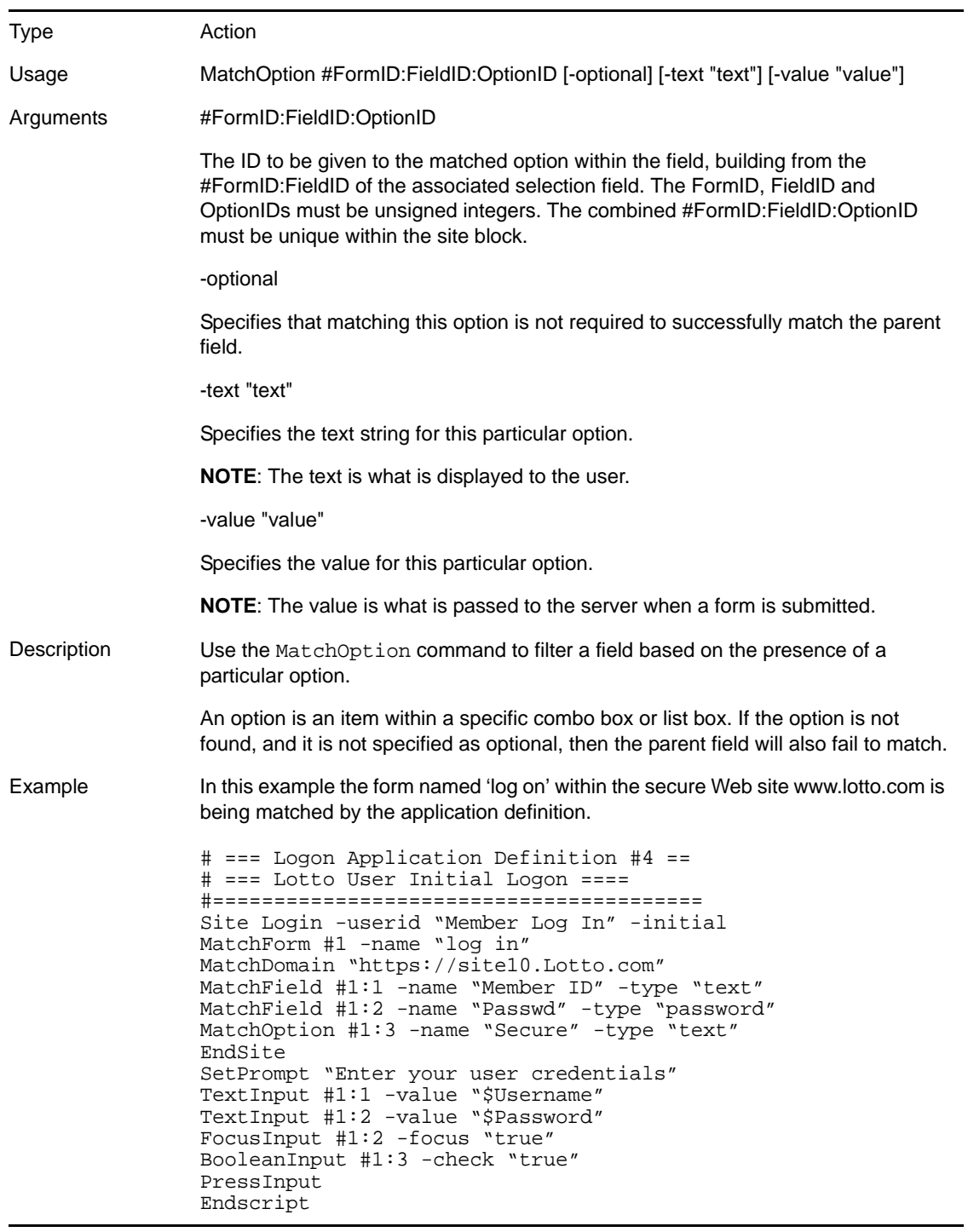

# **5.2.49 MatchReferer**

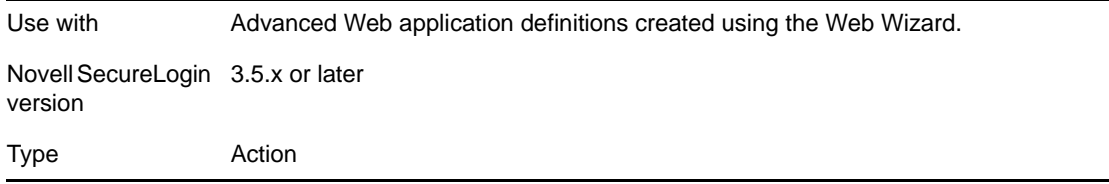

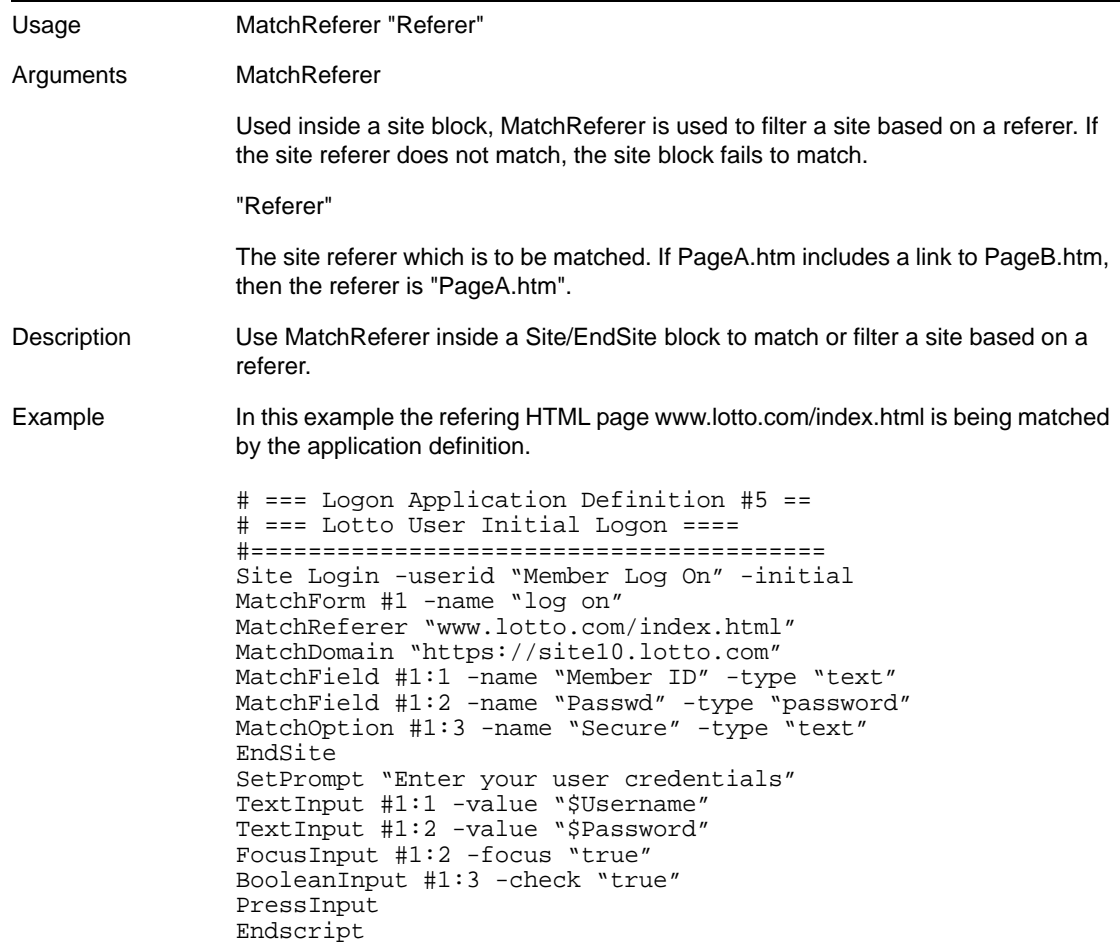

# **5.2.50 MatchRegex**

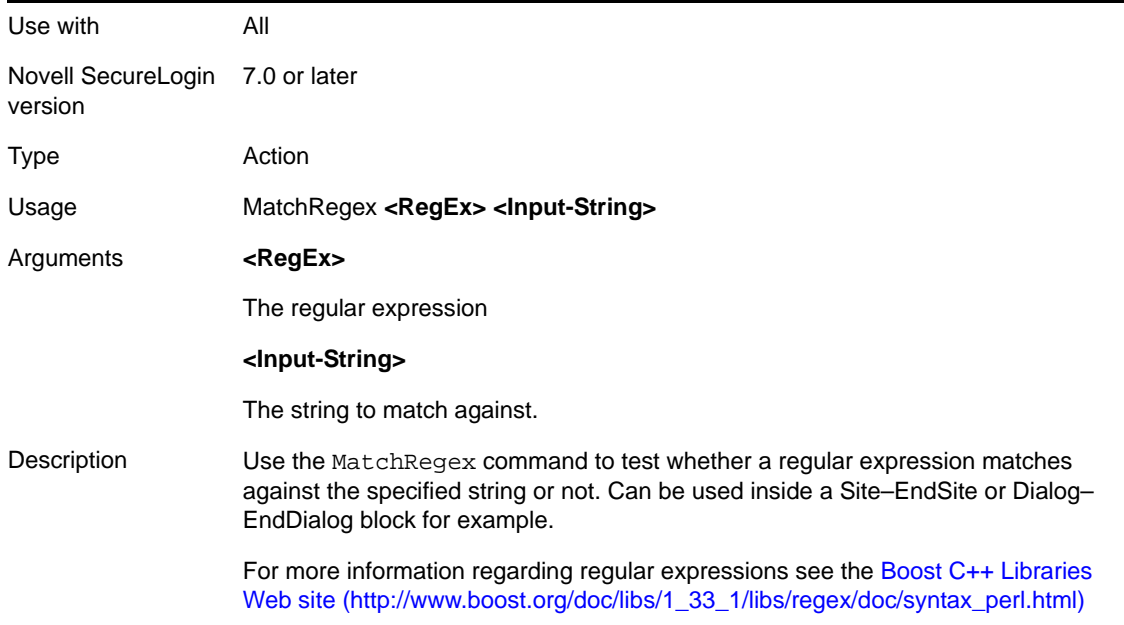

Example This example matches against any Web page on the www.google.com domain that has a text box, a password box and text somewhere on the page that matches against the "Welcome \w+ to Gmail" regular expression ("Welcome Nick to Gmail" for example).

```
Site "Gmail: Email from Google"
MatchForm #1
MatchDomain "www.google.com"
MatchField #1:10 -type "text"
MatchField #1:11 -type "password"
GetText ?PageText
MatchRegex "Welcome \w+ to Gmail" ?PageText
EndSite
MessageBox "Matched"
```
#### **5.2.51 MatchTitle**

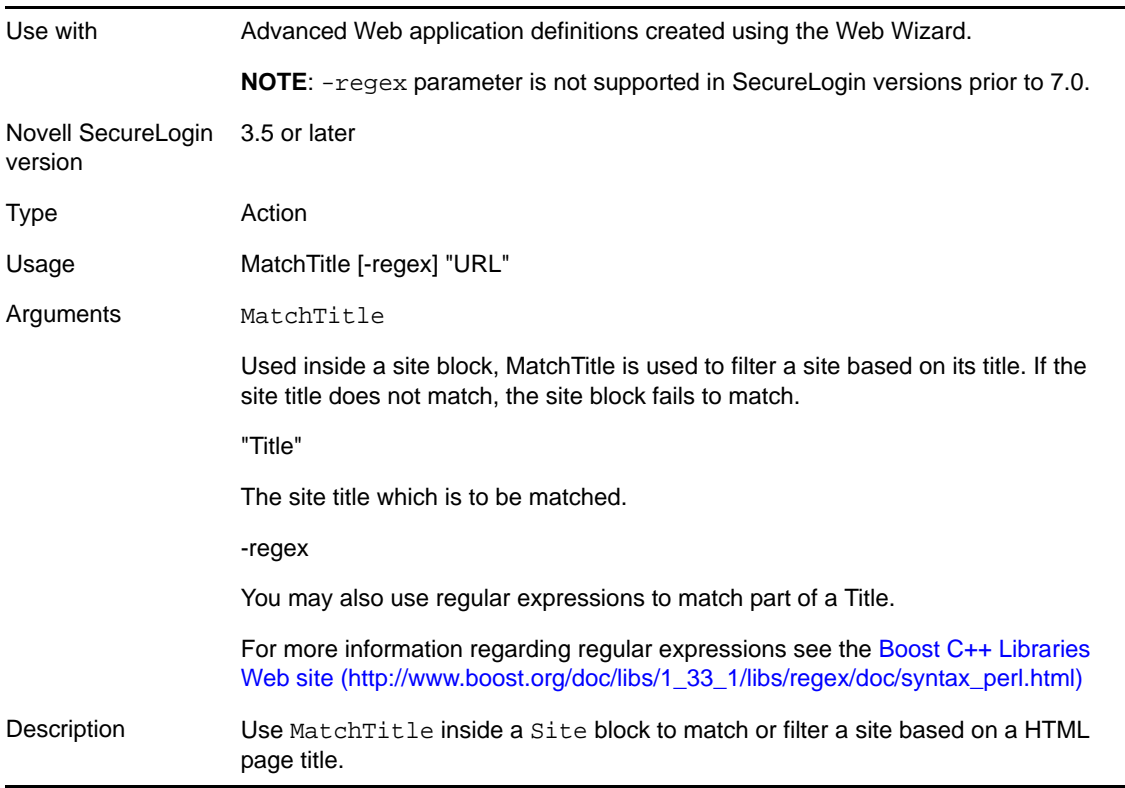

Example In this example the HTML page with the title 'The New York Times > Log In' within the Web site www.nytimes.com is matched by the application definition. # ============================================= # Login Script #1 - The New York Times > Log In # ============================================= # === Initial Login === Site Login -userid "nytimes.com #1" -initial MatchURL "http://www.nytimes.com/auth/login" MatchDomain "www.nytimes.com" MatchTitle "The New York Times > Log In" MatchForm #1 -name "login" MatchField #1:1 -name "USERID" -type "text" MatchField #1:2 -name "PASSWORD" -type "password" MatchField #1:3 -name "SAVEOPTION" -type "checkbox" -value "YES" MatchField #1:4 -name "Submit2" -type "submit" EndSite If the title to match is The New York Times > Log In, then MatchTitle -regex "Times > Log In"

#### **5.2.52 MatchURL**

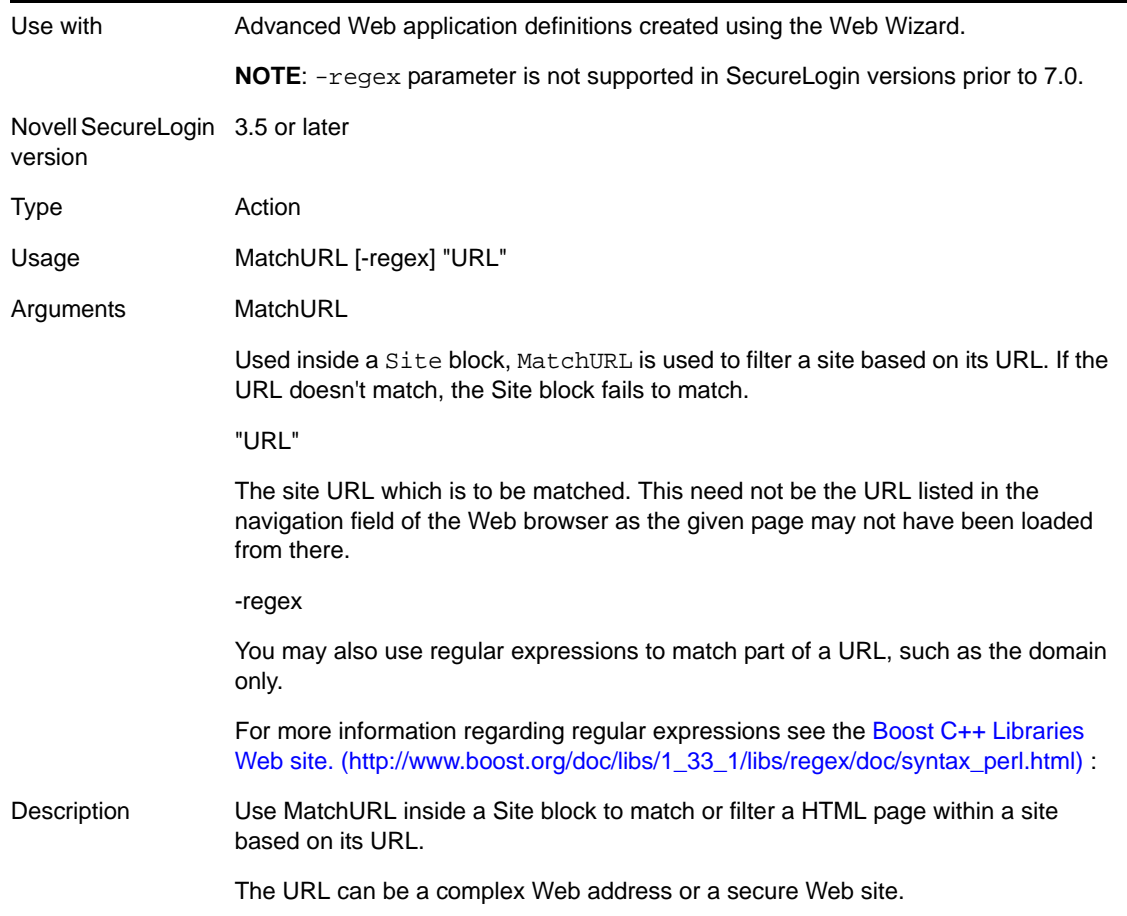

Example In this example the URL "https://www.nytimes.com/auth/login" is matched. # === Initial Login === Site Login -userid "nytimes.com #1" -initial MatchURL "https://www.nytimes.com/auth/login" MatchDomain "www.nytimes.com" MatchTitle "The New York Times > Log In" MatchForm #1 -name "login" MatchField #1:1 -name "USERID" -type "text" MatchField #1:2 -name "PASSWORD" -type "password" MatchField #1:3 -name "SAVEOPTION" -type "checkbox" -value "YES" MatchField #1:4 -name "Submit2" -type "submit" EndSite If the URL to match is "http://www.nytimes.com/auth/login?URI=http://", then: MatchURL -regex "nytimes.com"

#### **5.2.53 MessageBox**

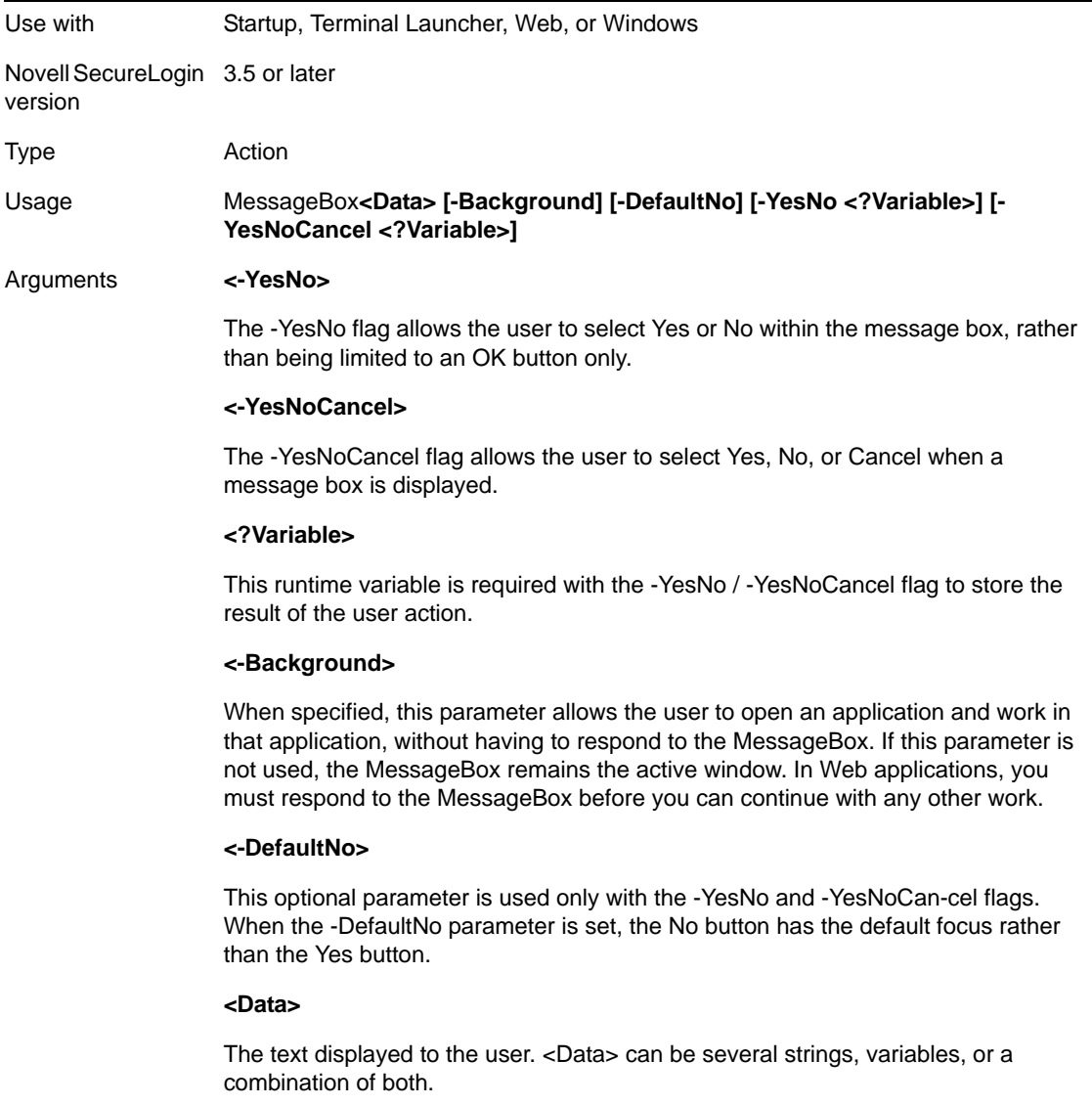

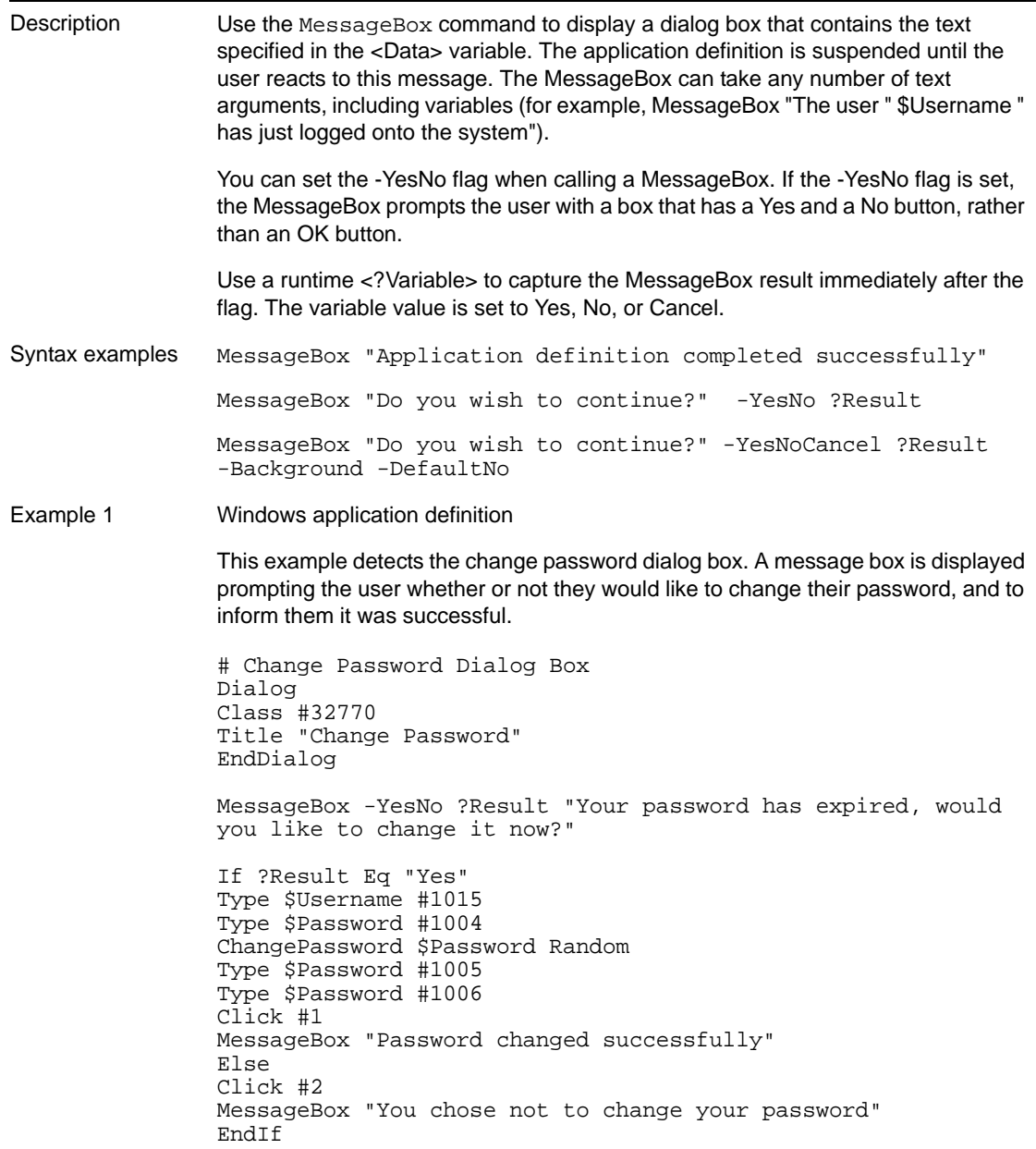

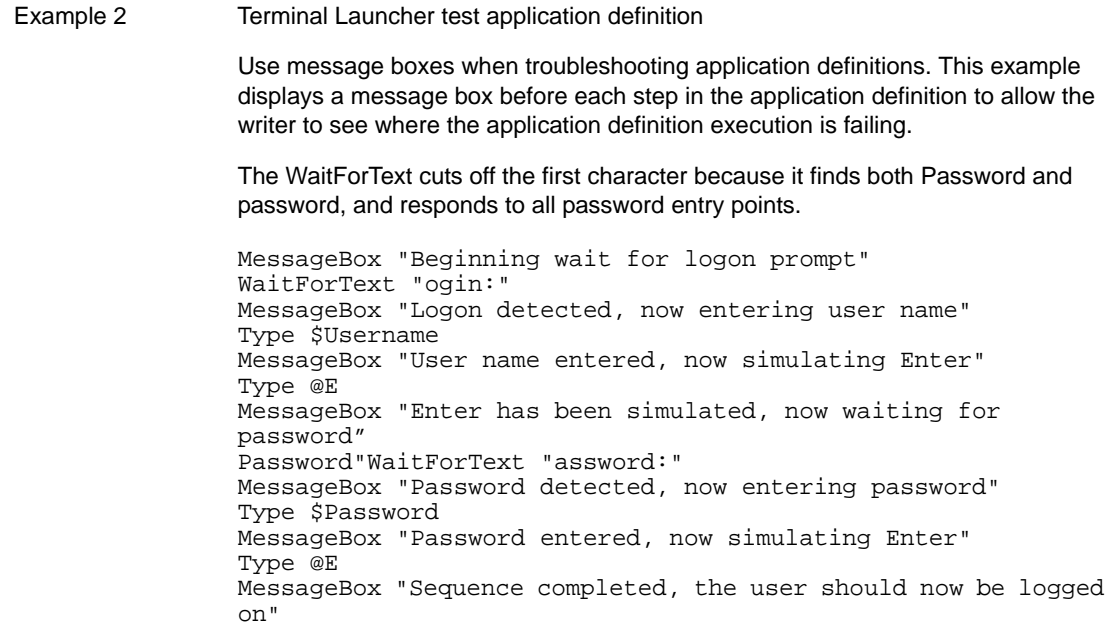

# **5.2.54 Multiply**

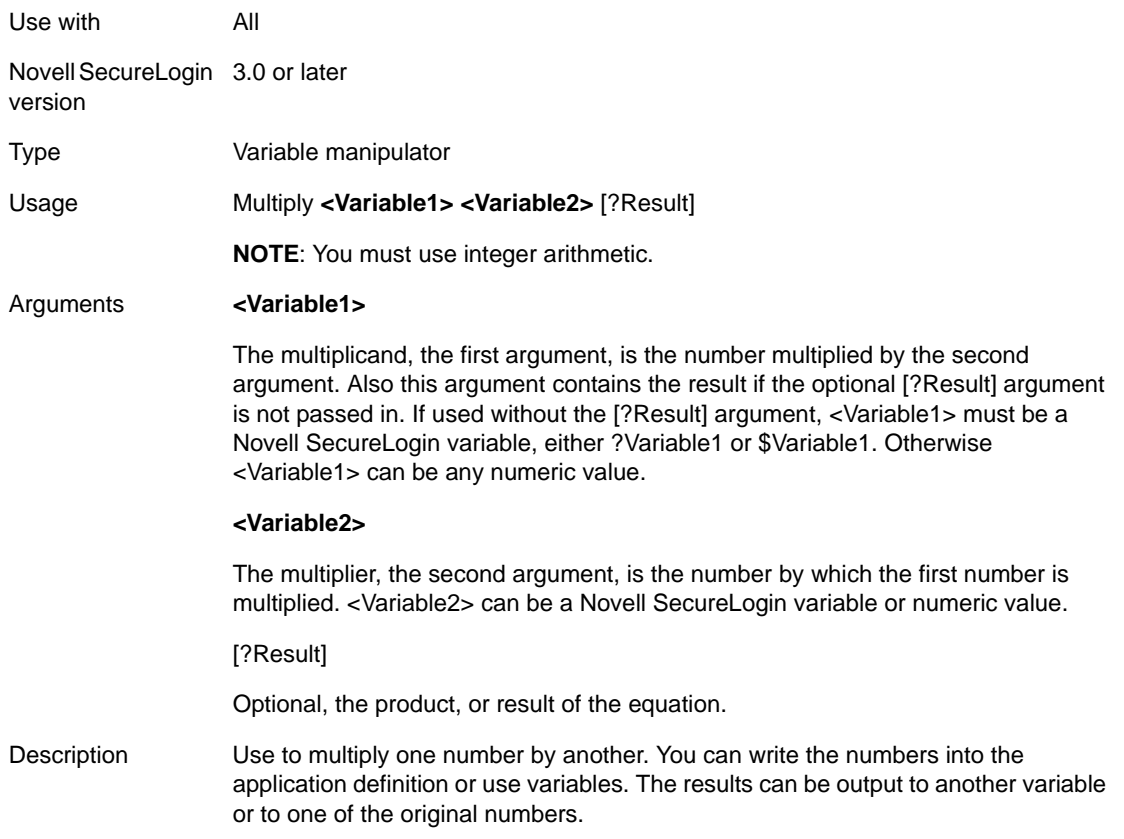

Syntax examples Multiply "1" "2" ?Result Multiply ?LoginAttempts ?LoginFailures Multiply ?LoginAttempts ?LoginFailures ?Result Multiply ?LoginAttempts "3" Multiply ?LoginAttempts "3" ?Result Example Windows application definition This example reads the values of control IDs 103 and 104 into variables. From there they are multiplied, and typed into control ID 1. ReadText #103 ?Number1 ReadText #104 ?Number2 Multiply ?Number1 ?Number2 ?Result Type ?Result #1

#### **5.2.55 OnException/ClearException**

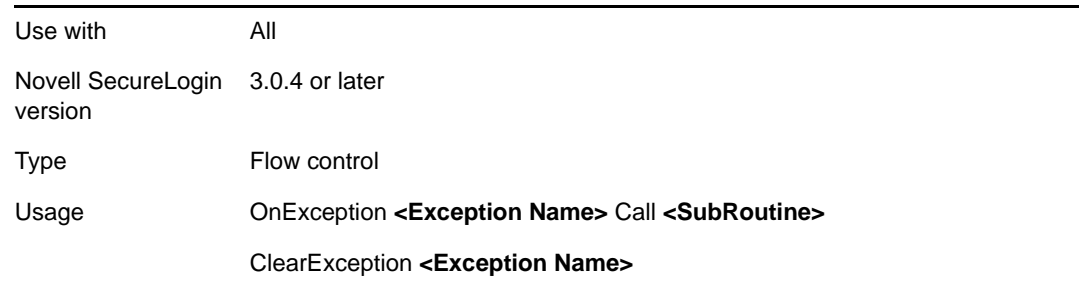

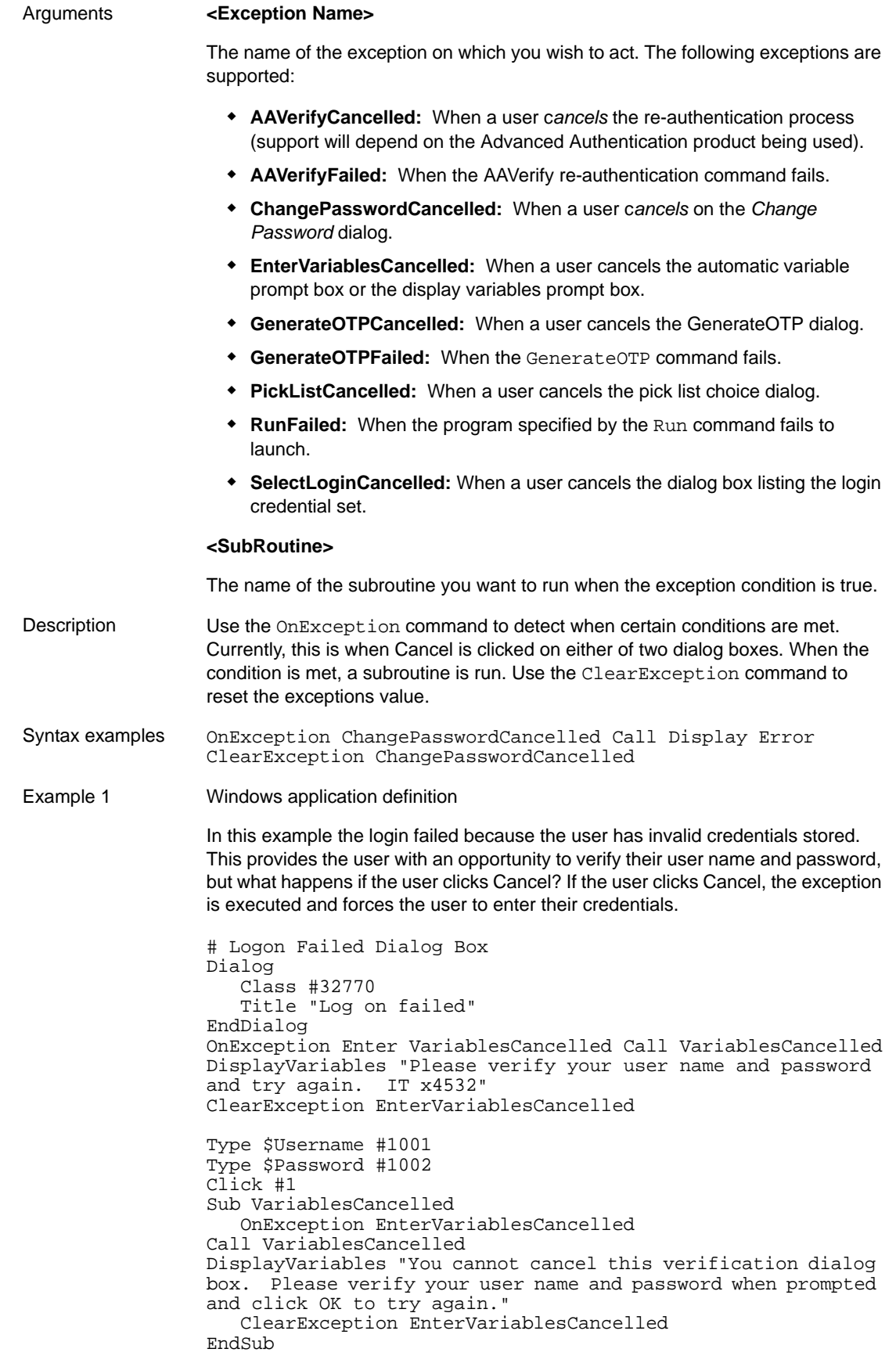

Example 2 Windows application definition This example prompts the user to change their password. Novell SecureLogin must handle password changes so the password is updated both in the application and in the user's 3DES encrypted store (in the directory against their user object). # Change Password Dialog Box Dialog Class #32770 Title "Change Password" EndDialog Type \$Username #1005 Type \$Password #1006 OnException ChangePasswordCancelled Call ForceChangePwd ChangePassword \$Password "Please enter a new password for the Human Resources? application. IT x4532" Type \$Password #1007 Type \$Password #1008 ClearException ChangePasswordCancelled Sub ForceChangePwd OnException ChangePasswordCancelled Call ForceChangePwd ChangePassword \$Password "You must enter a new password and cannot Cancel.? IT x432" Type \$Password #1007 Type \$Password #1008 ClearException ChangePasswordCancelled EndSub

This example demonstrates the OnException usage of AAVerifyCancelled and AAVerifyFailed.

```
#
# Login - Simple
#
Dialog
    Title "Login - Simple"
    Class "#32770"
    Ctrl #1001
    Ctrl #1002
    Ctrl #1 "&Login"
   Ctrl #2 "Cancel"
    Ctrl #1027 "Username:"
    Ctrl #1028 "Password:"
    Ctrl #1009
EndDialog
    OnException AAVerifyCancelled Call 
CancelSimpleLoginDialogCancelled
    OnException AAVerifyFailed Call 
CancelSimpleLoginDialogFailed
    AAVerify -method "smartcard"
    Type $Username #1001
    Type $Password #1002
    Click #1
#
# Cancel the Simple Login Window - AAVerify cancelled
#
Sub CancelSimpleLoginDialogCancelled
    Click #2
    EndScript
EndSub
#
# Cancel the Simple Login Window - AAVerify failed
#
Sub CancelSimpleLoginDialogFailed
    Click #2
    MessageBox "Your re-authentication failed. Login 
canceled"
    EndScript
EndSub
```
This example demonstrates the OnException usage of GenerateOTPCancelled and GenerateOTPFailed.

```
#
# Login - Simple
#
Dialog
    Title "Login - Simple"
    Class "#32770"
    Ctrl #1001
    Ctrl #1002
    Ctrl #1 "&Login"
   Ctrl #2 "Cancel"
    Ctrl #1027 "Username:"
    Ctrl #1028 "Password:"
    Ctrl #1009
EndDialog
    OnException GenerateOTPCancelled Call 
CancelSimpleLoginDialogCancelled
    OnException GenerateOTPFailed Call 
CancelSimpleLoginDialogFailed
    GenerateOTP -mode "AISC-SKI" ?OtpResult
    Type $Username #1001
    Type ?OtpResult #1002
    Click #1
#
# Cancel the Simple Login Window - GenerateOTP cancelled
#
Sub CancelSimpleLoginDialogCancelled
    Click #2
    EndScript
EndSub
#
# Cancel the Simple Login Window - GenerateOTP failed
#
Sub CancelSimpleLoginDialogFailed
    Click #2
    MessageBox "Your generation of your password failed. 
Login cancelled"
    EndScript
EndSub
```
#### Example 5 Windows application definition

This example demonstrates the OnException usage of SelectLoginCancelled. In the following example, we create another credential set of Gmail and later create al linked credential set.

- 1. Enable the first account for single sign-on. In this example, Gmail.
- 2. In the notification area, right-click the Novell SecureLogin  $\Box$  icon, then select *New Login*. The Add New Login Wizard Welcome page is displayed.
- 3. Select the application for which you want to add another login. In this example, Gmail.
- 4. Click *Next*.
- 5. In the *Description* field, specify a descriptive name for the login. For example, Talk.
- 6. Click *Finish*.
- 7. Start the application.

The <name of the application; in this example, www.google.com> login selection dialog box is displayed.

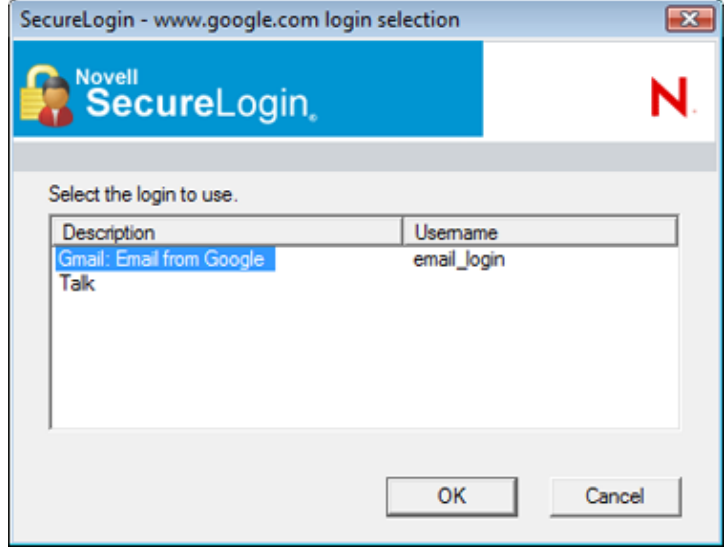

8. Select the required login credential set, then click *OK*.

SecureLogin enters the credentials, and you are automatically logged on to the application.

```
Dialog
   Title "Login - Simple"
EndDialog
OnException SelectLoginCancelled Call CannotCancel
SetPlat Login1
Type $username #1001
Type $password #1002
Sub CannotCancel
    Messagebox "You cannot cancel selecting to use a 
credential set, closing application."
    #Send ALT+F4 to close application
   type \Lambda LT+\115 EndScript
EndSub
```
# **5.2.56 Parent/EndParent**

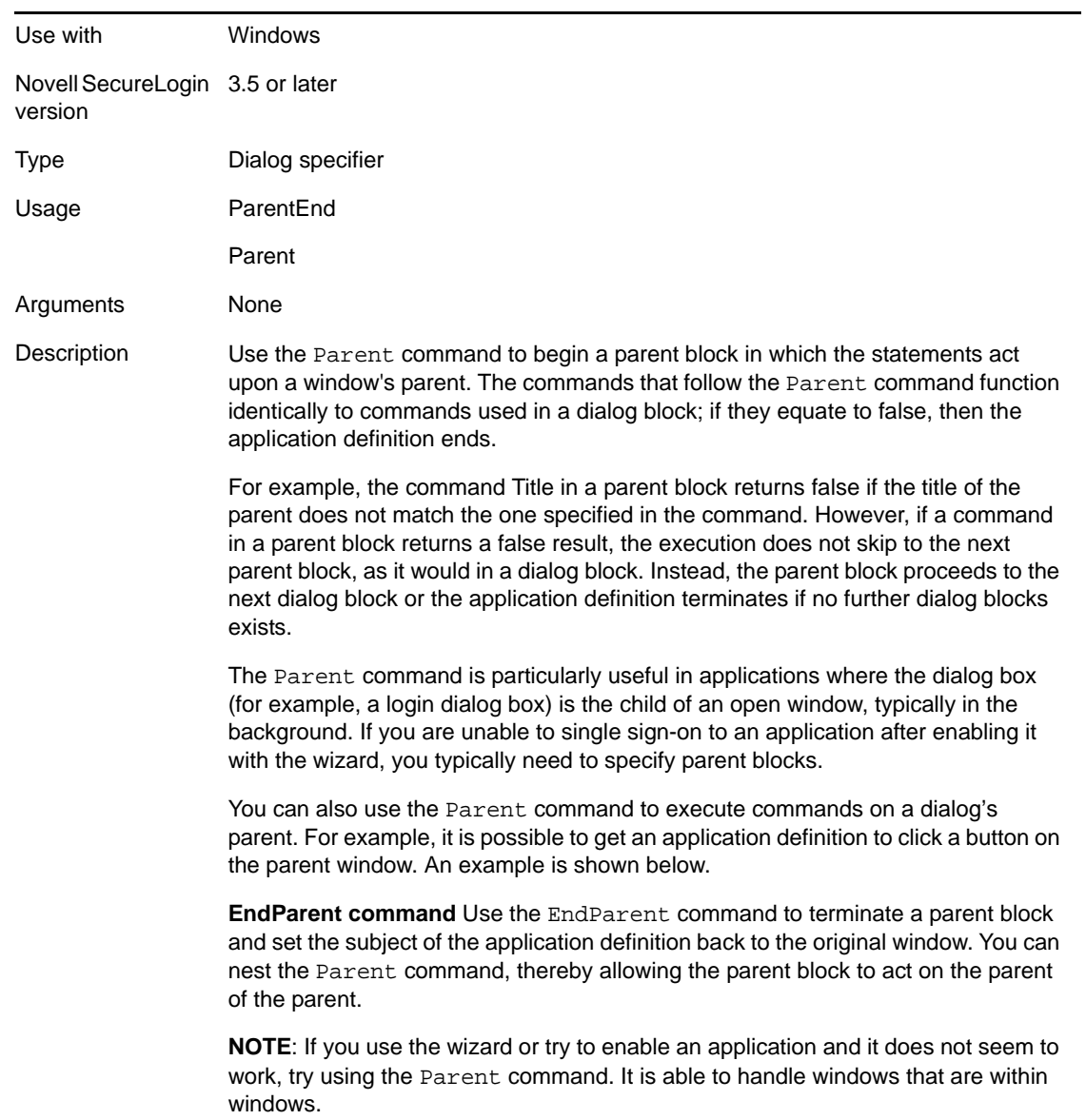

Example 1 Windows application definition This example specifies the dialog box that is used for log on. In this case, the parent of the login box has a class of "Centura:MDIFrame". # Logon Dialog Box Class "Centura:Dialog" Ctrl #4098 Ctrl #4100 Title "Log on" Parent Class "Centura:MDIFrame" EndParent EndDialog Type \$Username #4098 Type \$Password #4100 Click #4101 Example 2 Windows application definition This example is used to click a button on the login window's parent. # Logon Dialog Box Dialog Class #32770 Title "Log on" EndDialog Type \$Username #1001 Type \$Password #1002 Parent Click #1 EndParent

#### **5.2.57 PickListAdd**

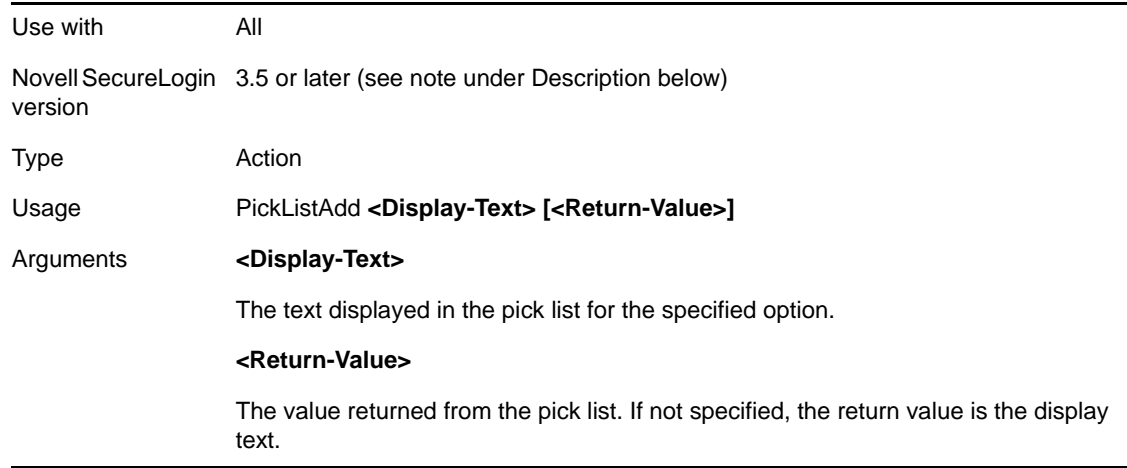

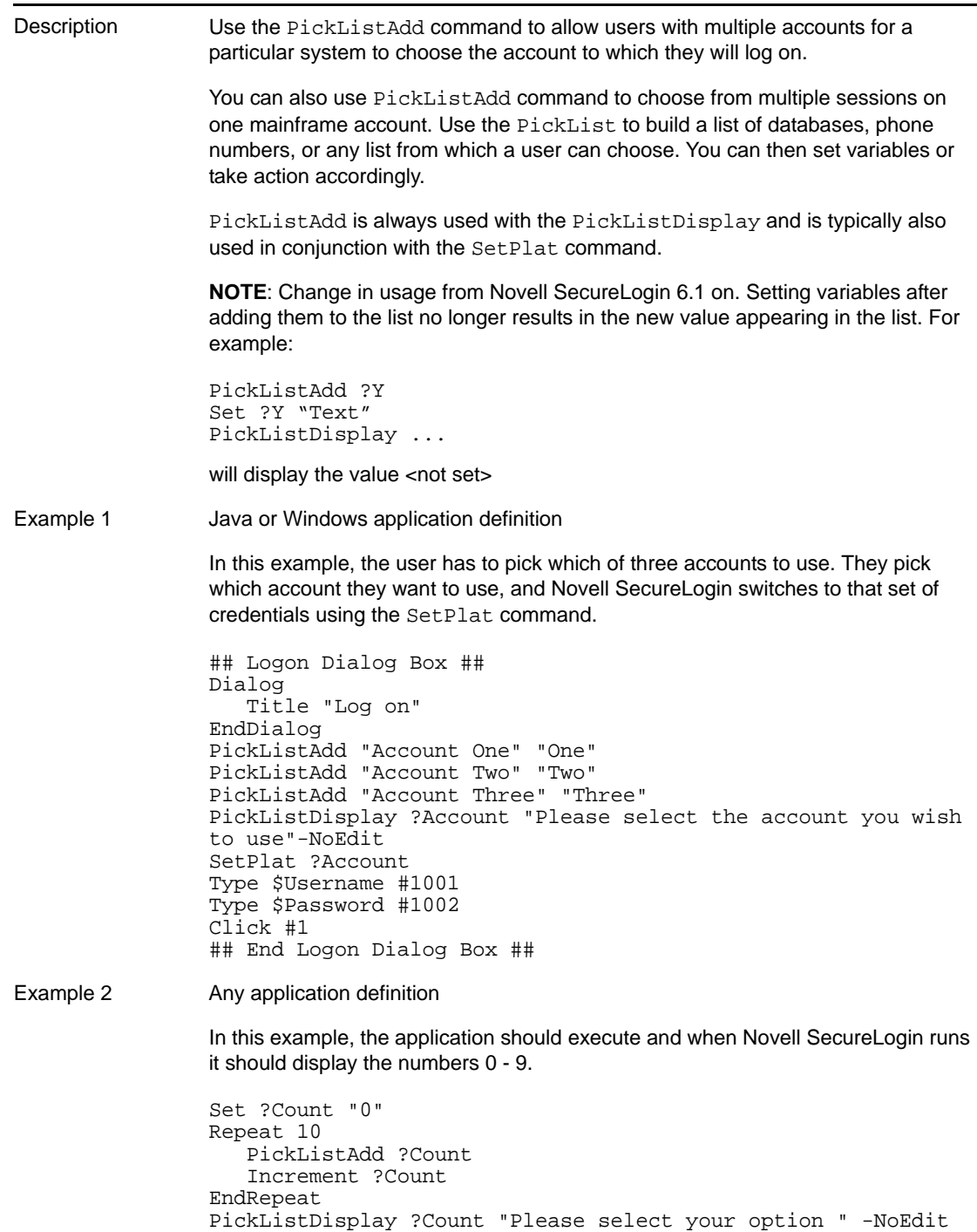

Example 3 Java or Windows application definition

In this example, Novell SecureLogin reads the following window and prompts the user with the items in the *Other* list:

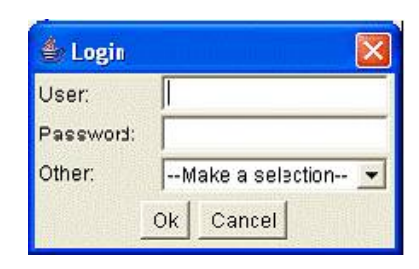

###Logon PickListAdd #3 PickListDisplay ?Database "Select your database" -NoEdit SetPlat ?Database Type #1 \$Username Type #2 \$Password Select ?Database #3 ###End logon##

### **5.2.58 PickListDisplay**

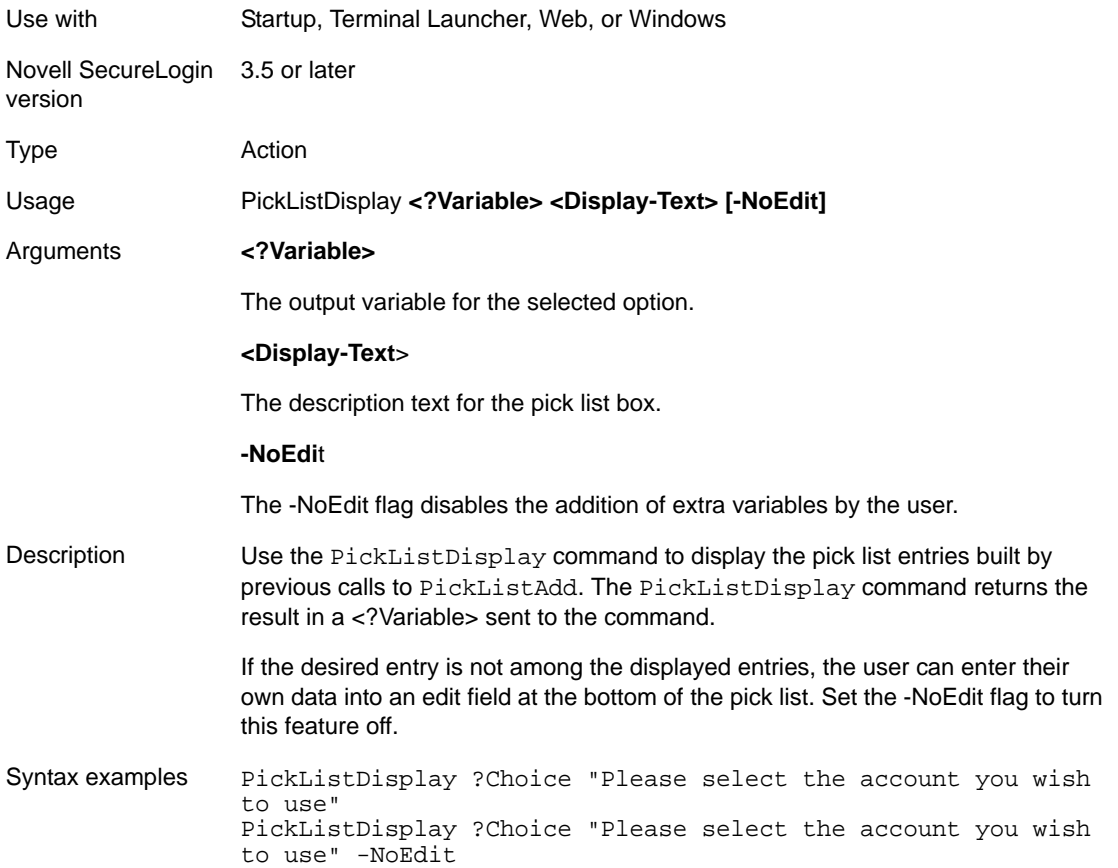

Example Windows example In this example, the user has three accounts to this application and wants to pick which one to use. They pick which account they want to use and Novell SecureLogin uses the SetPlat command to switch to that set of credentials. # Logon dialog box Dialog Class #32770 Title "Log on" EndDialog PickListAdd "Account one" "One" PickListAdd "Account two" "Two" PickListAdd "Account three" "Three" PickListDisplay ?Account "Please select the account you wish to use" -NoEdit SetPlat ?AccountType \$Username #1001 Type \$Password #1002 Click #1

#### **5.2.59 PositionCharacter**

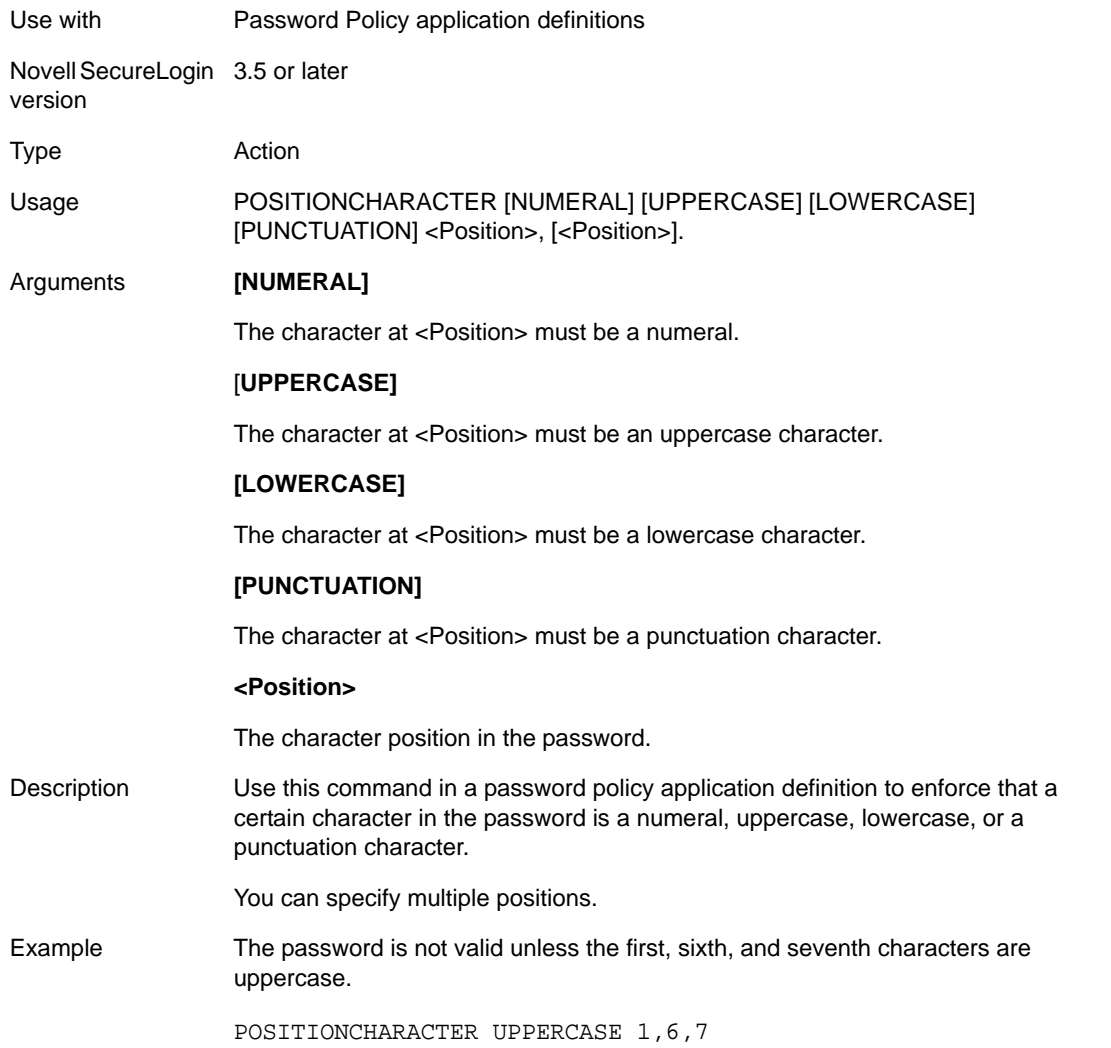

# **5.2.60 PressInput**

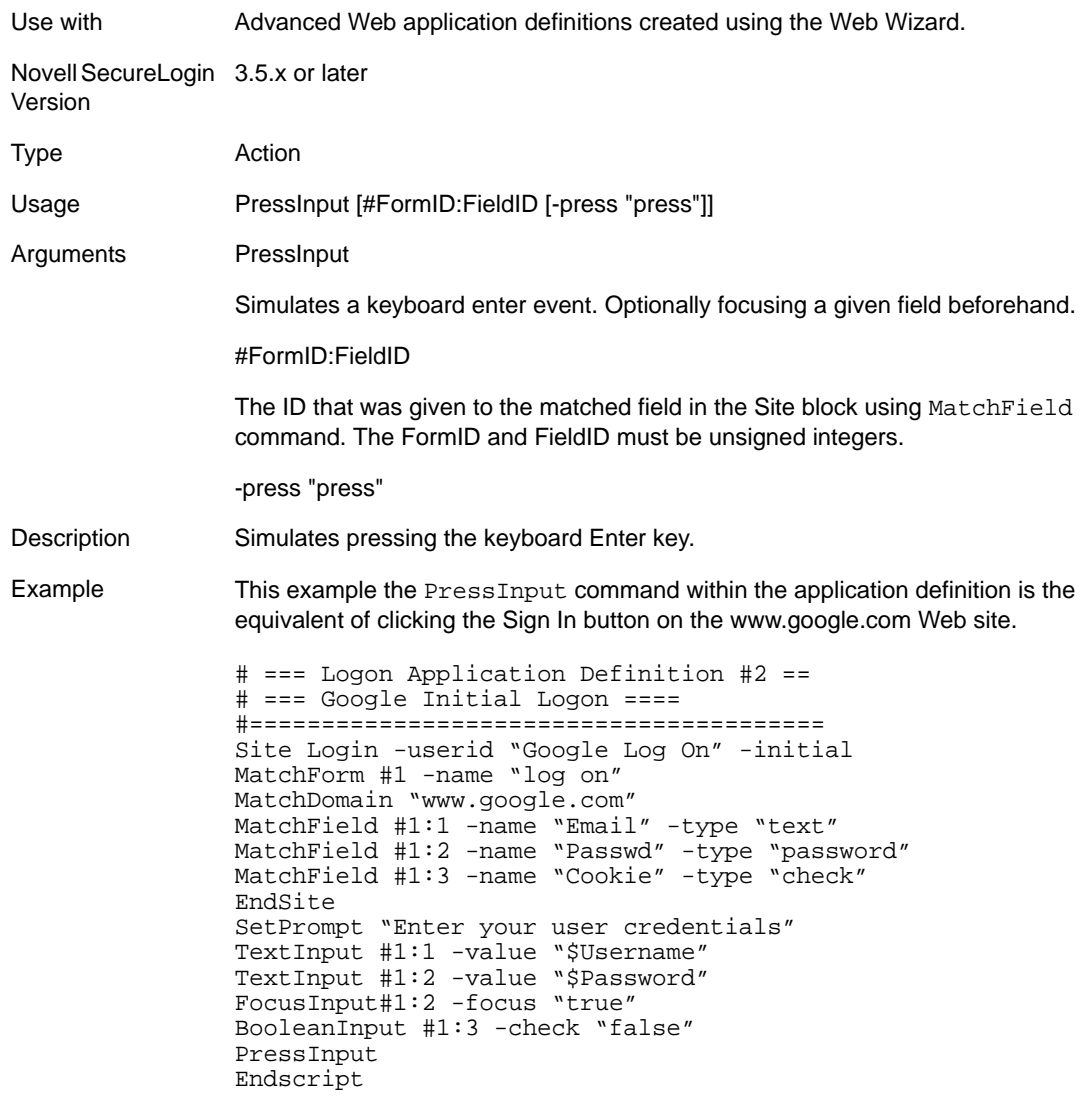

# **5.2.61 ReadText**

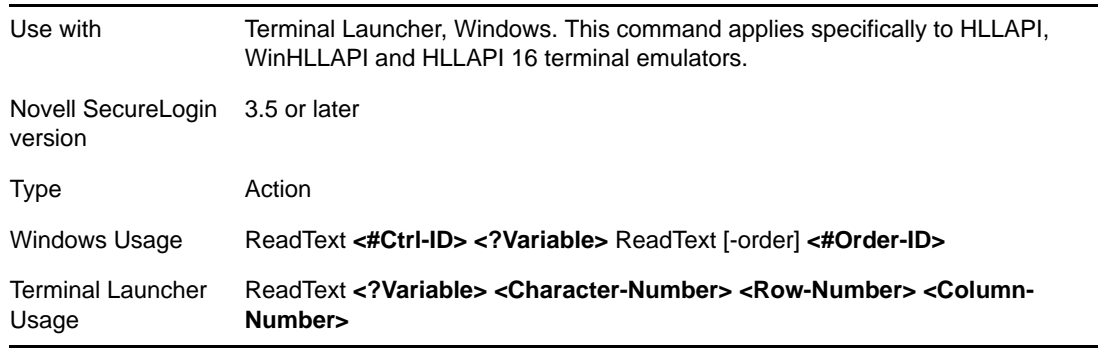

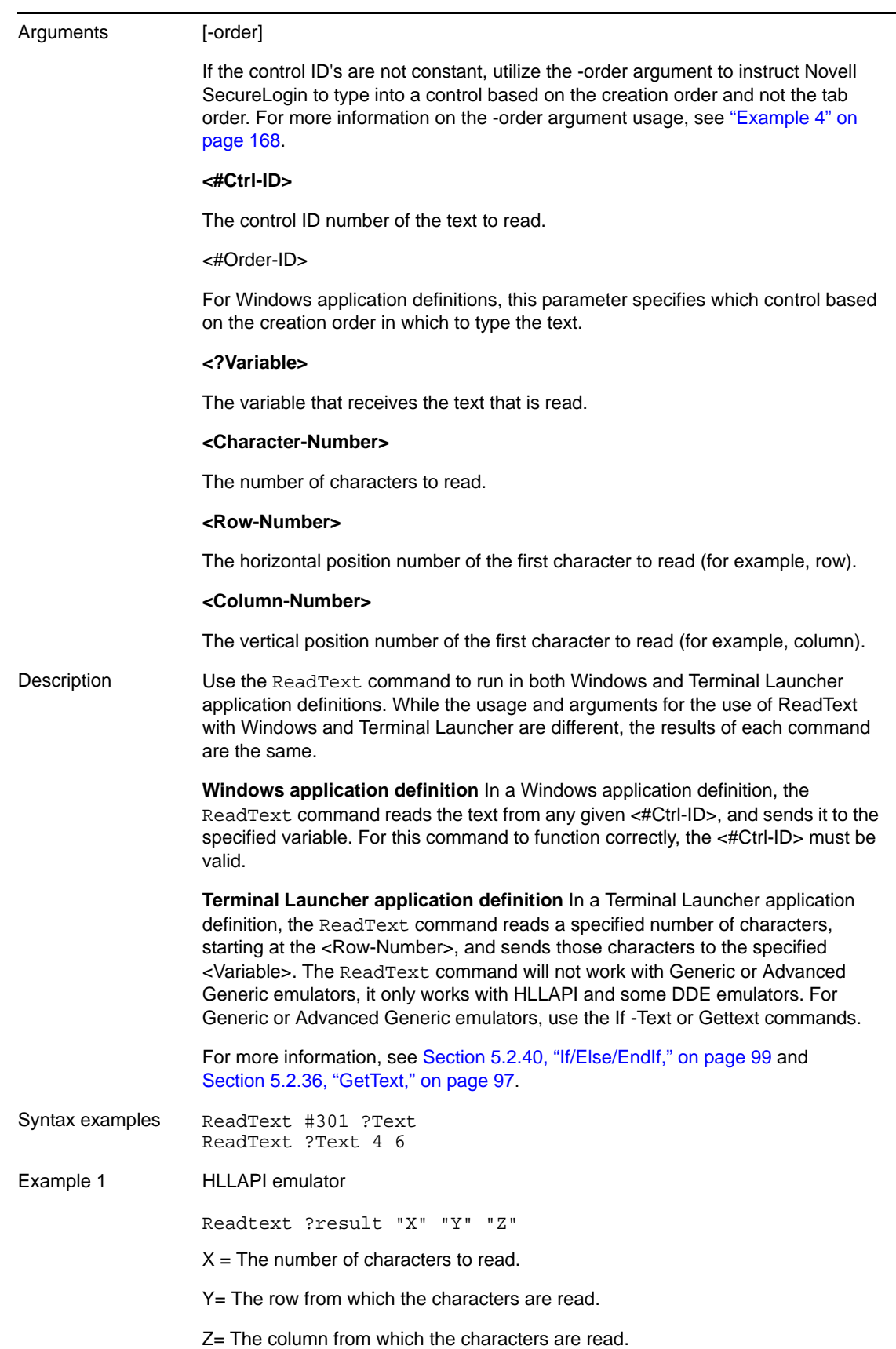

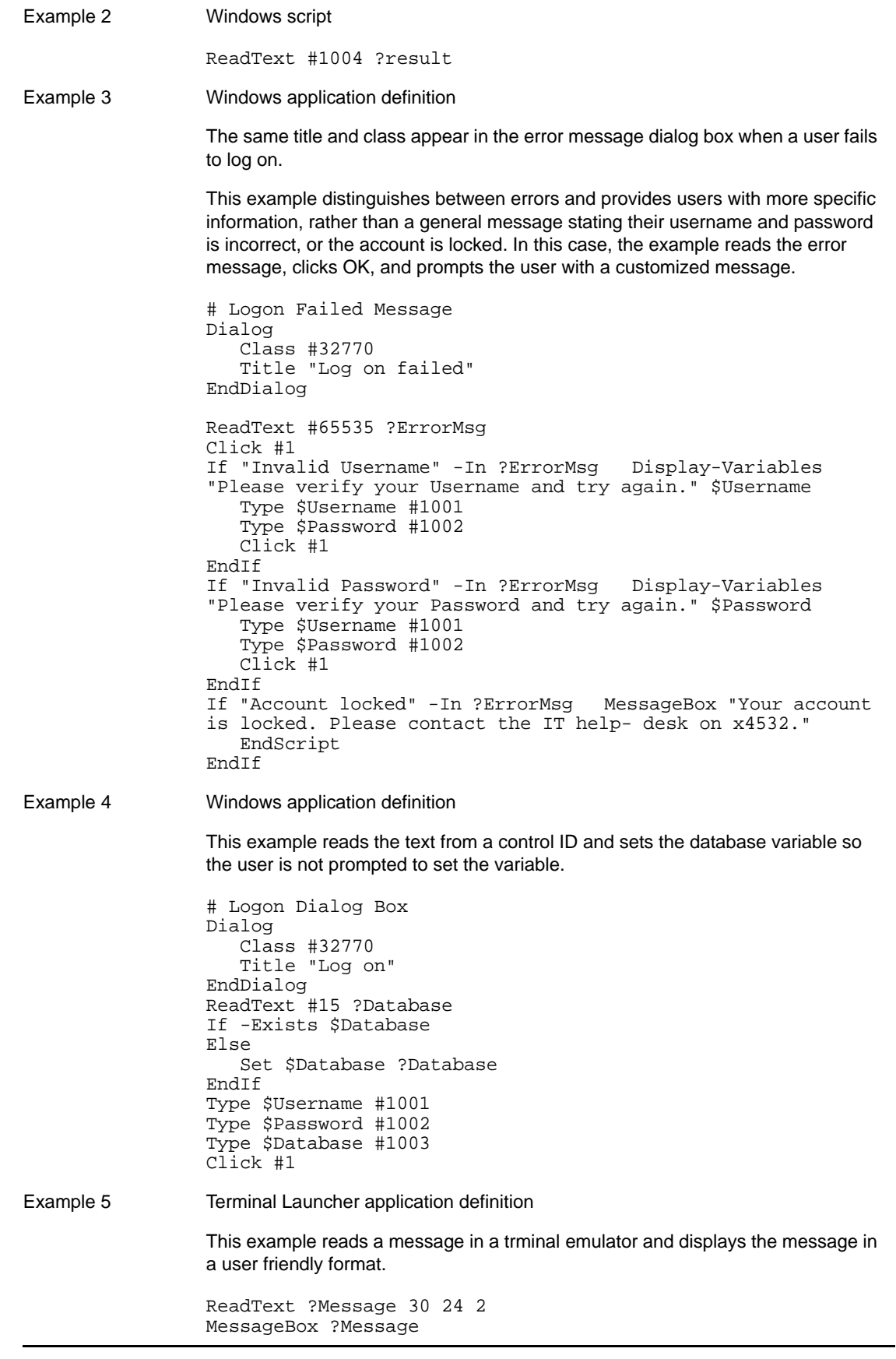

Example 6 Windows application definition

This example reads the text from a control defined by its creation order and sets the database variable so the user is not prompted to set the variable.

```
# Logon Dialog Box
Dialog 
    Class #32770 
    Title "Log on"
EndDialog
ReadText -order #5 ?Database
If -Exists $Database
Else 
    Set $Database ?Database
EndIf
Type $Username #1001
Type $Password #1002
Type $Database #1003
Click #1
```
### **5.2.62 RegSplit**

When using regular expressions with the RegSplit command, ensure that any regular expressions comply with the syntax rules detailed under Section 4.3.8, "Regular [Expressions,"](#page-48-0) on page 49.

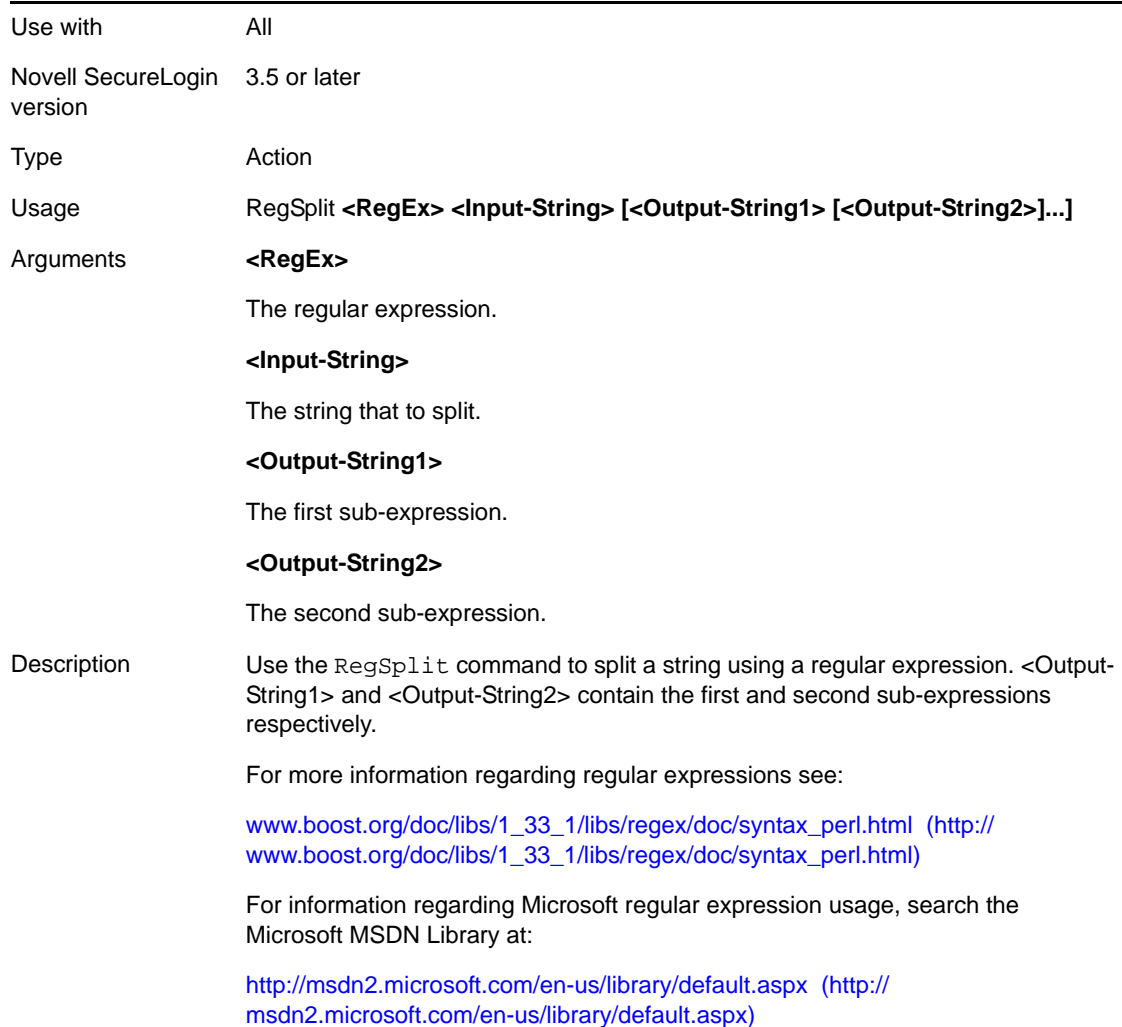

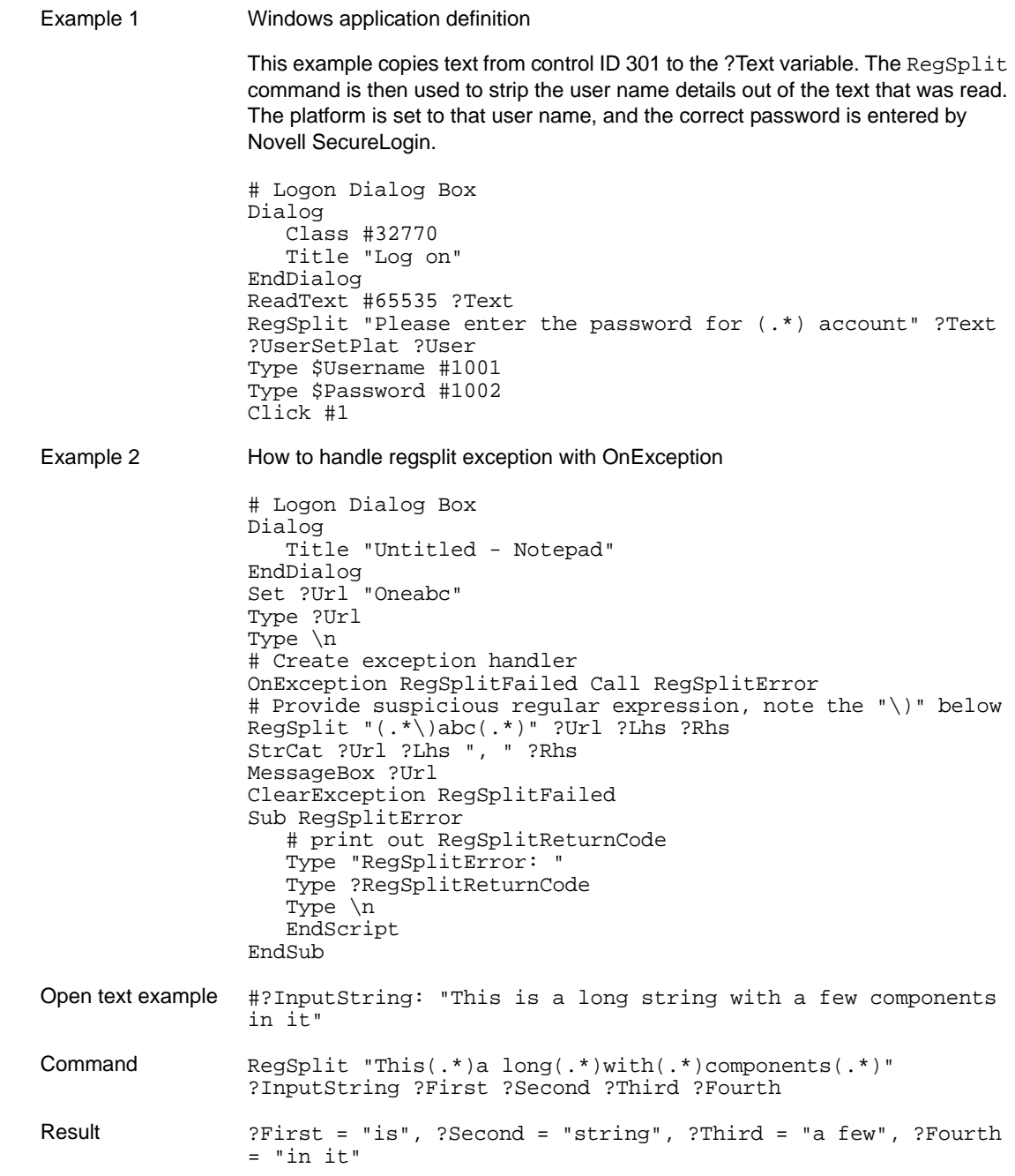

#### **5.2.63 ReLoadPlat**

When an application first presents a login screen, Novell SecureLogin displays a message prompting the user to select an appropriate platform from a list. Once selected, Novell SecureLogin enters the chosen platformʹs credentials into the application and submits them.

#### **Resolving the issue of re-entering user ID details**

If log on fails due to incorrect credentials, Novell SecureLogin prompts the user to change their credentials. Novell SecureLogin does not retain the platform details and prompts the user to re‐enter the information. This could result in the user changing the wrong credentials if they select the incorrect platform.

The SetPlat, ReLoadPlat and ClearPlat commands resolve this issue. ReloadPlat sets the current platform to the one which was last chosen (for the given application) or, if a platform was not previously selected, the command will leave it unset.

See also [Section 5.2.77,](#page-148-0) "SetPlat," on page 149 and [Section 5.2.11,](#page-70-0) "ClearPlat," on page 71.

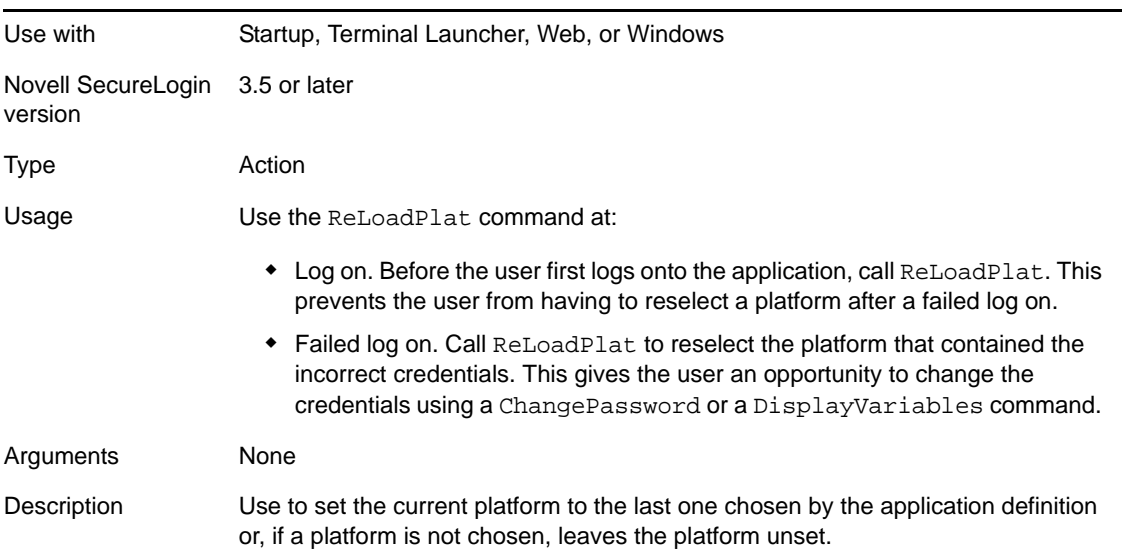

```
Example Windows application definition
                 # ==== BeginSection: Application startup ====
                 Dialog 
                     Class "#32770" 
                     Title "Password Test Application"
                 EndDialog
                 ClearPlat
                 # ==== EndSection: Application startup ====
                 # ==== BeginSection: Log on ====
                Dialog 
                     Class "#32770" 
                     Title "Log on"
                     Ctrl #1001
                EndDialog
                ReLoadPlat
                 SetPrompt "Username =====>
                 "Type $Username #1001
                 SetPrompt "Password =====>
                 "Type $Password #1002
                 SetPrompt "Domain =====>
                 "Type $Domain #1003
                 Click #1
                 # ==== EndSection: Log on ====
                 ## ==== BeginSection: Log on successful ====
                 Dialog 
                     Class "#32770
                     "Title "Log on successful"
                 EndDialog
                 ClearPlat
                 Click #2
                 # ==== EndSection: Log on successful ====
Example (continued) # ==== BeginSection: Log on failure ====
                 Dialog 
                     Class "#32770" 
                     Title "Log on failure"
                 EndDialog
                 Click #2
                 ReLoadPlatOnException ChangePasswordCancelled Call Change-
                 Cancelled 
                 ChangePassword $password
                 ClearException ChangePasswordCancelled 
                 Type -raw \Alt+F
                 Type -raw L
                 # ==== EndSection: Log on failure ====
                 # ==== BeginSection: Change credentials cancelled ====
                Sub ChangeCancelled 
                     ClearPlat 
                     EndScriptEndSub
                 # ==== EndSection: Change credentials 
                 Cancelled ===
```
#### **5.2.64 Repeat/EndRepeat**

Use with All Novell SecureLogin 3.5 or laterversion

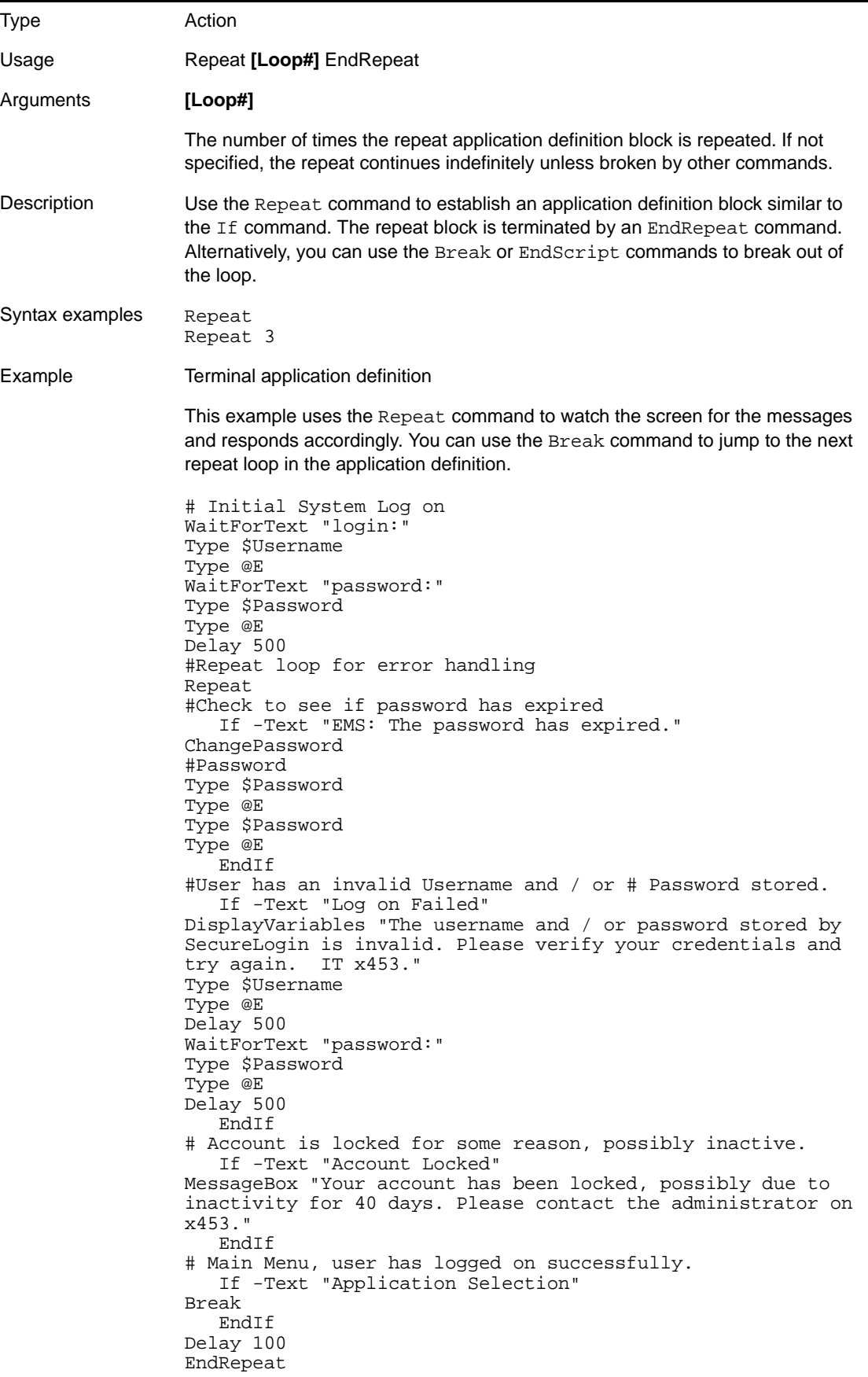

## **5.2.65 RestrictVariable**

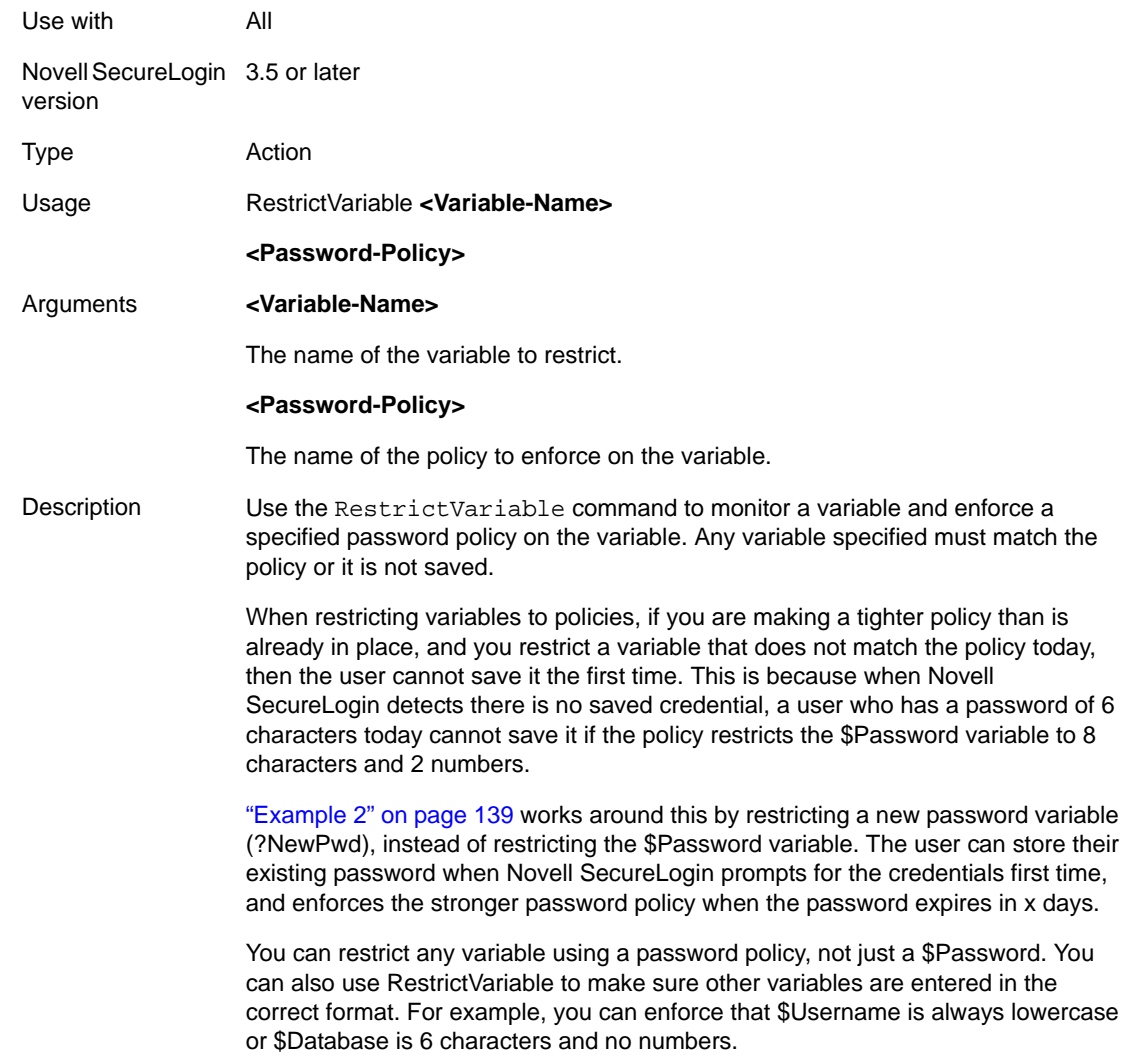

Example 1 Windows application definition This example uses the application definition to restrict the \$Password variable to the Finance password policy. The user's password must match the policy when they first save their credentials. When the password requires changing, the application definition generates a new password randomly based on that policy (no user intervention is required). # Set the password to use the Finance password policy RestrictVariable \$Password FinancePwdPolicy #Logon Dialog Box Dialog Class #32770 Title "Log on" EndDialog Type \$Username #1001 Type \$Password #1002 #Change Password Dialog Box Dialog Class #32770 Title "Change Password" EndDialog Type \$Username #1015 Type \$Password #1004 ChangePassword \$Password Random Type \$Password #1005 Type \$Password #1006 Click #1 Example 2 Windows application definition This example uses the application definition to restricts the ?NewPwd variable to the Finance password policy. When the application starts for the first time and prompts the user to enter their credentials, then their current password (\$Password) is saved and used. When the password expires, the password policy is enforced on any new password. This is a way to enforce tougher password policies (than are currently in place) when you cannot guarantee all existing passwords meet the new policy. # Set the password to use the Finance password policy RestrictVariable ?NewPwd FinancePwdPolicy # Logon Dialog Box Dialog Class #32770 Title "Log on" EndDialog Type \$Username #1001 Type \$Password #1002 Click #1

> <span id="page-138-0"></span># Change Password Dialog Box Dialog

Class #32770

EndDialog

Click #1

Title "Change Password"

ChangePassword ?NewPwd Random

 Type \$Username #1015 Type \$Password #1004

> Type ?NewPwd #1005 Type ?NewPwd #1006 Set \$Password ?NewPwd

# **5.2.66 Run**

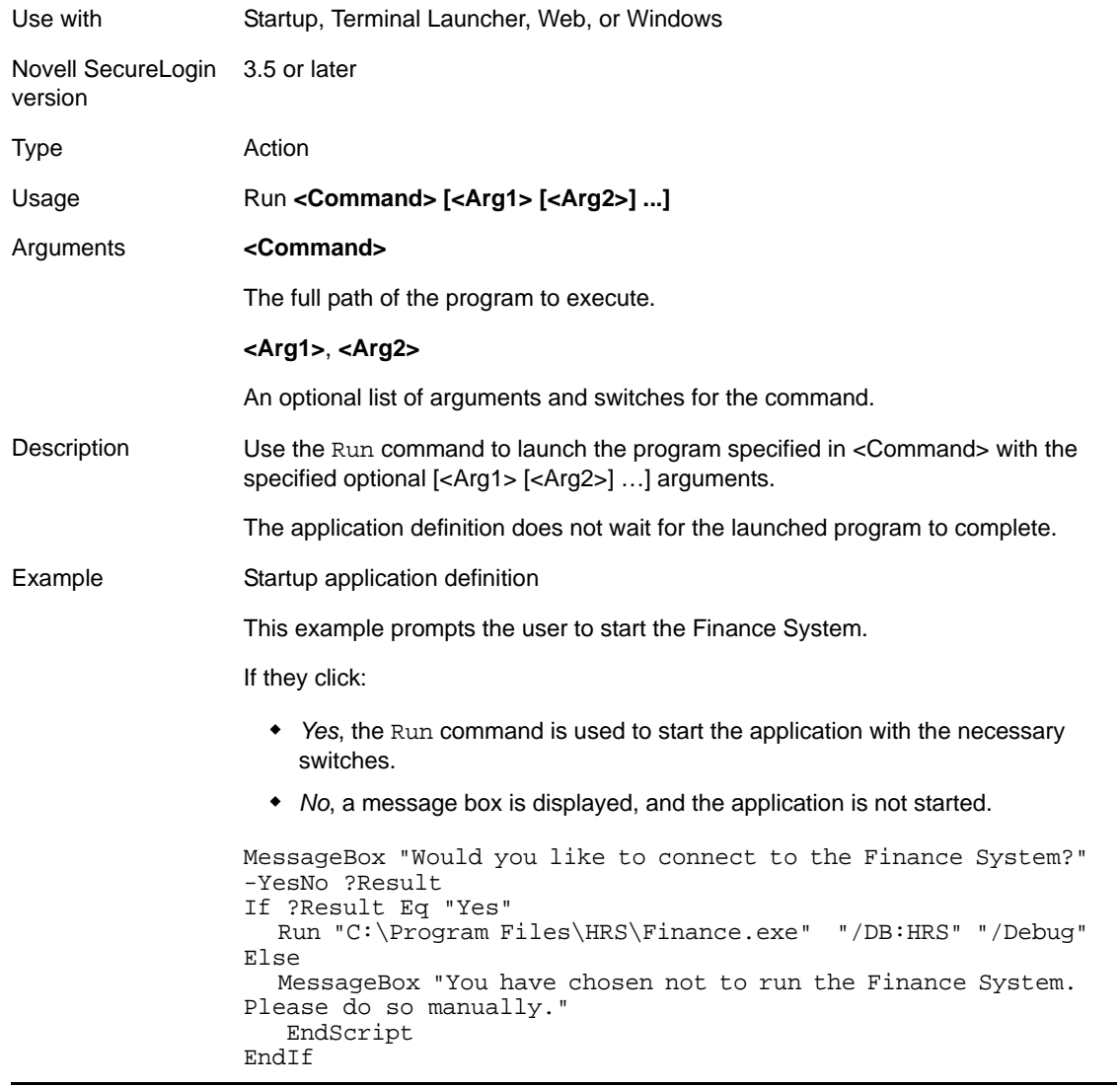

# **5.2.67 RunEX**

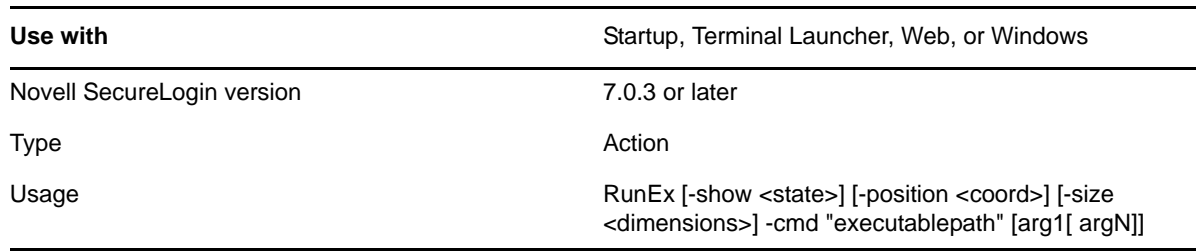

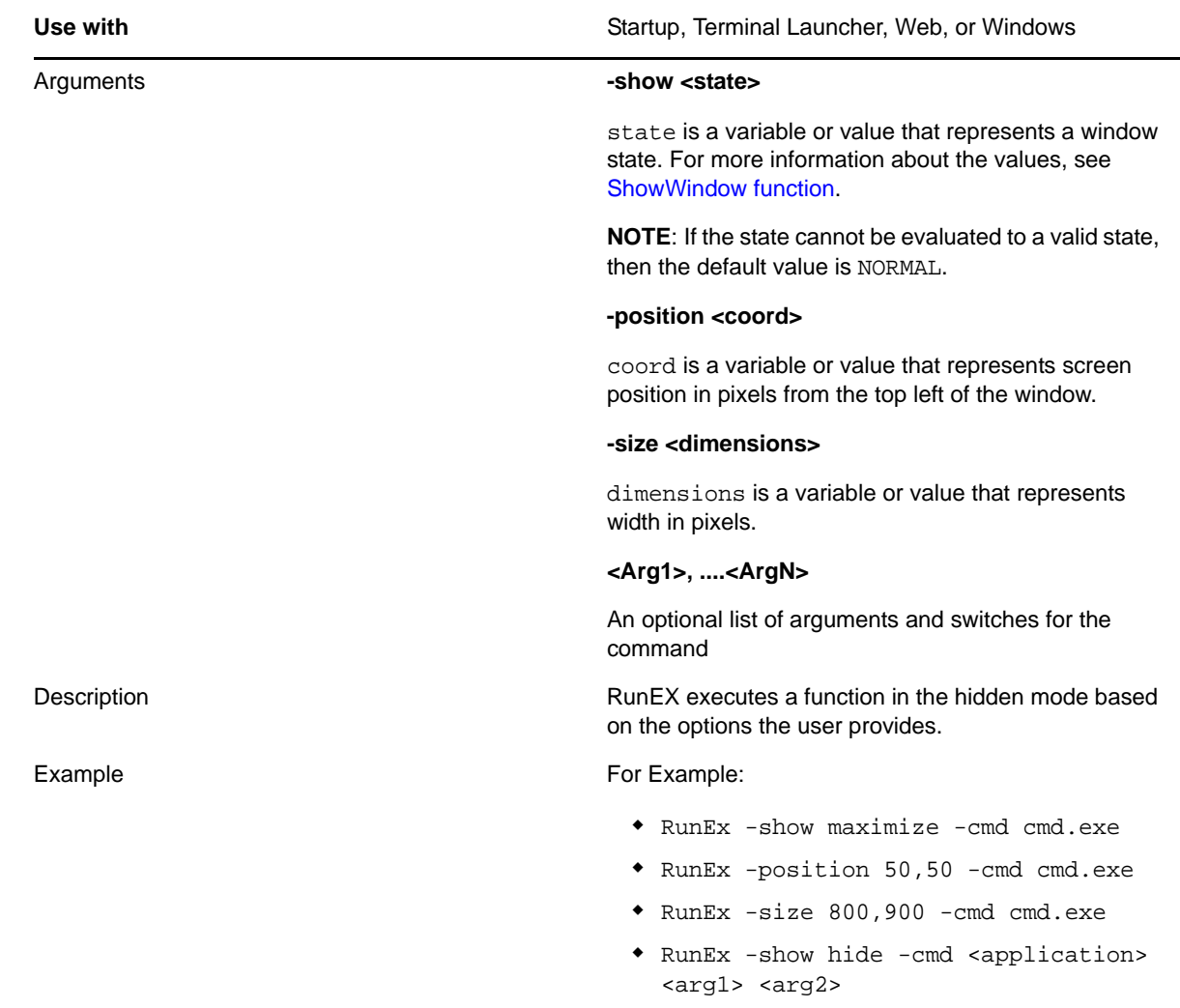

# **5.2.68 Select**

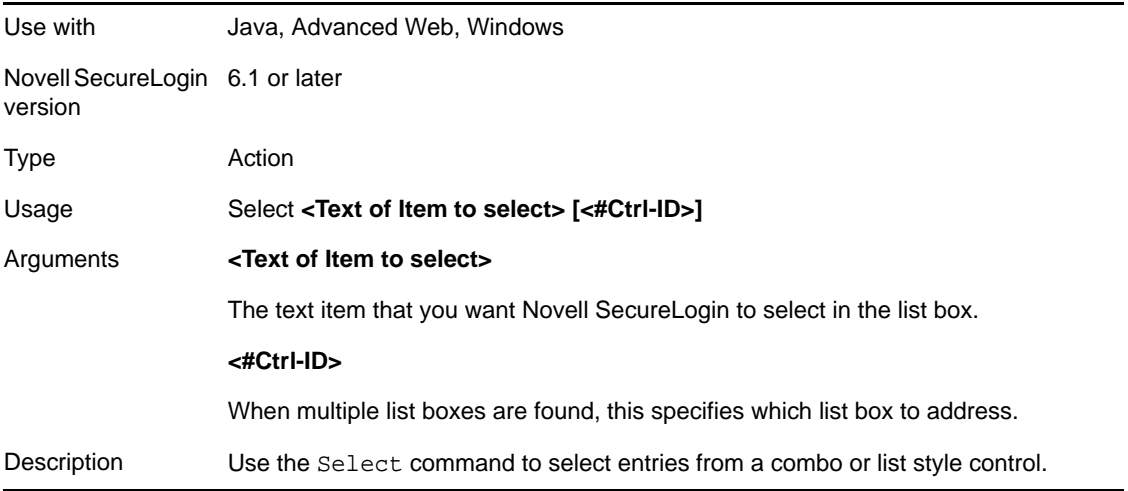

Examples This example picks an item from the session combo or list control: Select ?session #1 This example selects a tab within another tab control. When one tab control is contained within another, the tab selection order is irrelevant. Select "Quick Connect" #70 Select "Connection" #69 This example selects a cell from within a table Select "[0,0]" #1 If –text "User" #1 Select "[0,1]" #1 Type \$Username #1 Endif

#### **5.2.69 SelectListBoxItem**

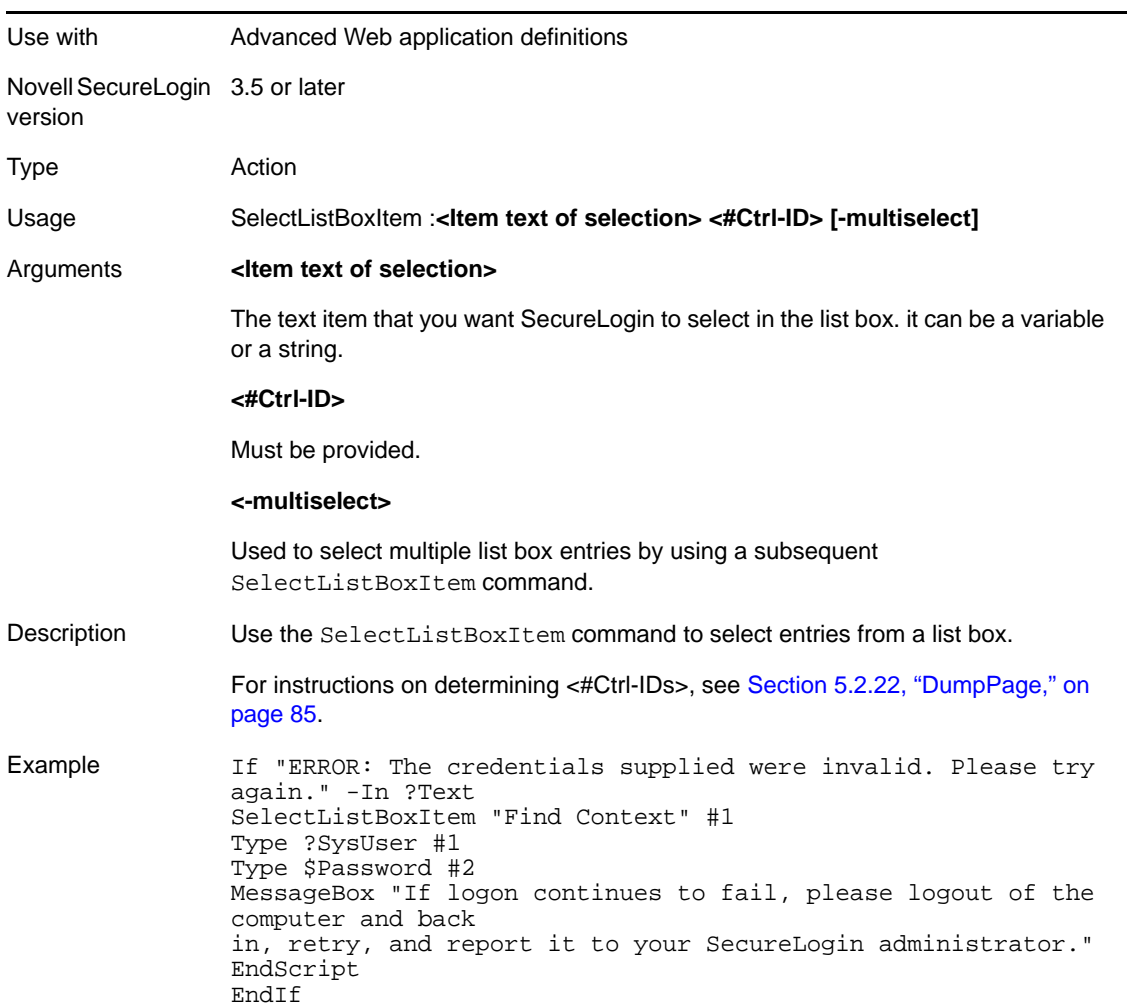

# **5.2.70 SelectOption**

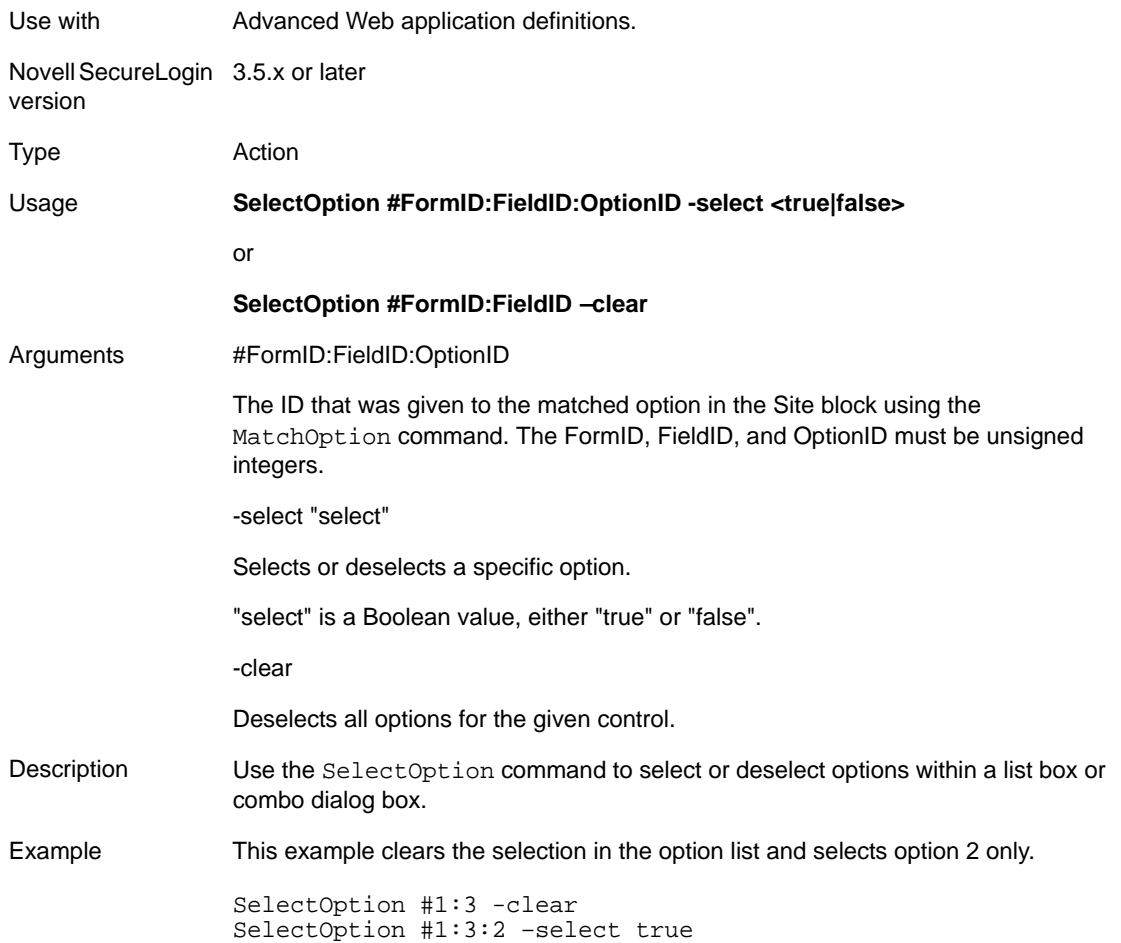

## **5.2.71 SendEvent**

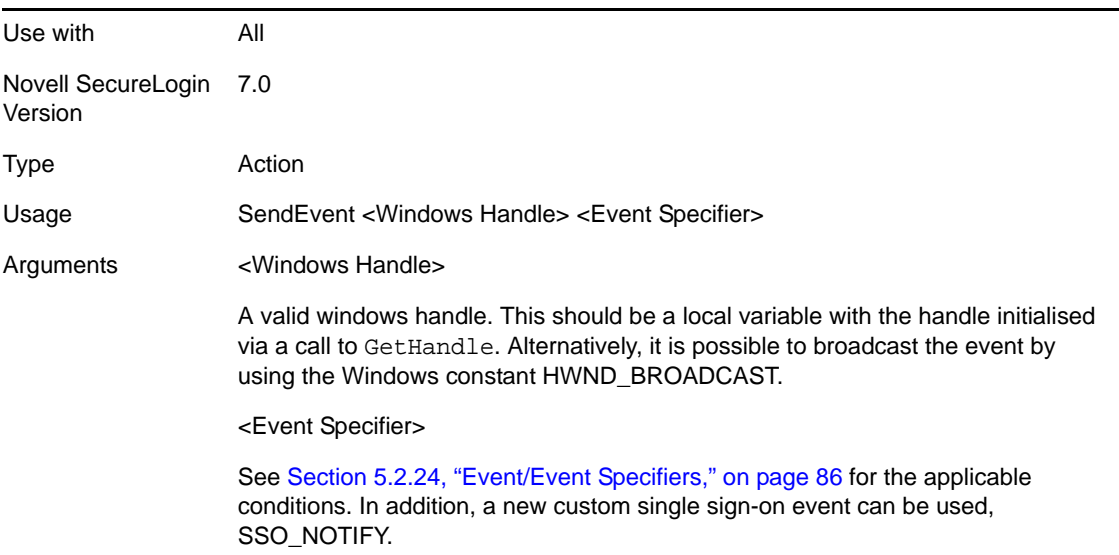

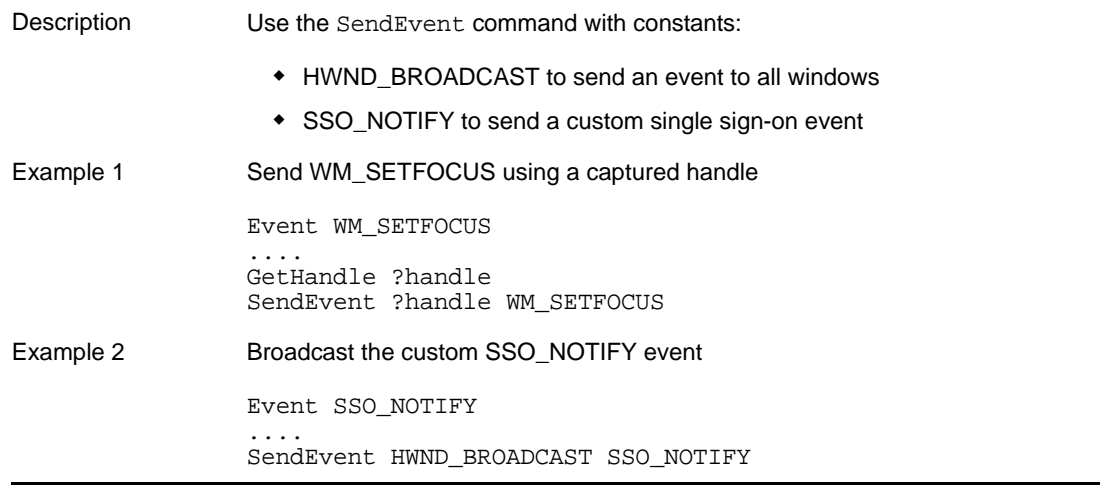

# **5.2.72 SendKey**

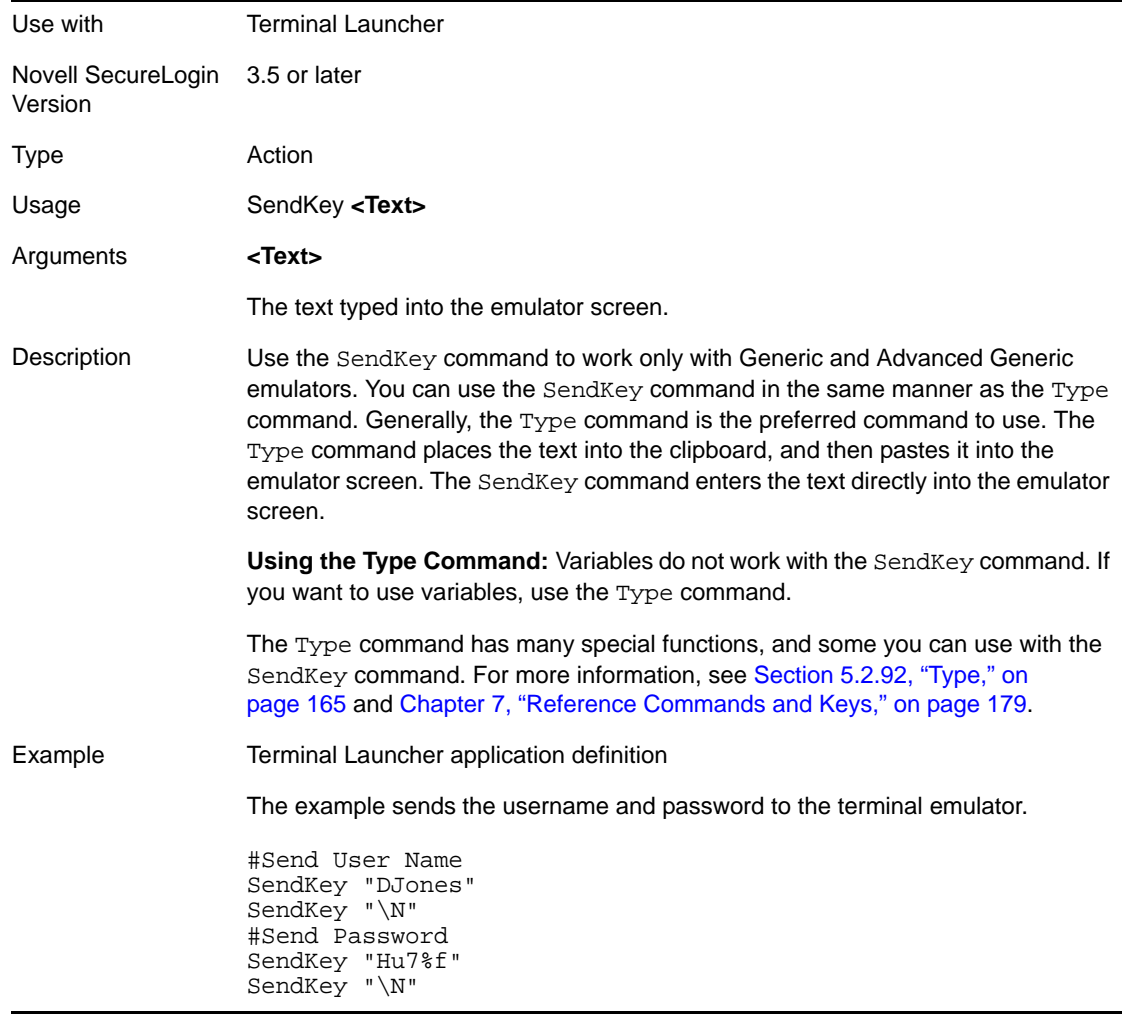
## **5.2.73 Set**

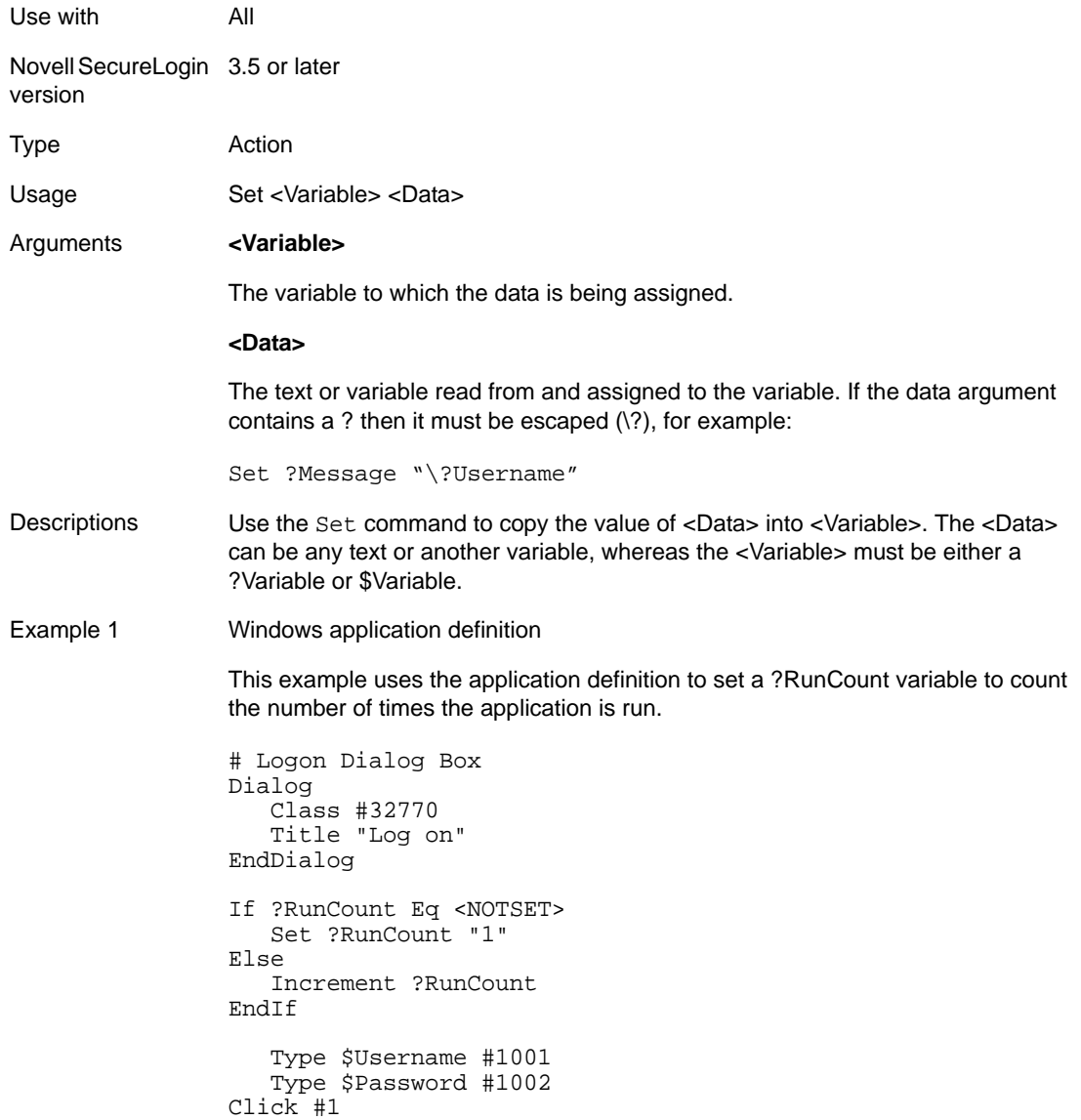

Example 2 Windows application definition This example uses the application definition to set the ?NewPwd to the stored \$Password variable. # Logon Dialog Box Dialog Class #32770 Title "Log on" EndDialog Type \$Username #1001 Type \$Password #1002 Click #1 # Change Password Dialog Box Dialog Class #32770 Title "Change Password" EndDialog Type \$Username #1015 Type \$Password #1004 ChangePassword ?NewPwd Random Type ?NewPwd #1005 Type ?NewPwd #1006 Set \$Password ?NewPwd Click #1 Example 3 Windows application definition This example uses the application definition to read the value of control ID 15 and sets the \$Database variable so the user does not have to set the variable. # Logon Dialog Box Dialog Class #32770 Title "Log on" EndDialog ReadText #15 ?Database If -Exists \$Database Else Set \$Database ?Database EndIf

#### **5.2.74 SetCheckBox**

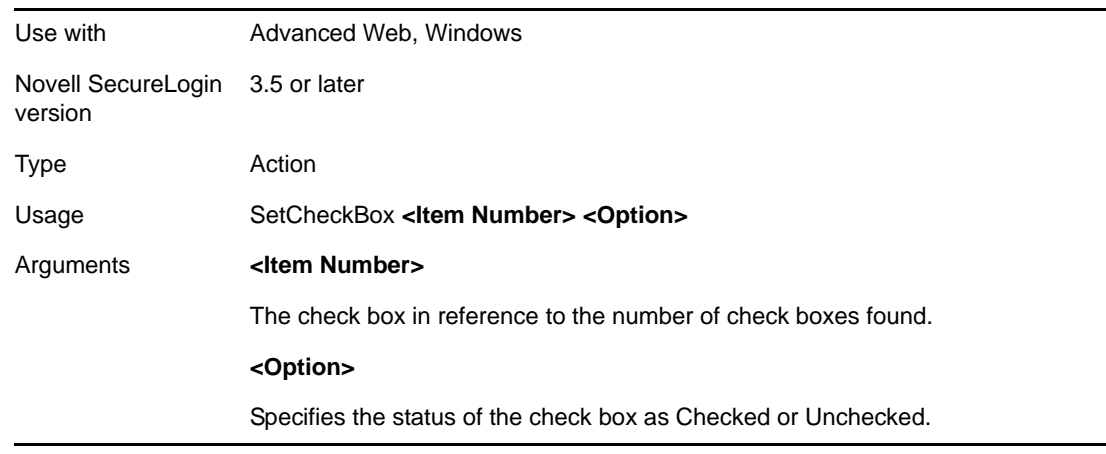

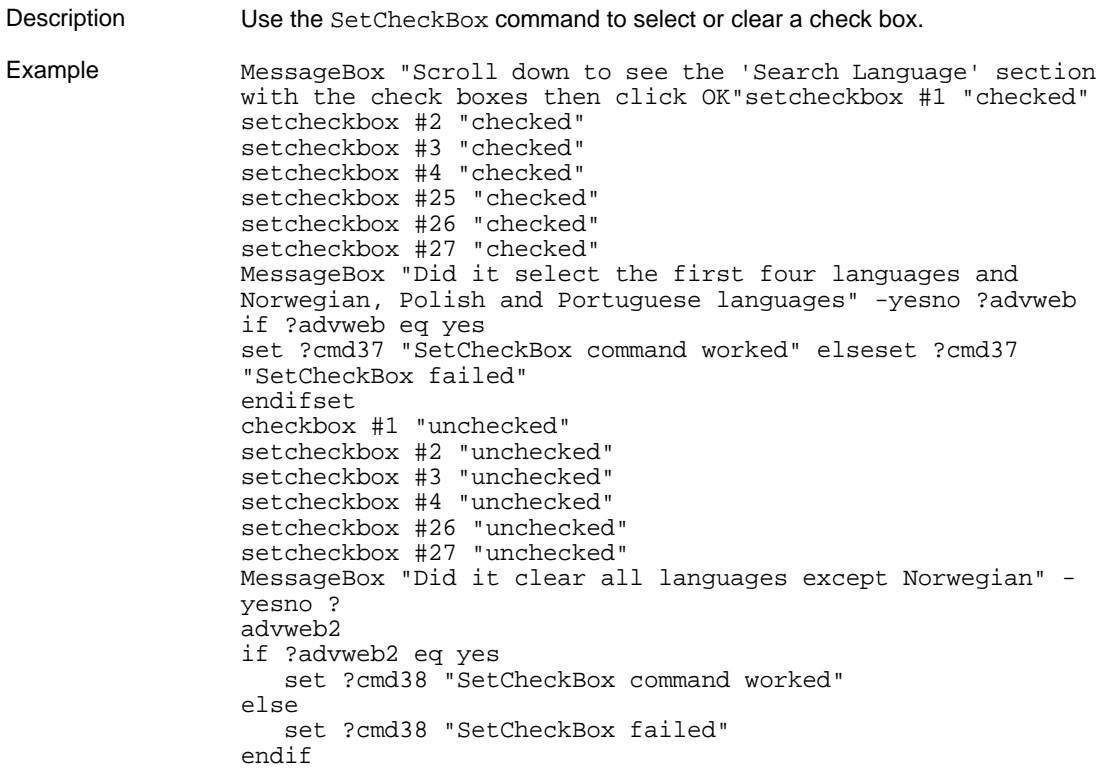

## **5.2.75 SetCursor**

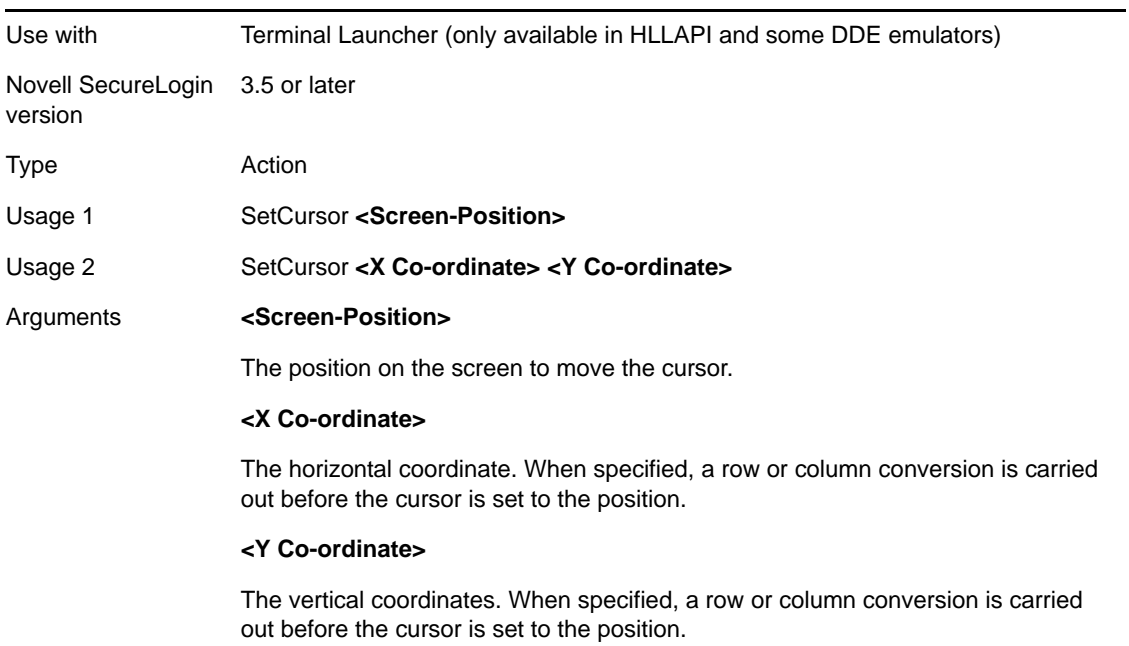

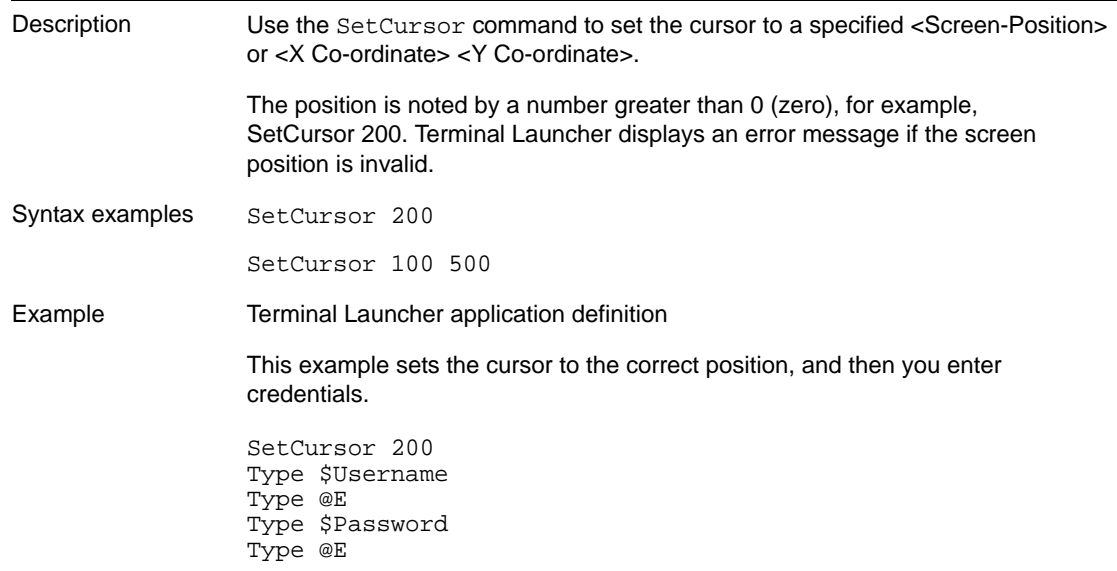

## **5.2.76 SetFocus**

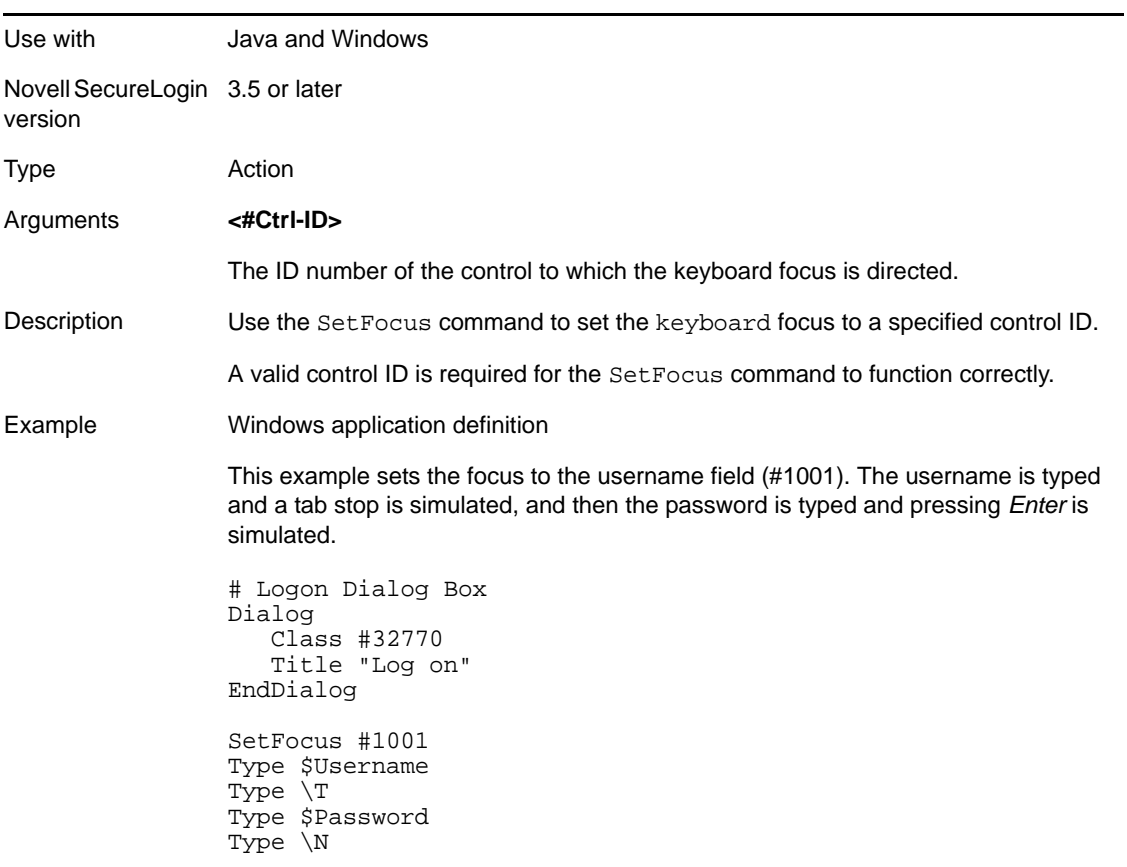

## **5.2.77 SetPlat**

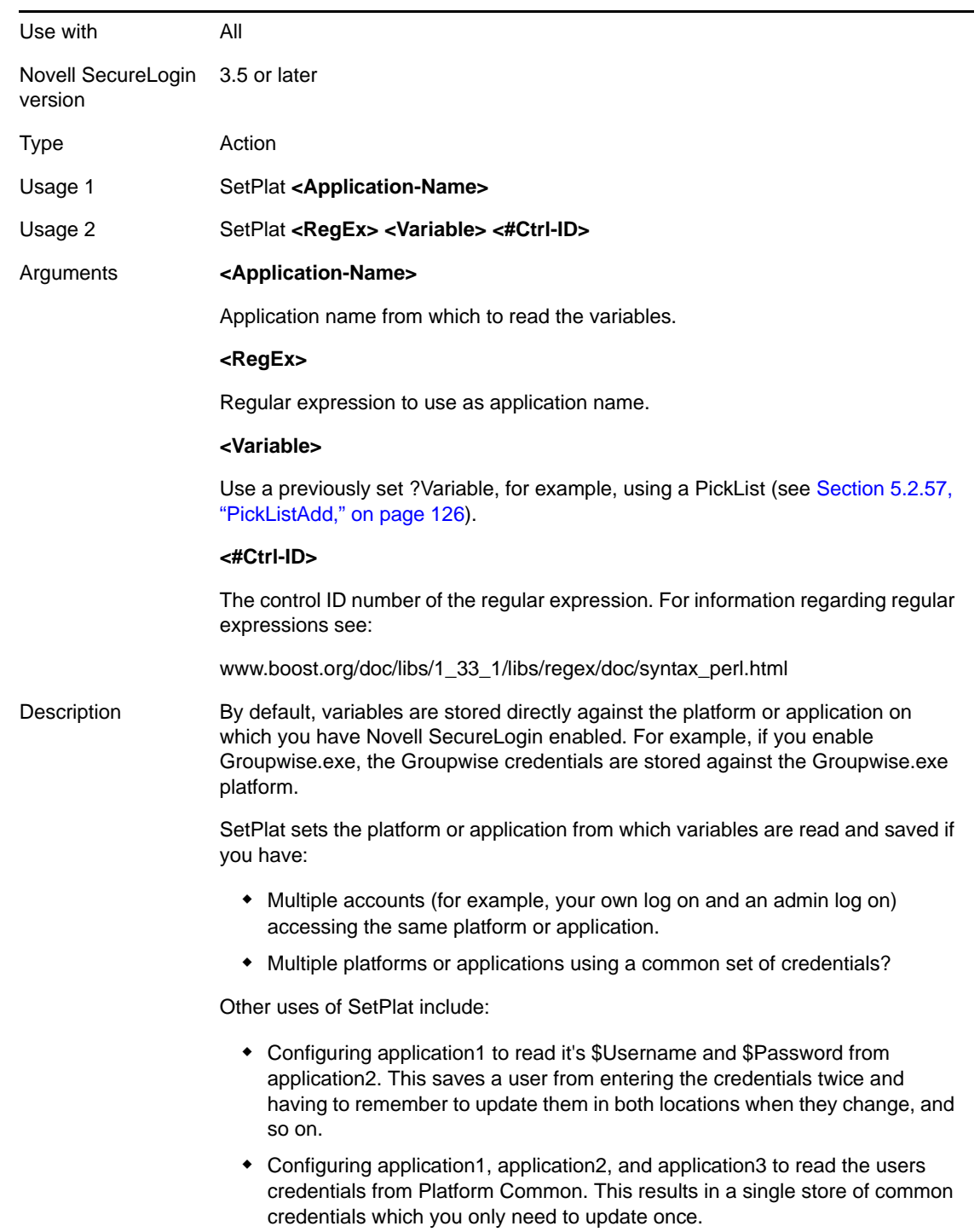

Example 1 Web application definition

The following is a standard dialog box for accessing a password-protected site using Netscape Navigator.

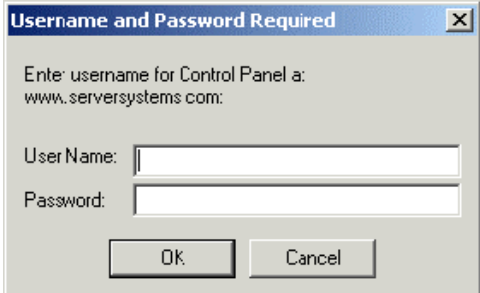

When you specify the Title, Class, User Name, and Password fields for this dialog box they are always the same. If you stored the user name and password against this platform without using the SetPlat command, the same user name and password for www.serversystems.com is entered to log on to any site (and are obviously invalid for any other site).

However, the previous dialog box always contains the name of the Web site to which to log on. You can use this name as the unique identifier in order to set a new platform and to save the log on credentials.

**Using a dialog block with a SetPlat statement** The solution is to use a dialog block with a SetPlat statement such as:

```
Dialog 
    Ctrl #330
    Ctrl #214
    Ctrl #331
    Ctrl #1
    Ctrl #2 
    Title "Username and Password Required" 
    SetPlat #331 "Enter username for (.*) at (.*):"
EndDialog
Type $Username #214
Type $Password #330
Click #1
```
The power of this application definition is the line:

SetPlat #331 "Enter username for (.\*) at (.\*):"

This reads the line from dialog control ID 331, enters the user name for Control Panel at www.serversystems.com, and applies the regular expression to this text. Regular expressions are a way of manipulating text strings, however, for most purposes a few very basic commands work.

For information regarding regular expressions see:

[www.boost.org/doc/libs/1\\_33\\_1/libs/regex/doc/syntax\\_perl.html](http://www.boost.org/doc/libs/1_33_1/libs/regex/doc/syntax_perl.html) (http:// www.boost.org/doc/libs/1\_33\_1/libs/regex/doc/syntax\_perl.html)

When the user has run the application definition, they will see the user name and password saved as www.serversystems.com. The text matched inside the brackets then becomes the symbol application. If a dialog <#Ctrl-ID> is not specified, the symbol application is unconditionally changed to the application specified in <RegEx>. An unconditional SetPlat command is only valid if specified before Dialog/EndDialog statements.

Example 2 Windows application definition This example displays a pick list and sets a new platform so multiple users can log on to the application. In this case, SetPlat creates a new platform called Default User, Global Administrator, or Regional Administrator, and the respective \$Username and \$Password is saved there. # Logon Dialog Box Dialog Class #32770 Title "Log on" EndDialog PickListAdd "Default User" PickListAdd "Global Administrator" PickListAdd "Regional Administrator" PickListDisplay ?Choice "Please select the account you wish to use"-NoEdit SetPlat ?Choice Type \$Username #1001 Type \$Password #1002 Click #3

#### **5.2.78 SetPrompt**

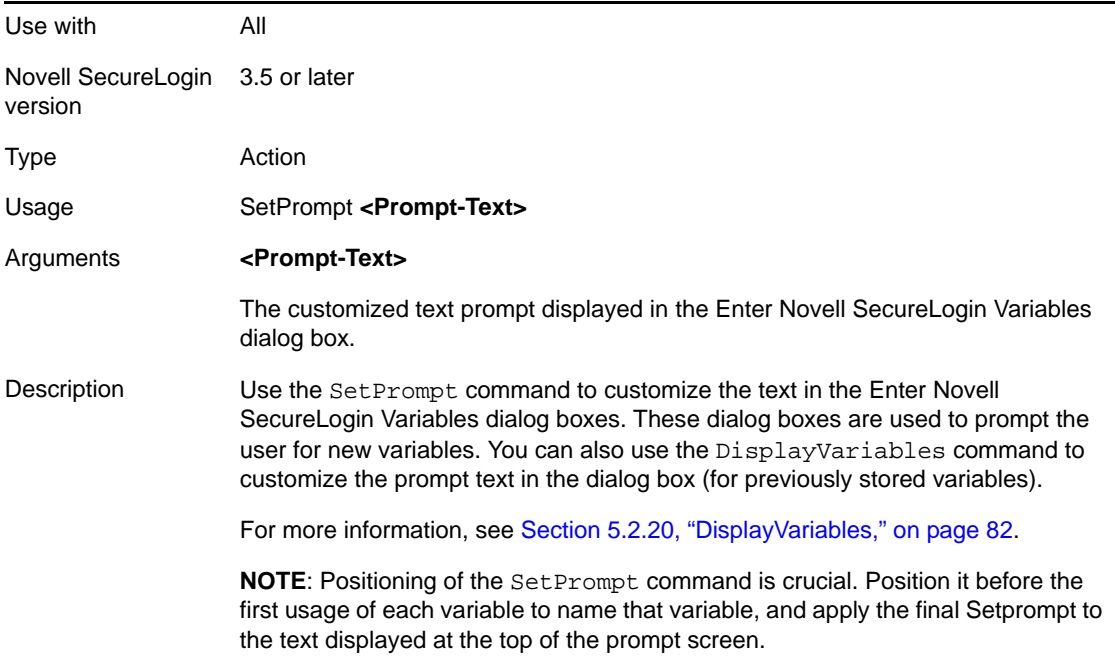

Example 1 Windows application definition This example replaces the default text prompt in the Enter Novell SecureLogin Variables dialog box, and places the SetPrompt command at the bottom of the application definition. # Logon Dialog Box Dialog Class #32770 Title "Log on" EndDialog Type \$Username #1001 Type \$Password #1002 Click #1 SetPrompt "Please enter your user name and password for accessing the Human Resources system. These credentials will be remembered by SecureLogin and you will be automatically logged on in future. IT Help Desk x4532" Example 2 Windows application definition This example replaces the text prompt next to any variable entry field in the Enter Novell SecureLogin Variables box and places the SetPrompt command immediately before the variable in the application definition. # Logon Dialog Box Dialog Class #32770 Title "Log on" EndDialog SetPrompt "Enter Username==>" Type \$Username #1001 SetPrompt "Enter Password==> "Type \$Password #1002 Click #1 SetPrompt "Please enter your user name and password for accessing the Human Resources system. These credentials will be remembered by SecureLogin and you will be automatically logged on in future. IT Help Desk x4532"

## **5.2.79 -SiteDeparted**

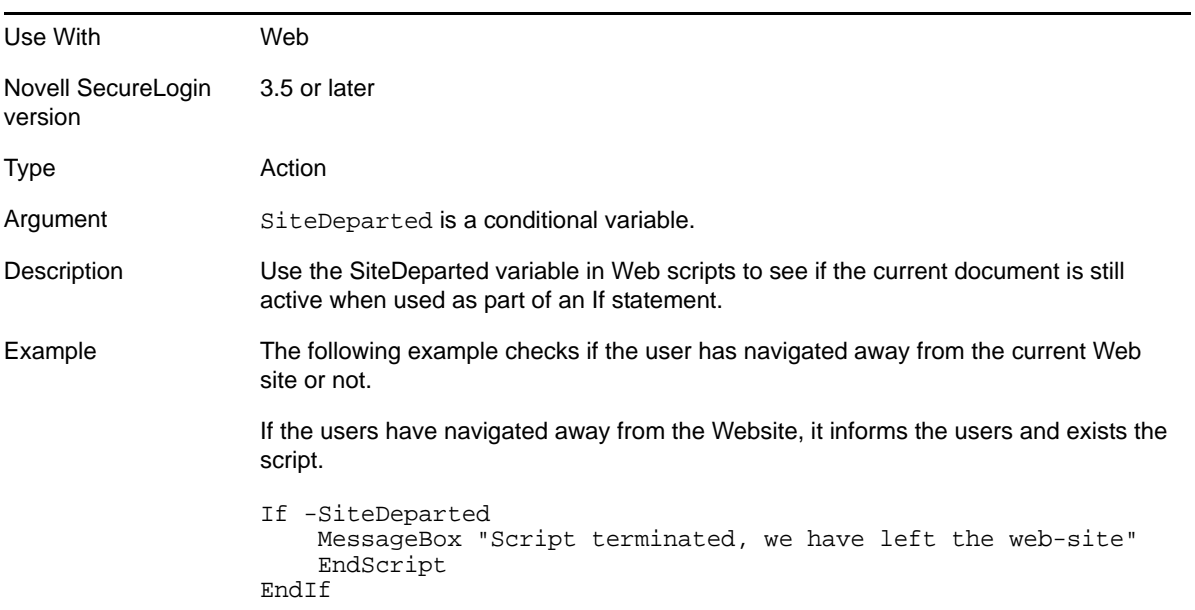

## **5.2.80 Site/Endsite**

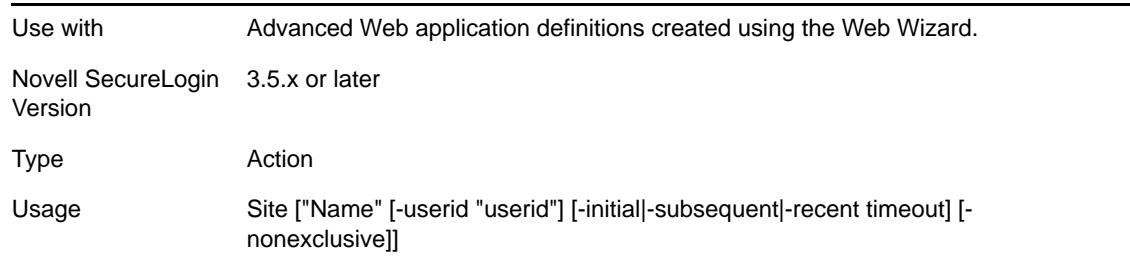

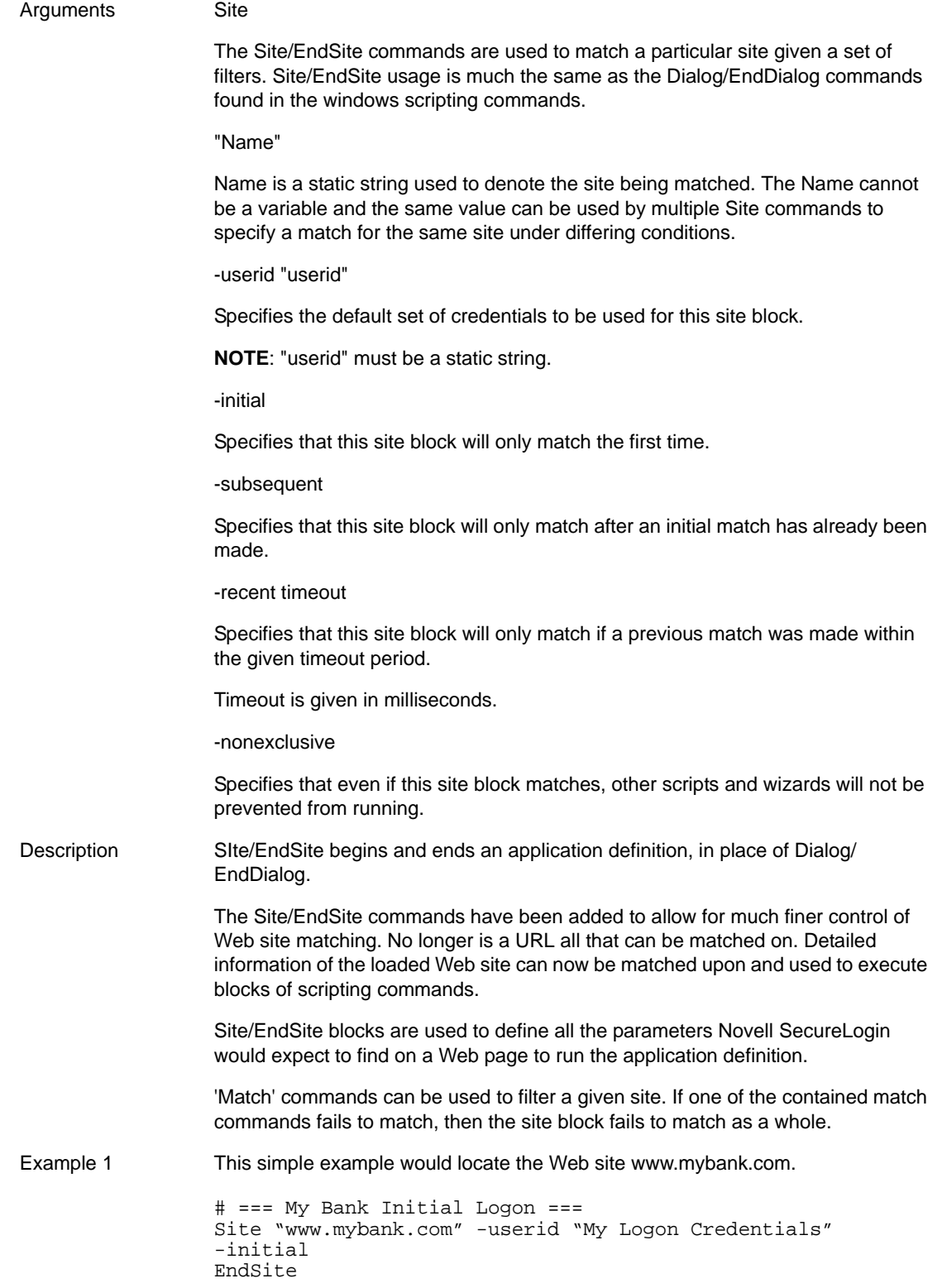

Example 2 This simple example would locate the Web site www.google.com, locate the login form and log on to the user's account using the user's e-mail address, account number and password.

```
# === Logon Application Definition #2 ==
# === Google Initial Logon ====
#========================================
Site Login -userid "Google Log On" -initial
MatchDomain "www.google.com"
MatchField #1:1 -name "Email" -type "text"
MatchField #1:2 -name "Passwd" -type "password"
MatchField #1:3 -name "Cookie" -type "check"
EndSite
SetPrompt "Enter your user credentials"
TextInput #1:1 -value "$Username"
TextInput #1:2 -value "$Password"
FocusInput#1:2 -focus "true"
BooleanInput #1:3 -check "false"
PressInput
Endscript
```
#### **5.2.81 StrCat**

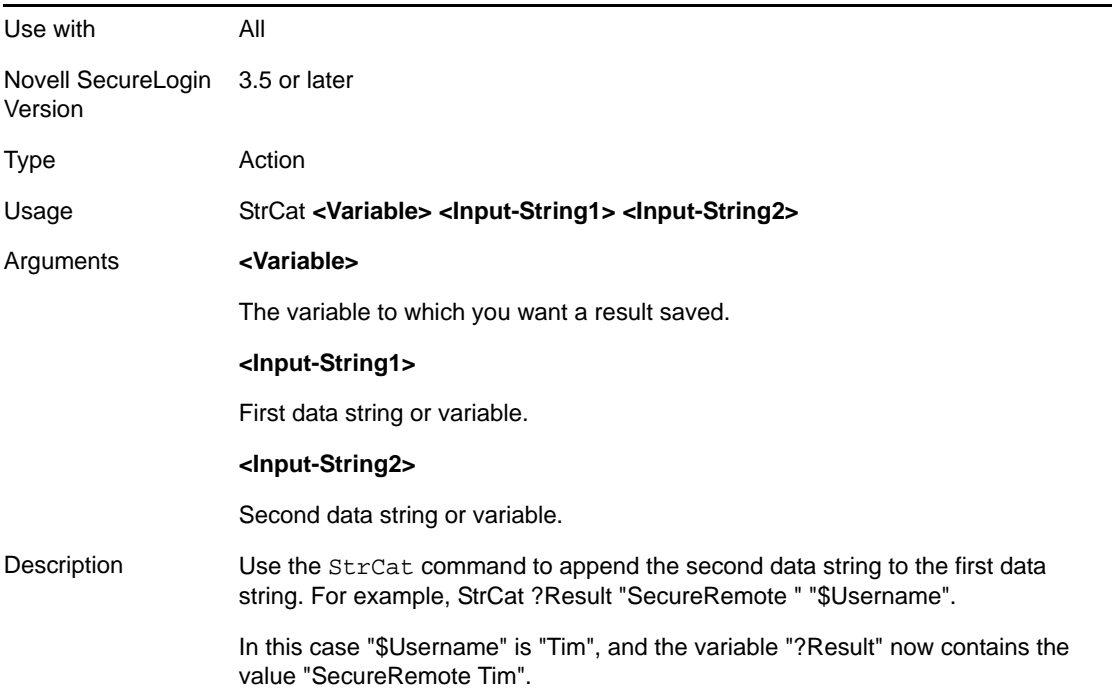

Example Windows application definition

This example reads the user name from #1001 into ?Username and uses the StrCat command to join the user name onto the password. The result is a LoginID, which Novell SecureLogin uses to log on to the system.

```
# Logon Dialog Box
Dialog
    Class #32770 
    Title "Log on"
EndDialog
ReadText #1001 ?Username
StrCat ?LoginID $Username $Password
Type ?LoginID #1002
Click #1
```
## **5.2.82 StrLength**

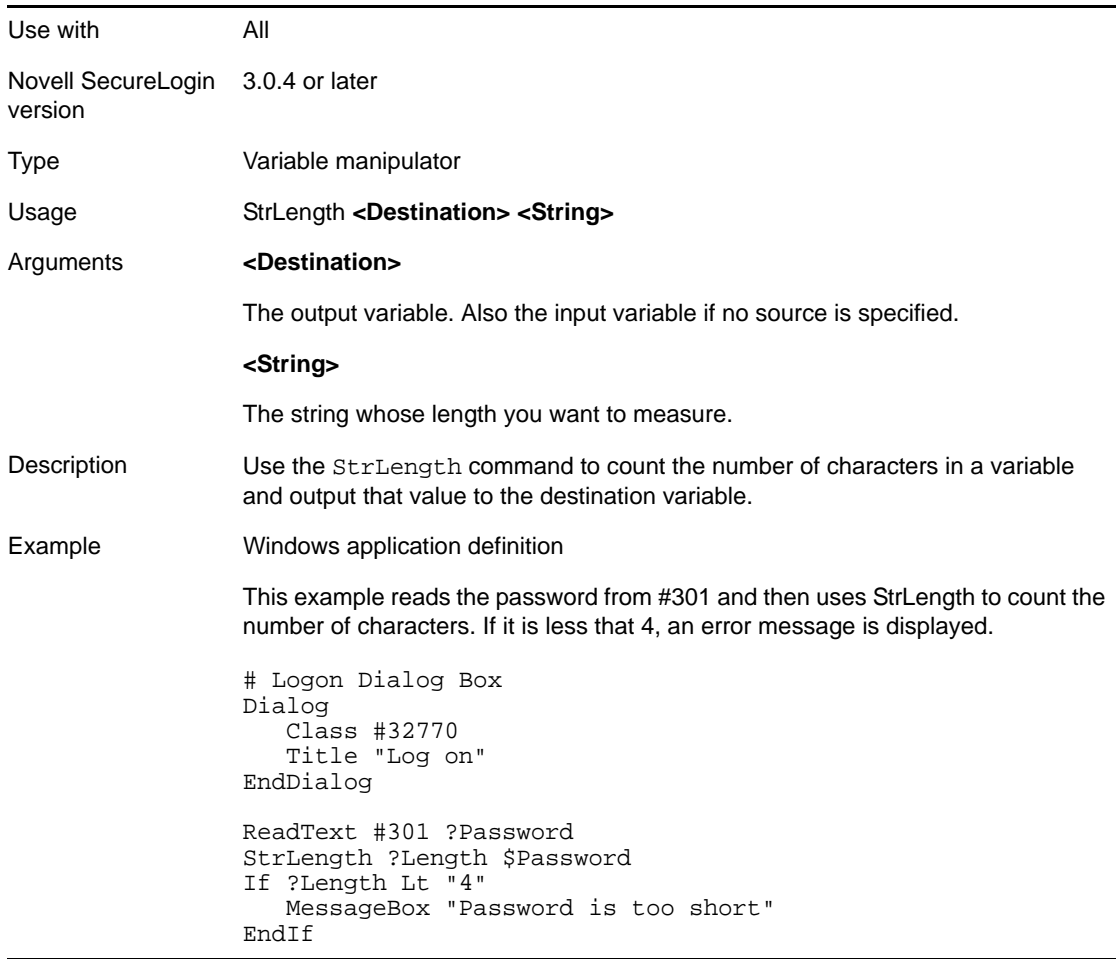

#### **5.2.83 StrLower**

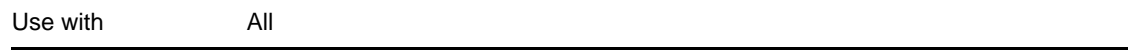

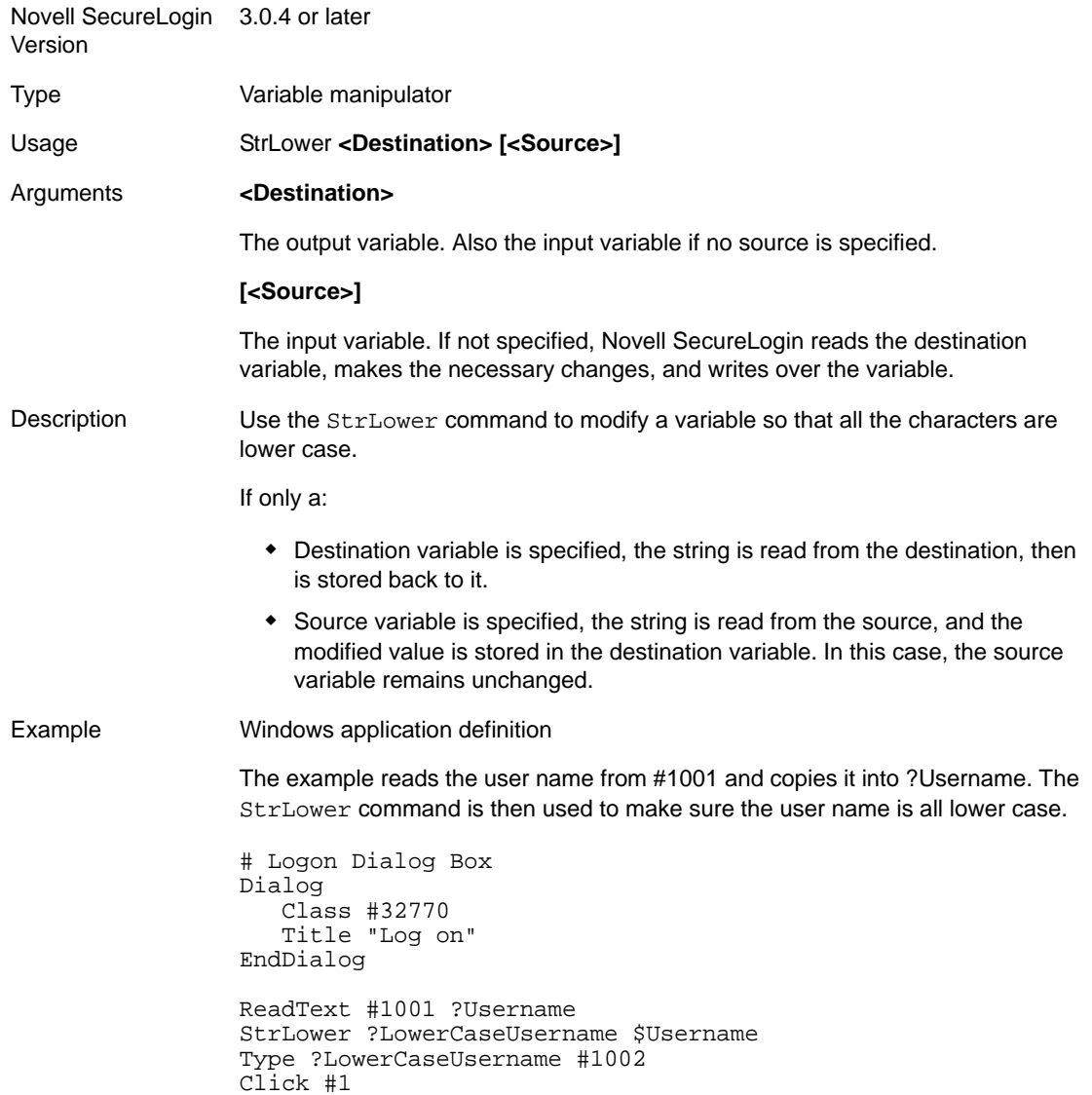

## **5.2.84 StrUpper**

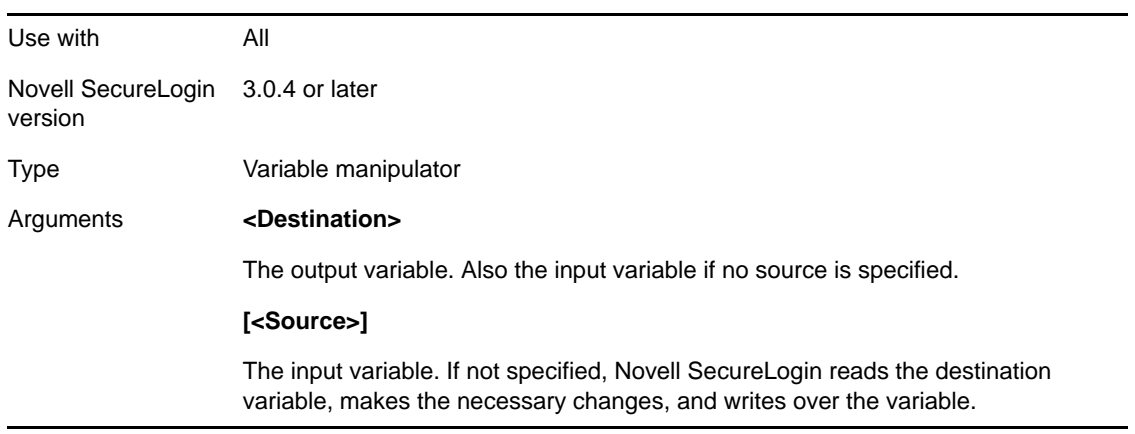

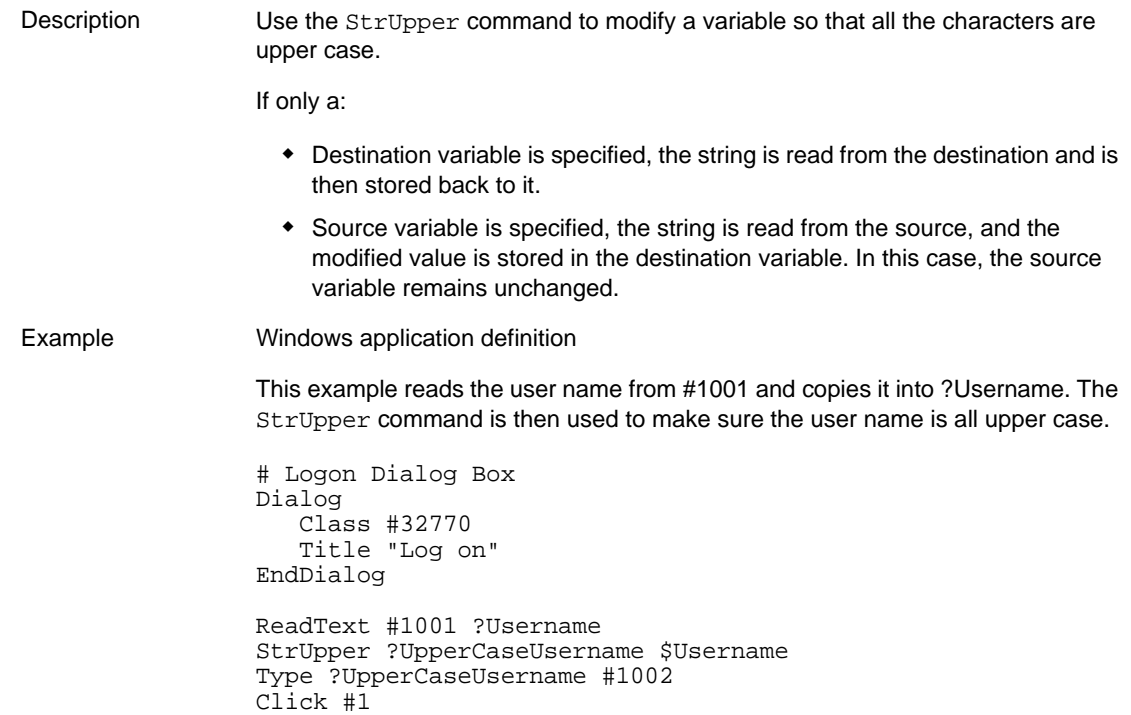

## **5.2.85 Sub/EndSub**

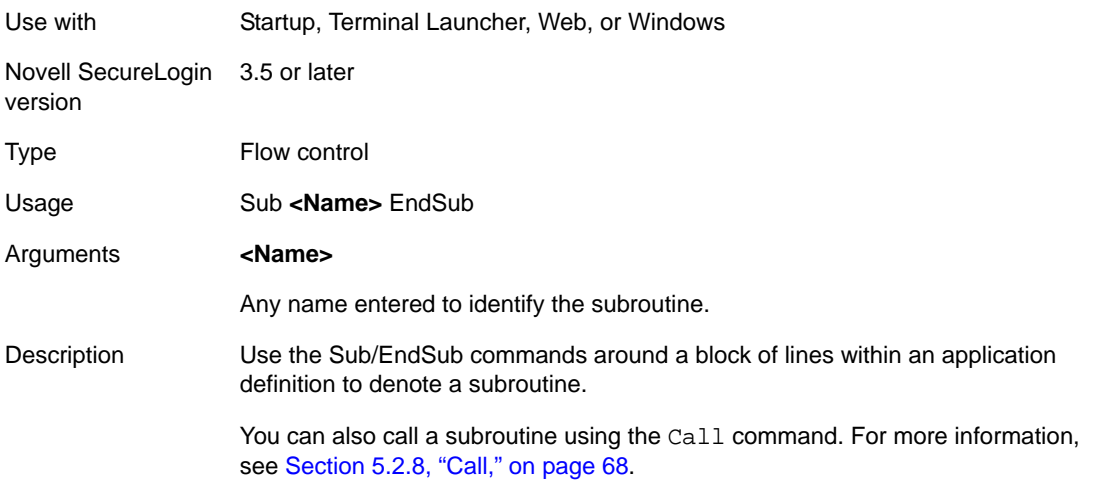

Example Terminal Launcher application definition This example checks the emulator screen for the text Log On or Wrong Password. If either is found, the appropriate subroutine is called and run before the next part of the application definition. If -Text "Log On" Call "Log On" EndIf If -Text "Wrong Password" Call "WrongPassword" EndIf Sub Login Type \$Username Type @E Type \$Password Type @E EndSub Sub WrongPassword DisplayVariables "Enter correct password" \$Password Call Login EndSub

### **5.2.86 Submit**

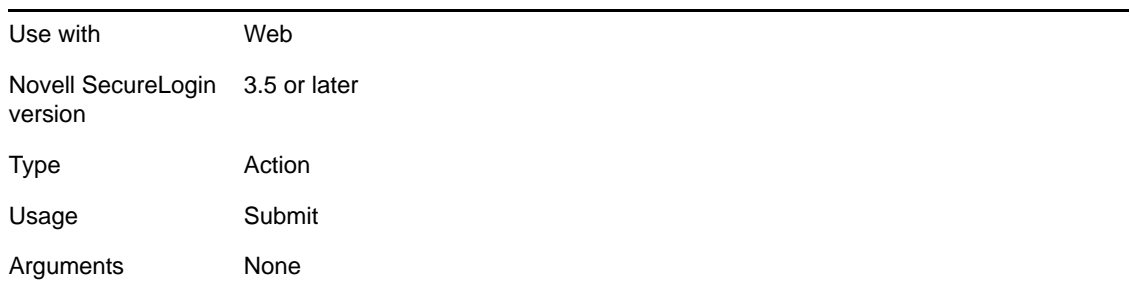

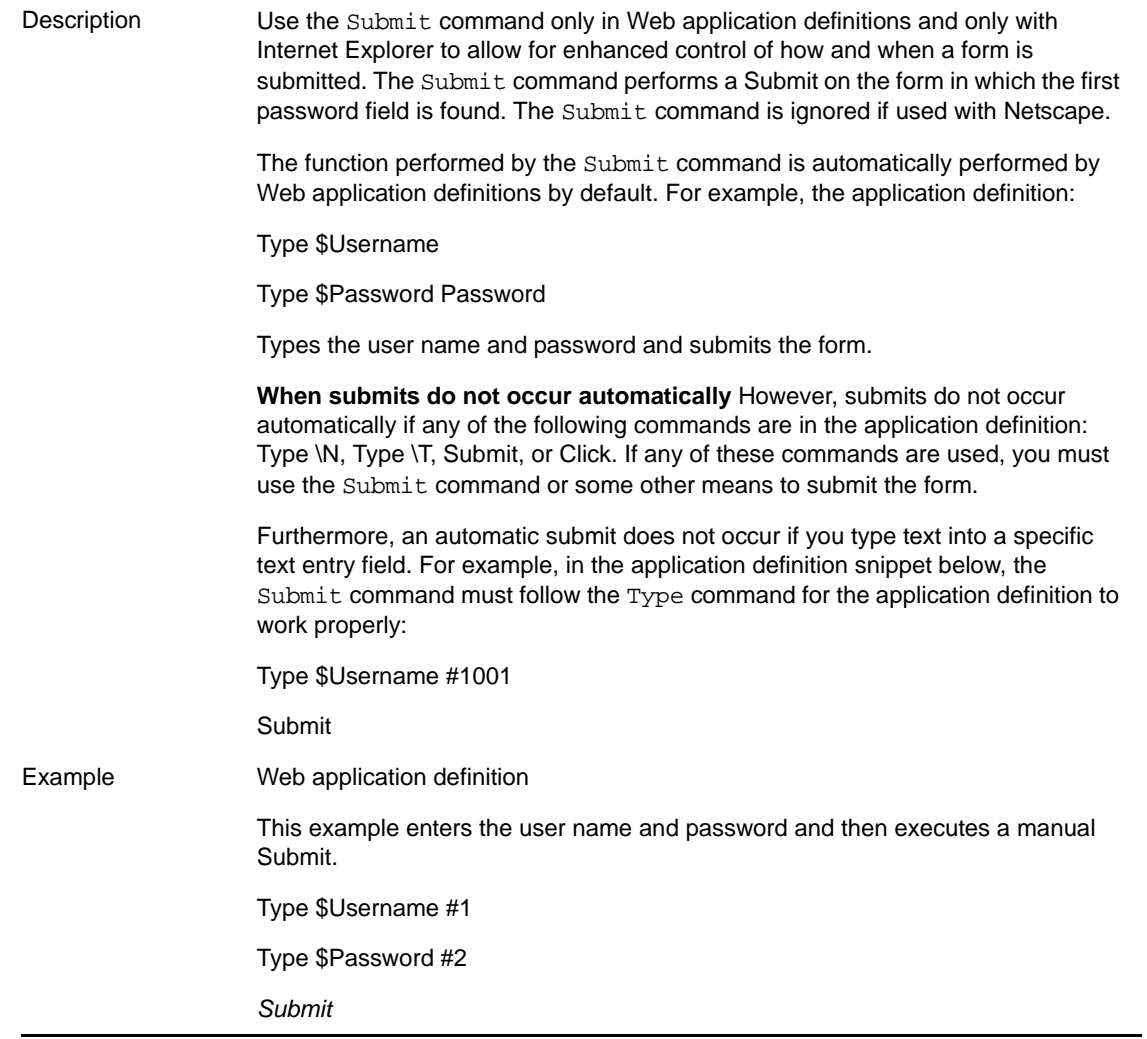

## **5.2.87 Substr**

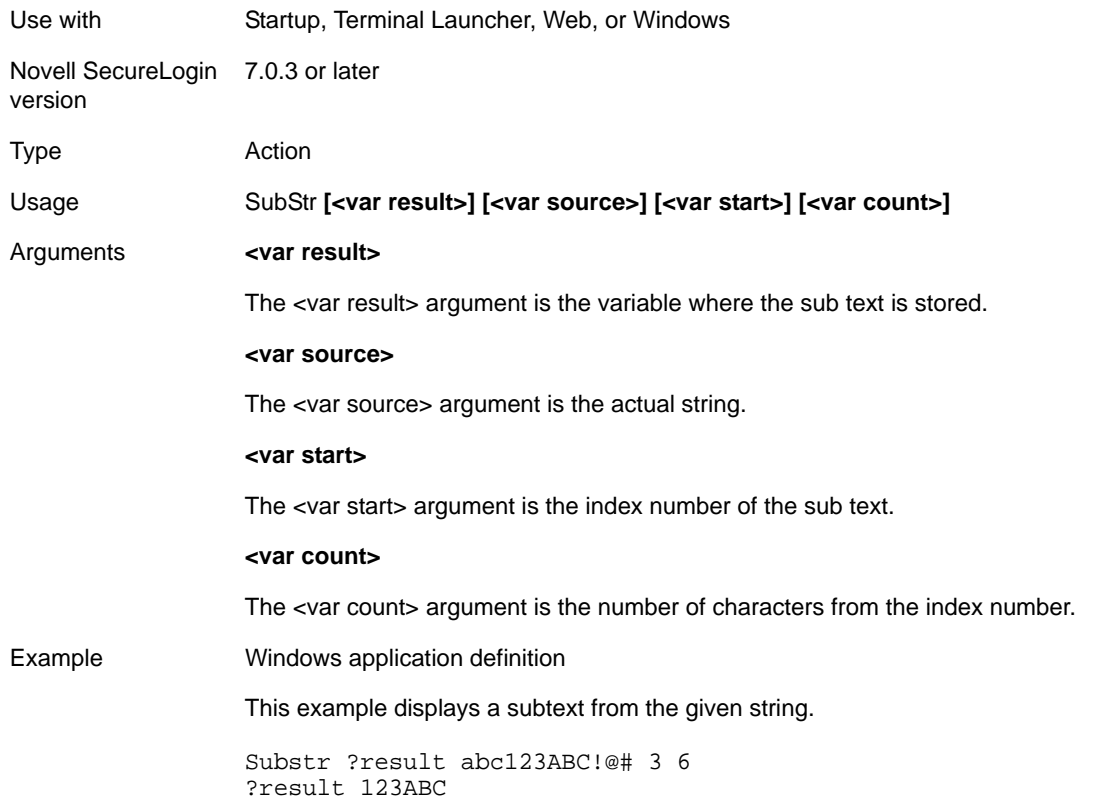

## **5.2.88 Subtract**

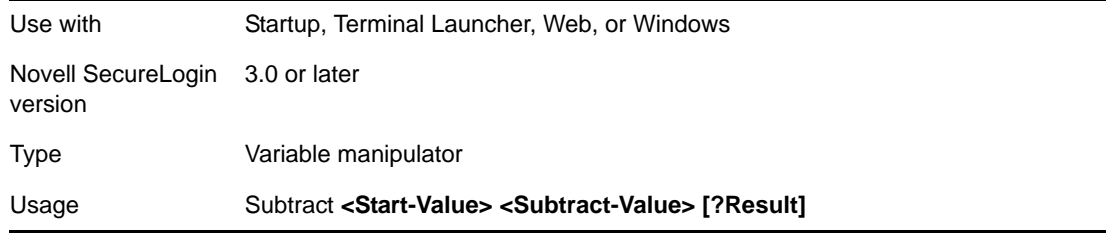

-

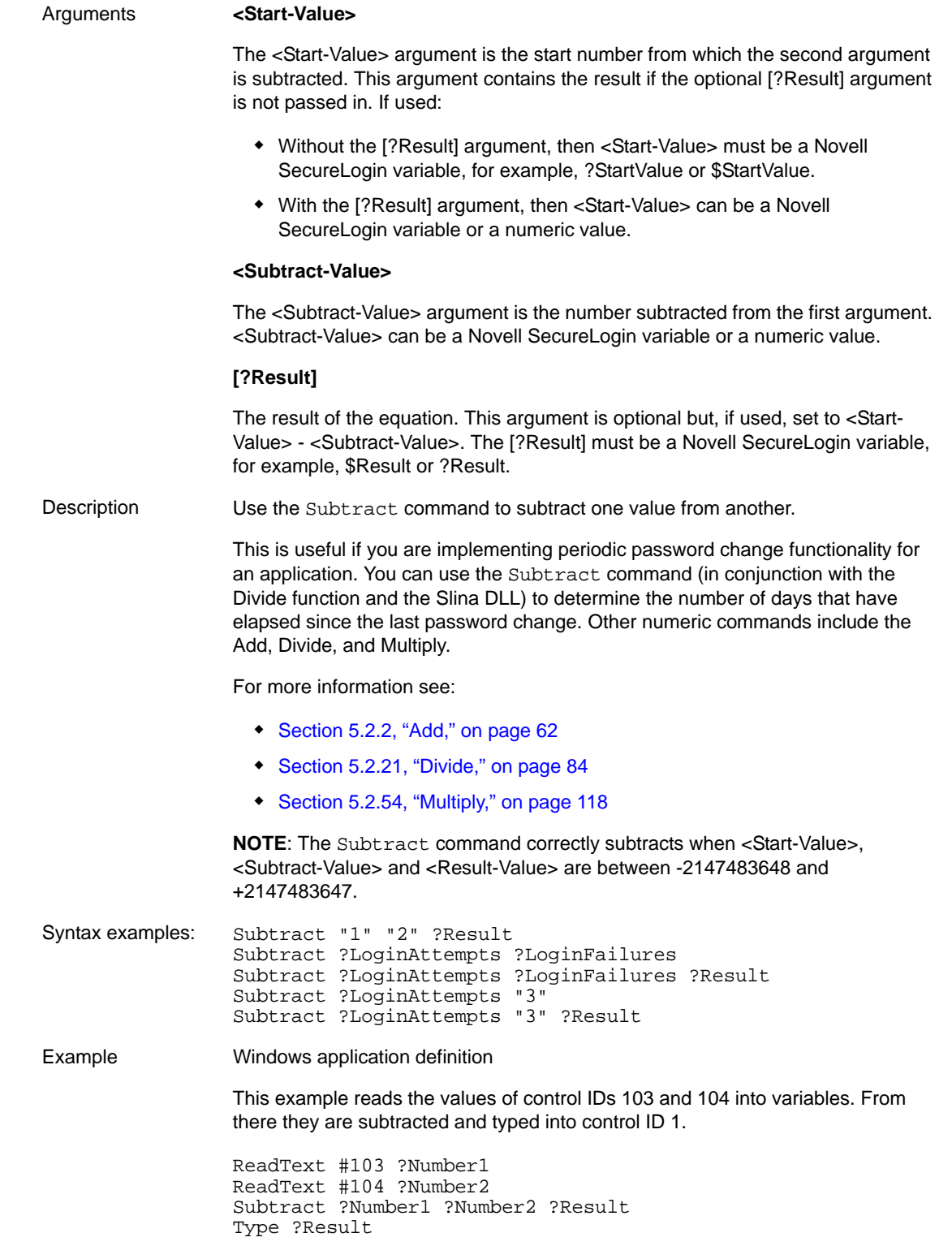

## **5.2.89 Tag/EndTag**

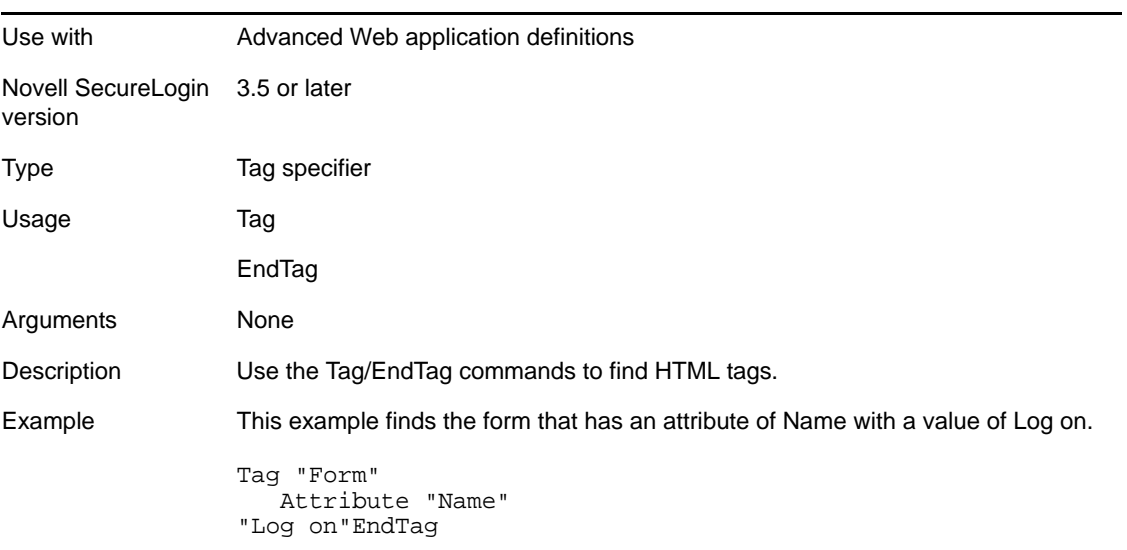

## **5.2.90 TextInput**

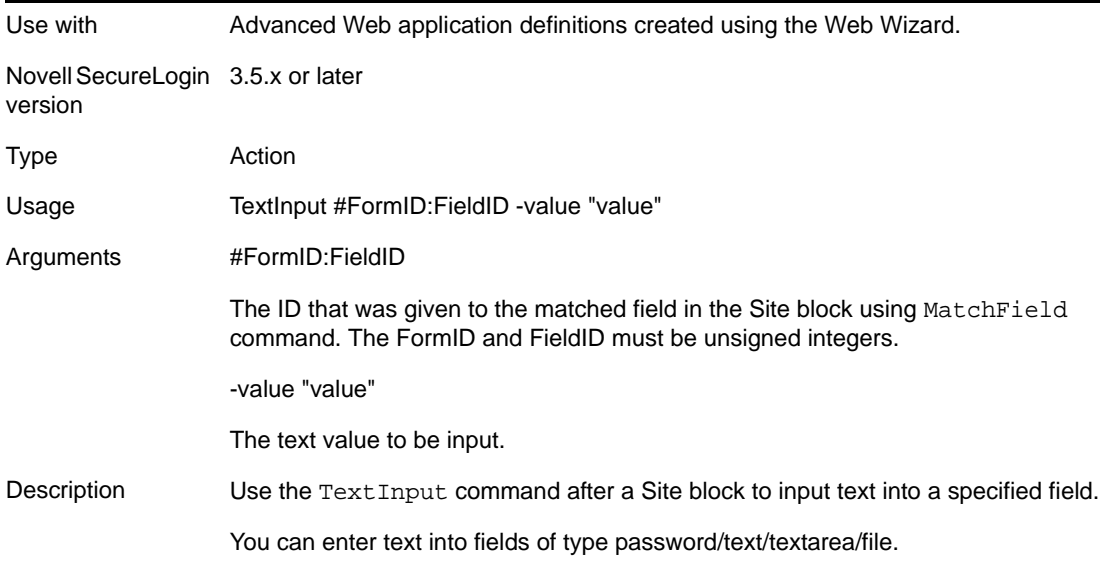

L,

Example In this example the text value of the system user name and password are passed to the application definition.

```
# === Logon Application Definition #2 ==
# === Google Initial Logon ====
#========================================
Site Login -userid "Google Log On" -initial
MatchDomain "www.google.com"
MatchField #1:1 -name "Email" -type "text"
MatchField #1:2 -name "Passwd" -type "password"
MatchField #1:3 -name "Cookie" -type "check"
EndSite
SetPrompt "Enter your user credentials"
TextInput #1:1 -value "$Username"
TextInput #1:2 -value "$Password"
FocusInput#1:2 -focus "true"
BooleanInput #1:3 -check "false"
PressInput
Endscript
```
#### **5.2.91 Title**

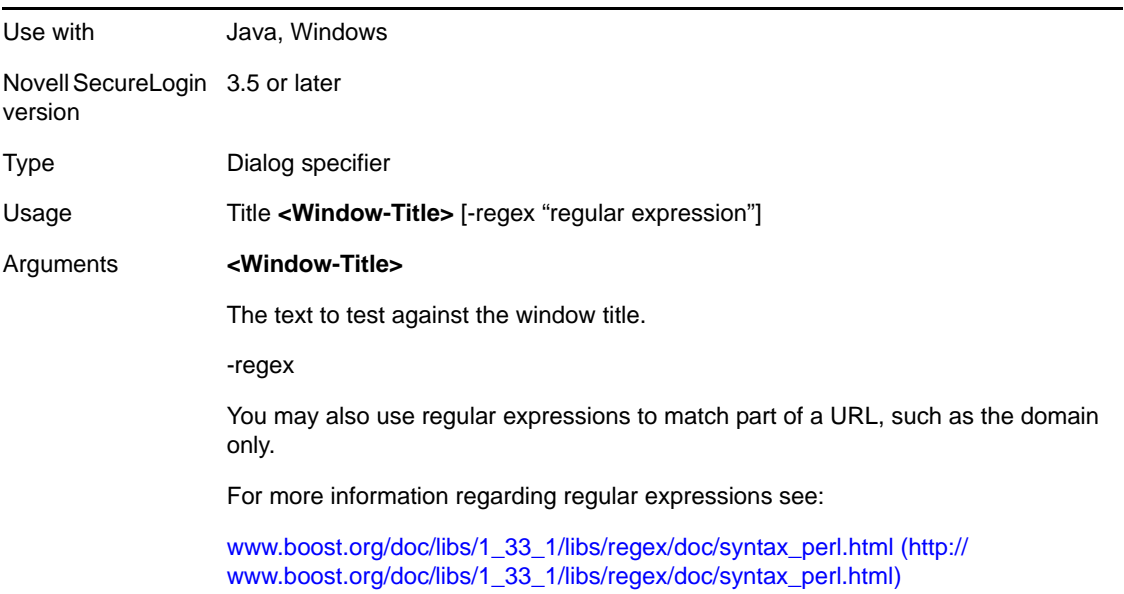

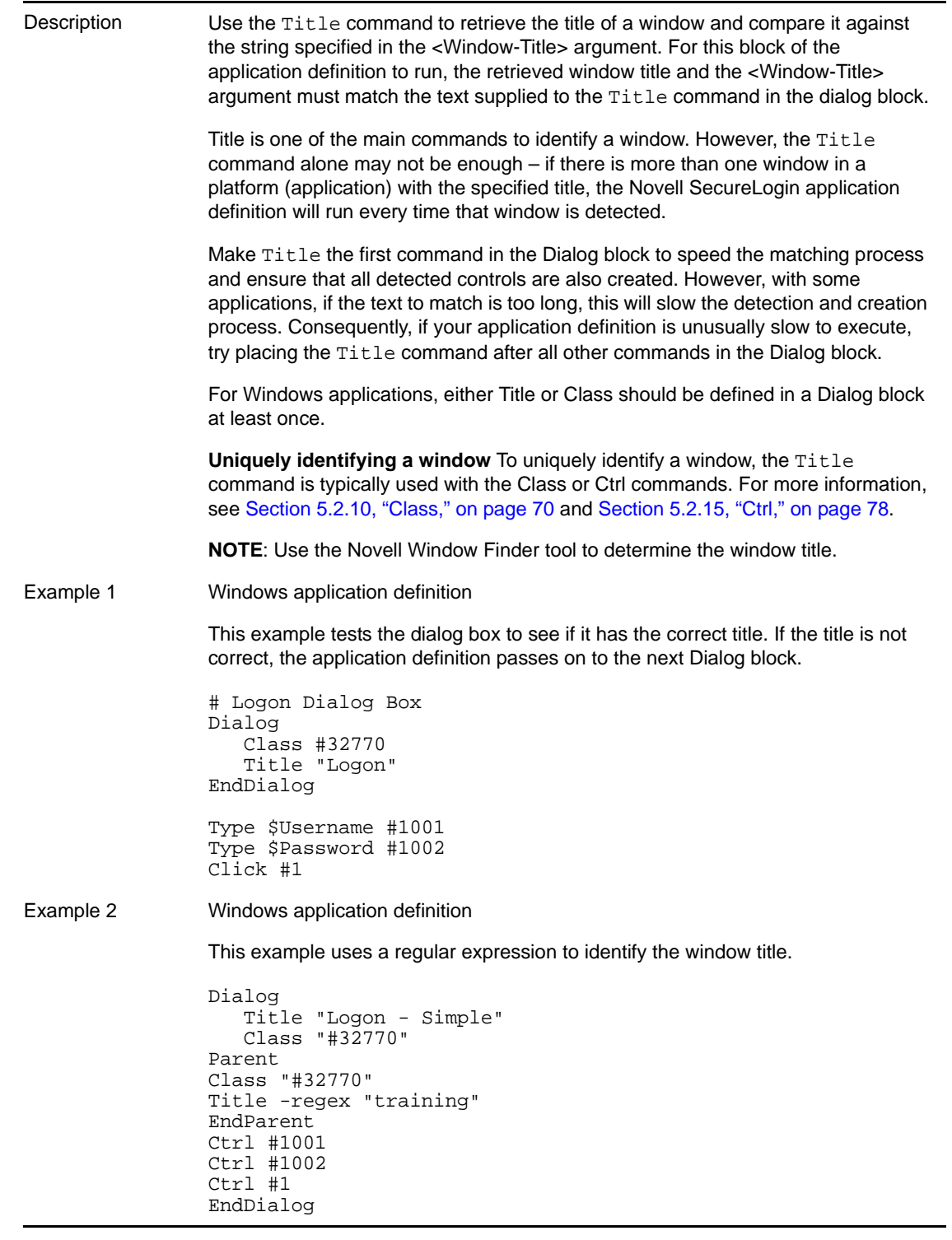

## **5.2.92 Type**

<span id="page-164-0"></span>Use with Java, Terminal Launcher, Web, or Windows

Novell SecureLogin 3.5 or laterversion

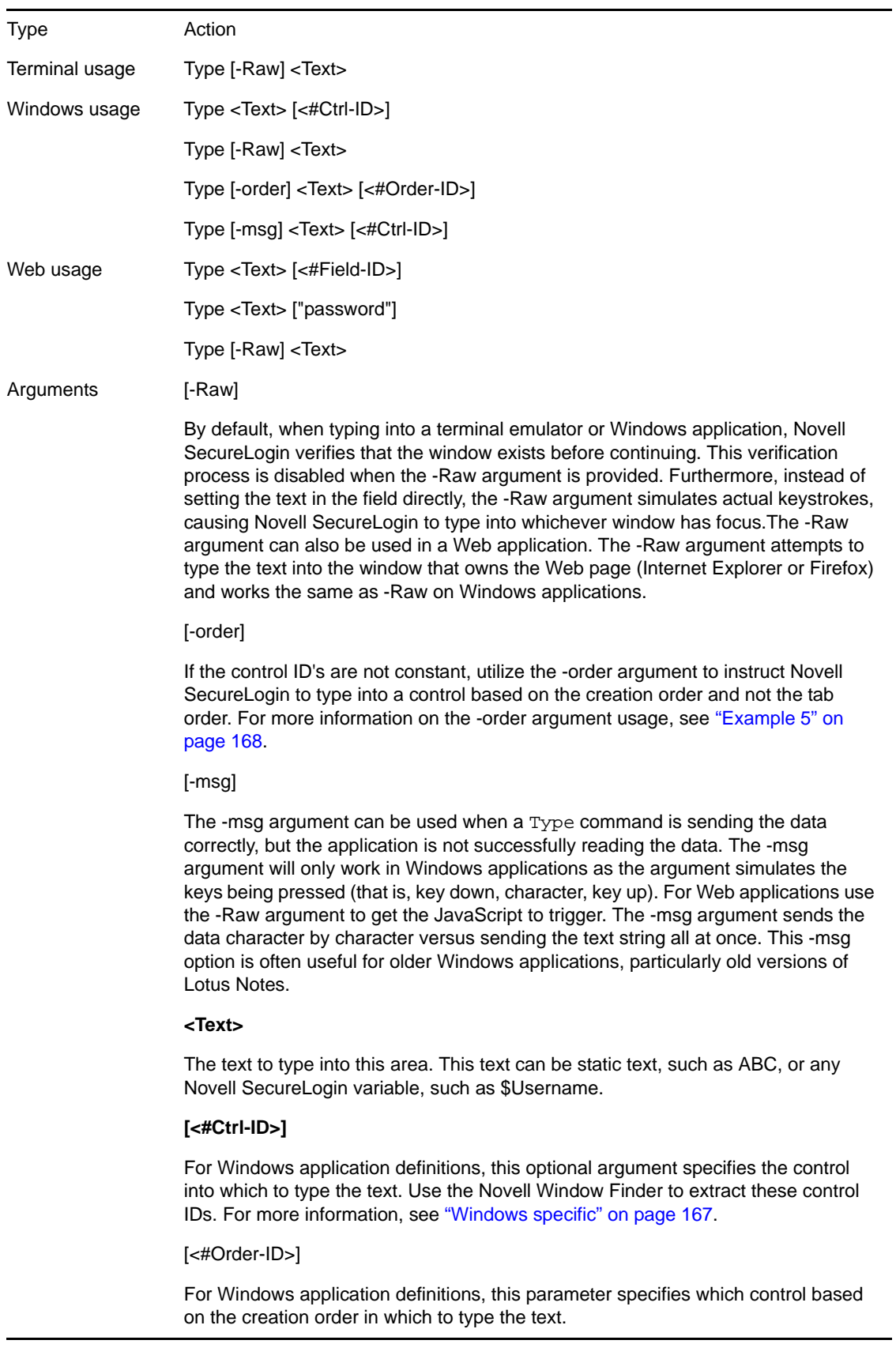

#### **[<#Field-ID>]**

For Web application definitions, this optional argument specifies the text field into which to type the text. For more information, see ["Web specific" on page 167.](#page-166-1)

#### **[password]**

For Web application definitions, this optional argument specifies to perform this type into the password field on this form. If [password] is used, that application's application definition cannot use a <#Ctrl-ID> argument. For more information, see ["Web specific" on page 167](#page-166-1).

Description Use the Type command to enter data such as user names and passwords into applications. There are reserved character sequences that are used to type special characters, for example Tab and Enter. If it is not possible to determine control IDs in a Windows application, and the  $Type$  command is not working, use the  $SenderKey$ command instead.

<span id="page-166-0"></span>**Windows specific** In Windows, if the <#Ctrl-ID> argument is:

- Provided, it must be a number that refers to a control ID as identified by the Window Finder Tool. Novell SecureLogin will then send the contents of the <Text> argument directly to the window and to the specific control that matches the <#Ctrl-ID> argument.
- Not specified, Novell SecureLogin will send keystrokes to whichever control has focus. In the Windows environment, the -Raw option is often useful when the Window Finder Tool is unable to determine control IDs for the text entry areas of an application, or these control IDs are changing. If using the -Raw option, then you cannot use the <#Ctrl-ID> argument.

<span id="page-166-1"></span>**Web specific** For Web pages, there are two ways to specify which field receives <Text>.

- The first method uses absolute positioning by means of the <#Field-ID> argument. The <#Field-ID> is a number that refers to the location of the field within the HTML form. For example, #1 refers to the first text entry field in the Web form; #2 refers to the second text entry field, and so on.
- The second method uses relative positioning using the password argument. In this method the Novell SecureLogin agent first locates the text field within the HTML form that is a password field, and types <Text> into that field. Other type commands send their <Text> parameters to fields that are relative to the first password field.

For example, the Type command immediately preceding the Type command that has the [Password] argument is sent to the text field immediately preceding the first password field.

Example 1 Windows application definition

This example typifies the use of the Type command in a Windows application definition.

```
# Logon Dialog Box
Dialog
    Class #32770
    Title "Log on"
EndDialog
Type $Username #1001
Type $Password #1002
Type "DB2" #1003
Click #1
```
<span id="page-167-0"></span>Example 2 Windows application definition This example shows the use of the -Raw switch. This switch is not actually required in this instance, and is only used as an example. # Calculator Is Active Dialog Class #SciCalc Title "Calculator" EndDialog Type -Raw "15" Type -Raw "+" Type -Raw "20" Type -Raw "=" Example 3 Windows application definition This example shows the use of the -msg switch. In this instance the switch is not actually required and is only used as an example of the use of Password as the msg argument. # Calculator Is Active Dialog Class #SciCalc Title "Calculator" EndDialog Type -msg \$Password #480". Example 4 Windows application definition The following syntax examples compare and contrast the use of the various Type command arguments. Type #1 "text" Will type text into control with ID of 1 Type #1 "text" -order Will type text into the first control found in the dialog when enumerating the children. Type #1 "text" -msg Will type text into the first control with an ID of 1 it finds within the set of windows allowing some time for the control to be created. Type #1 "text" -raw Type #1 "text" -focus Ignores the unused parameter #1 Example 5 Windows application definition This example shows the use of the -order switch and demonstrates the possible "order" of the parameter. Type -order #1 "some text" Type #2 "some text" -order Type "some text" -order #3

Example 6 Web application definition This example uses the Novell SecureLogin agent to automatically generate this application definition for the mail.yahoo.com site. This example shows the use of password as the [<Field Name>] argument. Type \$Username Type \$Password Password In the application definition above, the Novell SecureLogin agent locates the first password field. The first Type command sends \$Username to the field immediately before the password field. The second Type command sends \$Password to the password field. The same application definition could be rewritten using absolute placement as shown below. In the following example, the Submit command is also used to automatically submit the page. Type \$Username #1 Type \$Password #2 Submit

#### **Sending keyboard commands using Type**

Novell SecureLogin can send special keyboard keystrokes to Windows and Web‐based applications to emulate the userʹs keyboard entry. The Type command can pass keystrokes through to the window that the application definition is working. These special commands include the ability to select menu items, send Alt, and send other keyboard combinations.

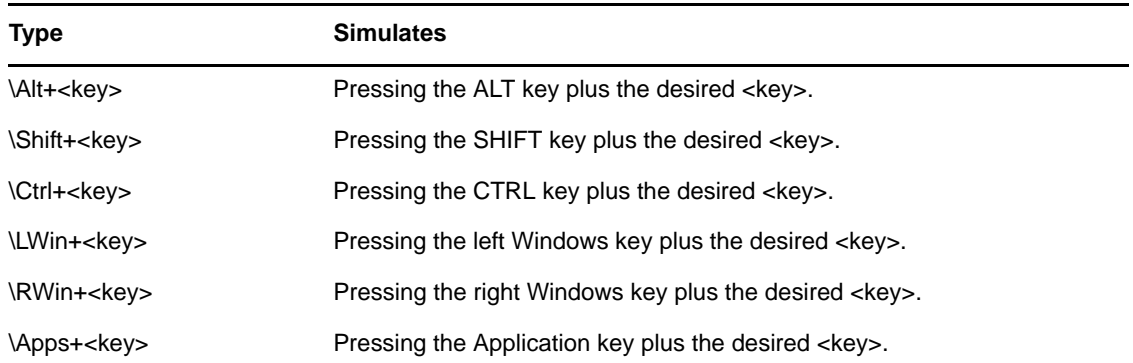

#### **Special key commands**

#### **Raw key commands**

You can also use the Type command to send a combination of raw key commands. [Section 7.1,](#page-178-0) "Windows Keyboard [Functions,"](#page-178-0) on page 179 details the available keyboard sequences you can use with the Type command.

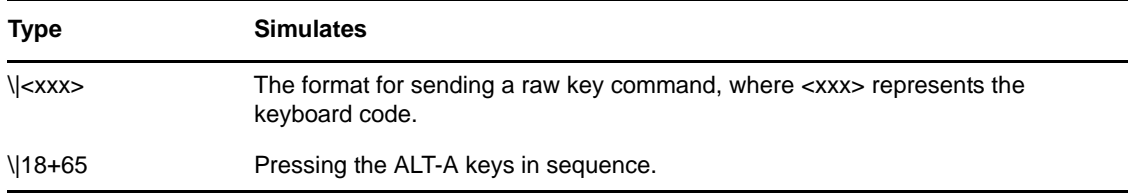

#### **Type commands used with Terminal Launcher**

Terminal Launcher uses the High Level Language Application Programming Interface (HLLAPI) to interface with a wide range of mainframe emulators that implement this programming standard. Listed below are the @ commands that you can use in the Type command. These commands perform specific emulator and mainframe functions. For example, you can send an Enter, Tab, cursor key, issue a mainframe emulator print screen, or reset function.

The @ commands are used in application definition language in the following format:

- TYPE @ command
- WAITFORTEXT "Log on:"
- Type \$username
- Type @T
- Type \$password
- Type @E

The Section 7.1, "Windows Keyboard [Functions,"](#page-178-0) on page 179 details the commands that you can use within a Terminal Emulator application definition.

#### **5.2.93 WaitForFocus**

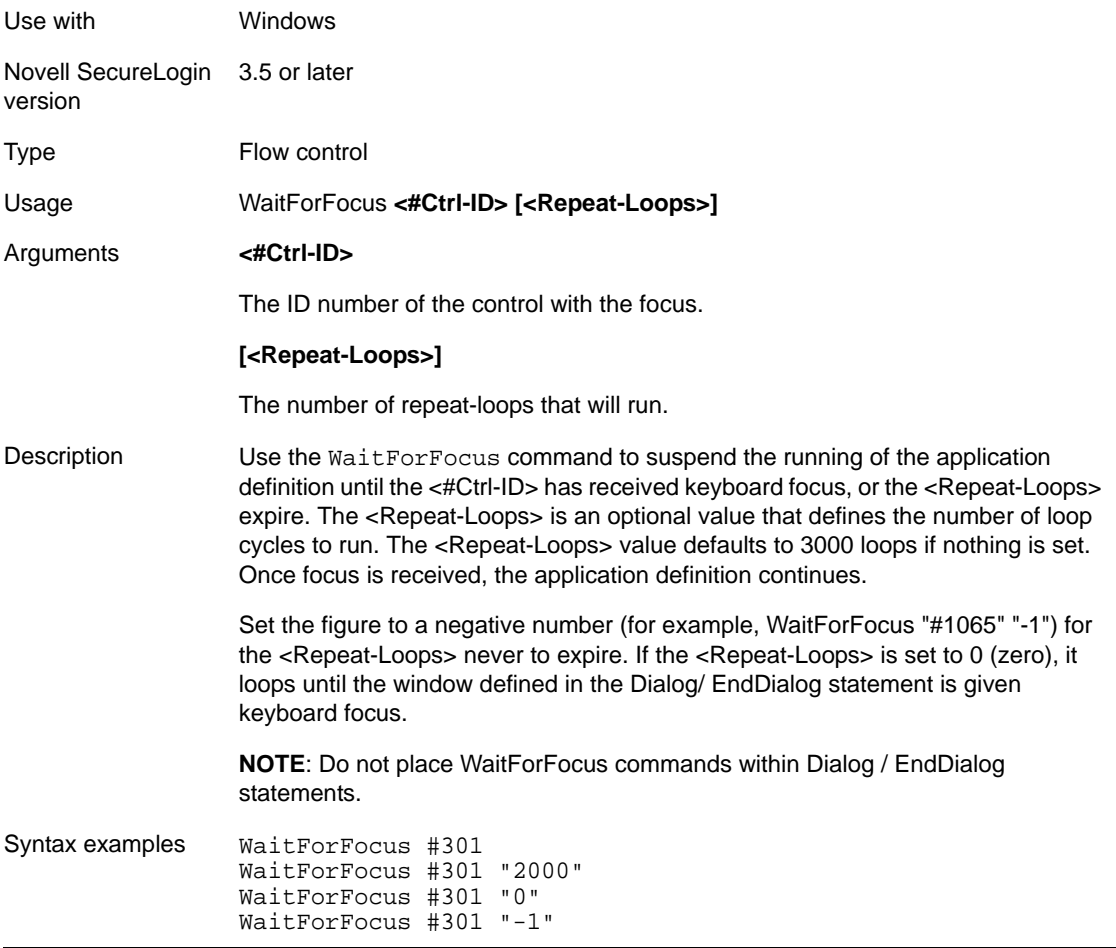

Example 1 Windows application definition This example has Novell SecureLogin waiting indefinitely for window 301 to get focus. Once the login dialog box is detected, it enters the user credentials. # Logon Dialog Box Dialog Class #32770 Title "Log on" EndDialog WaitForFocus #301 "-1" Type \$Username Type \T Type \$Password Type \N Example 2 This example has the WaitForFocus command suspend the running of the application definition until control ID #15 is reached and a message box with "love" should appear. ## BeginSection: "Logon Window" Dialog Class "Notepad" Title "Untitled - Notepad" EndDialog Setprompt "Optional:" # Here the correct ID with the loops set to 0 WaitForFocus #15 0 Set ?thu "love\me" RegSplit "(.\*)\\(.\*)" ?thu ?Domain ?User MessageBox ?Domain ## EndSection: "Logon Window"

### **5.2.94 WaitForText**

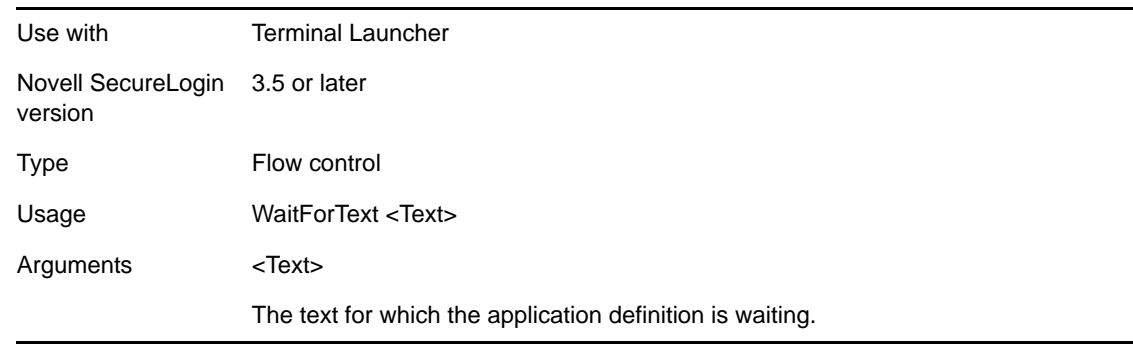

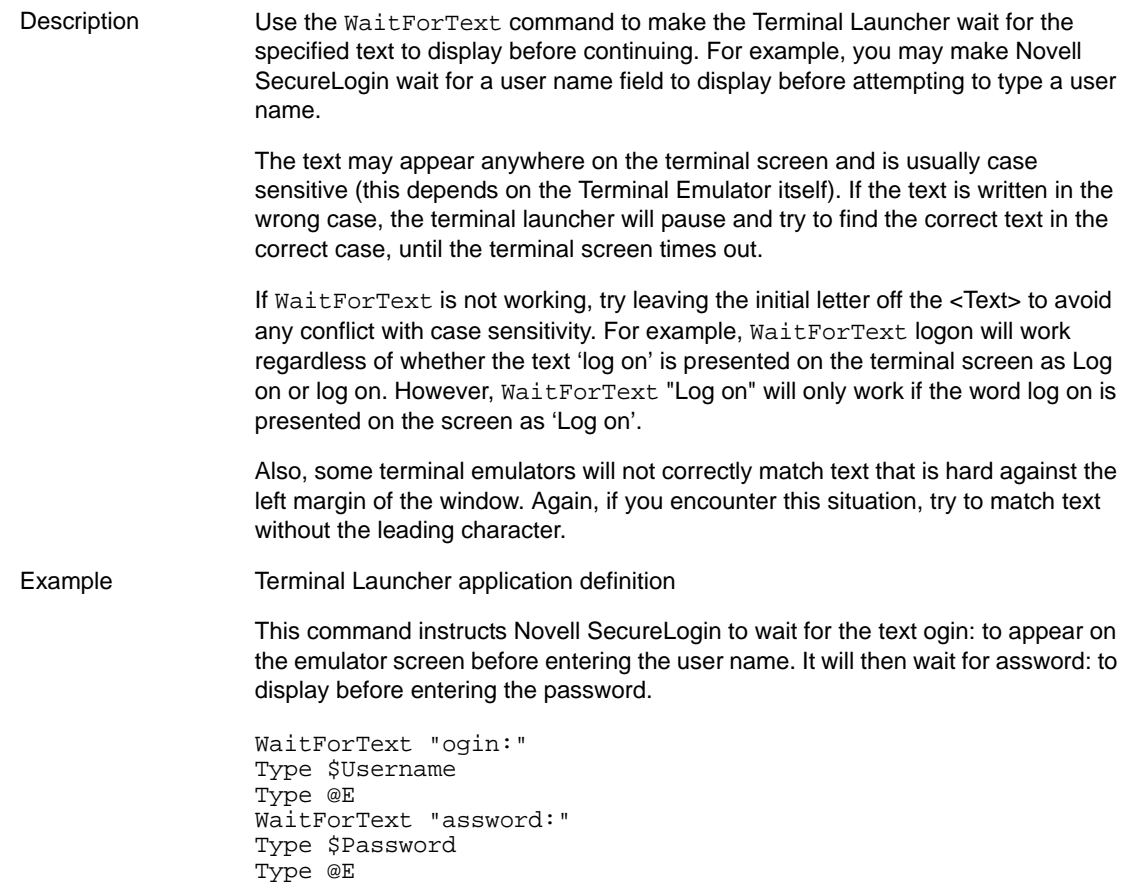

# 6 <sup>6</sup>**Testing Application Definitions**

• Section 6.1, "Using the Novell SecureLogin Test [Application,"](#page-172-0) on page 173

## <span id="page-172-0"></span>**6.1 Using the Novell SecureLogin Test Application**

To allow Administrators and other application definition writers to practice their application definition creation skills, the Password Test application is included in the software package. It is designed to replicate an application logon panel and supports the following processes:

- Initial log in
- Wrong password
- Password change

If you do not have the test application, contact Novell Technical Support.

The following example, application definition for the Password Test application, further explains the SecureLogin application definition principles.

#### **6.1.1 Example Application Definition for the Test Application**

The application definition for the PSL Password Test Application (PasswordTest.exe) provides an example of a typical Windows application definition, including error handling and changing the password. Remember, the password for this application is hard‐coded to single when the application is closed and restarted. This can cause confusion when setting strong password policies and changing passwords. You must also create a password policy called PwdTestPolicy, according to the password policy defined in this application definition. The password policy must require a minimum of 6 characters, but no complex rules, in order to use single as a password.

Here is the sample application definition in its entirety. Following this application definition is the explanation of what each section does.

```
# Set Password Policy
RestrictVariable $Password PwdTestPolicy
# ==== BeginSection: Log on ====
Dialog
    Class "#32770"
    Ctrl #1001
    Title "Log on"
EndDialog
SetPrompt "Username =====>"
Type $Username #1001
SetPrompt "Password =====>"
Type $Password #1002
```
SetPrompt "Domain =====>" Type \$Domain #1003 Click #1 SetPrompt "Please enter your user name and password to access Password Test. SecureLogin will remember and automatically log you on in future. IT Help Desk x4532" # ==== EndSection: Log on ==== # ==== BeginSection: Log on failure ==== Dialog Class "#32770" Title "Log on failure" EndDialog # Read the error message and set it as a temporary variable, then clear it ReadText #65535 ?ErrorMessage Click #2 # If log on failed, display the current stored Username and Password and prompt the user to verify them, then retry log on If "You have failed to log on." -In ?ErrorMessage DisplayVariables "Log on to Password Test failed. The password for this application must be single when it first starts. IT Help Desk x4532" # Press Alt>F and L to invoke the logon box so the user doesn't have to. Type -Raw "\Alt+F" Type -Raw "L" Type \$Username Type \$Password Type \$Domain EndIf # ==== EndSection: Log on ==== # ==== Begin Section: Change Password ==== # Change Password Dialog Box Dialog Class "#32770" Title "Change Password" EndDialog # Backup password, fill in the old user name and password, then start the change password routine Set ?PwdBackup \$Password Type \$Username #1015 Type \$Password #1004 ChangePassword ?NewPwd "Please enter a new password for this application." Type ?NewPwd #1005 Type ?NewPwd #1006 Click #1 # Change password successful message

```
Dialog
   Class "#32770"
   Ctrl #65535 "You have changed your password successfully." 
   Title "Change successful"
EndDialog
# Clear application owned message and accept new password
Click #2
Set $Password ?NewPwd
```
## **Application Definition Explained**

# ==== End Section: Change Password ====

You can use the same application definition to show what function each section performs. Dialog/ EndDialog blocks define a Windows dialog box. When the dialog box appears, SecureLogin detects that this dialog box is based on the information found within the dialog block. The Dialog/ EndDialog block must contain enough information for the block to be unique, or the application definition runs when other dialog boxes owned by the same executable with the same information appear.

When SecureLogin detects that all the information between Dialog and EndDialog is contained in the dialog box on the screen (for example, the application login box, the change password box, or the failed logon box), it runs the application definition commands until it sees the next dialog statement or the end of the application definition, whichever is applicable. The order does not matter in Windows application definitions, because SecureLogin watches for all dialog boxes while the executable is running. Use a logical order for troubleshooting purposes.

#### **Dialog boxes**

The following application definition example shows screen captures of the relevant dialog boxes. You can use the Window Finder tool to gather information about the title of the window, class names, dialog IDs, and so on. Use the wizard to automate the application definition creation.

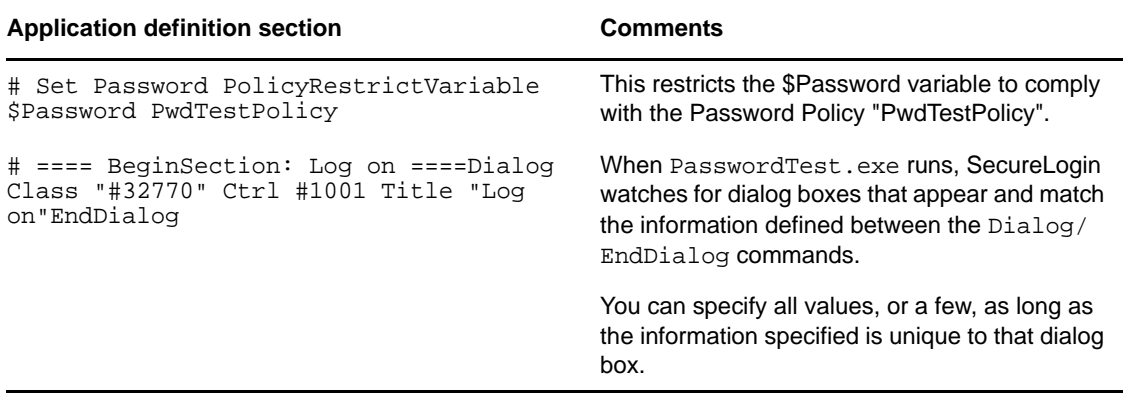

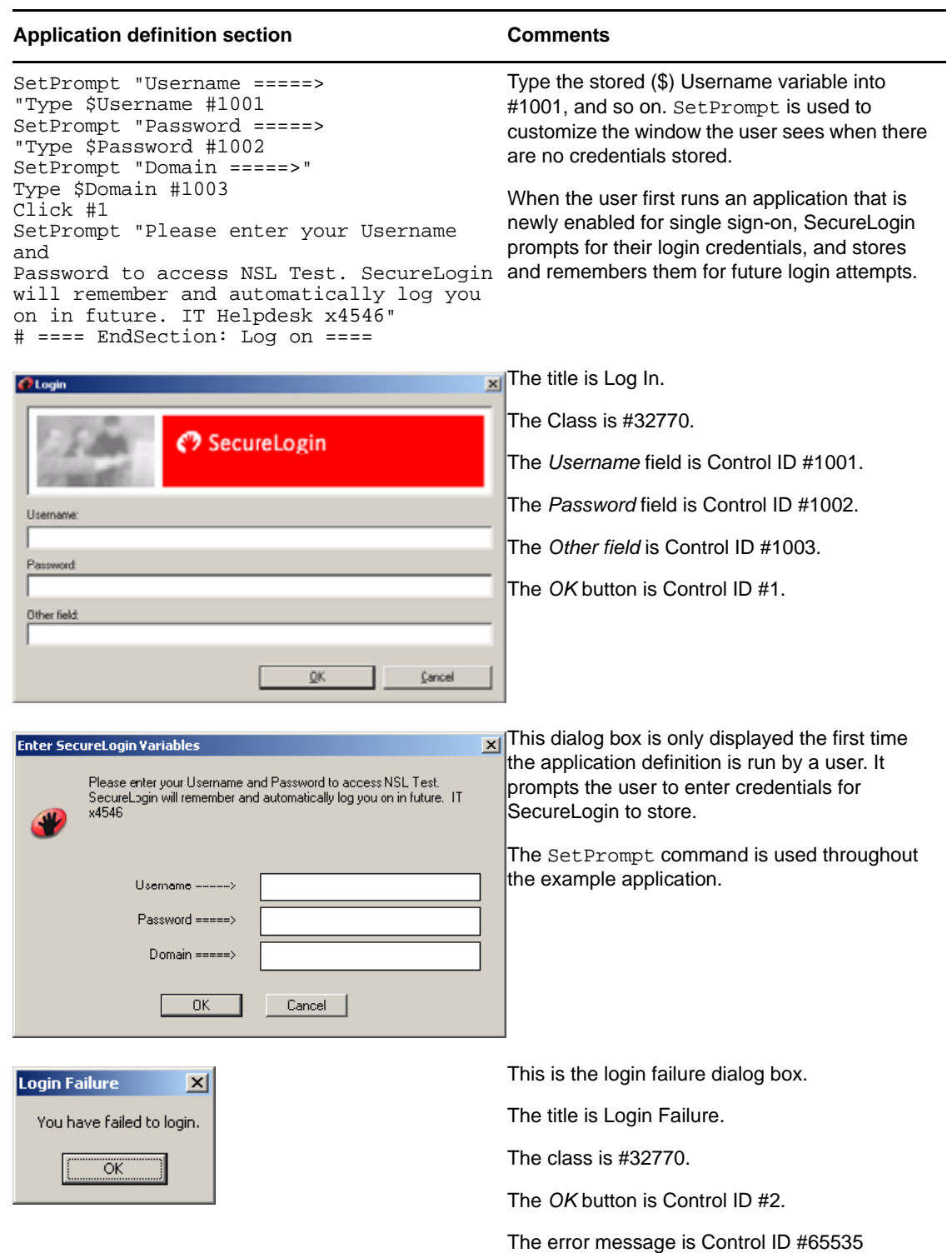

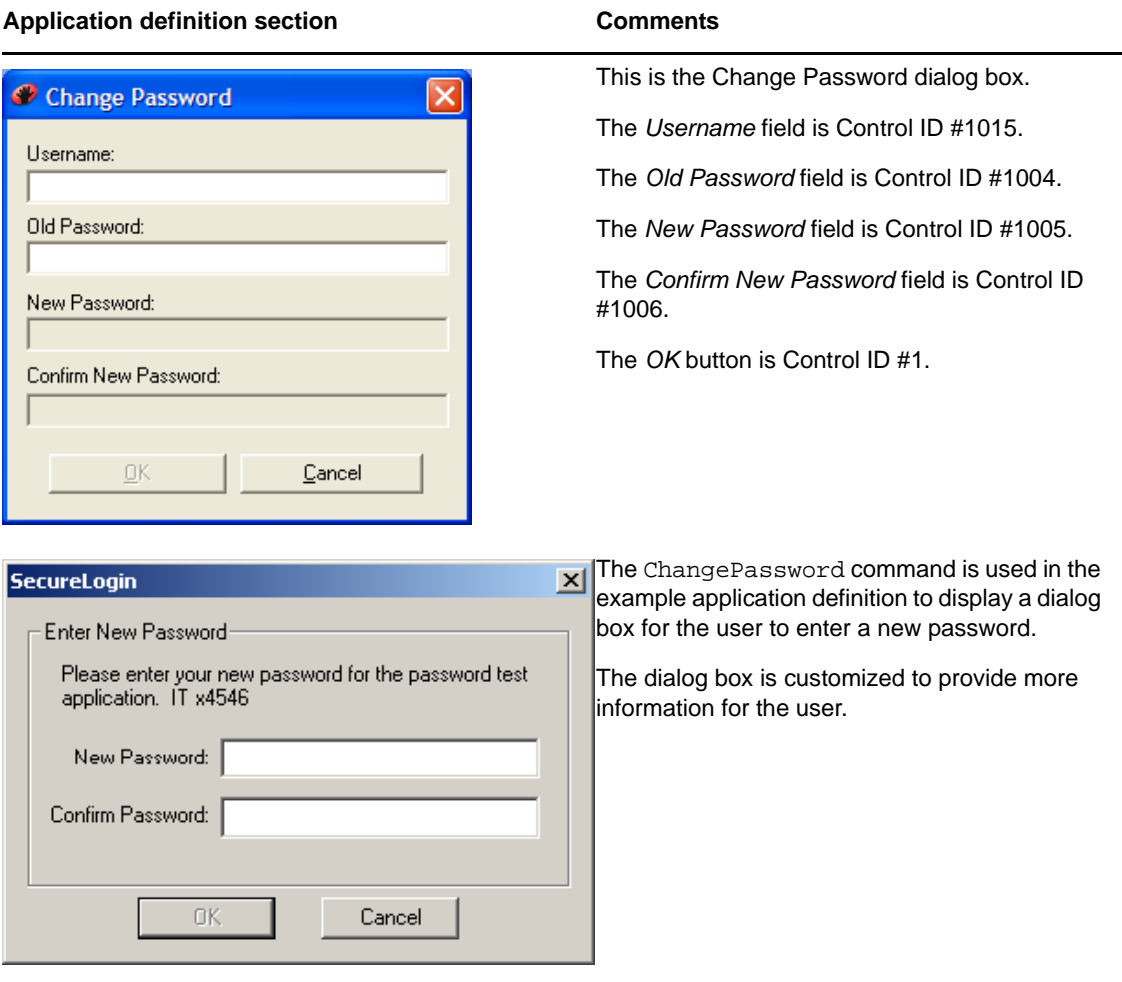

## 7 <sup>7</sup>**Reference Commands and Keys**

- Section 7.1, "Windows Keyboard [Functions,"](#page-178-1) on page 179
- <span id="page-178-0"></span>Section 7.2, "Terminal Emulator [Commands,"](#page-183-0) on page 184

## <span id="page-178-1"></span>**7.1 Windows Keyboard Functions**

The following reference tables list the Windows keyboard functions. You can use these functions in conjunction with the Type command by referencing the appropriate keyboard code.

Do not type quotation marks before and after the keys. In this case the keys are taken literally, as shown in the following table.

| For this command | <b>Type</b> |  |
|------------------|-------------|--|
| Alt+Print Screen | \Alt+\ 44   |  |
| Shift+Home       | \Shift+\ 36 |  |
| Shift+End        | \Shift+\ 35 |  |

*Table 7-1 Typing Keys*

For more information about the Type command, see [Section 5.2.92,](#page-164-0) "Type," on page 165.

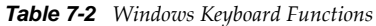

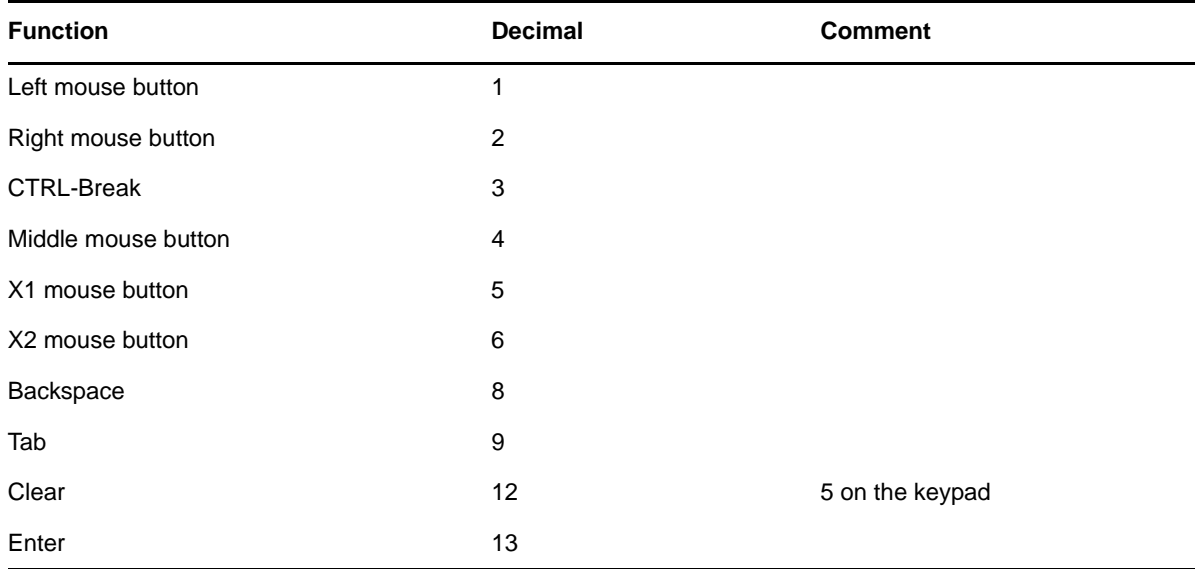

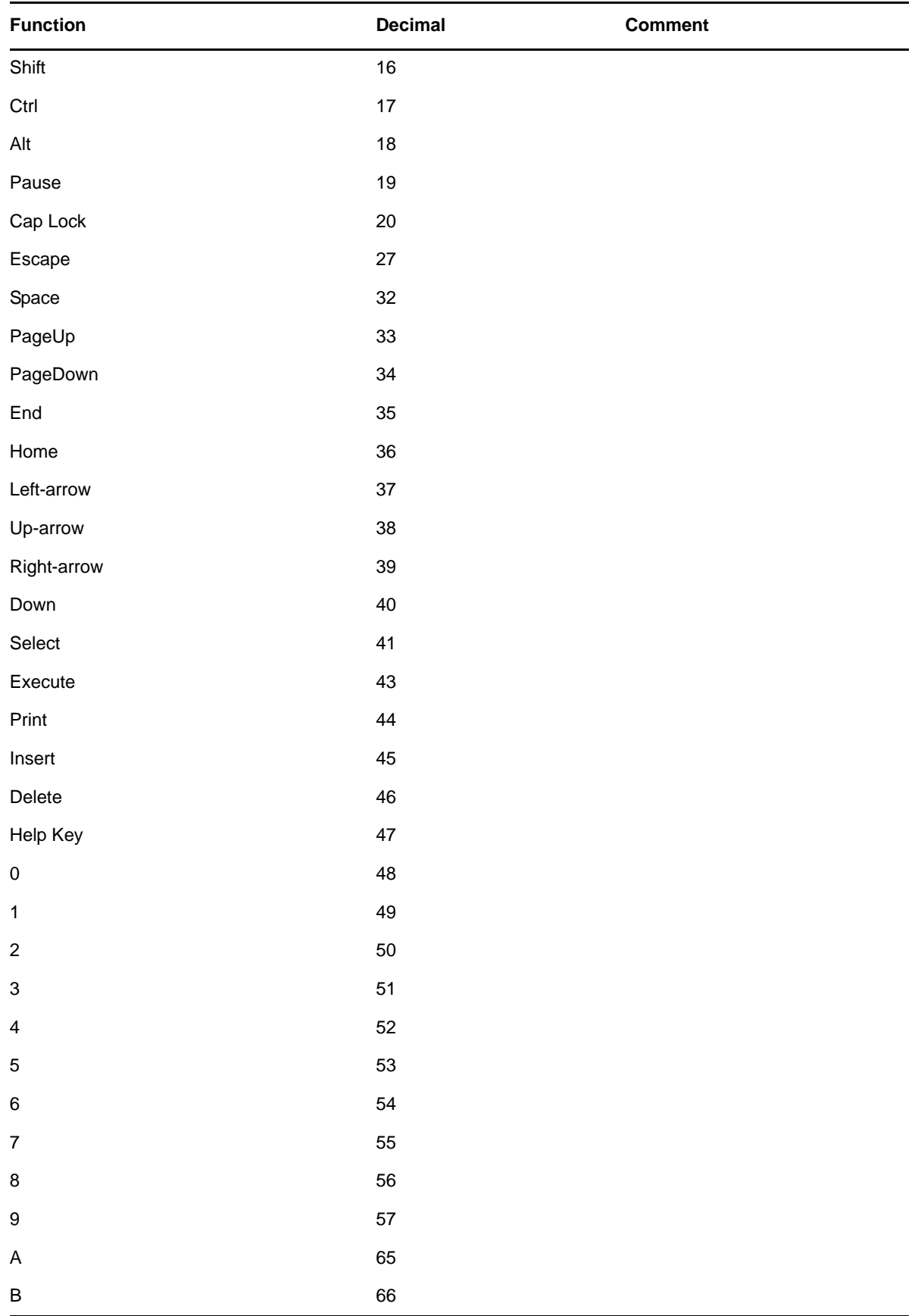
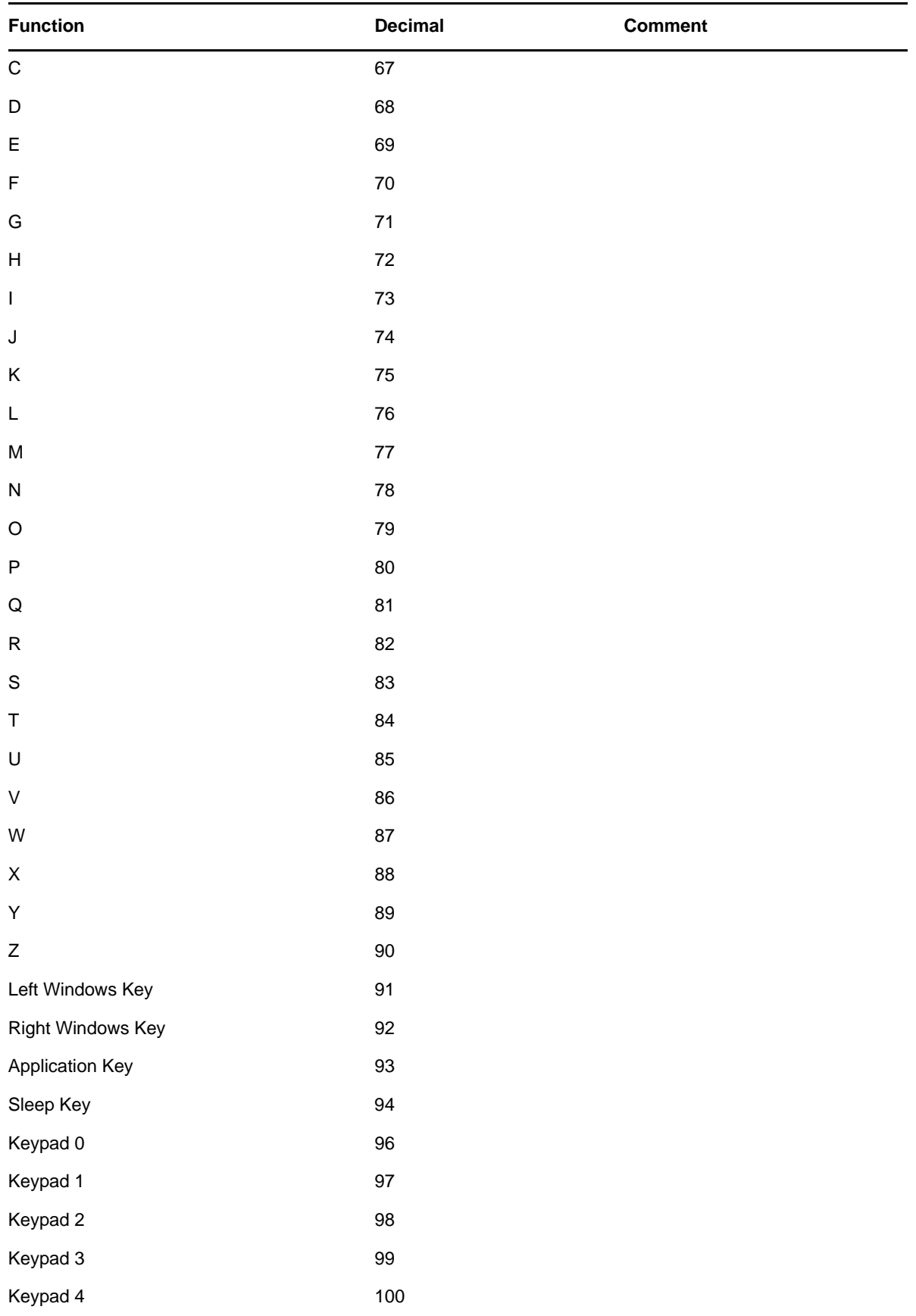

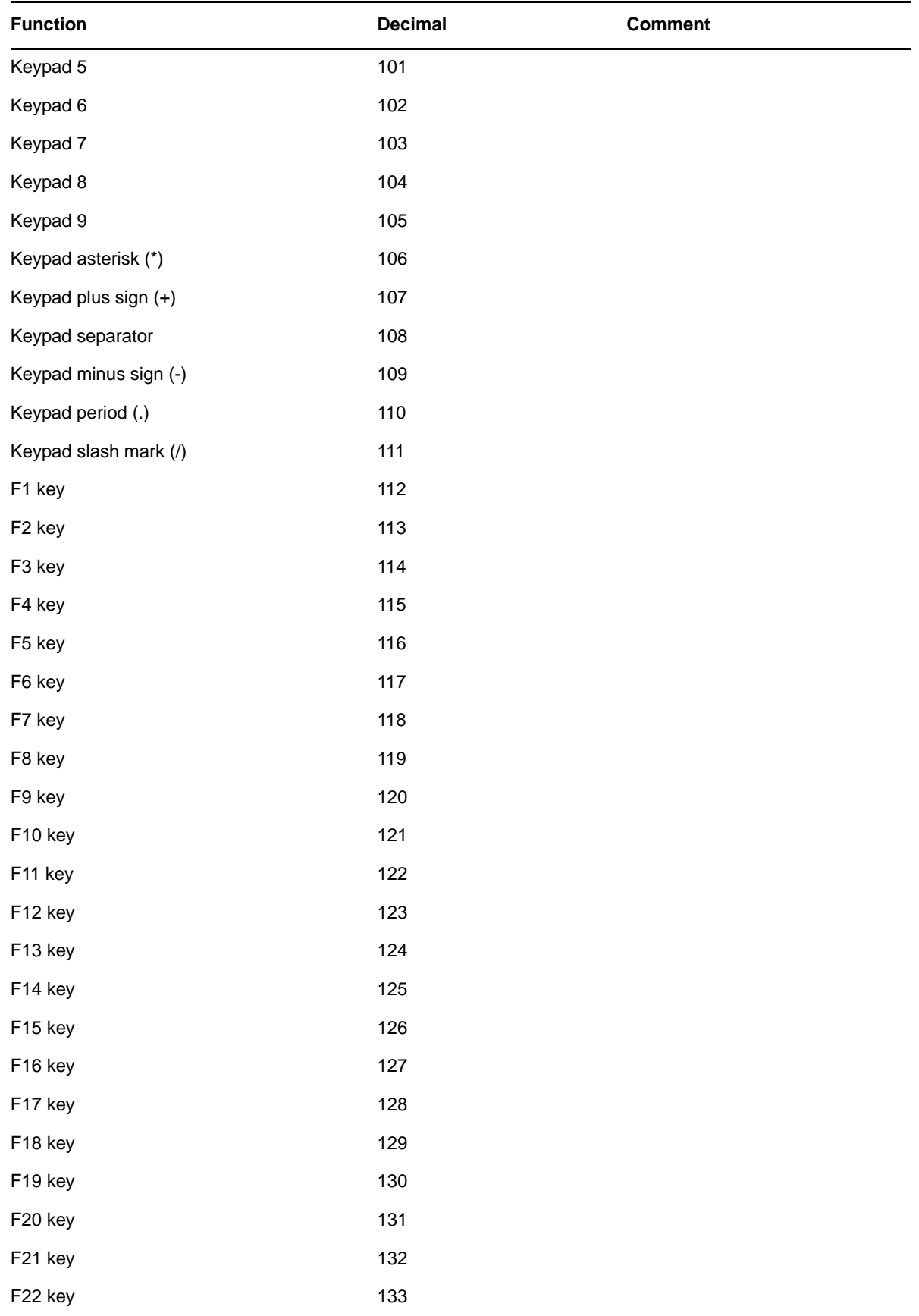

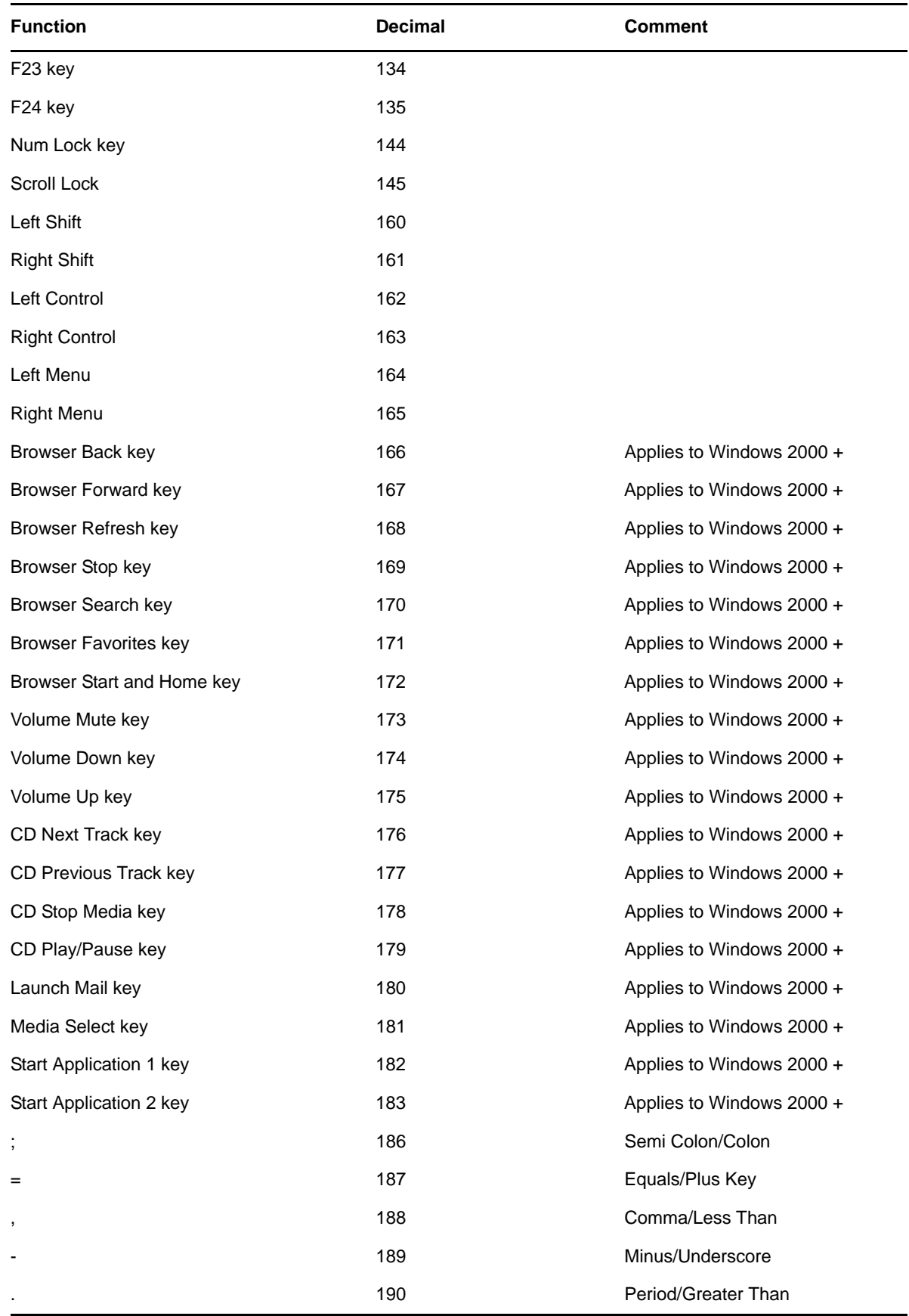

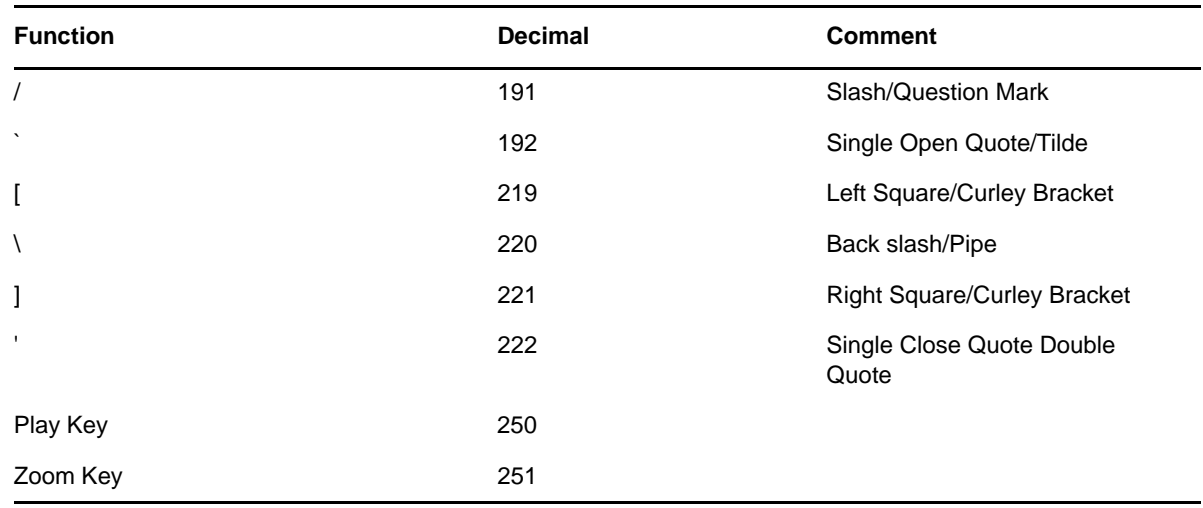

## **7.2 Terminal Emulator Commands**

The following table lists the terminal commands in terminal emulator application definitions.

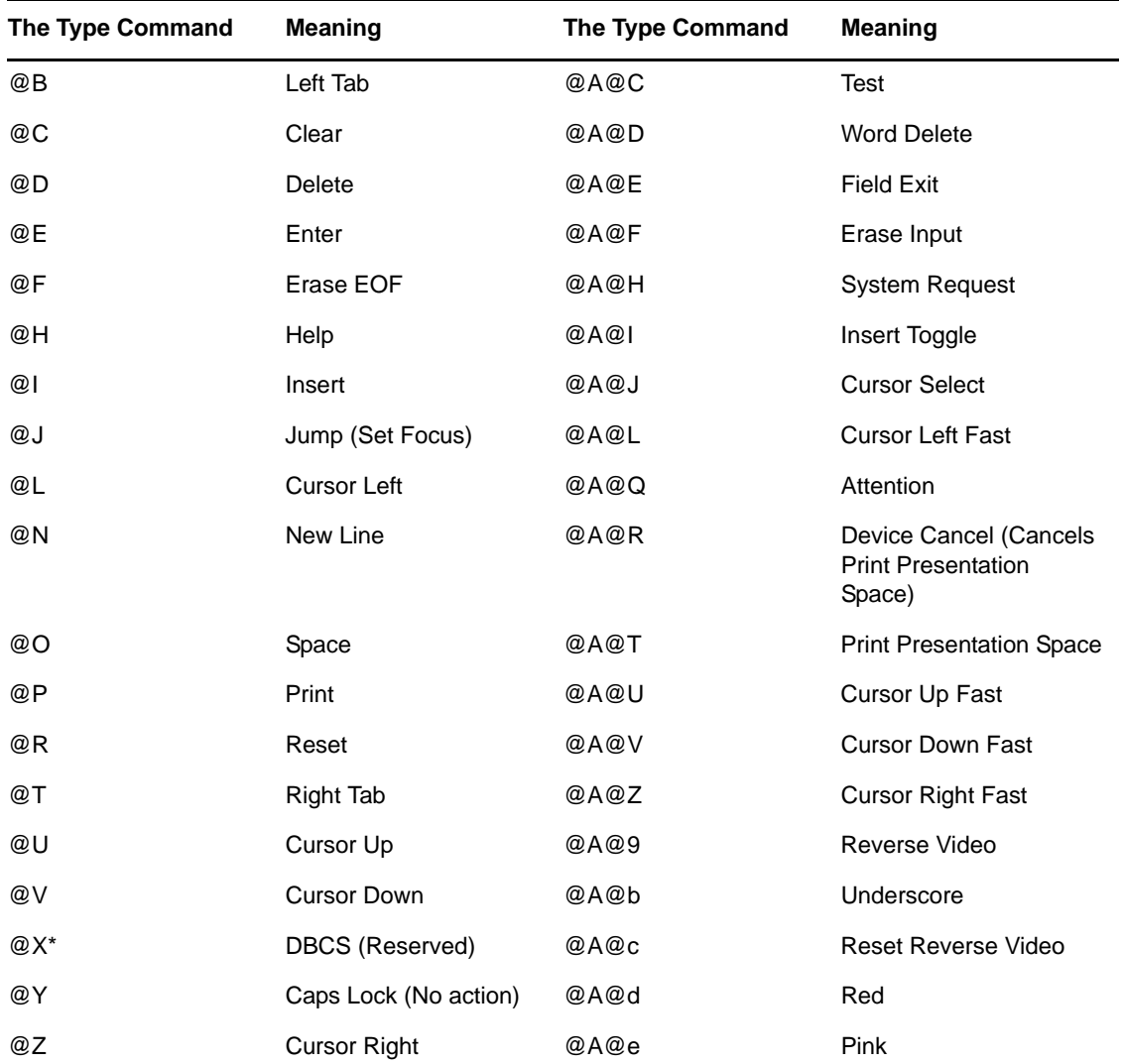

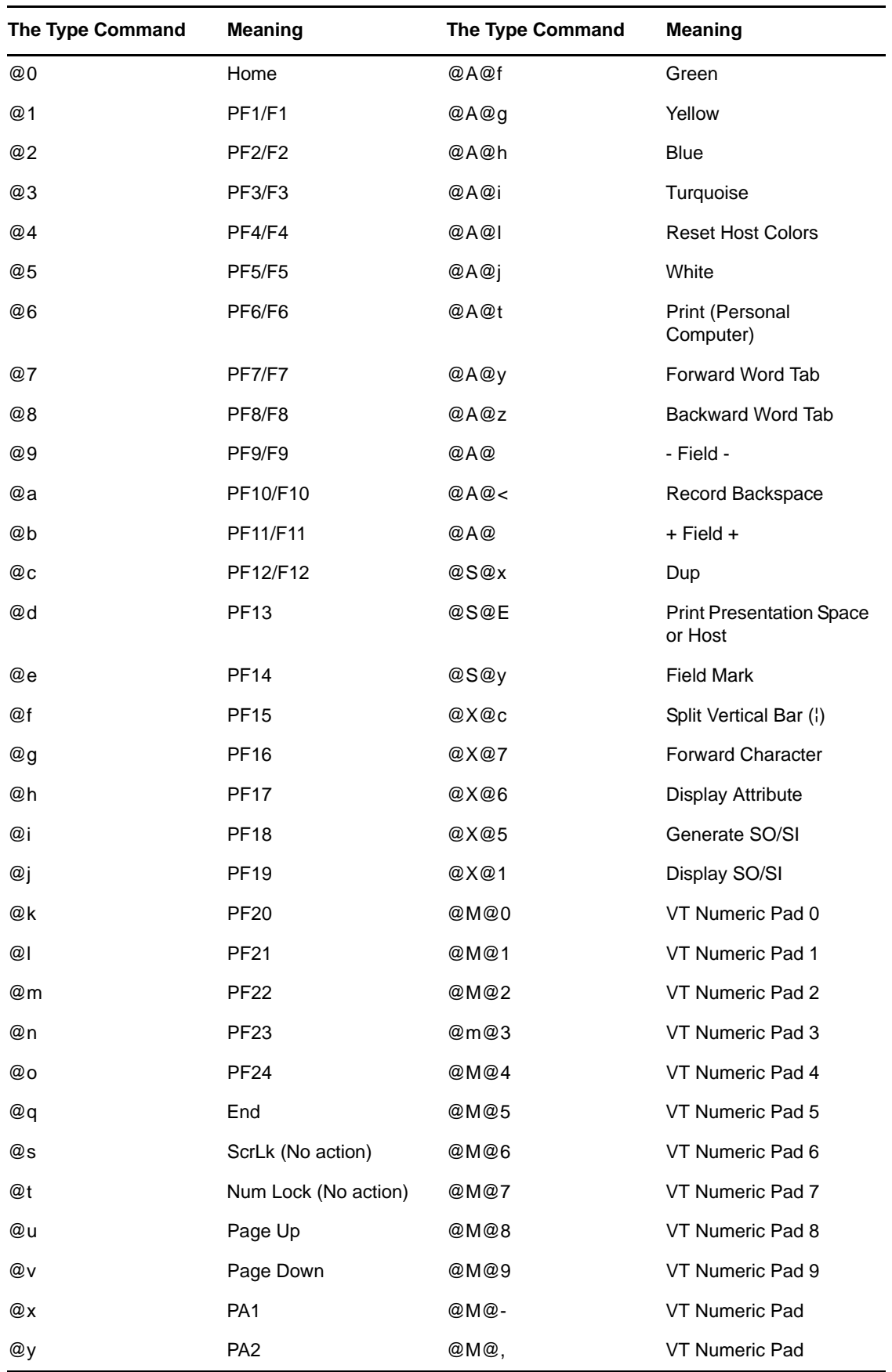

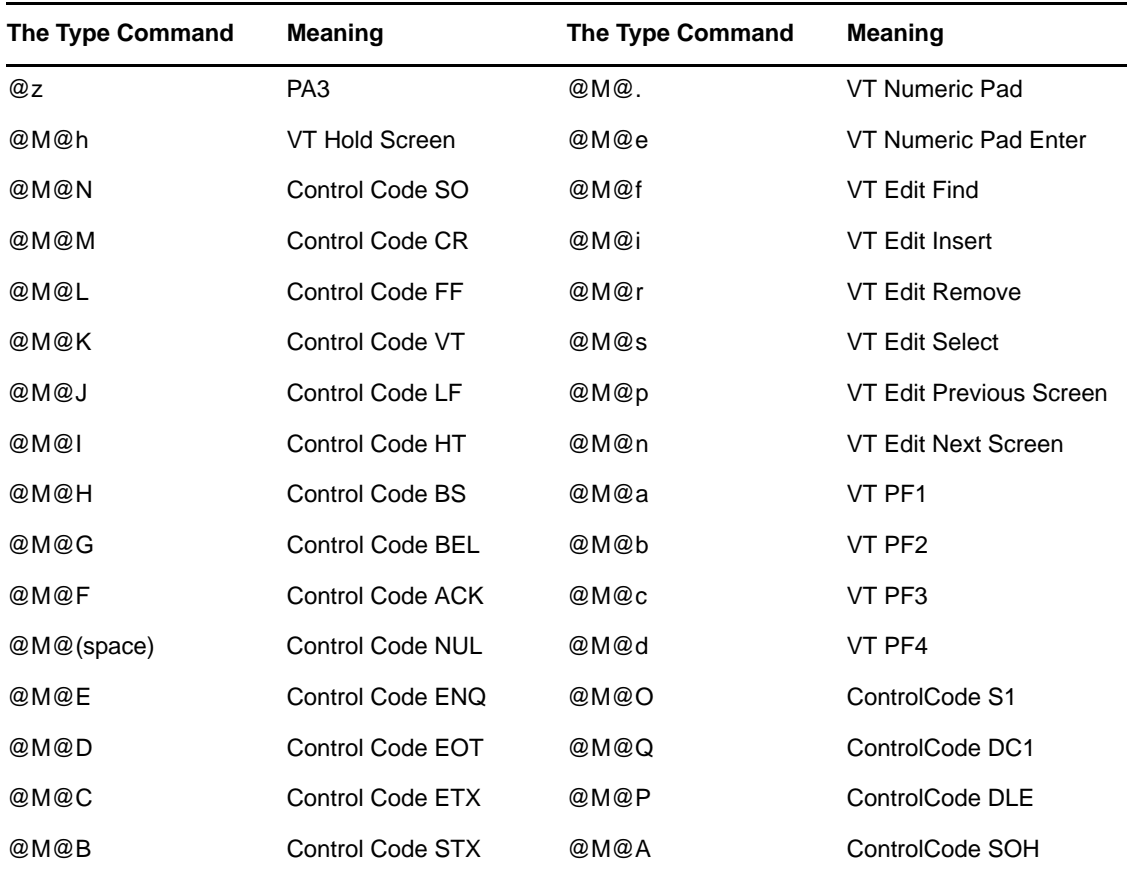

## 8 <sup>8</sup>**Application Definition Commands for SNMP Alerts**

Novell SecureLogin produces Simple Network Management Protocol (SNMP) for network monitoring software to trap. A simple application definition command is used to send the alerts.

You might need to copy the LIBSNMP. DLL file to the Windows\System32 directory for SNMP support to work.

## **8.1 Creating an SNMP Alert**

In order to produce an SNMP alert, place the following command in the application definition where you would like to create the alert:

**NOTE**: You may have to copy the LIBSNMP.DLL file to the Windows\ System32 directory for SNMP support to work.

```
Run C:\Progra~1\Novell\Secure~1\Slsnmp.exe <Community Name> 
<Host IP Address> <Text>
```
Where:

<Community Name> is the case‐sensitive community name to which this computer sends trap messages.

<Host IP Address> is the IP address of the SNMP host.

<Text> is the text displayed as the message at the host.

## **8.2 Example**

The following is an example application definition:

```
Dialog
Class #32770
Title "Incorrect Password"
EndDialog
Run ..\Slsnmp.exeame> SNMPCOmmunity1 192.168.156.23
  "PSL - Incorrect password in finance system."
MessageBox "You have entered an incorrect password. The
administrator has been notified. Please restart the application
and try again."
KillApp "PasswordText.exe"
```